# **SAMSUNG**

# GEBRUIKSAANWIJZING

SM-A505FN/DS SM-A705FN/DS

Dutch. 04/2019. Rev.1.0

www.samsung.com

# **Inhoud**

# **Basisfuncties**

- 4 Lees dit eerst
- 6 Situaties waarin het apparaat oververhit kan raken en oplossingen
- 10 Apparaatindeling en -functies
- 17 Batterij
- 19 SIM- of USIM-kaart (nano-SIM-kaart)
- 23 Geheugenkaart (microSD-kaart)
- 27 Het apparaat in- en uitschakelen
- 28 Eerste instelling
- 30 Samsung-account
- 32 Gegevens overzetten vanaf uw vorige apparaat (Smart Switch)
- 34 Het scherm begrijpen
- 48 Meldingenvenster
- 50 Tekst invoeren

## **Apps en functies**

- 53 Apps installeren of verwijderen
- 55 Bixby
- 60 Bixby Vision
- 63 Bixby Home
- 66 Reminder
- 70 Telefoon
- 75 Contacten
- 79 Berichten
- 82 Internet
- 84 E-mail
- 85 Camera
- 102 Galerij
- 108 AR Emoji
- 116 Always On Display
- 119 Multi window
- 122 Kids Home
- 124 Galaxy Wearable
- 124 Samsung Members
- 125 Samsung Notes
- 126 Agenda
- 127 Samsung Health
- 131 Radio
- 132 Spraak recorder
- 133 Mijn bestanden
- 134 Klok
- 136 Calculator
- 137 Game Launcher
- 140 SmartThings
- 144 Inhoud delen
- 145 Google-apps

# **Instellingen**

- 147 Introductie
- 147 Verbindingen
	- 149 Wi-Fi
	- 151 Bluetooth
	- 153 NFC en betaling
	- 155 Gegevensbesparing
	- 156 SIM-kaartbeheer
	- 156 Mobiele hotspot en tethering
	- 158 Call & Message Continuity
	- 158 Meer verbindingsinstellingen
- 161 Geluiden en trillen
	- 162 Dolby Atmos (surroundgeluid)
	- 162 Afzonderlijk app-geluid
- 163 Meldingen
	- 163 App-pictogrambadges
- 164 Display
	- 165 Filter voor blauw licht
	- 166 De schermstand wijzigen of de displaykleur aanpassen
	- 167 Screensaver
- 168 Achtergronden en thema's
- 168 Vergrendelscherm
	- 169 Smart Lock
- 170 Biometrie en beveiliging
	- 171 Gezichtsherkenning
	- 174 Vingerafdrukherkenning
	- 177 Samsung Pass
	- 182 Veilige map
- 187 Accounts en back-up
	- 188 Samsung Cloud
- 189 Google
- 190 Geavanceerde functies
	- 191 Bixby Routines
	- 193 Dual Messenger
- 194 Digitaal welzijn
- 196 Apparaatonderhoud
- 198 Apps
- 199 Algemeen beheer
- 200 Toegankelijkheid
- 200 Software-update
- 201 Gebruiksaanwijzing
- 201 Info telefoon

# **Bijlage**

- 202 Problemen oplossen
- 209 De batterij verwijderen

# **Basisfuncties**

# **Lees dit eerst**

Lees deze gebruiksaanwijzing door zodat u verzekerd bent van veilig en correct gebruik voordat u het apparaat in gebruik neemt.

- Beschrijvingen zijn gebaseerd op de standaardinstellingen van het apparaat.
- Bepaalde inhoud kan afwijken van uw apparaat, afhankelijk van de regio, serviceprovider, modelspecificaties of software van het apparaat.
- Inhoud (van hoge kwaliteit) waarvoor veel gebruik wordt gemaakt van de CPU en het RAMgeheugen, beïnvloedt de algehele prestaties van het apparaat. Apps met dergelijke inhoud werken mogelijk niet correct, afhankelijk van de specificaties van het apparaat en de omgeving waarin het wordt gebruikt.
- Samsung is niet aansprakelijk voor prestatieproblemen die worden veroorzaakt door apps die worden aangeboden door andere providers dan Samsung.
- Samsung is niet aansprakelijk voor prestatie- of compatibiliteitsproblemen die worden veroorzaakt door het bewerken van de instellingen in het register of door het gebruik van aangepaste besturingssysteemsoftware. Wanneer u probeert het besturingssysteem aan te passen, kan dit ertoe leiden dat uw apparaat en apps niet correct werken.
- Voor alle software, geluidsbronnen, achtergronden, afbeeldingen en andere media die bij dit apparaat worden geleverd, is een licentie voor beperkt gebruik verleend. Het overnemen en gebruiken van deze materialen voor commerciële of andere doeleinden maakt inbreuk op de copyrightwetgeving. Gebruikers zijn volledig verantwoordelijk voor het illegale gebruik van media.
- Er kunnen extra kosten in rekening worden gebracht voor gegevensservices, zoals chatberichten verzenden, uploaden en downloaden, automatisch synchroniseren of het gebruik van locatieservices, afhankelijk aan uw abonnement. Voor grote gegevensoverdrachten kunt u het beste de Wi-Fi-functie gebruiken.
- Standaard-apps die bij het apparaat worden geleverd, zijn onderhevig aan updates en worden mogelijk niet langer ondersteund zonder voorafgaande kennisgeving. Als u vragen hebt over een app die bij het apparaat is geleverd, moet u contact opnemen met een Samsung Servicecenter. Voor apps die zijn geïnstalleerd door de gebruiker, moet u contact opnemen met de serviceproviders.
- Het aanpassen van het besturingssysteem van het apparaat of het installeren van software van niet-officiële bronnen kan ervoor zorgen dat het apparaat niet correct functioneert of dat gegevens beschadigd raken of verloren gaan. Deze acties zijn schendingen van uw Samsunglicentieovereenkomst en zorgen ervoor dat uw garantie vervalt.
- Afhankelijk van de regio of serviceprovider wordt een schermbeschermer bijgeleverd ter bescherming tijdens de productie en verspreiding. Schade aan de bijgeleverde schermbeschermer valt niet onder de garantie.
- U kunt het aanraakscherm zelfs buitenshuis in fel zonlicht duidelijk zien door het contrastbereik automatisch aan te passen op basis van de omgeving. Vanwege de aard van het product kan het weergeven van stilstaande beelden voor langere tijd leiden tot nabeelden (ingebrande beelden op het scherm) of ghosting.
	- Het wordt aanbevolen om geen stilstaande beelden voor langere tijd op een deel van of het hele aanraakscherm te gebruiken en het aanraakscherm uit te schakelen wanneer u het apparaat niet gebruikt.
	- U kunt instellen dat het aanraakscherm automatisch wordt uitgeschakeld wanneer u het niet gebruikt. Start de app **Instellingen**, tik op **Display** → **Time-out scherm** en selecteer vervolgens na hoeveel tijd het aanraakscherm moet worden uitgeschakeld.
	- Als u wilt instellen dat het aanraakscherm de helderheid automatisch aanpast op basis van de omgeving, start u de app **Instellingen**, tikt u op **Display** en tikt u vervolgens op de schakelaar **Aanpasbare helderheid** om deze te activeren.
- Afhankelijk van regio of model moeten sommige apparaten goedkeuring krijgen van de Amerikaanse Federal Communications Commission (FCC). Als uw apparaat door de FCC is goedgekeurd, kunt u de FCC-identificatiecode van het apparaat weergeven. Om de FCC-ID te bekijken, start u de app **Instellingen** en tikt u op **Info telefoon** → **Status**.

#### **Symbolen in deze gebruiksaanwijzing**

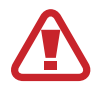

**Waarschuwing**: situaties die letsel kunnen veroorzaken bij u of anderen

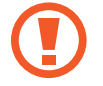

**Let op**: situaties die schade aan het apparaat of andere apparatuur kunnen veroorzaken

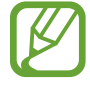

**Opmerking**: opmerkingen, gebruikstips of aanvullende informatie

# **Situaties waarin het apparaat oververhit kan raken en oplossingen**

### **Het apparaat wordt warm tijdens het opladen van de batterij**

Tijdens het opladen kunnen het apparaat en de oplader warm worden. Tijdens draadloos opladen of snel opladen kan het apparaat nog warmer aanvoelen. Dit is niet van invloed op de levensduur of prestaties van het apparaat en valt onder het normale gebruik van het apparaat. Als de batterij te heet wordt, kan de oplader ophouden met opladen.

#### **Doe het volgende wanneer het apparaat warm wordt:**

- Koppel de oplader los van het apparaat en sluit eventuele actieve apps. Wacht tot het apparaat is afgekoeld en begin het apparaat weer op te laden.
- Als het onderste gedeelte van het apparaat oververhit raakt, kan dit komen doordat de aangesloten USB-kabel beschadigd is. Vervang de beschadigde USB-kabel door een nieuwe, door Samsung goedgekeurde kabel.
- Wanneer u een draadloze oplader gebruikt, moet u geen vreemde voorwerpen, zoals metalen objecten, magneten en kaarten met een magnetische strip, tussen het apparaat en de draadloze oplader plaatsen.

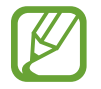

De functie voor draadloos opladen of snel opladen is alleen beschikbaar op ondersteunde modellen.

## **Het apparaat wordt warm tijdens het gebruik**

Wanneer u functies of apps gebruikt die meer vermogen nodig hebben of als u ze lange tijd gebruikt, kan uw apparaat tijdelijk warm worden vanwege het toegenomen batterijverbruik. Sluit eventuele actieve apps en gebruik het apparaat enige tijd niet.

Hierna volgen voorbeelden van situaties waarin het apparaat oververhit kan raken. Sommige voorbeelden gelden mogelijk niet voor uw model. Dit is afhankelijk van de functies en apps die u gebruikt.

- Tijdens de eerste instelling na aankoop of wanneer u gegevens herstelt
- Er worden grote bestanden gedownload
- Er worden apps gebruikt die meer vermogen nodig hebben of apps worden lange tijd gebruikt
	- U speelt lange tijd games van hoge kwaliteit
	- U neemt lange tijd video's op
	- U streamt video's met de maximale instelling voor helderheid
	- Wanneer u verbinding maakt met een tv
- Tijdens multitasking (of wanneer er veel apps actief zijn op de achtergrond)
	- Multi window wordt gebruikt
	- Apps worden bijgewerkt of geïnstalleerd tijdens het opnemen van video's
	- Er worden grote bestanden gedownload tijdens een video-oproep
	- Er worden video's opgenomen tijdens het gebruik van een navigatie-app
- Er wordt een grote hoeveelheid gegevens gesynchroniseerd met de cloudopslag, e-mail of andere accounts
- Er wordt een navigatie-app in een auto gebruikt terwijl het apparaat in direct zonlicht is geplaatst
- De functie voor mobiele hotspots en tethering wordt gebruikt
- Het apparaat wordt gebruikt in een omgeving met een zwak signaal of geen ontvangst
- De batterij wordt opgeladen met een beschadigde USB-kabel
- De multifunctionele aansluiting van het apparaat is beschadigd of blootgesteld aan vreemde voorwerpen, zoals vloeistoffen, stof, metaalpoeder of lood uit een potlood
- Tijdens het roamen

#### **Doe het volgende wanneer het apparaat warm wordt:**

- Zorg ervoor dat het apparaat is bijgewerkt met de nieuwste software.
- Conflicten tussen actieve apps kunnen ertoe leiden dat het apparaat warm wordt. Start het apparaat opnieuw op.
- Schakel de functies Wi-Fi, GPS en Bluetooth uit wanneer u ze niet gebruikt.
- Sluit apps die het batterijverbruik verhogen of die op de achtergrond worden uitgevoerd terwijl ze niet worden gebruikt.
- Verwijder onnodige bestanden of niet-gebruikte apps.
- Verminder de helderheid van het scherm.
- Gebruik het apparaat enige tijd niet wanneer het oververhit raakt of langere tijd heet aanvoelt. Als het apparaat oververhit blijft raken, neemt u contact op met een Samsung Servicecenter.

## **Apparaatbeperkingen wanneer het apparaat oververhit raakt**

Wanneer het apparaat oververhit raakt, kunnen de functies en werking beperkt zijn of schakelt het apparaat uit om af te koelen. De functie is alleen beschikbaar op bepaalde modellen.

- Als het apparaat warmer dan normaal wordt, verschijnt het bericht dat het apparaat oververhit raakt. Om de temperatuur van het apparaat te doen zakken, worden de helderheid van het scherm en de prestatiesnelheid verminderd en stopt het laden van de batterij. Actieve apps worden afgesloten en u kunt alleen noodoproepen doen tot het apparaat is afgekoeld.
- Als het apparaat oververhit raakt of langdurig warm aanvoelt, verschijnt een bericht over uitschakeling. Schakel het apparaat uit en wacht tot het is afgekoeld.

# **Voorzorgsmaatregelen voor de gebruiksomgeving**

In de volgende omstandigheden kan uw apparaat warm worden vanwege de omgeving. Wees voorzichtig zodat u de levensduur van de batterij niet inkort, het apparaat niet beschadigt en geen brand veroorzaakt.

- Bewaar uw apparaat niet bij zeer lage of zeer hoge temperaturen.
- Stel het apparaat niet lange tijd bloot aan direct zonlicht.
- Gebruik of bewaar het apparaat niet lange tijd op zeer hete plaatsen, zoals in een auto in de zomer.
- Plaats het apparaat niet op een locatie die oververhit kan raken, zoals een elektrische deken.
- Bewaar het apparaat niet dichtbij of in verwarmingsapparatuur, magnetrons, warme kooktoestellen of hogedrukcompartimenten.
- Gebruik nooit een beschadigde oplader of batterij.

# **Apparaatindeling en -functies**

# **Inhoud van de verpakking**

Raadpleeg de snelstartgids voor de inhoud van de verpakking.

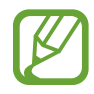

- Welke onderdelen bij het apparaat worden geleverd en welke accessoires beschikbaar zijn, is afhankelijk van uw regio of serviceprovider.
- De meegeleverde onderdelen zijn uitsluitend voor dit apparaat ontworpen en zijn mogelijk niet compatibel met andere apparaten.
- Afbeeldingen en specificaties zijn onderhevig aan wijzigingen zonder voorafgaande kennisgeving.
- Bij de plaatselijke Samsung-dealer kunt u extra accessoires kopen. Controleer of ze compatibel zijn met het apparaat voordat u ze aanschaft.
- Gebruik alleen door Samsung goedgekeurde accessoires. Het gebruik van nietgoedgekeurde accessoires kan prestatieproblemen veroorzaken en defecten die niet door de garantie worden gedekt.
- De beschikbaarheid van alle accessoires is onderhevig aan wijziging en is volledig afhankelijk van de fabrikanten. Raadpleeg de Samsung-website voor meer informatie over beschikbare accessoires.

### **Indeling van het apparaat**

► **Galaxy A50**:

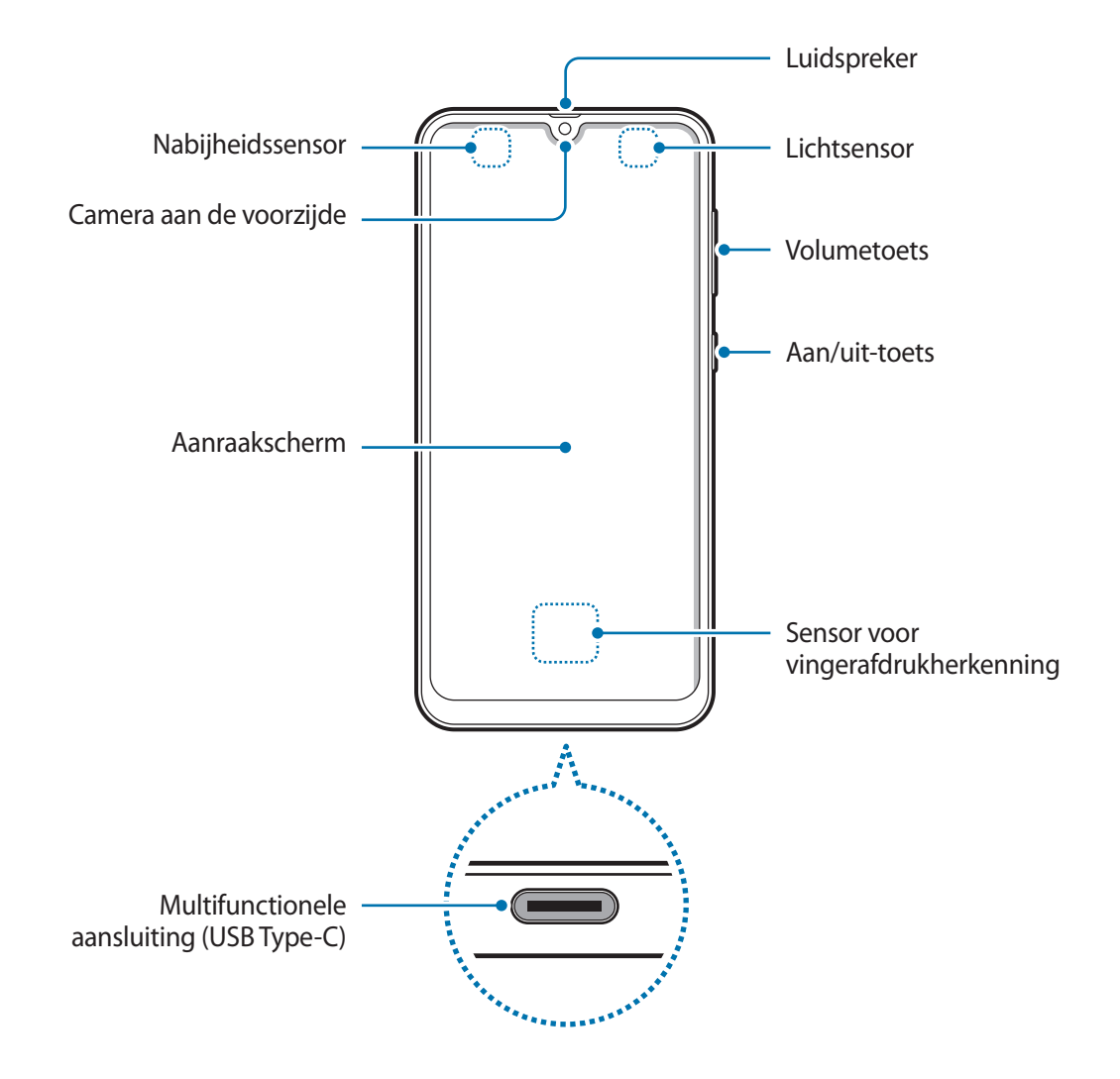

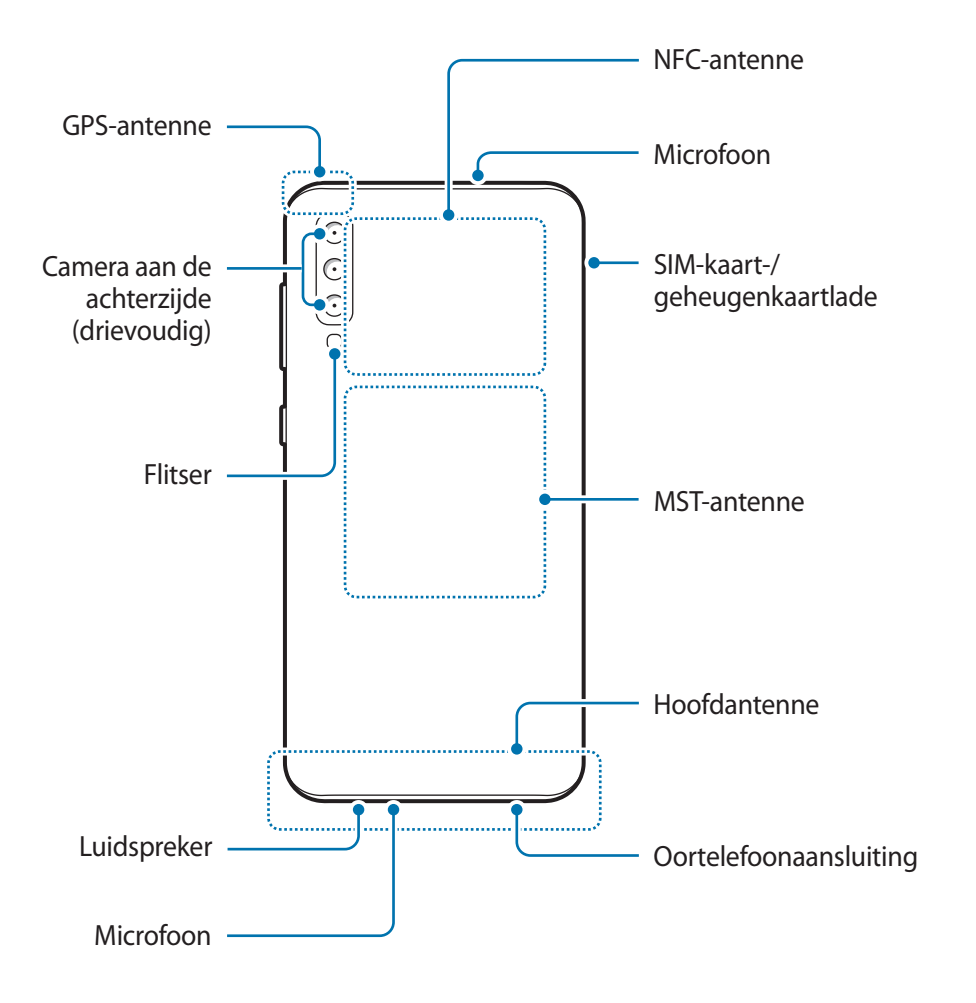

#### ► **Galaxy A70**:

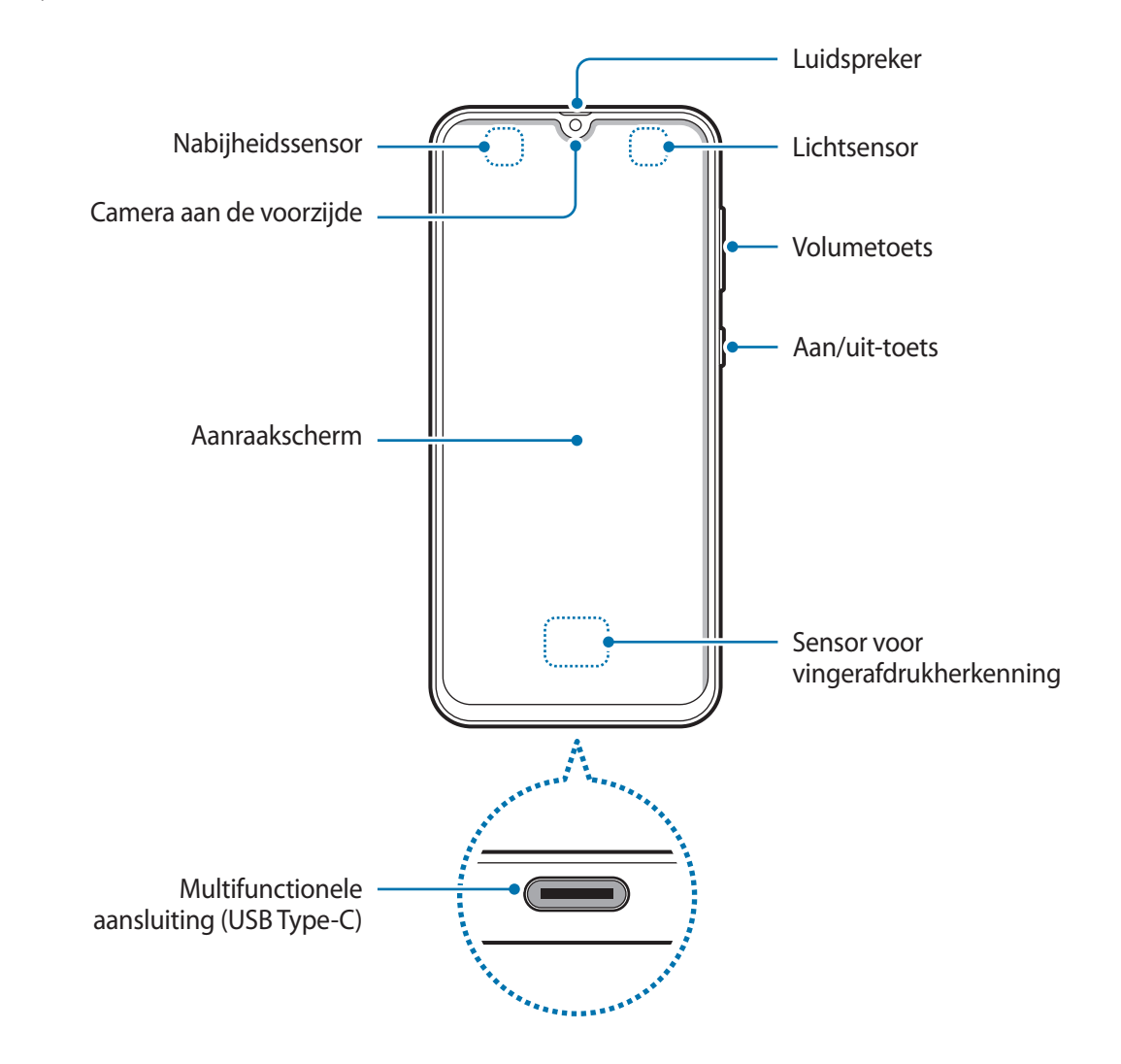

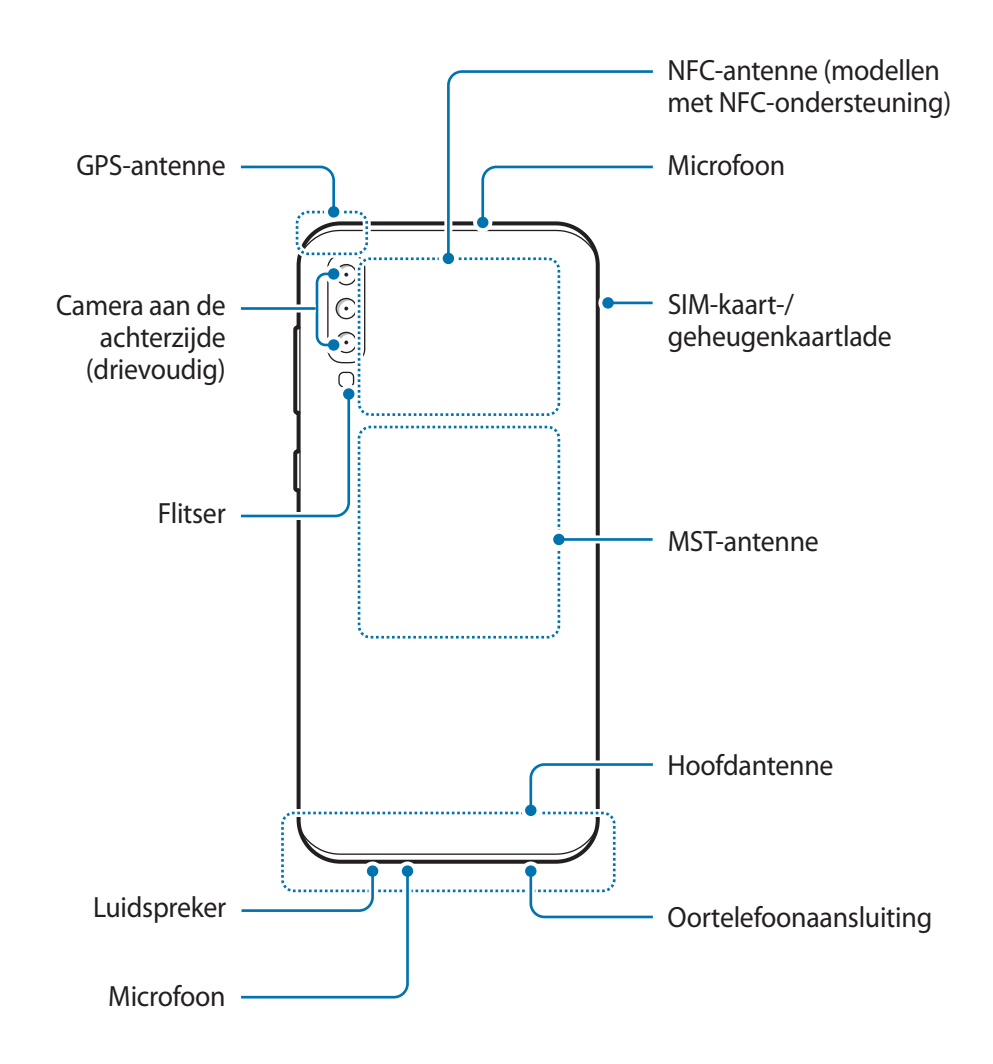

- Wanneer u de luidsprekers gebruikt, zoals bij het afspelen van mediabestanden of als u de speakerphone gebruikt, moet u het apparaat niet te dicht bij uw oren houden.
	- Stel de cameralens niet bloot aan sterke lichtbronnen, zoals rechtstreeks zonlicht. Als de cameralens wordt blootgesteld aan een sterke lichtbron, zoals rechtstreeks zonlicht, kan de beeldsensor van de camera beschadigd raken. Beschadigde beeldsensoren kunnen niet worden gerepareerd en leiden tot puntjes of vlekken in foto's.
	- Als u het apparaat gebruikt met een gebroken behuizing in glas of acryl, dan is er risico op letsel. Gebruik het apparaat pas nadat het is gerepareerd bij een Samsung Servicecenter.

#### Basisfuncties

- In de volgende gevallen kunnen verbindingsproblemen optreden en kan de batterij leeg raken:
	- Als u metaalstickers in het antennegebied van het apparaat bevestigt
	- Als u een apparaatcover van metaal op het apparaat bevestigt
	- Als u het antennegebied van het apparaat met uw handen of andere objecten bedekt terwijl u bepaalde functies gebruikt, zoals oproepen of de mobiele gegevensverbinding
	- Het gebruik van een door Samsung goedgekeurde screenprotector wordt aanbevolen. Een niet-goedgekeurde screenprotector kan ervoor zorgen dat de sensoren niet correct werken.
	- Bedek het gebied van de nabijheids-/lichtsensor niet met schermaccessoires, zoals beschermfolie of stickers. Als u dit wel doet, werkt de sensor mogelijk niet goed.

#### **Toetsen**

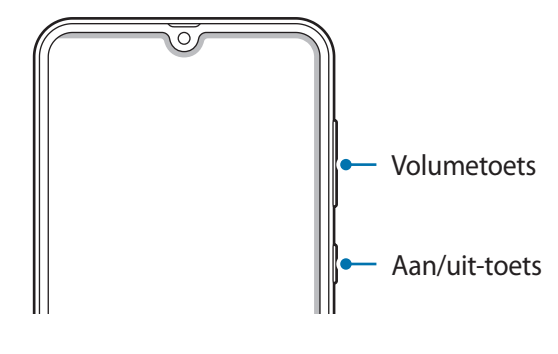

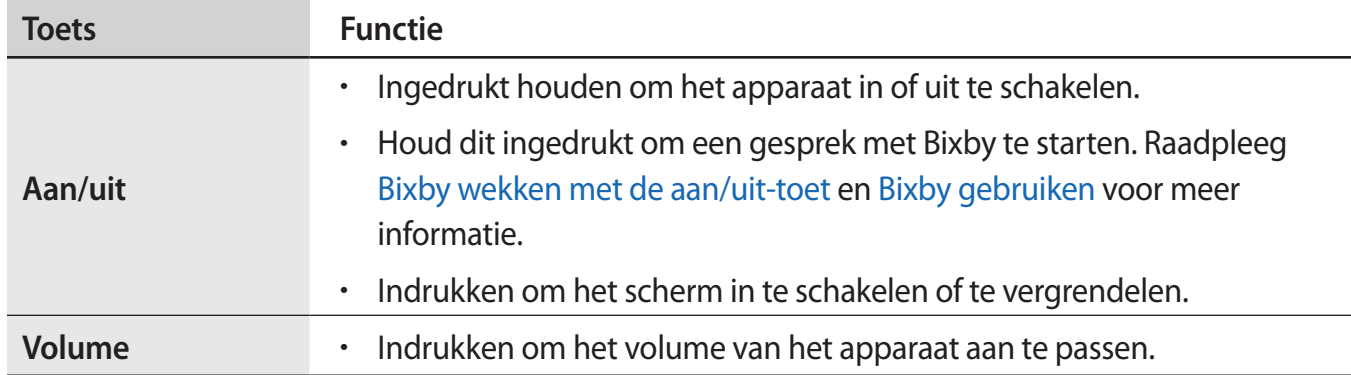

### **Softkeys**

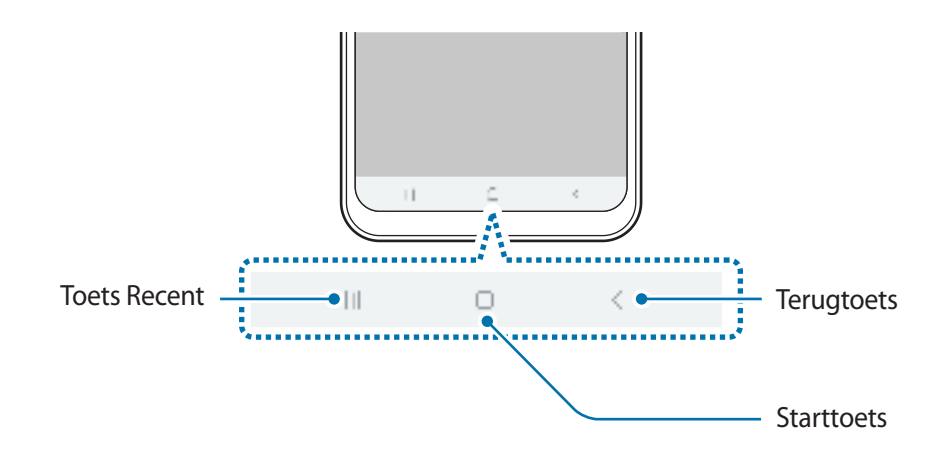

Wanneer u het scherm inschakelt, worden de softkeys aan de onderzijde van het scherm weergegeven. De softkeys zijn standaard ingesteld op de toets Recent, de starttoets en de terugtoets. Raadpleeg Navigatiebalk (softkeys) voor meer informatie.

# **Batterij**

# **De batterij opladen**

Laad de batterij op voordat u deze voor het eerst gebruikt of als u de batterij langere tijd niet hebt gebruikt.

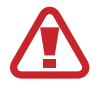

Gebruik alleen opladers, batterijen en kabels die zijn goedgekeurd door Samsung. Bij gebruik van niet-goedgekeurde opladers of kabels bestaat het risico dat de batterij ontploft of dat het apparaat schade oploopt.

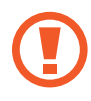

- Als u de oplader onjuist aansluit, kan dit aanzienlijke schade aan het apparaat veroorzaken. Schade veroorzaakt door verkeerd gebruik, valt niet onder de garantie.
- Gebruik alleen de USB Type-C-kabel die bij het apparaat is geleverd. Het apparaat raakt mogelijk beschadigd als u een micro-USB-kabel gebruikt.

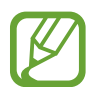

Om stroom te besparen moet u de oplader loskoppelen wanneer u deze niet gebruikt. De oplader beschikt niet over een aan/uit-schakelaar. U moet daarom de oplader loskoppelen van het stopcontact wanneer u deze niet gebruikt, om te voorkomen dat u energie verspilt. De oplader moet in de buurt van het stopcontact blijven tijdens het opladen en moet eenvoudig te bereiken zijn.

1 Sluit de USB-kabel aan op de USB-voedingsadapter.

2 Steek de USB-kabel in de multifunctionele aansluiting van uw apparaat.

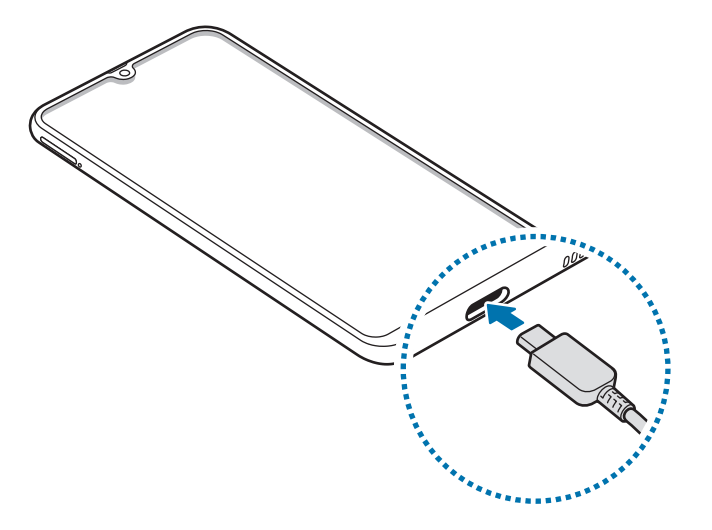

- 3 Steek de USB-voedingsadapter in een stopcontact.
- 4 Als de batterij volledig is opgeladen, koppelt u de oplader los van het apparaat. Verwijder de oplader uit het stopcontact.

#### **Batterijverbruik verminderen**

Uw apparaat beschikt over verschillende opties waarmee u het verbruik van de batterij kunt verminderen.

- Optimaliseer het apparaat met de functie voor apparaatonderhoud.
- Schakel het scherm uit door op de aan/uit-toets te drukken, wanneer het apparaat niet wordt gebruikt.
- Schakel de spaarstand in.
- Sluit overbodige apps.
- Schakel de Bluetooth-functie uit wanneer deze niet wordt gebruikt.
- Schakel de automatische synchronisatie uit voor apps die moeten worden gesynchroniseerd.
- Verminder de tijd voor achtergrondverlichting.
- Verminder de helderheid van het scherm.

### **Tips en voorzorgsmaatregelen voor het opladen van de batterij**

- Als de batterij bijna leeg is, wordt het batterijpictogram leeg weergegeven.
- Als de batterij volledig leeg is, kan het apparaat niet direct worden ingeschakeld wanneer de oplader is aangesloten. Laat een lege batterij enkele minuten opladen voordat u probeert het apparaat in te schakelen.
- Als u meerdere apps tegelijk gebruikt, netwerk-apps gebruikt of apps waarvoor een verbinding met een ander apparaat is vereist, raakt de batterij snel leeg. Als u wilt voorkomen dat er geen stroom meer is tijdens een gegevensoverdracht, moet u deze apps altijd gebruiken nadat de batterij volledig is opgeladen.
- Als u een andere voedingsbron dan de oplader gebruikt, zoals een computer, kan dit zorgen voor een lagere oplaadsnelheid vanwege een lagere elektrische stroom.
- U kunt het apparaat tijdens het opladen blijven gebruiken maar hierdoor kan het wel langer duren voordat de batterij volledig is opgeladen.
- Als de stroomvoorziening instabiel is wanneer het apparaat wordt opgeladen, functioneert het aanraakscherm mogelijk niet. Als dit gebeurt, koppelt u de oplader los van het apparaat.
- Tijdens het opladen kunnen het apparaat en de oplader warm worden. Dit is normaal en heeft geen nadelige invloed op de levensduur of prestaties van het apparaat. Als de batterij warmer wordt dan normaal, houdt de oplader mogelijk op met opladen.
- Als u het apparaat oplaadt terwijl de multifunctionele aansluiting nat is, kan het apparaat beschadigd raken. Maak de multifunctionele aansluiting zorgvuldig droog voordat u het apparaat oplaadt.
- Als uw apparaat niet goed oplaadt, kunt u met het apparaat en de oplader naar een Samsung Servicecenter gaan.

# **Snel opladen**

Het apparaat is uitgerust met een interne functie voor snel opladen. U kunt de batterij veel sneller opladen terwijl het apparaat of het scherm is uitgeschakeld.

#### **De oplaadsnelheid verhogen**

Als u de oplaadsnelheid wilt verhogen, schakelt u het apparaat of scherm uit wanneer u de batterij oplaadt. Als de batterij wordt opgeladen wanneer het apparaat is uitgeschakeld, wordt het pictogram  $\bigtriangledown$  op het scherm weergegeven.

Als de functie voor snel opladen niet is geactiveerd, start u de app **Instellingen**, tikt u op **Apparaatonderhoud** → **Batterij** → → **Instellingen** en tikt u op de schakelaar **Snel opladen via kabel** om deze in te schakelen.

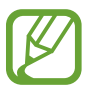

- U kunt de interne functie voor snel opladen niet gebruiken wanneer u de batterij oplaadt met een standaard batterijoplader.
- Als het apparaat warm wordt of de omgevingstemperatuur stijgt, kan de oplaadsnelheid automatisch lager worden. Dit is normaal en wordt gedaan om schade aan het apparaat te voorkomen.

# **SIM- of USIM-kaart (nano-SIM-kaart)**

# **De SIM- of USIM-kaart plaatsen**

Plaats de SIM- of USIM-kaart die door de serviceprovider van de mobiele telefoon is geleverd.

U kunt twee SIM-of USIM-kaarten plaatsen, zodat u twee telefoonnummers of serviceproviders voor één apparaat kunt gebruiken. In bepaalde gebieden kunnen de gegevensoverdrachtssnelheden langzamer zijn als er twee SIM-kaarten in het apparaat zijn geplaatst dan wanneer er één SIM-kaart is geplaatst.

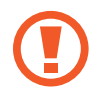

Zorg ervoor dat u de SIM- of USIM-kaart niet kwijtraakt en dat anderen deze niet gebruiken. Samsung is niet verantwoordelijk voor schade of ongemak veroorzaakt door zoekgeraakte of gestolen kaarten.

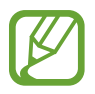

Sommige LTE-diensten zijn wellicht niet beschikbaar afhankelijk van de serviceprovider. Neem voor meer informatie over de beschikbaarheid van services contact op met uw serviceprovider.

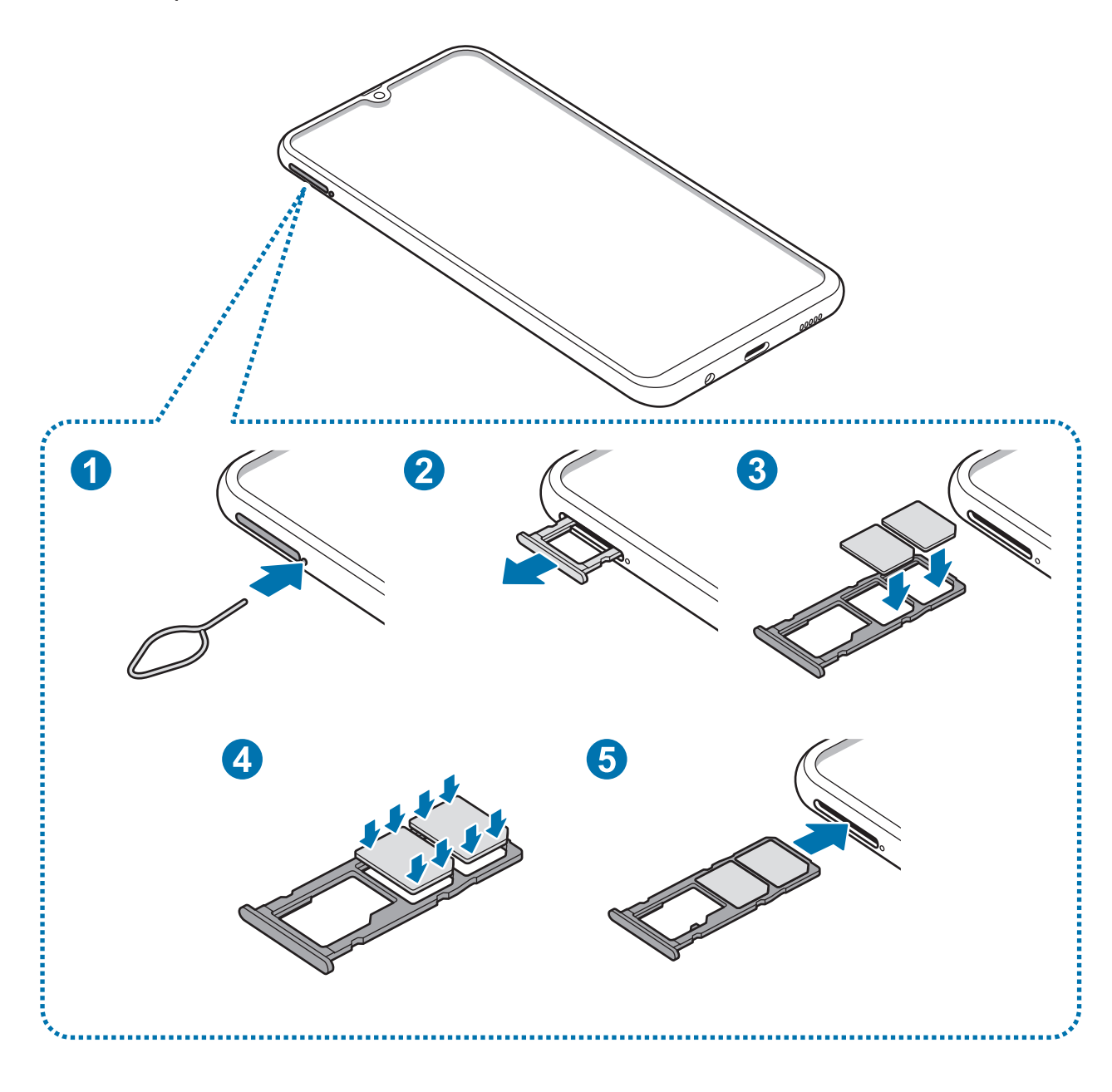

1 Steek de pin voor uitwerpen in het gaatje naast de lade om de lade te ontgrendelen.

De pin voor uitwerpen moet loodrecht op het gaatje staan. Anders kunt u het apparaat beschadigen.

2 Trek de lade voorzichtig uit de sleuf van de lade.

3 Plaats de SIM- of USIM-kaart op de SIM-kaartlade met de goudkleurige contacten naar onderen. Plaats de primaire SIM- of USIM-kaart op SIM-kaartlade 1 (<sup>1</sup>) en de secundaire SIM- of USIMkaart op SIM-kaartlade 2 ( **2** ).

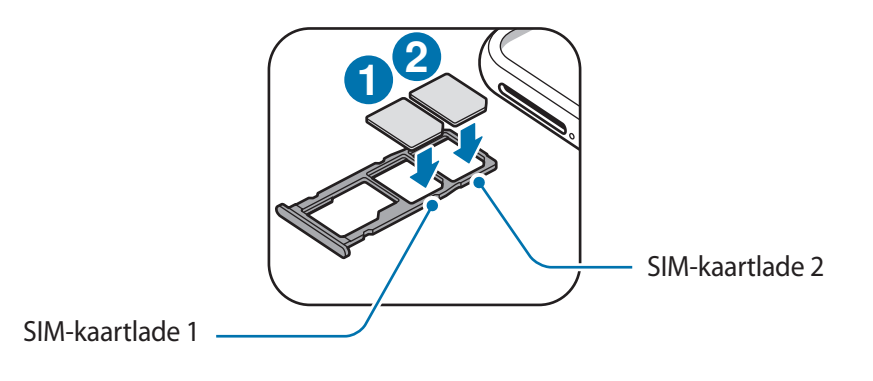

4 Druk de SIM- of USIM-kaart voorzichtig in de SIM-kaartlade om de kaart vast te zetten.

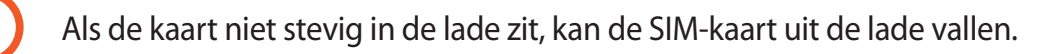

- $5$  Schuif de lade terug in de sleuf van de lade.
	- Als u de lade in uw apparaat plaatst terwijl de lade nat is, kan uw apparaat beschadigd raken. Zorg altijd dat de lade droog is.
		- Plaats de lade zo ver mogelijk in de ladesleuf om te voorkomen dat er vocht in uw apparaat terechtkomt.

#### **Juiste plaatsing van de kaart**

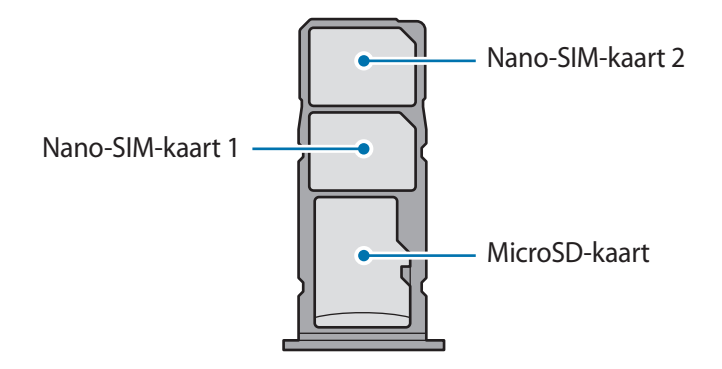

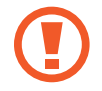

Gebruik alleen een nano-SIM-kaart.

### **De SIM- of USIM-kaart verwijderen**

- 1 Steek de pin voor uitwerpen in het gaatje naast de lade om de lade te ontgrendelen.
- 2 Trek de lade voorzichtig uit de sleuf van de lade.
- 3 Verwijder de SIM- of USIM-kaart.
- $4$  Schuif de lade terug in de sleuf van de lade.

# **Twee SIM- of USIM-kaarten gebruiken**

Als u twee SIM-of USIM-kaarten plaatst, kunt u twee telefoonnummers of serviceproviders gebruiken voor één apparaat.

#### **SIM- of USIM-kaarten activeren**

Start de app **Instellingen** en tik op **Verbindingen** → **SIM-kaartbeheer**. Selecteer een SIM- of USIMkaart en tik op de schakelaar om deze te activeren.

#### **SIM- of USIM-kaarten aanpassen**

Start de app **Instellingen**, tik op **Verbindingen** → **SIM-kaartbeheer** en selecteer een SIM- of USIMkaart voor toegang tot de volgende opties:

- **Pictogram**: verander het pictogram van de SIM- of USIM-kaart.
- **Naam**: verander de weergavenaam van de SIM- of USIM-kaart.
- **Netwerkmodus**: selecteer een netwerktype om met de SIM- of USIM-kaart te gebruiken.

#### **Voorkeur SIM- of USIM-kaarten instellen**

Als twee kaarten zijn geactiveerd, kunt u spraakoproepen, berichten en gegevensservices toewijzen aan specifieke kaarten.

Start de app **Instellingen**, tik op **Verbindingen** → **SIM-kaartbeheer** en stel de functievoorkeuren voor uw kaarten in **Gewenste SIM-kaart** in.

# **Geheugenkaart (microSD-kaart)**

# **Een geheugenkaart installeren**

De geheugenkaartcapaciteit van uw apparaat kan verschillen van andere modellen en sommige geheugenkaarten zijn mogelijk niet compatibel met uw apparaat afhankelijk van de fabrikant en het type van de geheugenkaart. Ga naar de website van Samsung om de maximale geheugenkaartcapaciteit van uw apparaat te bekijken.

- 
- Sommige geheugenkaarten zijn mogelijk niet volledig compatibel met het apparaat. Het gebruik van een incompatibele geheugenkaart kan resulteren in beschadiging van het apparaat of de geheugenkaart en kan bovendien gegevens op de kaart beschadigen.
- Let erop dat u de geheugenkaart met de juiste kant naar boven in het apparaat plaatst.
- 
- Uw apparaat ondersteunt het FAT- en het exFAT-bestandssysteem voor geheugenkaarten. Als u een geheugenkaart plaatst die met een ander bestandssysteem is geformatteerd, vraagt het apparaat u de geheugenkaart opnieuw te formatteren of wordt de geheugenkaart niet herkend. Als u de geheugenkaart wilt gebruiken, moet u deze formatteren. Als uw apparaat de geheugenkaart niet kan formatteren of niet herkent, neemt u contact op met de fabrikant van de geheugenkaart of een Samsungservicecenter.
- Veel schrijven en verwijderen van gegevens verkort de levensduur van de geheugenkaart.
- Wanneer u een geheugenkaart in het apparaat plaatst, wordt de bestandsmap van de geheugenkaart weergegeven in de map **Mijn bestanden** → **SD-kaart**.

#### Basisfuncties

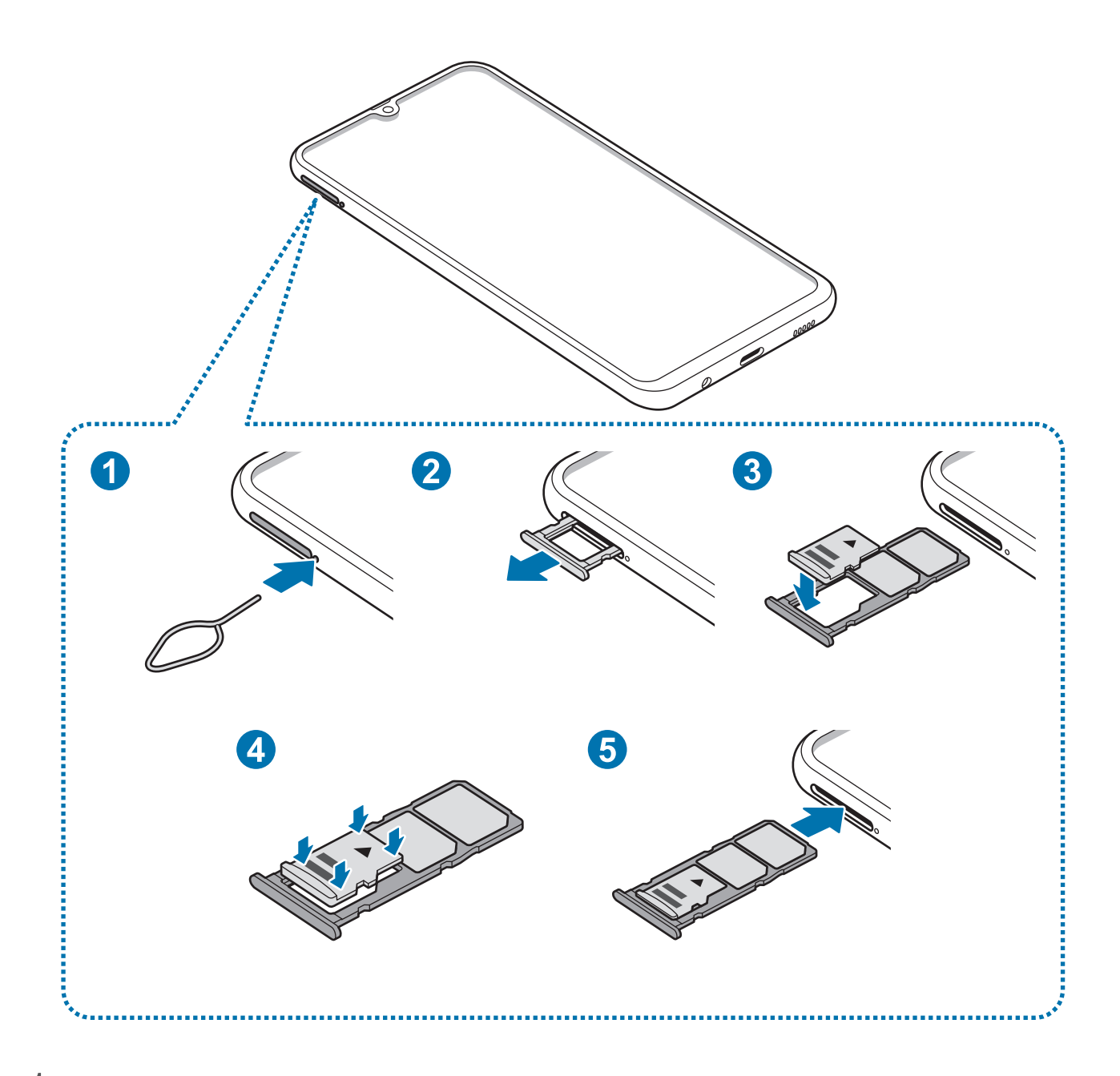

1 Steek de pin voor uitwerpen in het gaatje naast de lade om de lade te ontgrendelen.

De pin voor uitwerpen moet loodrecht op het gaatje staan. Anders kunt u het apparaat beschadigen.

2 Trek de lade voorzichtig uit de sleuf van de lade.

Als u de lade uit het apparaat haalt, wordt de mobiele gegevensverbinding uitgeschakeld.

3 Plaats een geheugenkaart op de geheugenkaartlade met de goudkleurige contacten naar beneden.

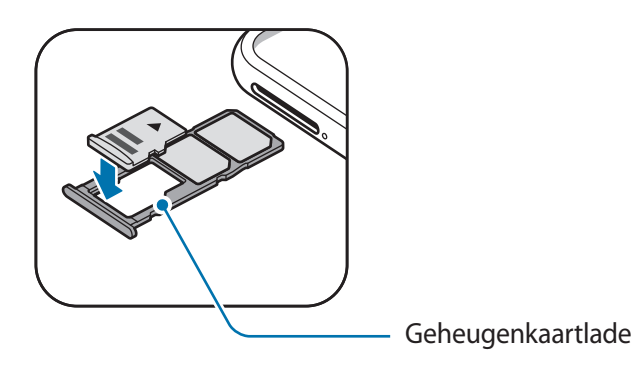

 $4$  Druk de geheugenkaart voorzichtig in de lade om de kaart vast te zetten.

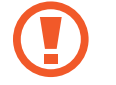

Als de kaart niet stevig in de lade zit, kan de geheugenkaart uit de lade vallen.

5 Schuif de lade terug in de sleuf van de lade.

- Als u de lade in uw apparaat plaatst terwijl de lade nat is, kan uw apparaat beschadigd raken. Zorg altijd dat de lade droog is.
	- Plaats de lade zo ver mogelijk in de ladesleuf om te voorkomen dat er vocht in uw apparaat terechtkomt.

# **De geheugenkaart verwijderen**

Voordat u de geheugenkaart verwijdert, moet u deze eerst bij het systeem afmelden, zodat u de kaart veilig kunt verwijderen.

Start de app **Instellingen** en tik op **Apparaatonderhoud** → **Opslag** → → **Opslaginstellingen** → **SD-kaart** → **Ontkoppelen**.

- 1 Steek de pin voor uitwerpen in het gaatje naast de lade om de lade te ontgrendelen.
- 2 Trek de lade voorzichtig uit de sleuf van de lade.
- 3 Verwijder de geheugenkaart.
- $4$  Schuif de lade terug in de sleuf van de lade.
	- Zorg ervoor dat u het externe opslagmedium, zoals een geheugenkaart of USBopslagapparaat, niet verwijdert zolang het apparaat gegevens overzet of opent, of direct na het overzetten van gegevens. Anders kunnen gegevens beschadigd raken of verloren gaan, of kan het externe opslagmedium of apparaat beschadigd raken. Samsung is niet verantwoordelijk voor enig verlies, bijvoorbeeld verlies van gegevens, dat voortvloeit uit verkeerd gebruik van externe opslagapparaten.

# **De geheugenkaart formatteren**

Een geheugenkaart die op een computer is geformatteerd, is mogelijk niet compatibel met het apparaat. Formatteer de geheugenkaart in het apparaat.

Start de app **Instellingen** en tik op **Apparaatonderhoud** → **Opslag** → → **Opslaginstellingen** → **SD-kaart** → **Formatteren**.

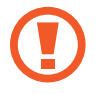

Vergeet niet een back-up van alle belangrijke gegevens op de geheugenkaart te maken voordat u de geheugenkaart formatteert. De fabrieksgarantie dekt geen schade door verlies van gegevens vanwege iets wat de gebruiker doet.

# **Het apparaat in- en uitschakelen**

Houd de aan/uit-toets een aantal seconden ingedrukt om het apparaat in te schakelen.

Wanneer u het apparaat voor het eerst inschakelt of na het herstellen van de fabrieksinstellingen, moet u de instructies op het scherm volgen om uw apparaat in te stellen.

Als u het apparaat wilt uitschakelen, houdt u de aan/uit-toets ingedrukt en tikt u op **Uitschakelen**.

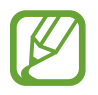

Volg alle waarschuwingen en aanwijzingen van geautoriseerd personeel op plaatsen waar het gebruik van draadloze apparaten aan beperkingen onderhevig is, bijvoorbeeld in vliegtuigen en ziekenhuizen.

#### **Het apparaat opnieuw opstarten**

Als u het apparaat opnieuw wilt opstarten, houdt u de aan/uit-toets ingedrukt en tikt u op **Opnieuw opstarten**.

Als het apparaat is vastgelopen en niet reageert, houdt u de aan/uit-toets en de toets Volume omlaag minstens 7 seconden tegelijkertijd ingedrukt om het apparaat opnieuw op te starten.

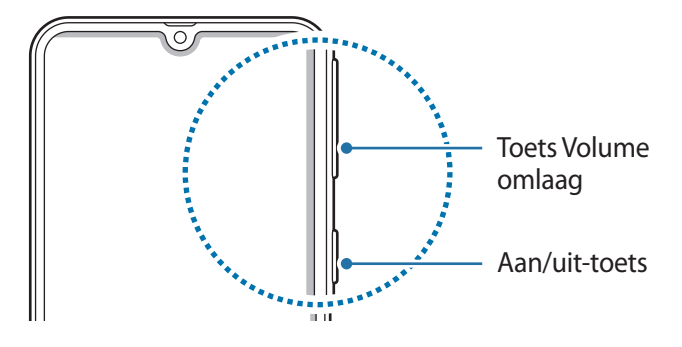

### **Alarmstand**

U kunt het apparaat overschakelen naar de stand voor noodgevallen om het batterijverbruik te beperken. Bepaalde apps en functies worden beperkt. In de alarmstand kunt u een alarmoproep uitvoeren, uw huidige locatiegegevens verzenden naar anderen, een alarm laten afgaan en meer.

#### **Alarmstand inschakelen**

Als u de alarmstand wilt inschakelen, houdt u de aan/uit-toets ingedrukt en tikt u op **Alarmstand**.

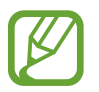

De resterende gebruiksduur geeft aan wanneer de batterij leeg is. De gebruiksduur kan verschillen afhankelijk van uw apparaatinstellingen en de gebruiksomstandigheden.

#### **Alarmstand uitschakelen**

Tik op  $\frac{1}{\bullet}$  → **Alarmstand uitschakelen** om de alarmstand uit te schakelen. U kunt ook de aan/uit-toets ingedrukt houden en op **Alarmstand** tikken.

# **Eerste instelling**

Wanneer u het apparaat voor het eerst inschakelt of na het herstellen van de fabrieksinstellingen, moet u de instructies op het scherm volgen om uw apparaat in te stellen.

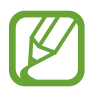

- De procedures van de eerste installatie kunnen verschillen, afhankelijk van de software van het apparaat en uw regio.
- U kunt uw apparaat instellen met Bixby afhankelijk van de geselecteerde apparaattaal.
- 1 Schakel het apparaat in.

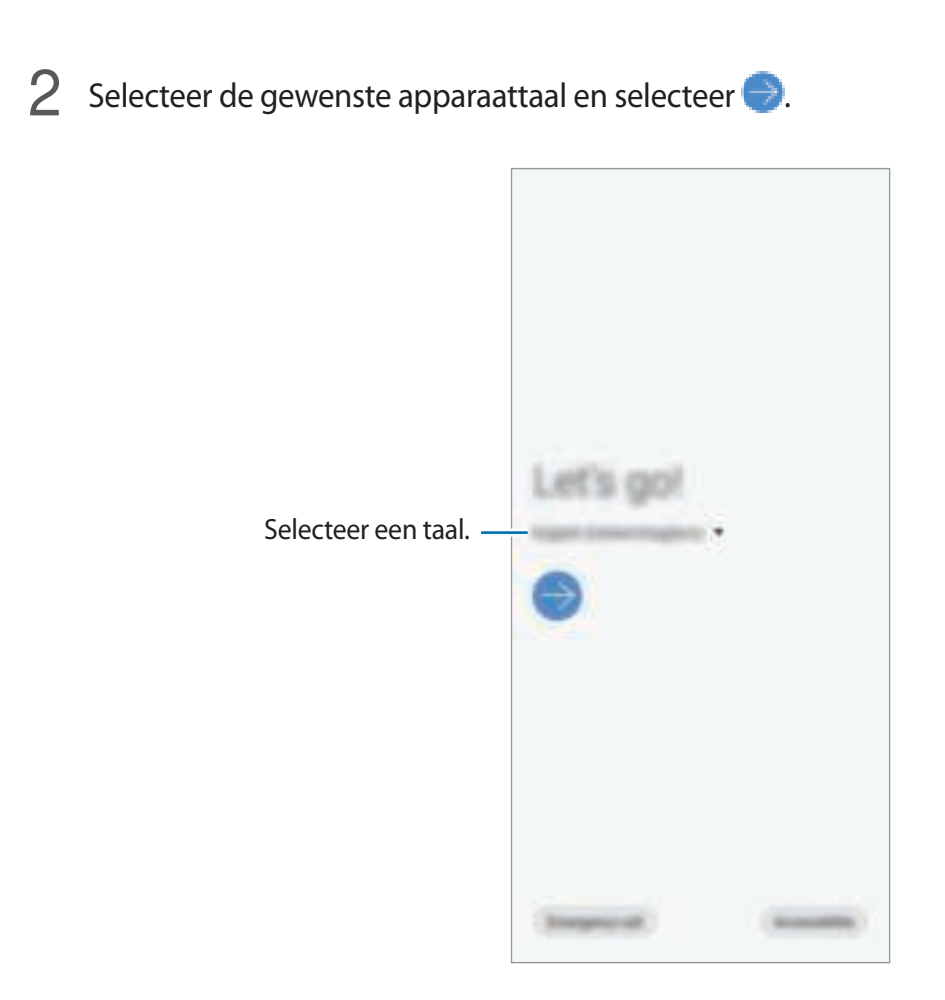

- 3 Lees en accepteer de algemene voorwaarden en tik op **Volgende**.
- $4$  Haal uw inhoud op uit een ouder apparaat.

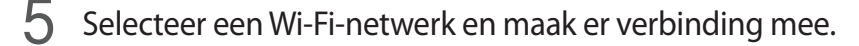

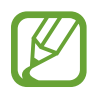

Als u geen verbinding met een Wi-Fi-netwerk maakt, kunt u mogelijk enkele apparaatfuncties niet instellen tijdens de eerste installatie.

- $6$  Volg de instructies op het scherm om door te gaan met de eerste installatie.
- 7 Stel een schermvergrendelingsmethode in om uw apparaat te beschermen. U kunt uw persoonlijke informatie beschermen door te voorkomen dat anderen toegang tot uw apparaat hebben. Als u de schermvergrendelingsmethode later wilt instellen, tikt u op **Niet nu**.
- 8 Als het scherm met aanbevolen apps wordt weergegeven, selecteert u de gewenste apps en downloadt u deze.
- 9 Meld u aan bij uw Samsung-account. U kunt gebruik maken van de Samsung-services en uw gegevens bijgewerkt en veilig houden op al uw apparaten. Raadpleeg Samsung-account voor meer informatie.

# **Samsung-account**

# **Introductie**

Uw Samsung-account is een geïntegreerde accountservice waarmee u verschillende Samsungservices kunt gebruiken die worden aangeboden door mobiele apparaten, tv's en de Samsungwebsite. Zodra uw Samsung-account is geregistreerd, kunt u uw gegevens bijgewerkt en veilig bewaren op alle Samsung-apparaten met Samsung Cloud, een verloren of gestolen apparaat volgen en bedienen, tips en trucs van Samsung-leden zien en meer.

Maak uw Samsung-account met uw e-mailadres.

Als u wilt zien welke services u kunt gebruiken met uw Samsung-account, gaat u naar account.samsung.com. Voor meer informatie over Samsung-accounts opent u de app **Instellingen** en tikt u op **Accounts en back-up** → **Accounts** → **Samsung account** → → **Help**.

# **Uw Samsung-account registreren**

#### **Een nieuw Samsung-account registreren**

Als u geen Samsung-account hebt, moet u er een maken.

1 Start de app **Instellingen** en tik op **Accounts en back-up** <sup>→</sup> **Accounts** <sup>→</sup> **Account toevoegen** → **Samsung account**.

U kunt ook de app **Instellingen** starten en op **O** tikken.

- 2 Tik op **Account maken**.
- $\beta$  Volg de instructies op het scherm om uw account te maken.

#### **Een bestaand Samsung-account registreren**

Als u al een Samsung-account hebt, registreert u dit op het apparaat.

1 Start de app **Instellingen** en tik op **Accounts en back-up** <sup>→</sup> **Accounts** <sup>→</sup> **Account toevoegen** → **Samsung account**.

U kunt ook de app **Instellingen** starten en op **O** tikken.

2 Geef de ID en het wachtwoord van uw Samsung-account in en tik op **Inloggen**.

Als u uw accountinformatie bent vergeten, tikt u op **Id zoeken** of **Wachtwoord resetten**. U hebt toegang tot uw accountinformatie als u de vereiste gegevens ingeeft.

3 Lees en accepteer de algemene voorwaarden en tik op **Volgende** om de registratie van uw Samsung-account te voltooien.

Als een pop-upvenster over het gebruik van biometrische gegevens wordt weergegeven, tikt u op **Registreren**. U kunt uw Samsung-accountwachtwoord verifiëren via uw biometrische gegevens, zoals vingerafdrukken. Raadpleeg Samsung Pass voor meer informatie.

# **Uw Samsung-account verwijderen**

Als u uw geregistreerde Samsung-account van het apparaat verwijdert, worden uw gegevens, zoals uw contacten of afspraken, ook verwijderd.

- 1 Start de app **Instellingen** en tik op **Accounts en back-up** <sup>→</sup> **Accounts**.
- 2 Tik op Samsung account →  $\overrightarrow{=}$  → Account wissen.
- 3 Tik op **Verwijderen**, geef het wachtwoord voor uw Samsung-account in en tik op **OK**.

# **Gegevens overzetten vanaf uw vorige apparaat (Smart Switch)**

Maak met uw vorige apparaat verbinding via Smart Switch om gegevens over te zetten. Start de app **Instellingen** en tik op **Accounts en back-up** → **Smart Switch**.

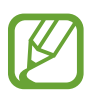

- Deze functie wordt mogelijk niet ondersteund op bepaalde apparaten of computers.
- Er zijn beperkingen van toepassing. Ga naar www.samsung.com/smartswitch voor informatie. Samsung neemt copyright uiterst serieus. U mag alleen inhoud overzetten die uw eigendom is of waarvoor u beschikt over overdrachtsrechten.

#### **Gegevens draadloos overdragen via Wi-Fi Direct**

Via Wi-Fi Direct kunt u gegevens van uw vorige apparaat draadloos overdragen naar uw nieuwe apparaat.

1 Start Smart Switch op het vorige apparaat.

Als u de app niet hebt, downloadt u deze via **Galaxy Apps** (**Galaxy Store**) of **Play Store**.

- 2 Open op uw apparaat de app **Instellingen** en tik op **Accounts en back-up** <sup>→</sup> **Smart Switch**.
- 3 Plaats de apparaten bij elkaar in de buurt.
- 4 Tik op het vorige apparaat op **Gegevens verzenden** <sup>→</sup> **Draadloos**.
- 5 Selecteer op het vorige apparaat een item om over te dragen en tik op **VERZENDEN**.
- 6 Tik op uw nieuwe apparaat **Ontvangen**.
- 7 Volg de instructies op het scherm om uw gegevens over te zetten van uw vorige apparaat.

#### **Gegevens overzetten met behulp van externe opslag**

Zet gegevens over met behulp van externe opslag zoals een microSD-kaart.

- 1 Zet gegevens van uw vorige apparaat over naar externe opslag.
- 2 Plaats of sluit het externe opslagapparaat op uw nieuwe apparaat aan.
- 3 Open op uw nieuwe apparaat de app **Instellingen** en tik op **Accounts en back-up** <sup>→</sup> **Smart**   $Switch \rightarrow \blacksquare \rightarrow Herstel.$
- $4$  Volg de instructies op het scherm om uw gegevens over te zetten van de externe opslag.

#### **Back-upgegevens vanaf een computer overzetten**

U kunt gegevens overzetten tussen uw apparaat en een computer. U moet de computerversie van de Smart Switch-app downloaden van www.samsung.com/smartswitch. Maak een back-up van gegevens op uw vorige apparaat op een computer en importeer de gegevens op uw nieuwe apparaat.

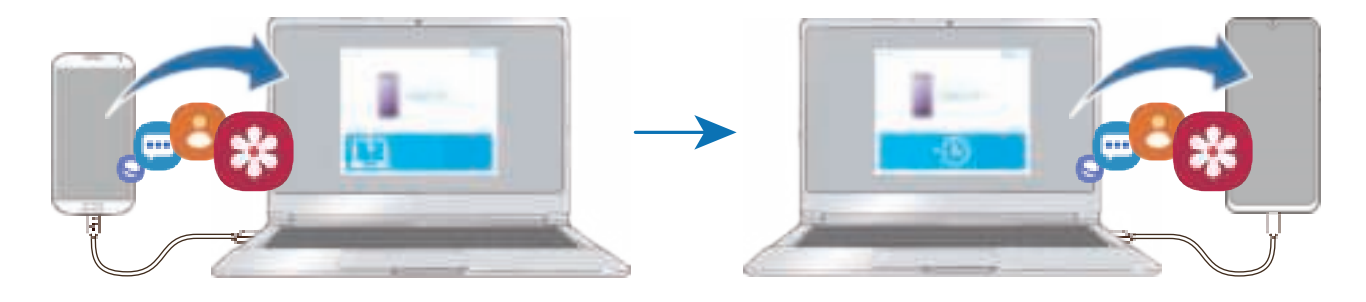

- 1 Ga op de computer naar www.samsung.com/smartswitch om Smart Switch te downloaden.
- Start Smart Switch op de computer.

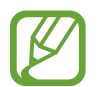

Als uw vorige apparaat geen Samsung-apparaat is, maakt u een back-up van de gegevens op een computer met een programma dat wordt geleverd door de fabrikant van het apparaat. Ga vervolgens door naar de vijfde stap.

- 3 Sluit uw vorige apparaat met de USB-kabel van het apparaat aan op de computer.
- $4$  Volg de instructies op het scherm van de computer om een back-up van de gegevens op het apparaat te maken. Koppel uw vorige apparaat vervolgens los van de computer.
- 5 Sluit uw nieuwe apparaat met de USB-kabel aan op de computer.
- $6$  Volg de instructies op het scherm van de computer om de gegevens over te zetten naar uw apparaat.

#### **Geïmporteerde gegevens weergeven**

U kunt de geïmporteerde gegevens in dezelfde app als van uw vorige apparaat weergeven.

Als uw nieuwe apparaat niet dezelfde app heeft voor het weergeven of afspelen van de geïmporteerde gegevens, worden deze opgeslagen in een soortgelijke app.

# **Het scherm begrijpen**

# **Het aanraakscherm bedienen**

- Zorg dat het aanraakscherm niet in aanraking komt met andere elektrische apparaten. Door elektrostatische ontladingen kan het aanraakscherm beschadigd raken.
	- Beschadig het aanraakscherm niet, tik niet op het scherm met scherpe voorwerpen en oefen geen grote druk uit op het scherm met uw vingertoppen.
	- Het wordt aanbevolen om geen vaste grafische afbeeldingen gedurende langere tijd te gebruiken op een deel of het gehele aanraakscherm. Hierdoor kan het scherm inbranden of kan beeldschaduw optreden.

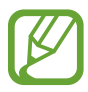

- Het apparaat herkent invoer via aanraken mogelijk niet in de buurt van de randen van het scherm, omdat deze buiten het invoergebied voor aanraken vallen.
- Gebruik alleen uw vingers om het aanraakscherm te bedienen.

#### **Tikken**

Tik op het scherm.

### **Tikken en blijven aanraken**

Tik op het scherm en blijf het ongeveer 2 seconden aanraken.

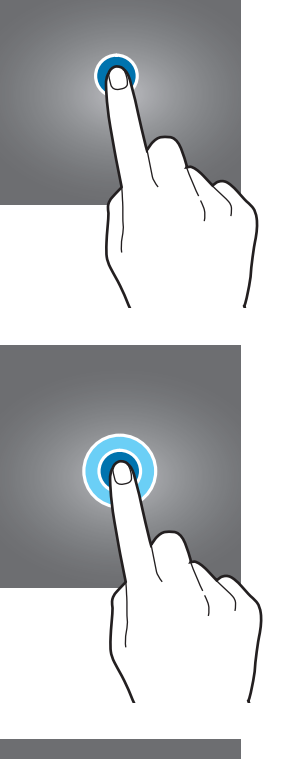

### **Slepen**

Blijf een item aanraken en sleep het naar de doelpositie.

### **Dubbeltikken**

Dubbeltik op het scherm.

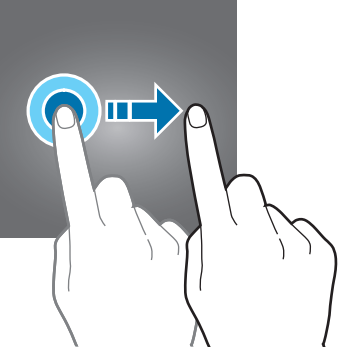

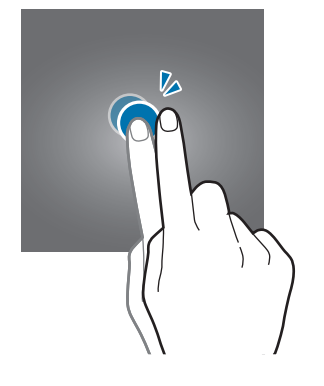

### **Vegen**

Veeg naar boven, naar beneden, naar links of naar rechts.

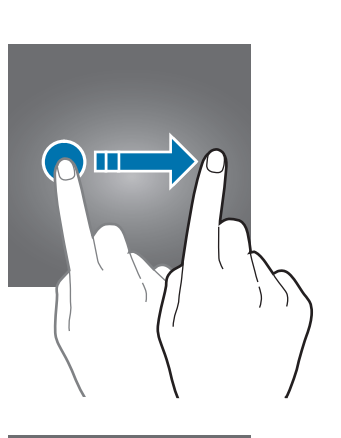

### **Spreiden en samenknijpen**

Spreid twee vingers of knijp deze samen op het scherm.

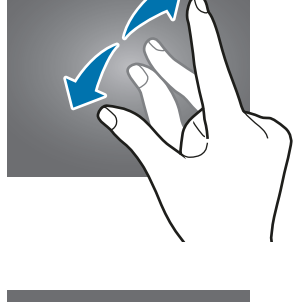

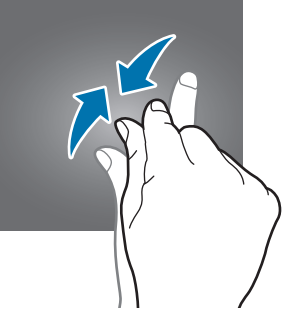
### **Navigatiebalk (softkeys)**

Wanneer u het scherm inschakelt, worden de softkeys op de navigatiebalk aan de onderzijde van het scherm weergegeven. De softkeys zijn standaard ingesteld op de toets Recent, de starttoets en de terugtoets. De functies van de toetsen kunnen variëren aan de hand van de momenteel gebruikte app of de gebruiksomgeving.

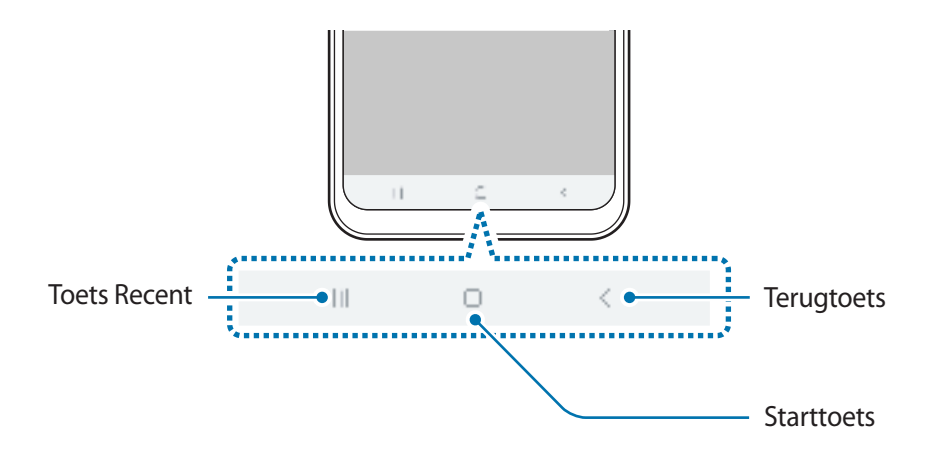

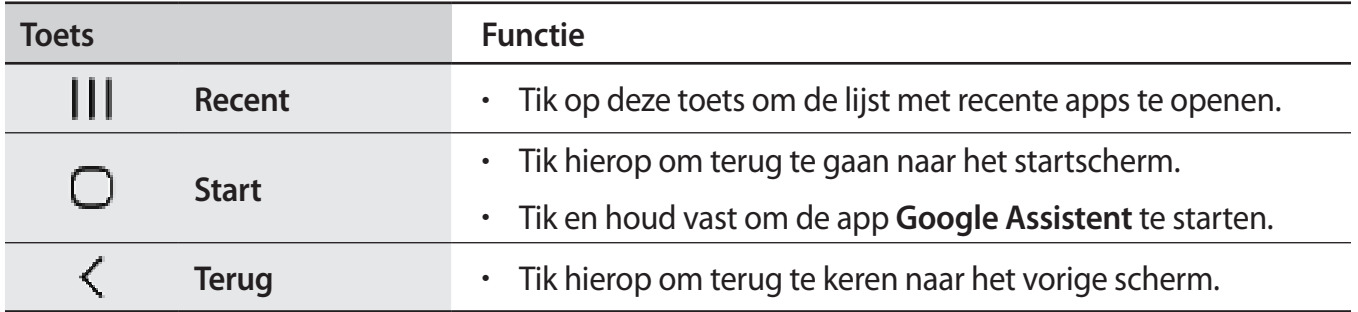

### **De navigatiebalk verbergen**

U kunt op een breder scherm bestanden weergeven of apps gebruiken door de navigatiebalk te verbergen.

Start de app **Instellingen**, tik op **Display** → **Navigatiebalk** en tik vervolgens op **Gebaren op volledig scherm** onder **Navigatietype**. De navigatiebalk wordt verborgen en de bewegingshints worden weergegeven waar de softkeys zich bevinden. Als u de softkeys wilt gebruiken, sleept u de bewegingshint van de gewenste knop omhoog.

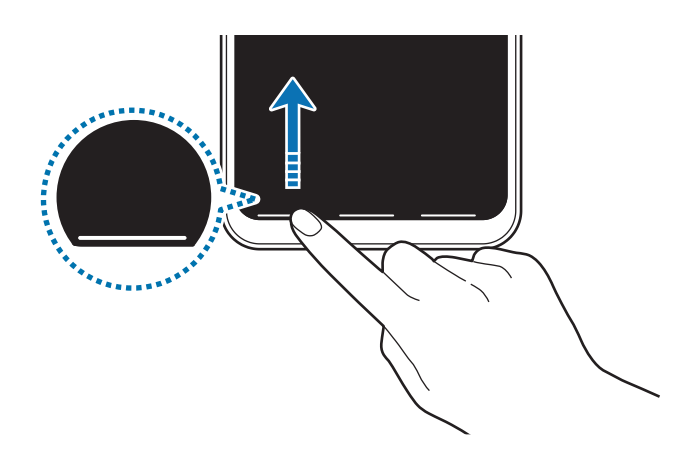

Als u de bewegingshints onderaan het scherm wilt verbergen, tikt u op de schakelaar **Gebarenhints** om deze uit te schakelen.

### **De navigatiebalk instellen**

Start de app **Instellingen**, tik op **Display** → **Navigatiebalk** en selecteer een optie.

- **Navigatietype**: stel het apparaat zo in dat de navigatiebalk wordt weergegeven of verborgen. Als u de navigatiebalk wilt verbergen, tikt u op **Gebaren op volledig scherm**. Wanneer de navigatiebalk is verborgen, kunt u de softkeys gebruiken door de bewegingshint van de gewenste knop omhoog te slepen.
- **Knopvolgorde**: de volgorde van de toetsen op de navigatiebalk wijzigen.
- **Gebarenhints**: stel het apparaat zo in dat onderaan het scherm indicators worden weergegeven die aangeven waar de softkeys zich bevinden. Deze functie wordt alleen weergegeven wanneer u **Gebaren op volledig scherm** selecteert.

### **Startscherm en scherm Apps**

Het startscherm is het beginpunt voor het openen van alle functies van het apparaat. Hierop worden widgets, snelkoppelingen voor apps en meer weergegeven.

Op het scherm Apps worden pictogrammen weergegeven voor alle apps, waaronder apps die net zijn geïnstalleerd.

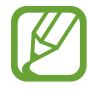

Het scherm kan er anders uitzien, afhankelijk van de regio of serviceprovider.

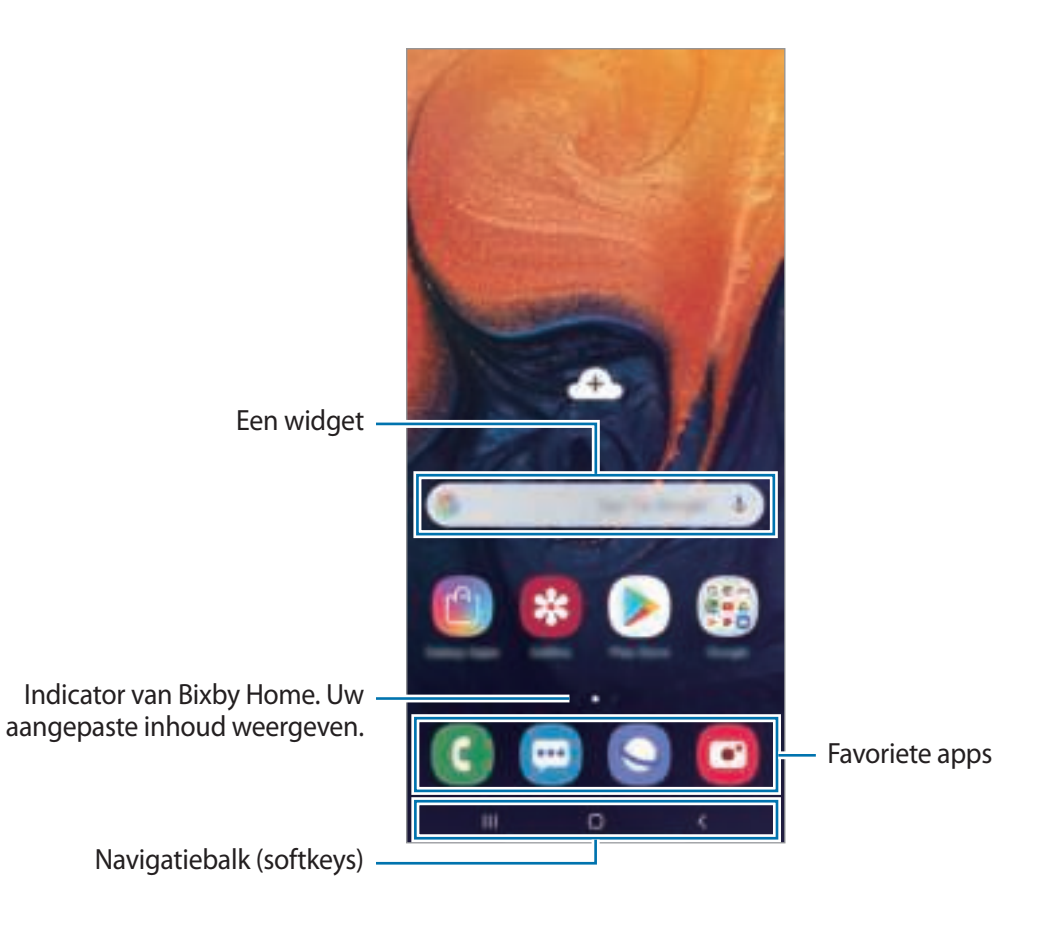

#### **Schakelen tussen het startscherm en het scherm Apps**

Veeg op het startscherm omhoog of omlaag om het scherm Apps te openen.

Veeg in het scherm Apps omhoog of omlaag om terug te gaan naar het startscherm. U kunt ook op de starttoets of de terugtoets tikken.

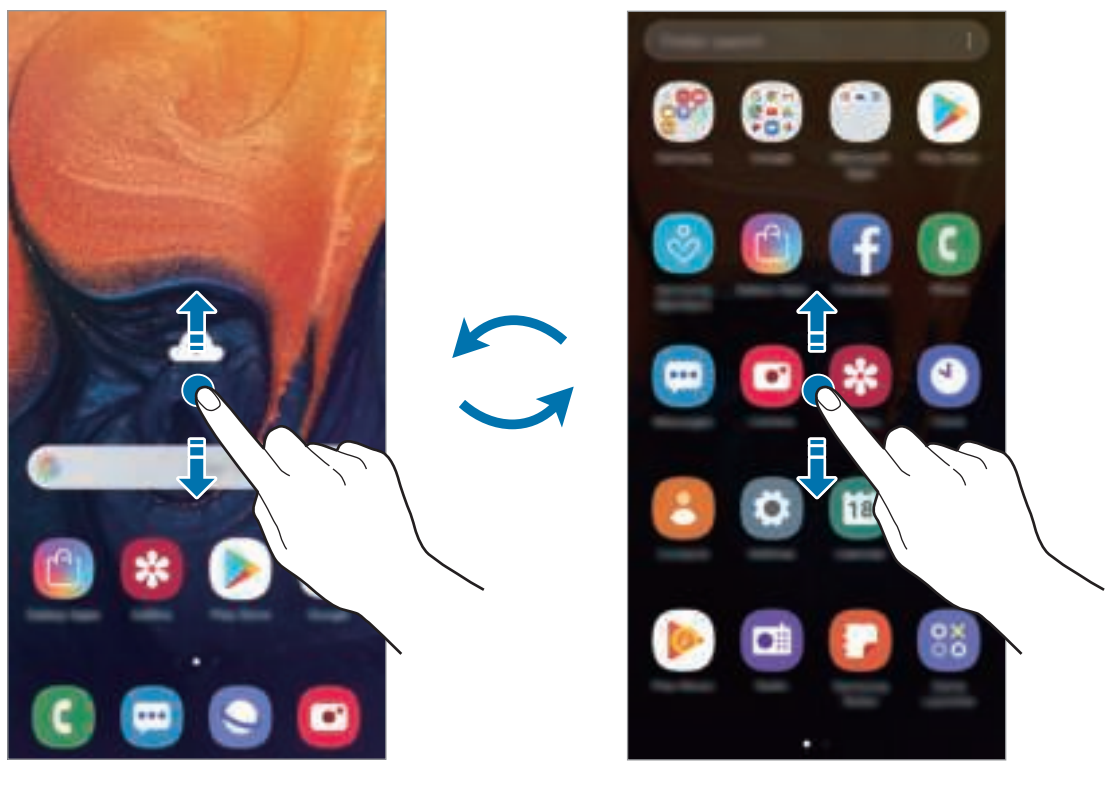

Startscherm Startscherm Scherm Apps

Als u de Apps-toets op het startscherm toevoegt, kunt u het scherm Apps openen door op de toets te tikken. Houd op het startscherm een leeg gebied ingedrukt, tik op **Instellingen startscherm** en tik vervolgens op de schakelaar **Apps-knop** om deze te activeren. De Apps-toets wordt onderaan het startscherm toegevoegd.

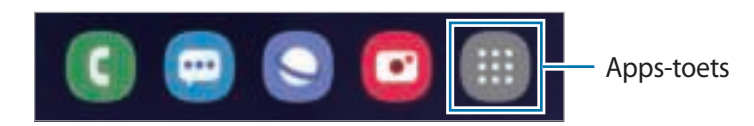

#### **Het scherm weergeven in de liggende stand**

Houd op het startscherm een leeg gebied ingedrukt, tik op **Instellingen startscherm** en tik vervolgens op de schakelaar **Draaien naar liggende stand** om deze te activeren.

Draai het apparaat naar de horizontale stand om het scherm in de liggende stand weer te geven.

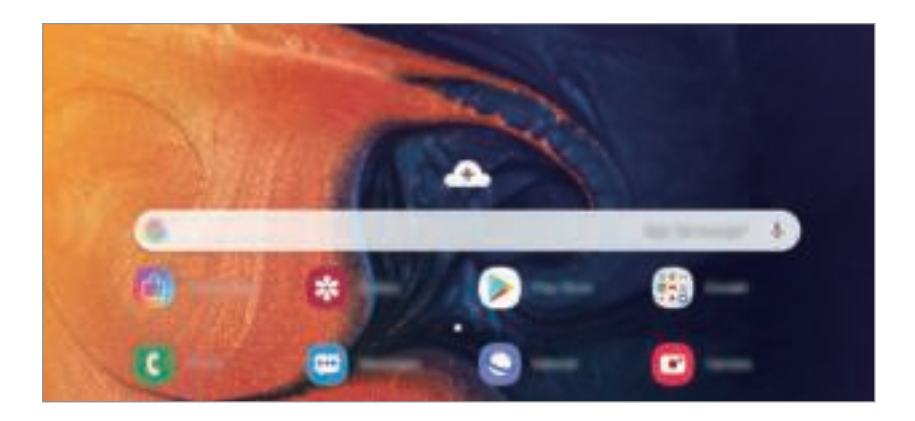

#### **Items verplaatsen**

Blijf een item aanraken en sleep het vervolgens naar een nieuwe locatie. Als u het item naar een ander venster wilt verplaatsen, sleept u het naar de rand van het scherm.

Als u een snelkoppeling wilt toevoegen aan een app op het startscherm, houdt u een item ingedrukt in het scherm Apps en sleept u het naar de bovenkant van het scherm. De snelkoppeling wordt toegevoegd aan het startscherm.

U kunt ook veelgebruikte apps naar het gedeelte met snelkoppelingen onderaan het startscherm slepen.

#### **Mappen maken**

Maak mappen en verzamel vergelijkbare apps om deze snel te kunnen openen en starten.

Tik op het startscherm of het scherm Apps, blijf een app aanraken en sleep deze op een andere app. Er wordt een nieuwe map gemaakt met de geselecteerde apps. Tik op **Mapnaam invoeren** en geef een mapnaam op.

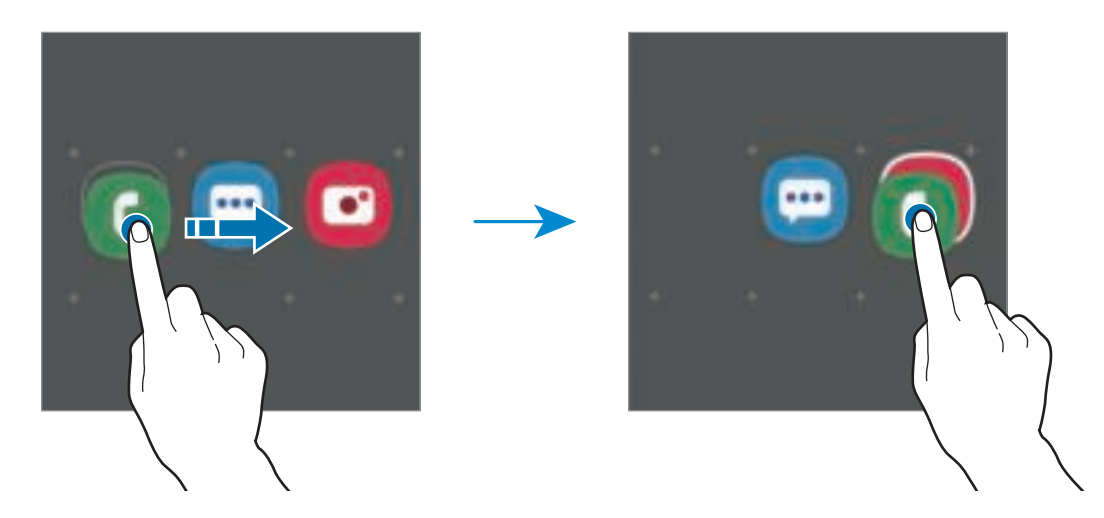

• **Meer apps toevoegen**

Tik op **Apps toevoegen** op de map. Tik op de toe te voegen apps en tik op **Toevoegen**. U kunt een app ook toevoegen door deze naar de map te slepen.

• **Apps verplaatsen vanuit een map**

Blijf een app aanraken om deze naar een nieuwe locatie te slepen.

• **Een map verwijderen**

Blijf een map aanraken en tik op **Map verwijderen**. Alleen de map wordt verwijderd. De apps van de map worden verplaatst naar het scherm Apps.

### **Het startscherm bewerken**

Tik op het startscherm op een leeg gebied en blijf dit aanraken of knijp uw vingers samen om de bewerkingsopties te openen. U kunt de achtergrond instellen, widgets toevoegen en meer. U kunt ook startschermvensters toevoegen, verwijderen of opnieuw indelen.

- Vensters toevoegen: veeg naar links en tik op  $\Box$ .
- Vensters verplaatsen: blijf een venstervoorbeeld aanraken en sleep het naar een nieuwe locatie.
- Vensters verwijderen: tik op  $\overline{u}$  in het venster.

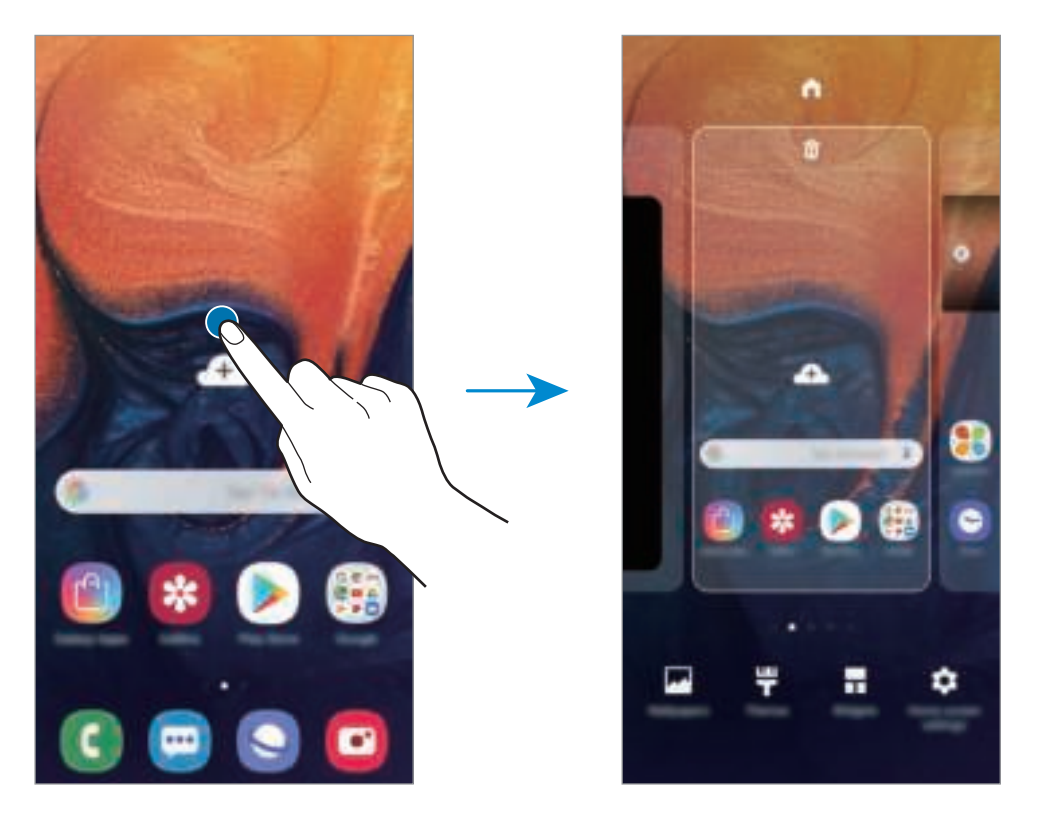

- **Achtergronden**: de achtergrondinstellingen voor het startscherm en vergrendelscherm wijzigen.
- **Thema's**: het thema van het apparaat wijzigen. Visuele elementen van de interface, zoals kleuren, pictogrammen en achtergronden worden gewijzigd afhankelijk van het geselecteerde thema.
- **Widgets**: widgets zijn kleine apps die specifieke functies van apps opstarten om informatie en gemakkelijk toegang op het startscherm te verlenen. Blijf een widget aanraken en sleep deze naar het startscherm. De widget wordt toegevoegd op het startscherm.
- **Instellingen startscherm**: hiermee kunt u onder andere het formaat van het raster wijzigen om meer of minder items op het startscherm weer te geven.

#### **Alle apps weergeven op het startscherm**

U kunt zonder een apart scherm Apps te gebruiken het apparaat zo instellen dat alle apps worden weergegeven op het startscherm. Blijf een leeg gebied in het startscherm aanraken en tik vervolgens op **Instellingen startscherm** → **Lay-out startscherm** → **Alleen startscherm** → **Toepassen**.

U hebt nu toegang tot al uw apps door op het startscherm naar links te vegen.

### **Indicatorpictogrammen**

Pictogrammen verschijnen in de statusbalk aan de bovenzijde van het scherm. De pictogrammen die in de onderstaande tabel staan, worden het meest gebruikt.

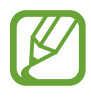

- De statusbalk verschijnt mogelijk niet aan de bovenkant van het scherm in alle apps. Sleep van de bovenkant van het scherm naar beneden om de statusbalk weer te geven.
- Sommige indicatorpictogrammen worden alleen weergegeven wanneer u het meldingenvenster opent.

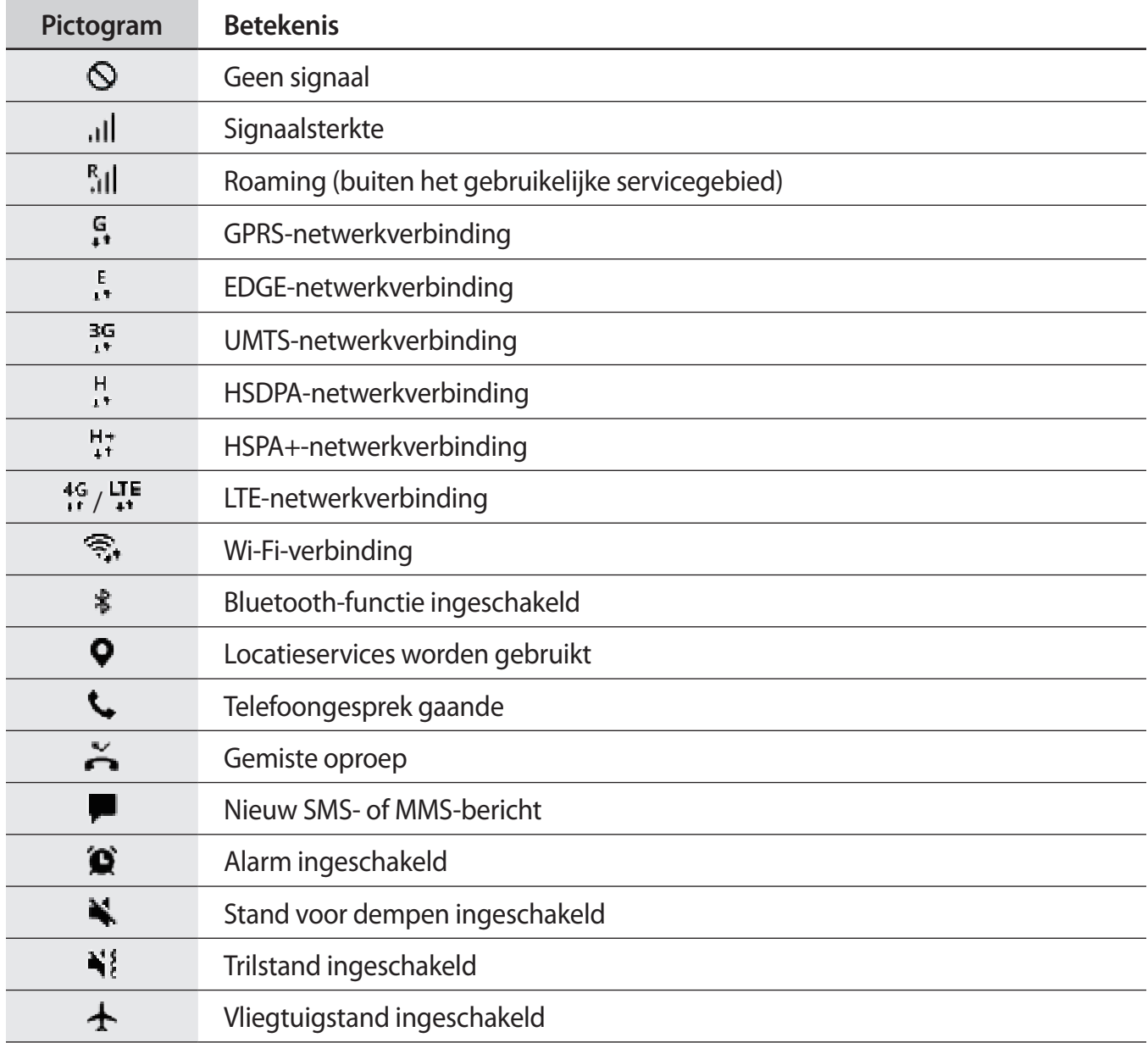

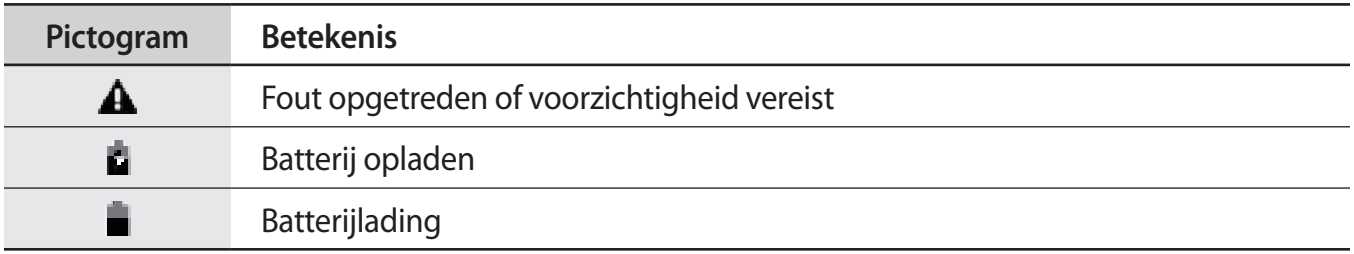

### **Scherm vergrendelen**

Als u op de aan/uit-toets drukt, wordt het scherm uitgeschakeld en vergrendeld. Het scherm wordt ook uitgeschakeld en automatisch vergrendeld als het apparaat niet wordt gebruikt gedurende een bepaalde periode.

Als u het scherm wilt ontgrendelen, veegt u in een willekeurige richting wanneer het scherm inschakelt.

Als het scherm uitgeschakeld is, druk op de Aan/uit-toets of dubbeltik om het even waar op het scherm om het scherm in te schakelen.

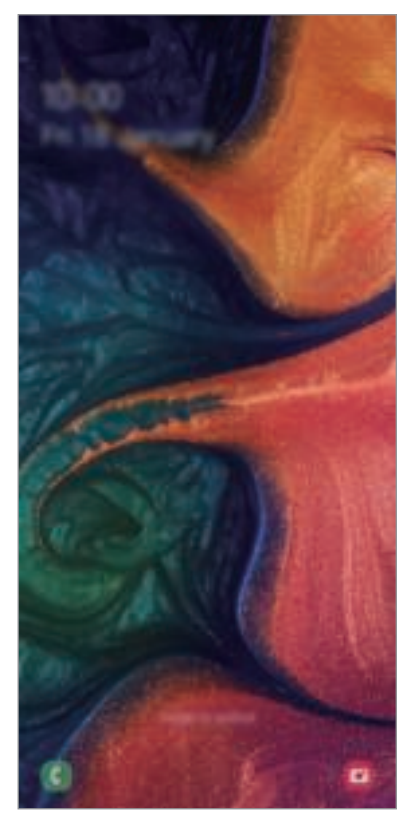

Vergrendeld scherm

### **De schermvergrendelingsmethode wijzigen**

Als u de schermvergrendelingsmethode wilt wijzigen, opent u de app **Instellingen**, tikt u op **Vergrendelscherm** → **Type schermvergrendeling** en selecteert u een methode.

Als u een patroon, PIN-code, wachtwoord, gezicht of vingerafdruk instelt voor de schermvergrendelingsmethode, kunt u uw persoonlijke gegevens beschermen door te voorkomen dat anderen toegang hebben tot uw apparaat. Nadat u de schermvergrendelingsmethode hebt ingesteld, moet u een ontgrendelingscode ingeven op het apparaat om het te ontgrendelen.

- **Vegen**: veeg in een willekeurige richting op het scherm om het te ontgrendelen.
- **Patroon**: teken een patroon met vier of meer stippen om het scherm te ontgrendelen.
- **Pincode**: geef een PIN-code van minimaal vier cijfers in om het scherm te ontgrendelen.
- **Wachtwoord**: geef een wachtwoord van minimaal vier tekens, symbolen of nummers in om het scherm te ontgrendelen.
- **Geen**: stel geen schermvergrendelingsmethode in.
- **Gezicht**: registreer uw gezicht om het scherm te ontgrendelen. Raadpleeg Gezichtsherkenning voor meer informatie.
- **Vingerafdrukken**: registreer uw vingerafdrukken om het scherm te ontgrendelen. Raadpleeg Vingerafdrukherkenning voor meer informatie.

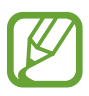

U kunt op uw apparaat instellen dat de fabrieksinstellingen worden hersteld als u de ontgrendelingscode meerdere keren achter elkaar verkeerd opgeeft en de pogingslimiet bereikt. Start de app **Instellingen**, tik op **Vergrendelscherm** → **Instell. veilige vergrendeling**, ontgrendel het scherm met de vooraf ingestelde schermvergrendelingsmethode en tik vervolgens op de schakelaar **Aut. reset fabrieksinst.** om deze te activeren.

### **Schermafbeelding**

Maak een schermafbeelding terwijl u het apparaat gebruikt en dan kunt u het vastgelegde scherm bijsnijden of delen of erin schrijven en tekenen. U kunt het huidige scherm en het gebied waarin u kunt bladeren vastleggen.

- Gebruik de volgende methoden om een schermafbeelding te maken. Gemaakte schermafbeeldingen worden opgeslagen in **Galerij**. Vastleggen met toetsen: houd de toets Volume omlaag en de aan/uit-toets tegelijkertijd ingedrukt.
- Vastleggen door te vegen: veeg uw hand naar links of rechts op het scherm.
- 
- Het is bij gebruik van sommige apps en functies niet mogelijk een schermafbeelding te maken.
- Als de functie voor het maken van een schermafbeelding door middel van vegen niet is ingeschakeld, opent u de app **Instellingen**, tikt u op **Geavanceerde functies** → **Bewegingen en gebaren** en tikt u op de schakelaar **Vegen voor schermafbeelding** om deze in te schakelen.

Nadat u een schermafbeelding hebt vastgelegd, kunt u de volgende opties onderaan het scherm gebruiken:

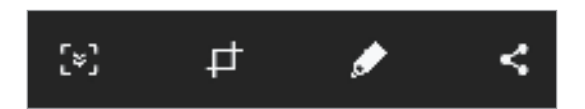

- $[\epsilon]$ : de huidige inhoud en de verborgen inhoud op een lange pagina (zoals een webpagina) vastleggen. Wanneer u tikt op  $\begin{bmatrix} x \\ y \end{bmatrix}$  schuift het scherm automatisch omlaag en wordt meer inhoud vastgelegd.
- $\cdot$   $\pm$ : snijd een deel van de schermafbeelding bij. Het bijgesneden gebied wordt opgeslagen in **Galerij**.
- $\cdot \bullet$  : op het scherm schrijven of tekenen.
- $\cdot$   $\leq$  : de schermafbeelding delen met anderen.

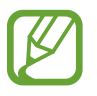

Als de functie voor het maken van een schermafbeelding door middel van vegen niet is ingeschakeld, opent u de app **Instellingen**, tikt u op **Geavanceerde functies** en tikt u vervolgens op de schakelaar **Slim vastleggen** om deze in te schakelen.

# **Meldingenvenster**

Wanneer u meldingen ontvangt, zoals berichten of gemiste oproepen, verschijnen indicatorpictogrammen in de statusbalk. Als u meer informatie wilt weergeven over de pictogrammen, opent u het meldingenvenster en bekijkt u de details.

Sleep de statusbalk omlaag om het meldingenvenster te openen. Veeg omhoog op het scherm om het meldingenvenster te sluiten.

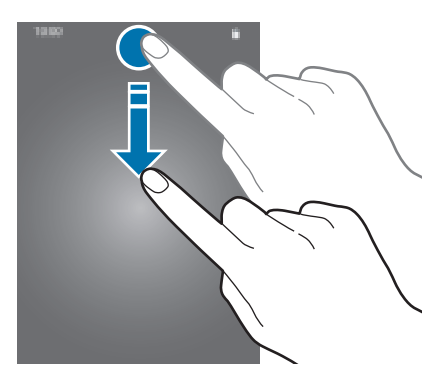

U kunt de volgende functies in het meldingenvenster gebruiken.

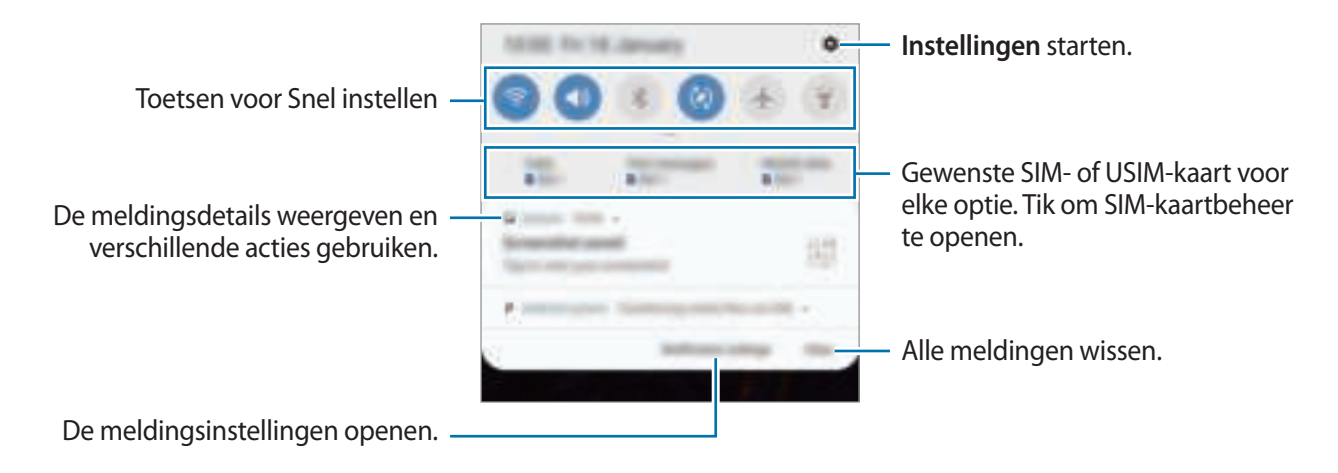

#### **De toetsen voor snelle instellingen gebruiken**

Tik op de toetsen voor snelle instellingen om bepaalde functies in te schakelen. Veeg omlaag in het meldingenvenster om meer toetsen weer te geven.

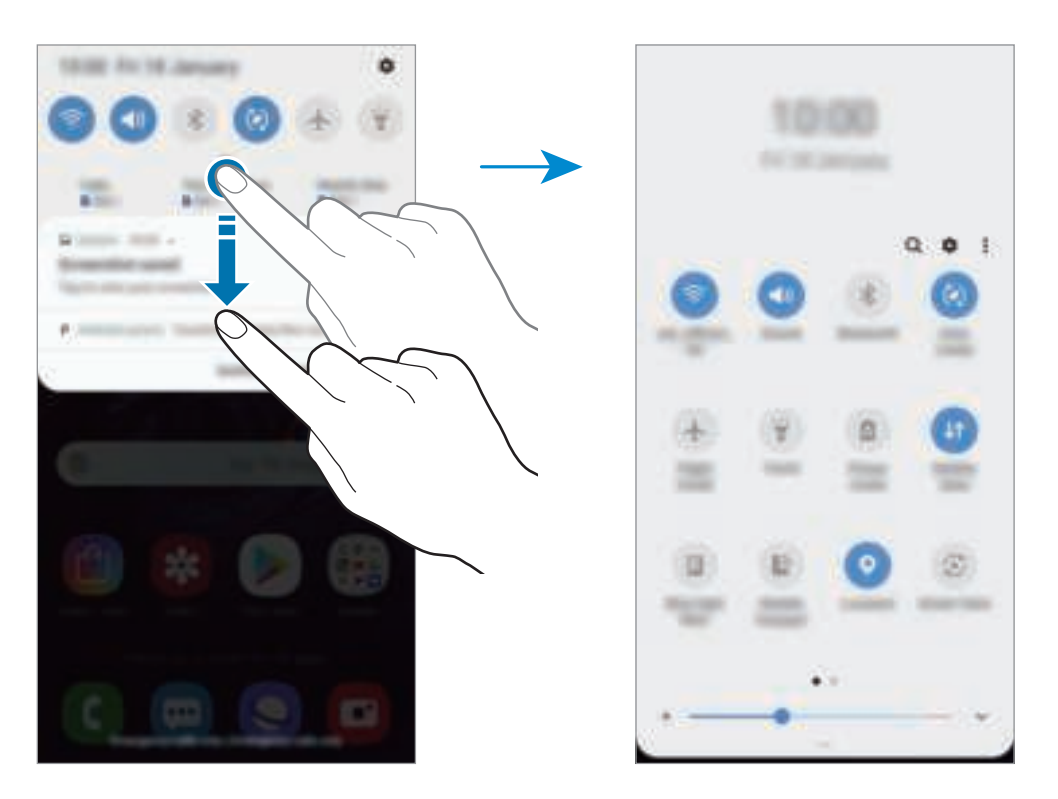

Als u functie-instellingen wilt wijzigen, tikt u op de tekst onder elke toets. U kunt meer gedetailleerdere instellingen bekijken als u een toets blijft aanraken.

Als u de toetsen opnieuw wilt indelen, tikt u op  $\stackrel{*}{\bullet} \rightarrow$  **Knopvolgorde**, blijft u een toets aanraken en sleept u deze naar een andere locatie.

# **Tekst invoeren**

### **Toetsenbordindeling**

Er verschijnt automatisch een toetsenbord wanneer u tekst ingeeft om berichten te versturen, notities te maken en meer.

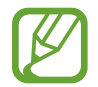

Tekstinvoer wordt in sommige talen niet ondersteund. Als u tekst wilt ingeven, moet u de invoertaal wijzigen in een van de ondersteunde talen.

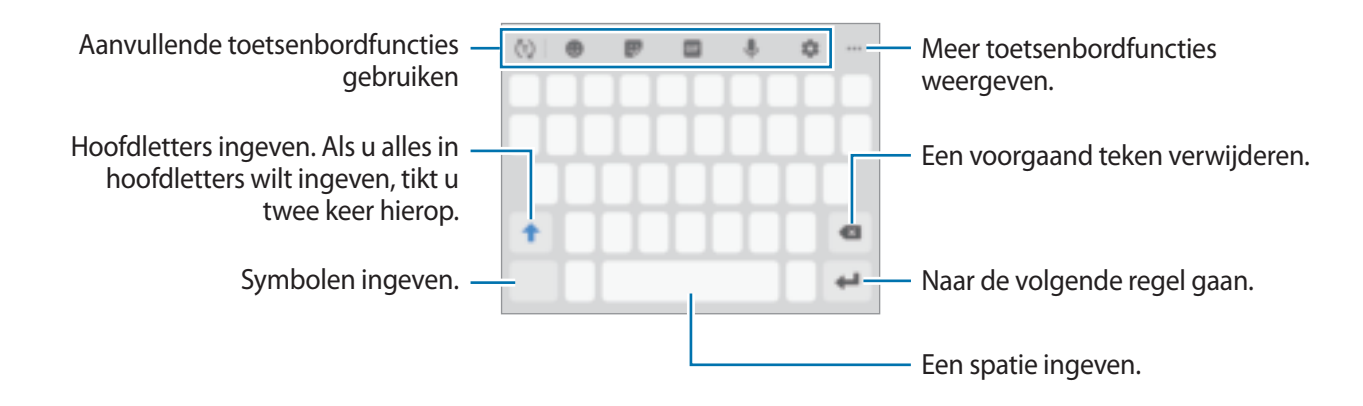

#### **De invoertaal wijzigen**

Tik op  $\blacktriangleright$  → Talen en typen → Invoertalen beheren en selecteer de talen die u wilt gebruiken. Als u twee of meer talen selecteert, kunt u schakelen tussen de invoertalen door naar links of rechts te vegen op de spatiebalk.

### **Het toetsenbord wijzigen**

Tik op **com** het toetsenbord te wijzigen.

Als u het toetsenbordtype wilt wijzigen, tikt u op **↓ → Talen en typen**, selecteert u een taal en selecteert u het gewenste toetsenbordtype.

- 
- Als de toets ( $\frac{1}{2}$ ) niet op de navigatiebalk wordt weergegeven, start u de app **Instellingen**, tikt u op **Algemeen beheer** → **Taal en invoer** en tikt u op de schakelaar **Knop Toetsenbord weergeven** om deze te activeren.
- Op een **3x4 toetsenbord** heeft een toets drie of vier tekens. Als u een teken wilt invoeren, tikt u herhaaldelijk op de betreffende toets totdat het gewenste teken wordt weergegeven.

### **Aanvullende toetsenbordfuncties gebruiken**

- $\langle \tau \rangle$ : woorden voorspellen op basis van uw invoer en woordsuggesties weergeven. Tik op  $\langle \cdot \rangle$  om terug te keren naar de lijst met toetsenbordfuncties.
- $\cdot$   $\cdot$  : emoticons ingeven.
- **Extickers ingeven. U kunt ook Mijn Emoji-stickers ingeven die op u lijken. Raadpleeg Mijn** Emoji-stickers gebruiken in chatgesprekken voor meer informatie.
- $\cdot$   $\blacksquare$ : GIF's met animatie bijvoegen.

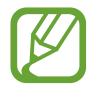

De beschikbaarheid van deze functie is afhankelijk van uw regio of serviceprovider.

- $\cdot \quad \mathbb{L}$  : tekst via spraak ingeven.
- $\cdot$   $\pm$  : de toetsenbordinstellingen wijzigen.
- $\cdot$   $\cdots$  $\mapsto$   $\vdots$  : een item toevoegen van het klembord.
- $\cdot$   $\cdots$   $\rightarrow$   $\blacksquare$  : de modus of grootte van het toetsenbord wijzigen.
- $\longrightarrow \Leftrightarrow$ : open het tekstbewerkingspaneel.

### **Kopiëren en plakken**

- 1 Blijf de tekst aanraken.
- 2 Sleep of om de gewenste tekst te selecteren, of tik op Alles selecteren om alle tekst te selecteren.
- 3 Tik op **Kopiëren** of **Knippen**.

De geselecteerde tekst wordt naar het klembord gekopieerd.

4 Tik en houd vast op het punt waar de tekst moet worden ingevoegd en tik op **Plakken**. Als u tekst wilt plakken die u eerder hebt gekopieerd, tikt u op **Klembord** en selecteert u de tekst.

### **Woordenboek**

U kunt definities van woorden opzoeken wanneer u bepaalde functies gebruikt, zoals bij het bladeren door webpagina's.

1 Blijf een woord aanraken dat u wilt opzoeken.

Als het woord dat u wilt opzoeken niet is geselecteerd, sleept und of om de gewenste tekst te selecteren.

2 Tik op **Woordenboek** in de lijst met opties.

Als er geen woordenboek is geïnstalleerd op het apparaat, tikt u op **Verplaatsen naar Woordenboeken beheren**, tikt u op **n**aast een woordenboek en tikt u vervolgens op **INSTALL** om het te downloaden.

3 Bekijk de definitie in het pop-upvenster met het woordenboek.

Als u wilt overschakelen naar volledige schermweergave, tikt u op  $\mathbb{Z}$ . Tik op de definitie op het scherm om meer definities weer te geven. Tik in de gedetailleerde weergave op  $\triangleq$  om het woord toe te voegen aan uw lijst met favoriete woorden of tik op **Zoeken op internet** om het woord te gebruiken als zoekterm.

# **Apps en functies**

# **Apps installeren of verwijderen**

### **Galaxy Apps (Galaxy Store)**

Koop en download apps. U kunt apps downloaden die speciaal voor Samsung Galaxy-apparaten zijn gemaakt.

Open de app **Galaxy Apps** (**Galaxy Store**).

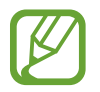

De beschikbaarheid van deze app is afhankelijk van uw regio of serviceprovider.

### **Apps installeren**

Blader door apps op categorie of tik op  $Q$  om te zoeken met een zoekwoord.

Selecteer een app als u informatie erover wilt weergeven. Als u gratis apps wilt downloaden, tikt u op **INSTALLEREN**. Als u apps wilt kopen of downloaden waarvoor kosten in rekening worden gebracht, tikt u op de prijs en volgt u de instructies op het scherm.

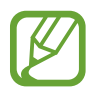

Als u de instellingen voor automatisch bijwerken wilt wijzigen, tikt u op  $\stackrel{*}{\bullet}$  → **Instellingen** → **Apps automatisch bijwerken** en selecteert u een optie.

### **Play Store**

Koop en download apps.

Open de app **Play Store**.

### **Apps installeren**

Blader door apps op categorie of zoek naar apps met een zoekwoord.

Selecteer een app als u informatie erover wilt weergeven. Als u gratis apps wilt downloaden, tikt u op **INSTALLEREN**. Als u apps wilt kopen of downloaden waarvoor kosten in rekening worden gebracht, tikt u op de prijs en volgt u de instructies op het scherm.

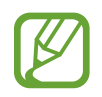

Als u de instellingen voor automatisch bijwerken wilt wijzigen, tikt u op  $\frac{1}{\sqrt{2}} \rightarrow$  **Instellingen** → **Apps automatisch updaten** en selecteert u een optie.

### **Apps beheren**

### **Apps verwijderen of uitschakelen**

Blijf een app aanraken en selecteer een optie.

- **Uitschakelen**: zo kunt u geselecteerde standaard-apps uitschakelen die niet van het apparaat kunnen worden verwijderd.
- **Verwijderen**: verwijder gedownloade apps.

### **Apps inschakelen**

Start de app **Instellingen**, tik op Apps →  $\blacktriangledown$  → Uitgeschakeld, selecteer een app en tik op **Inschakelen**.

### **App-machtigingen inschakelen**

Sommige apps werken alleen goed als ze beschikken over machtigingen om informatie op uw apparaat te openen of te gebruiken. Als u een app opent, verschijnt mogelijk een pop-upvenster waarin toegang wordt gevraagd tot bepaalde functies of informatie. Tik op **Toestaan** op het popupvenster om machtigingen te verlenen aan de app.

Als u de machtigingsinstellingen van de app wilt bekijken, opent u de app **Instellingen** en tikt u op **Apps**. Selecteer een app en tik op **Machtigingen**. U kunt de lijst met machtigingen voor de app bekijken en de bijbehorende machtigingen wijzigen.

Als u de instellingen voor app-machtigingen op machtigingscategorie wilt bekijken of wijzigen, opent u de app **Instellingen** en tikt u op **Apps** → → **App-machtigingen**. Selecteer een item en tik op de schakelaars naast de apps om machtigingen te verlenen.

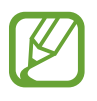

Als u geen machtigingen verleent aan apps, werken de basisfuncties van de apps mogelijk niet goed.

# **Bixby**

### **Introductie**

Bixby is een intelligente spraakservice die u helpt om het apparaat efficiënter te gebruiken.

U kunt tegen Bixby praten of tekst typen. Bixby start de gevraagde functie of geeft de gewenste informatie weer. Ook leert de voice assistant uw gebruikspatronen en omgevingen. Hoe meer hij over u te weten komt, hoe beter hij u begrijpt.

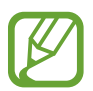

- Als u Bixby wilt gebruiken, moet uw apparaat zijn verbonden met een Wi-Fi-netwerk of mobiel netwerk.
- Als u Bixby wilt gebruiken, moet u zich registreren en aanmelden bij uw Samsungaccount.
- Bixby is slechts in enkele talen beschikbaar en bepaalde functies zijn alleen afhankelijk van uw regio beschikbaar.

### **Bixby starten**

Wanneer u Bixby voor de eerste keer start, wordt de Bixby-intropagina weergegeven. Selecteer de taal die u voor Bixby wilt gebruiken. Daarna moet u zich registreren en aanmelden bij uw Samsungaccount volgens de instructies op het scherm en akkoord gaan met de voorwaarden.

- 1 Start de app **Bixby**.
- 2 Selecteer de taal die u voor Bixby wilt gebruiken.
- $3$  Volg de instructies op het scherm om u aan te melden bij uw Samsung-account.

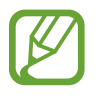

Als u al bent aangemeld, verschijnen uw accountgegevens op het scherm.

### Apps en functies

- $4$  Tik op  $\bullet$ .
- $5$  Lees en accepteer de algemene voorwaarden en tik op  $\bullet$ .
- $6$  Tik op  $\bullet$  en volg de instructies op het scherm om uw stem te registreren.
- 7 Bepaal of u met de aan/uit-toets een gesprek met Bixby kunt starten en tik vervolgens op om de installatie te voltooien.

Het Bixby-scherm wordt weergegeven.

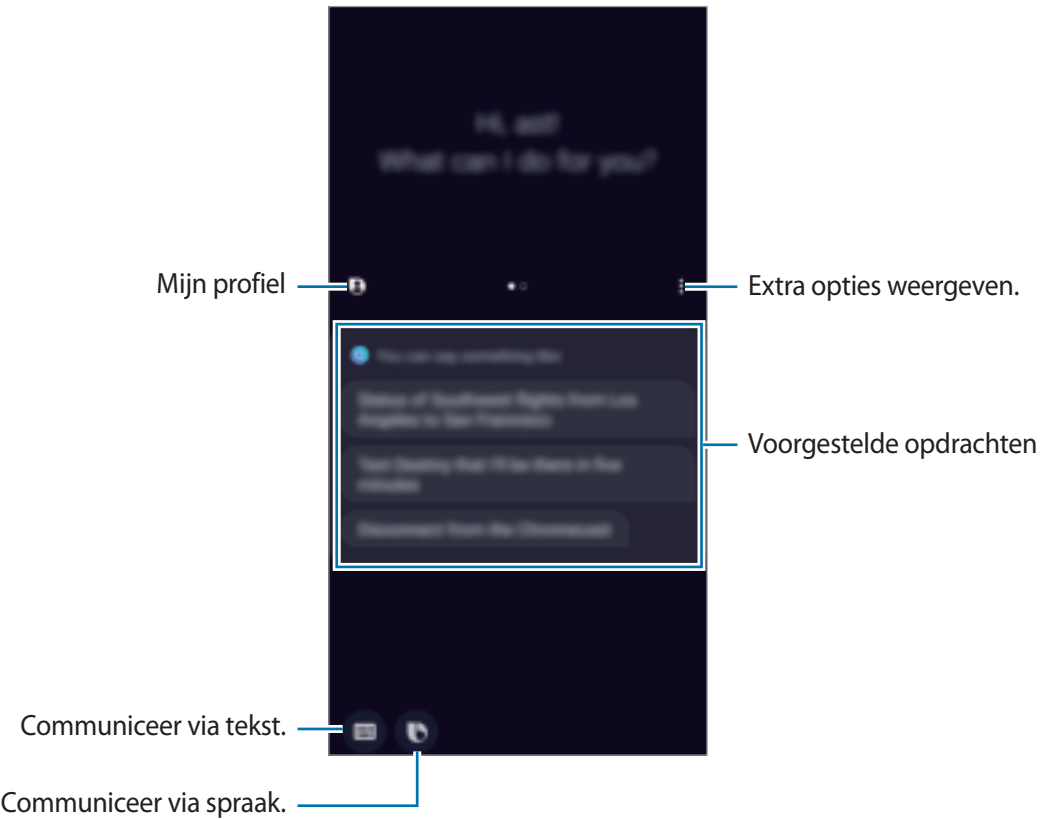

### **Bixby wekken met de aan/uit-toet**

U kunt een gesprek met Bixby starten door de aan/uit-toets ingedrukt te houden. Om deze functie te gebruiken, start de app **Bixby**, tik op  $\stackrel{•}{\bullet}$  → **Settings** → Wake Bixby with Power key en tik vervolgens op de schakelaar om deze te activeren. U kunt ook de app **Instellingen** starten, tikken op **Geavanceerde functies** → **Bixby activ. met Aan/uit-toets** en vervolgens op de schakelaar tikken om deze te activeren.

Als u toegang wenst tot het energiebeheer met deze functie ingeschakeld, open dan het meldingenvenster en tik op  $\bigcup$ .

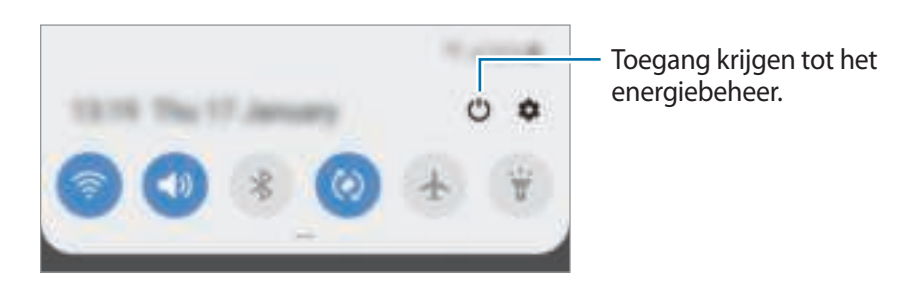

### **Bixby gebruiken**

Als u iets tegen Bixby zegt, start Bixby bijbehorende functies of geeft het de gevraagde informatie weer.

Houd de aan/uit-toets ingedrukt, zeg iets tegen Bixby en laat de toets vervolgens los wanneer u klaar bent met spreken.

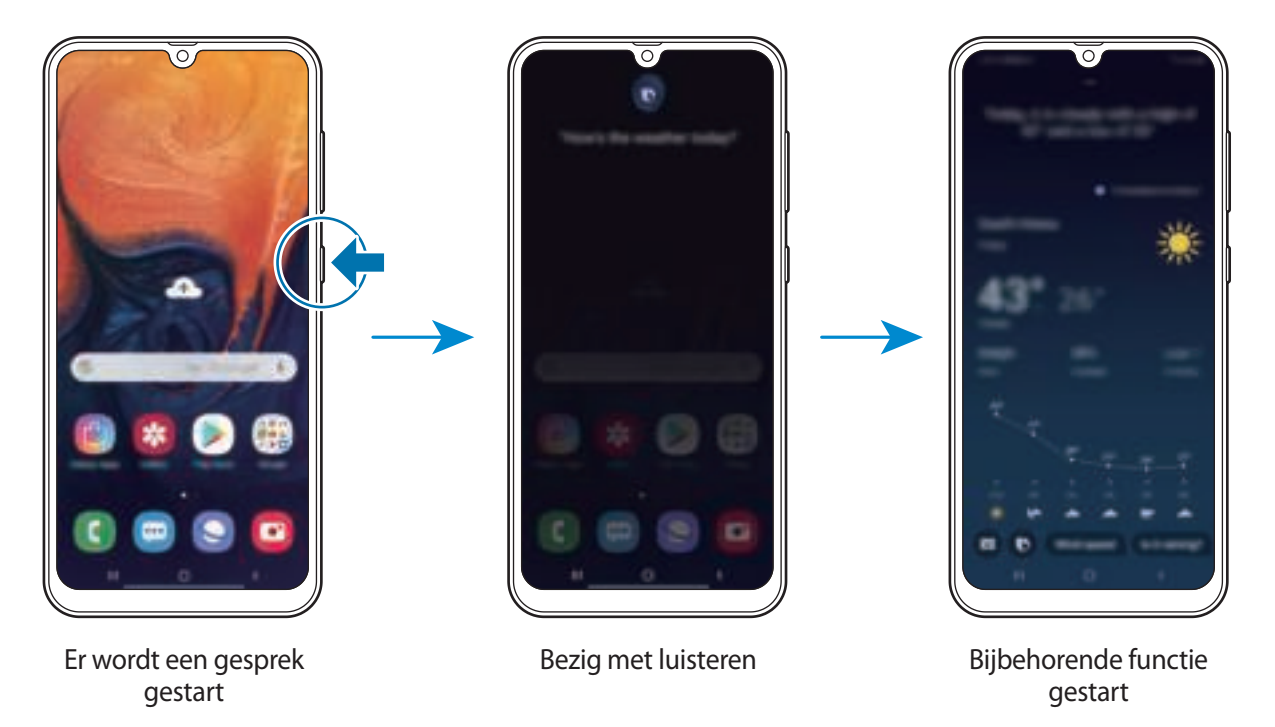

Als Bixby u tijdens een gesprek, terwijl u de aan/uit-toets ingedrukt houdt, een vraag stelt, geeft u antwoord. U kunt ook op  $\bigcirc$  tikken om antwoord te geven.

### **Bixby-gebruik**

Als u meer manieren wilt ontdekken om Bixby te gebruiken, start u de app **Bixby** en veegt u naar links op het scherm.

U krijgt dan te zien welke services ondersteuning bieden voor Bixby en u ziet voorbeelden van opdrachten.

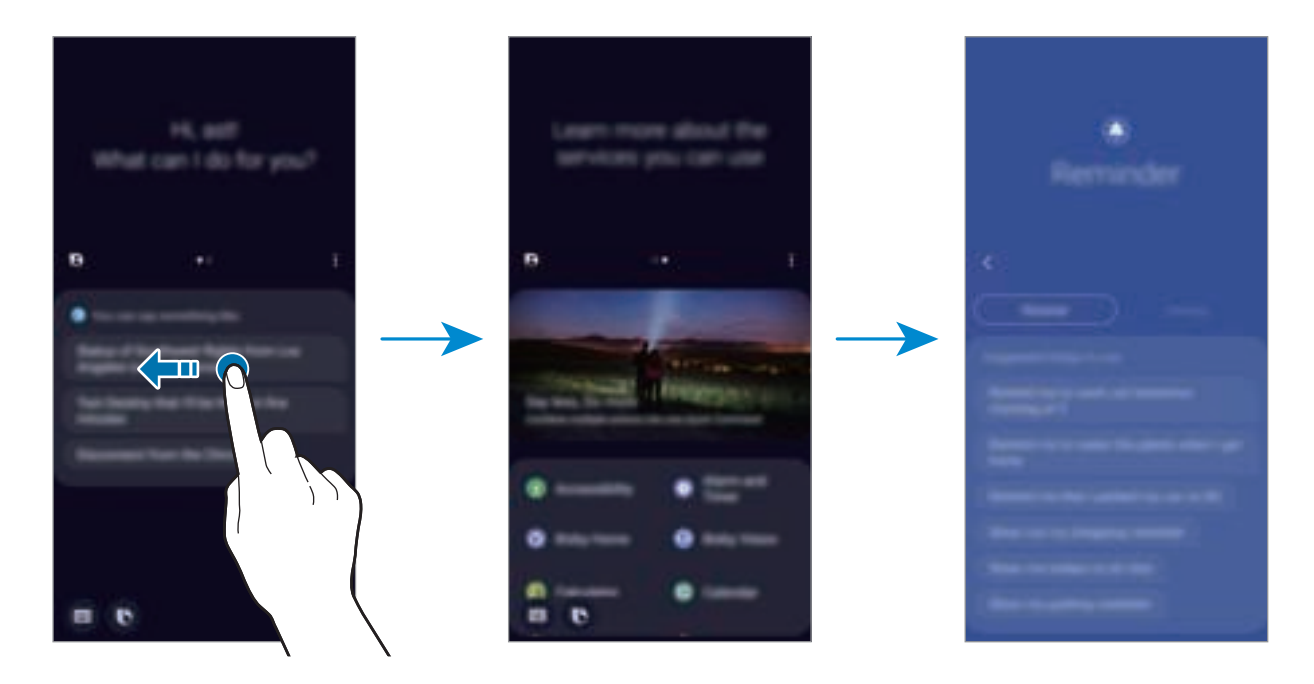

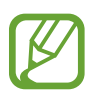

De beschikbaarheid van sommige functies is afhankelijk van uw regio of serviceprovider.

# **Bixby Vision**

### **Introductie**

Bixby Vision is een dienst die diverse functies aanbiedt op basis van beeldherkenning.

U kunt Bixby Vision gebruiken om snel informatie te zoeken door voorwerpen of uw huidige locatie te herkennen. U kunt ook de AR-functie ervaren, waarmee virtuele afbeeldingen op het voorbeeldscherm worden weergegeven.

Diverse nuttige functies van Bixby Vision gebruiken.

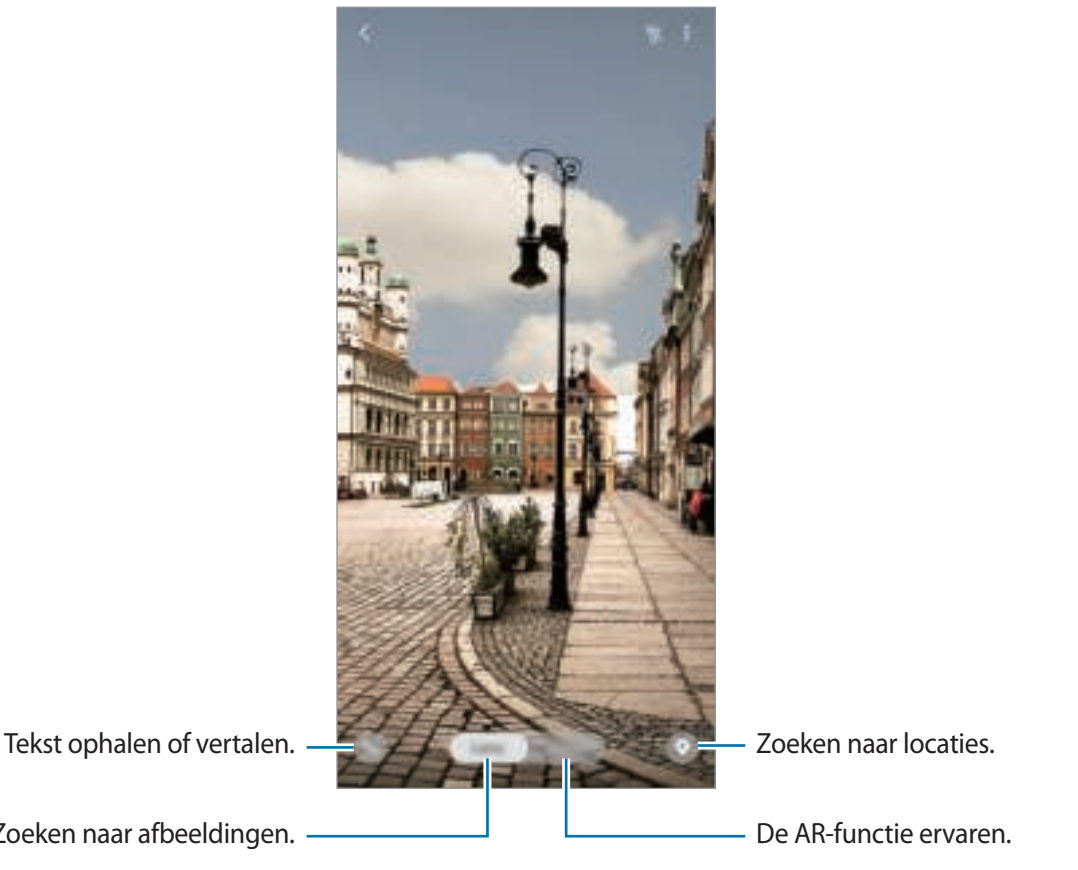

- Zoeken naar afbeeldingen.
- Als u deze functie wilt gebruiken, moet het apparaat zijn verbonden met een Wi-Finetwerk of mobiel netwerk.
	- Om enkele functies van Bixby Vision te gebruiken, moet u zich aanmelden met uw Samsung-account.
	- De beschikbare functies en zoekresultaten kunnen afwijken, afhankelijk van de regio of serviceprovider.
	- Deze functie is mogelijk niet beschikbaar of u ontvangt mogelijk geen correcte zoekresultaten afhankelijk van de afbeeldingsgrootte, -indeling of -resolutie.
	- Samsung is niet verantwoordelijk voor de productinformatie die door Bixby Vision wordt aangeboden.

### **Bixby Vision starten**

#### **Start Bixby Vision met behulp van een van deze methoden.**

- Tik in de app **Camera** op **Bixby Vision**.
- Selecteer in de app **Galerij** een afbeelding en tik op  $\odot$ .
- Tik in de app **Internet** op een afbeelding, blijf deze aanraken en tik op **Bixby Vision**.
- Als u het pictogram van de Bixby Vision-app aan het startscherm en het scherm Apps hebt toegevoegd, start u de app **Bixby Vision**.

### **Vergelijkbare afbeeldingen zoeken**

Zoek afbeeldingen die lijken op het online herkende object. U kunt verschillende afbeeldingen bekijken met eigenschappen die overeenkomen met het object, bijvoorbeeld kleur en vorm.

Als u bijvoorbeeld de titel van een foto of afbeelding wilt weten, gebruikt u de functies van Bixby Vision. Het apparaat zoekt naar gerelateerde informatie of afbeeldingen met soortgelijke kenmerken en geeft deze weer.

- 1 Start de app **Camera** en tik op **Bixby Vision**.
- 2 Tik op **Lens** en houd het voorwerp binnen het scherm om het te herkennen.
- $3$  Selecteer een zoekresultaat met **e** erop.

De vergelijkbare afbeeldingen worden weergegeven.

### **Tekst vertalen of extraheren**

Herken de vertaalde tekst en geef deze op het scherm weer. U kunt ook tekst uit een document of afbeeldingsbestand halen.

Als u bijvoorbeeld tijdens een buitenlandse reis wilt weten wat een bepaald bord betekent, gebruikt u de functies van Bixby Vision. Het apparaat vertaalt de tekst op het bord naar de taal die u selecteert.

- 1 Start de app **Camera** en tik op **Bixby Vision**.
- $2$  Tik op  $\mathbb{C}$  en houd de tekst binnen het scherm om hem te herkennen.

De vertaalde tekst wordt op het scherm weergegeven.

- Als u tekst wilt extraheren, tikt u op **10**. U kunt de geëxtraheerde tekst delen of opslaan.
- Tik op om het scherm met de vertaalde tekst als een afbeelding op te slaan. Het scherm wordt in **Galerij** opgeslagen.
- Als u de bron- of doeltaal wilt wijzigen, tikt u op het deelvenster taalinstellingen bovenin het scherm.

### **Zoeken naar plaatsen in de buurt**

Zoek naar informatie over plaatsen in de buurt door uw huidige locatie te herkennen.

Als u bijvoorbeeld wilt zoeken naar cafés in de buurt, gebruikt u de functies van Bixby Vision. Het apparaat zoekt cafés in de buurt en geeft deze weer.

- 1 Start de app **Camera** en tik op **Bixby Vision**.
- 2 Tik op  $\bullet$  en richt de camera in de richting waar u naar plaatsen wilt zoeken.

U kunt basisinformatie bekijken over plaatsen in de buurt.

- Als u in een andere richting naar locaties wilt zoeken, houdt u de camera in die richting.
- U kunt uw huidige locatie en het weer bekijken. Als u uw huidige locatie op de kaart wilt bekijken, richt u uw camera naar de grond. Als u de huidige weersinformatie wilt bekijken, richt u uw camera naar de lucht.

3 Selecteer een zoekresultaat op het scherm.

Er wordt informatie over plaatsen in de buurt op het apparaat weergegeven.

### **Diverse AR-functies ervaren**

Diverse apps bevatten de AR-functie, waarmee virtuele afbeeldingen op persoon op het voorbeeldscherm worden weergegeven. U kunt gemakkelijk producten ervaren en informatie weergeven zonder winkels te bezoeken of ze persoonlijk uit te proberen. De leuke en nuttige ARfunctie van Bixby Vision ervaren.

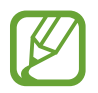

Beschikbare apps kunnen verschillen, afhankelijk van de regio of serviceprovider.

1 Start de app **Camera** en tik op **Bixby Vision**.

2 Tik op **Apps** en selecteer de gewenste functie.

- **Make-up**: probeer diverse make-upproducten op uw gezicht in realtime en zoek naar informatie over de producten. U kunt diverse kleuren en stijlen vinden die bij u passen.
- **Styling**: probeer een virtuele zonnebril. Als u een leuke bril hebt gevonden, kunt u deze direct online kopen.

# **Bixby Home**

Op Bixby Home kunt u aanbevolen services en informatie bekijken die Bixby aanbiedt door uw gebruikspatronen en uw routine te analyseren.

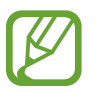

- Als u meer inhoud wilt bekijken, maakt u verbinding met een Wi-Fi- of mobiel netwerk.
- Als u deze functie volledig wilt gebruiken, moet u zich registreren en aanmelden bij uw Samsung-account.

#### **Bixby Home openen**

1 Veeg op het startscherm naar rechts.

Bixby Home wordt weergegeven.

Wanneer u deze functie voor het eerst gebruikt of na het herstellen van de fabrieksinstellingen, moet u de instructies op het scherm volgen om de installatie te voltooien.

2 Veeg omhoog of omlaag om aanbevolen inhoud te bekijken.

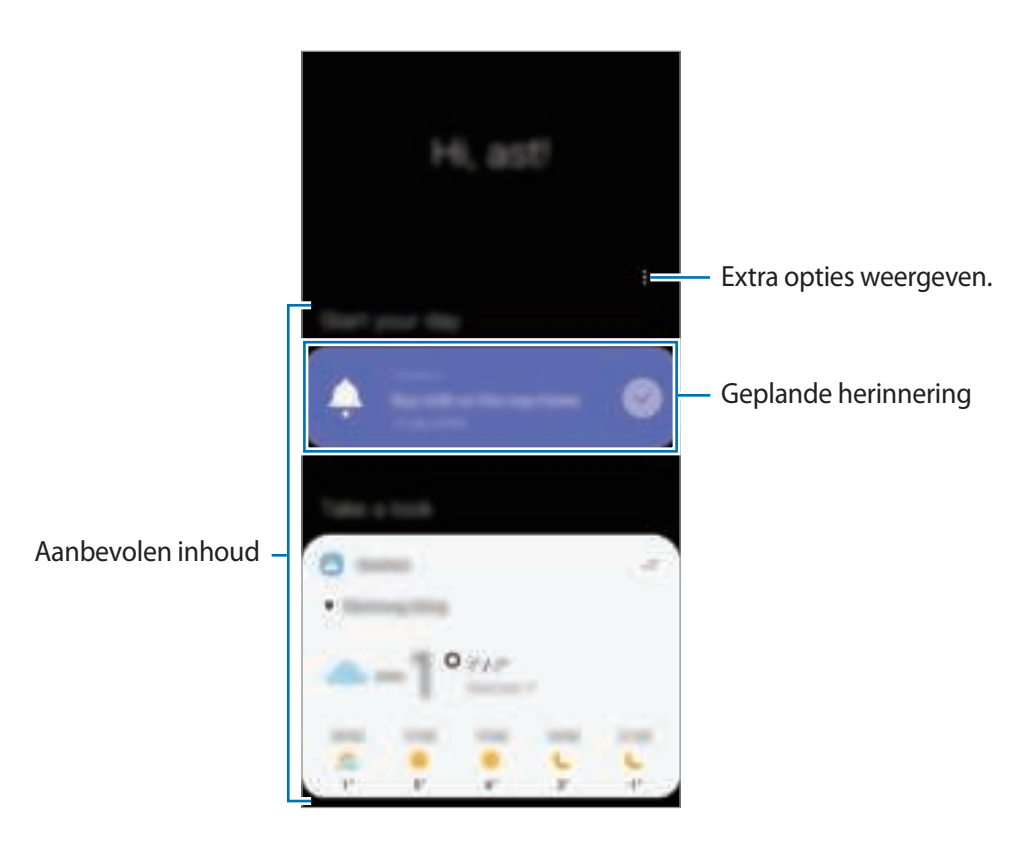

 $3$  Veeg naar links op het scherm om Bixby Home te sluiten of tik op de terugtoets.

#### **Aanbevolen inhoud op Bixby Home gebruiken**

Wanneer u Bixby Home opent, kunt u de inhoud bekijken die regelmatig wordt bijgewerkt in de vorm van kaarten. Veeg omhoog of omlaag om de kaarten te bekijken.

Op het Bixby Home-scherm kunt u bijvoorbeeld 's ochtends op weg naar kantoor uw dagplanning weergeven en uw favoriete liedjes afspelen. 's Avonds kunt u alarmen bekijken, uw dagelijkse activiteit bekijken en de feeds van uw vrienden bekijken.

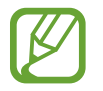

De inhoud en volgorde van de kaarten worden automatisch vernieuwd na een opgegeven interval. Als u handmatig kaarten wilt bijwerken, veegt u omlaag op het scherm.

**De lijst met kaarten bewerken**

- Als u een kaart wilt vastmaken aan de bovenkant van Bixby Home, tikt u op  $\Longrightarrow$  **Boven vastmaken**. Als u een kaart wilt losmaken, tikt u op ■ → Losmaken.
- Als u een kaart niet langer in de lijst wilt weergeven, sleept u deze naar rechts en tikt u op **Niet opnieuw weergeven**.
- Als u een kaart in de lijst wilt verbergen, sleept u deze naar rechts en tikt u op **Nu verbergen**.

**Apps selecteren om als kaarten weer te geven**

U kunt apps toevoegen of verwijderen om als kaarten weer te geven op Bixby Home.

Tik op het Bixby Home-scherm op → **Kaarten** en tik op de schakelaars naast de items om ze toe te voegen of te verwijderen.

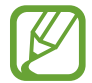

Als een app niet op het apparaat is geïnstalleerd, moet u de app installeren om deze te kunnen gebruiken. Tik op het Bixby Home-scherm op → **Kaarten** en download vervolgens een app.

#### **De Bixby Home-instellingen aanpassen**

Tik op het Bixby Home-scherm op → **Instellingen**.

- **Aangepaste service**: instellen om de interactieve en aangepaste services van Bixby te gebruiken voor een betere ervaring.
- **Bixby Home inhoudproviders**: lees de algemene voorwaarden en privacybeleidsregels van elke inhoudsprovider en ga met deze akkoord of trek uw toestemming in.
- **Over Bixby Home**: de Bixby Home-versie en juridische informatie weergeven.

## **Reminder**

Gebruik herinneringen om taken te plannen of om inhoud later te bekijken. Op de vooraf ingestelde tijd krijgt u over elke herinnering een melding.

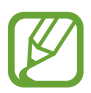

- As u nauwkeurigere meldingen wilt ontvangen, verbindt u het apparaat met een Wi-Finetwerk of mobiel netwerk.
- Als u deze functie volledig wilt gebruiken, moet u zich registreren en aanmelden bij uw Samsung-account.
- Als u locatieherinneringen wilt gebruiken, moet de GPS-functie zijn ingeschakeld.

#### **Reminder starten**

U kunt Reminder starten vanaf Bixby Home.

1 Veeg op het startscherm naar rechts.

Bixby Home wordt weergegeven.

2 Tik op **Aan de slag** op de **Reminder**-kaart.

Het scherm Reminder wordt weergegeven en het app-pictogram **Reminder** (**4)** wordt toegevoegd aan het scherm Apps.

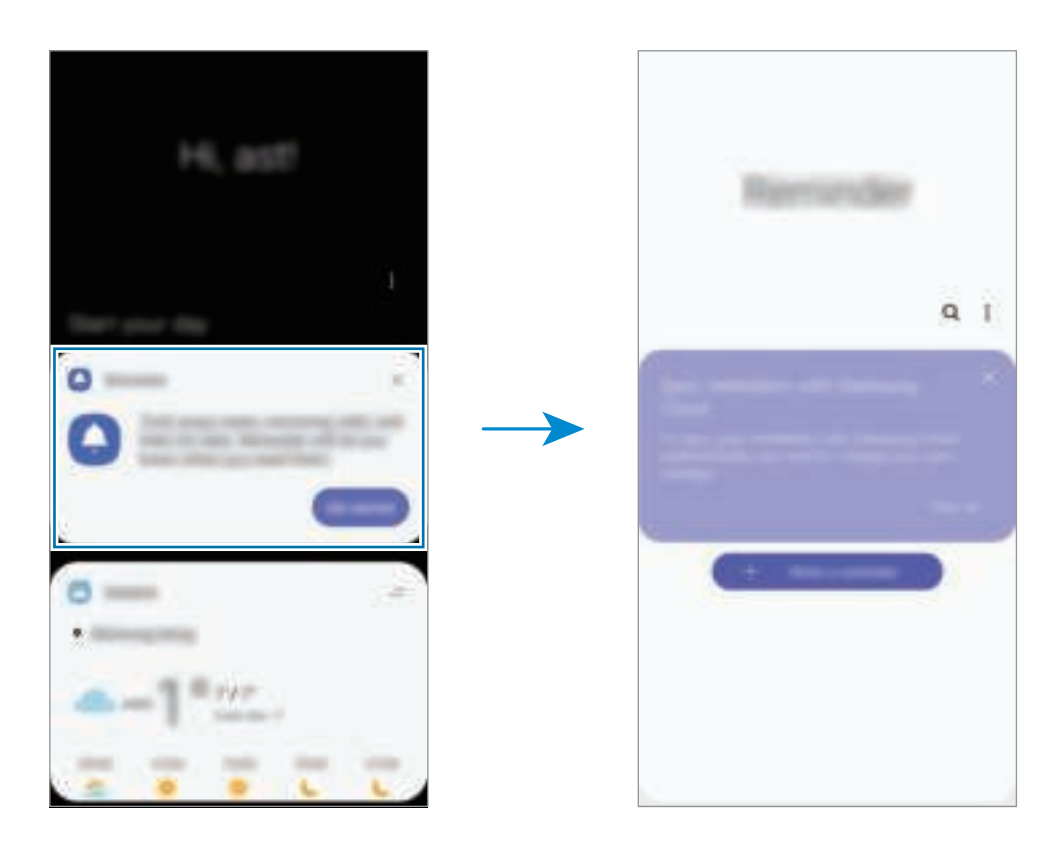

### **Geheugensteuntjes maken**

U kunt op verschillende manieren geheugensteuntjes maken. Reminder waarschuwt u als u een geheugensteuntje maakt met een opgegeven tijd of locatie-instelling. U kunt ook verschillende soorten inhoud opslaan, zoals een notitie of een adres van een webpagina en deze later bekijken. Maak bijvoorbeeld een herinnering om u te waarschuwen dat u 'de bloemen water moet geven als u thuiskomt'.

- 1 Open de app **Reminder**.
- 2 Tik op **Een herinnering schrijven** of  $+$  en geef 'Bloemen water geven' in.
- 3 Tik op **Plaats** <sup>→</sup> **Voorwaarden instellen** <sup>→</sup> **Een plaats kiezen** en stel de locatie in op thuis.
- $\overline{4}$  Tik op Als ik aankom bij  $\rightarrow$  Gereed.

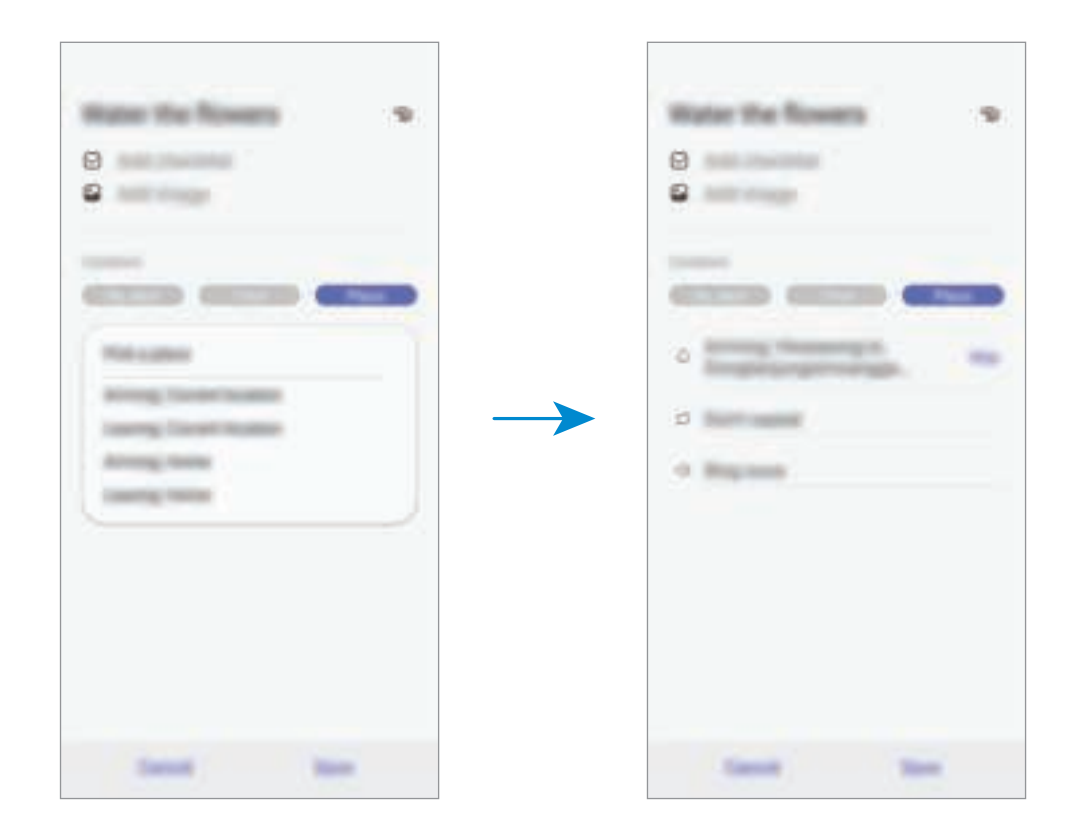

5 Tik op **Opslaan** om de herinnering op te slaan.

Als u thuiskomt, wordt de melding 'Bloemen water geven' weergegeven.

**Geheugensteuntjes maken met Bixby**

Houd de aan/uit-toets ingedrukt en zeg 'Herinner me eraan om de bloemen water te geven wanneer ik thuiskom'.

Bixby slaat wat u hebt gezegd op als geheugensteuntje.

#### **Meldingen voor herinneringen controleren**

Op de vooraf ingestelde tijd en locatie wordt een meldingenvenster geopend. Tik op **Voltooien** of **Sluimeren**.

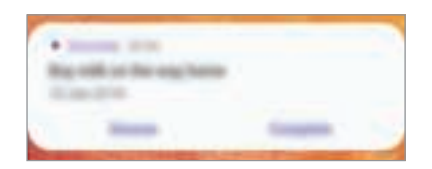

#### **De lijst met geheugensteuntjes weergeven**

Start de app **Reminder** om de lijst met geheugensteuntjes te bekijken. Selecteer een geheugensteuntje om de details ervan te bekijken.

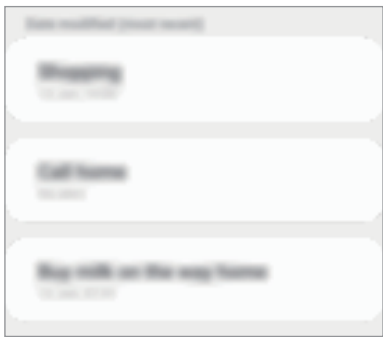

**Details voor geheugensteuntjes bewerken**

U kunt details voor geheugensteuntjes toevoegen of bewerken, bijvoorbeeld frequentie, datum en tijd of locatie.

1 Selecteer in de lijst een geheugensteuntje om te bewerken en tik op **Bewerken**.

2 Bewerk de voorwaarden en tik op **Opslaan**.

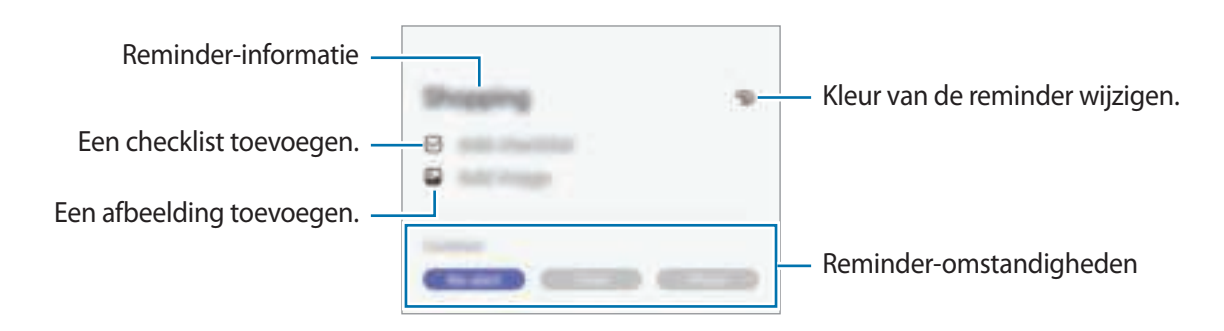

### **Geheugensteuntjes voltooien**

Markeer geheugensteuntjes die u niet meer hoeft te onthouden als ze zijn voltooid.

Selecteer een geheugensteuntje in de lijst en tik op **Voltooien**. U kunt het geheugensteuntje ook naar links slepen.

#### **Geheugensteuntjes herstellen**

U kunt voltooide geheugensteuntjes herstellen.

- 1 Tik in de lijst met herinneringen op <sup>→</sup> **Voltooid** <sup>→</sup> **Bewerken**.
- 2 Vink de items aan die u wilt herstellen en tik op **Herstellen**.

Er worden geheugensteuntjes toegevoegd aan de lijst en u ontvangt op de ingestelde tijden een herinnering.

#### **Geheugensteuntjes verwijderen**

Als u een geheugensteuntje wilt verwijderen, sleept u het naar rechts. Als u meerdere geheugensteuntjes wilt verwijderen, blijf u een geheugensteuntje aanraken, vinkt u de te verwijderen geheugensteuntjes aan en tikt u op **Wissen**.

# **Telefoon**

### **Introductie**

U kunt spraak- en video-oproepen plaatsen en aannemen.

### **Zelf bellen**

- 1 Start de app **Telefoon** en tik op **Toetsen**.
- 2 Geef een telefoonnummer in.
- 3 Tik op **O** om een spraakoproep te doen of tik op **om** een video-oproep te doen.

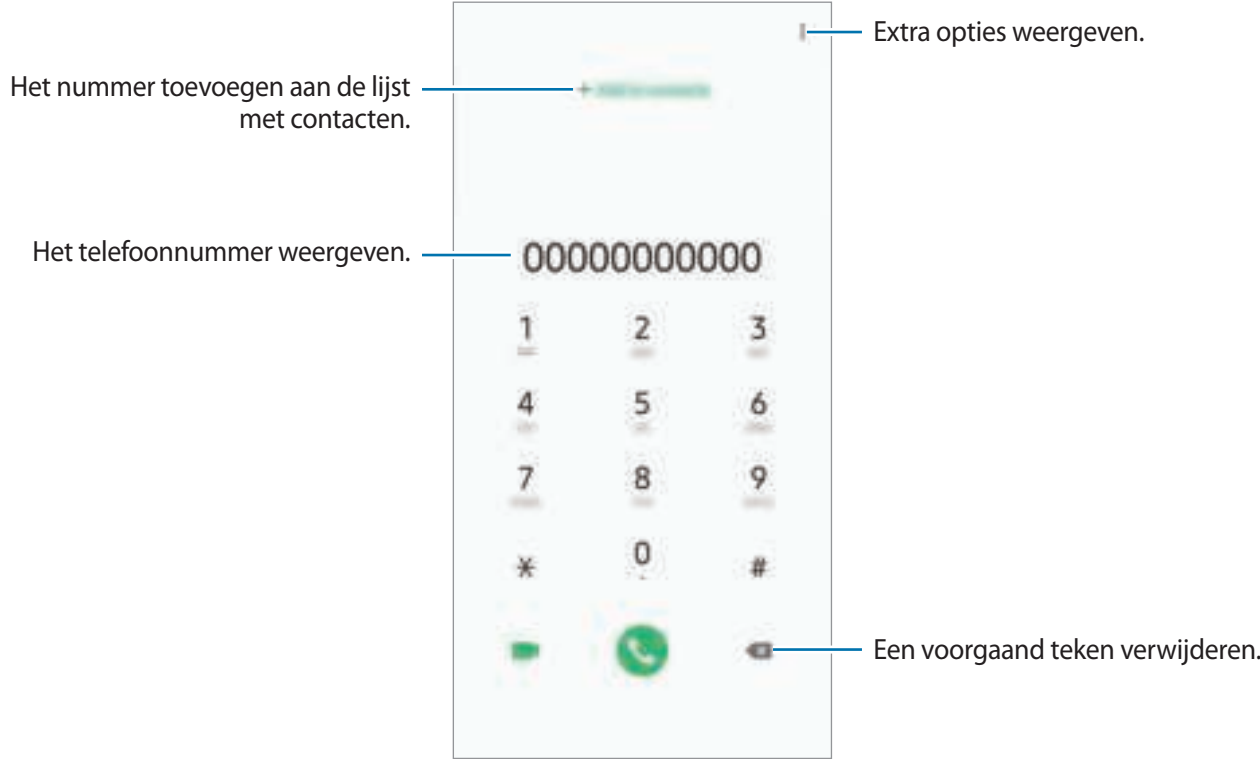

### **Bellen vanuit logboeken of lijsten met contacten**

Tik op **Recent** of **Contacten** en veeg naar rechts op een contact of telefoonnummer om een oproep te starten.

Als deze functie is uitgeschakeld, opent u de app **Instellingen**, tikt u op **Geavanceerde functies** → **Bewegingen en gebaren** en vervolgens op de schakelaar **Veeg voor oproep/bericht verz.** om deze in te schakelen.

### **Snelkiesnummers gebruiken**

Stel snelkiesnummers in om snel contacten te bellen.

Als u een snelkiesnummer wilt instellen, tikt u op **Toetsen** of **Contacten** → → **Snelkiesnummers**, selecteert u een snelkiesnummer en voegt u een telefoonnummer toe.

Als u wilt bellen, tikt u op een snelkiesnummer op het toetsenbord en blijft u dit aanraken. Voor snelkiesnummers 10 en hoger tikt u op het eerste cijfer/de eerste cijfers van het nummer en tikt u vervolgens op het laatste cijfer en blijft u dit aanraken.

Als u bijvoorbeeld het nummer **123** instelt als snelkiesnummer, tikt u op **1**, tikt u op **2** en tikt u vervolgens op **3** en blijft u dit aanraken.

#### **Bellen vanaf het vergrendelscherm**

Sleep op het vergrendelscherm **buiten de cirkel.** 

#### **Bellen naar het buitenland**

- 1 Start de app **Telefoon** en tik op **Toetsen**.
- 2 Tik op **0** en blijf dit aanraken totdat het teken **+** wordt weergegeven.
- $3$  Geef het landnummer, netnummer en telefoonnummer in en tik op  $\bullet$ .

### **Oproepen ontvangen**

#### **Een oproep aannemen**

Sleep buiten de grote cirkel bij een inkomende oproep.

#### **Een oproep weigeren**

Sleep buiten de grote cirkel bij een inkomende oproep.

Als u bij het weigeren van een inkomende oproep een bericht wilt terugsturen, sleept u de balk **Bericht verzenden** omhoog. Als de schakelaar **Aangepast** is geactiveerd, wordt er een herinnering opgeslagen die u een uur later waarschuwt dat u een oproep hebt geweigerd.

Als u verschillende weigerberichten wilt maken, opent u de app **Telefoon**, tikt u op - **Instellingen**  $\rightarrow$  **Berichten snel weigeren**, voert u een bericht in en tikt u vervolgens op  $+$  .

### **Gemiste oproepen**

Als u een oproep hebt gemist, wordt het pictogram weergegeven op de statusbalk. Open het meldingenvenster om een lijst met gemiste oproepen weer te geven. U kunt ook de app **Telefoon** openen en tikken op **Recent** om de gemiste oproepen te bekijken.

### **Telefoonnummers blokkeren**

U kunt oproepen blokkeren van specifieke nummers die zijn toegevoegd aan uw blokkeerlijst.

1 Start de app **Telefoon** en tik op <sup>→</sup> **Instellingen** <sup>→</sup> **Nummers blokkeren**.

2 Tik op **Recent** of **Contacten**, selecteer contacten en tik vervolgens op **Gereed**.

Als u handmatig een nummer wilt ingeven, tikt u op **Telefoonnummer toevoegen**, geeft u een telefoonnummer in en tikt u op  $+$ .

Wanneer via geblokkeerde nummers wordt geprobeerd contact met u op te nemen, ontvangt u geen meldingen. De oproepen worden geregistreerd in het oproeplogbestand.

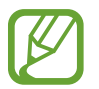

U kunt ook oproepen blokkeren van mensen die hun beller-id hebben uitgeschakeld. Tik op de schakelaar **Onbekende bellers blokkeren** om de functie in te schakelen.
# **Opties tijdens gesprekken**

### **Tijdens een spraakoproep**

De volgende opties zijn beschikbaar:

- $\cdot$   $\ddot{\bullet}$  : extra opties weergeven.
- **Oproep toevoegen**: een tweede nummer bellen. De eerste oproep wordt in de wacht geplaatst. Wanneer u de tweede oproep beëindigt, wordt de eerste oproep automatisch hervat.
- **In wacht**: een oproep in de wacht zetten. Tik op **Oproep hervatten** om de oproep uit de wacht te halen.
- **Bluetooth**: overschakelen naar een Bluetooth-headset als deze is verbonden met het apparaat.
- **Luidspreker**: de luidsprekerfunctie in- of uitschakelen. Als u de luidspreker gebruikt, houd het apparaat dan niet te dicht bij uw oor.
- **Stil**: de microfoon uitschakelen zodat de andere persoon u niet kan horen.
- **Toetsen** / **Verbergen**: het toetsenblok openen of sluiten.
- $\cdot$   $\cdot$   $\cdot$  : beeindiging van de huidige oproep.

### **Tijdens een video-oproep**

Tik op het scherm om de volgende opties te gebruiken:

- $\cdot$   $\ddagger$  : extra opties weergeven.
- **Camera**: de camera uitschakelen zodat de andere persoon u niet kan zien.
- **Schakel:** schakelen tussen de camera aan de voorzijde en de camera aan de achterzijde.
- $\cdot$   $\cdot$   $\cdot$  beëindiging van de huidige oproep.
- **Stil**: de microfoon uitschakelen zodat de andere persoon u niet kan horen.
- **Luidspreker**: de luidsprekerfunctie in- of uitschakelen. Als u de luidspreker gebruikt, houd het apparaat dan niet te dicht bij uw oor.

## **Een telefoonnummer aan contacten toevoegen**

#### **Een telefoonnummer aan contacten toevoegen via het toetsenblok**

- 1 Start de app **Telefoon** en tik op **Toetsen**.
- 2 Geef het nummer in.
- 3 Tik op **Toevoegen aan contacten**.
- 4 Tik op **Toevoegen aan contacten** om een nieuw contact te maken of tik op **Bestaande bijwerken** om het nummer aan een bestaand contact toe te voegen.

#### **Een telefoonnummer aan contacten toevoegen via de oproepenlijst**

- 1 Start de app **Telefoon** en tik op **Recent**.
- 2 Tik op de afbeelding van een beller en tik op **Toevoegen** of tik op een telefoonnummer en vervolgens op **Toevoegen aan contacten**.
- 3 Tik op **Toevoegen aan contacten** om een nieuw contact te maken of tik op **Bestaande bijwerken** om het nummer aan een bestaand contact toe te voegen.

## **Een tag toevoegen aan een telefoonnummer**

U kunt tags toevoegen aan nummers zonder deze op te slaan in Contacten. Zo kunt u de gegevens van de beller bekijken als deze u belt zonder de beller in Contacten op te slaan.

- 1 Start de app **Telefoon** en tik op **Recent**.
- 2 Tik op een telefoonnummer  $\rightarrow$  .
- 3 Tik op **Tag toevoegen**, voer een tag in en tik op **Toevoegen**. Als dat nummer u belt, wordt de tag weergegeven onder het nummer.

# **Contacten**

# **Introductie**

U kunt nieuwe contacten toevoegen of contacten beheren op het apparaat.

## **Contacten toevoegen**

#### **Een nieuw contact maken**

- 1 Start de app **Contacten** en tik op **.**
- 2 Selecteer een opslaglocatie en tik op **Selecteren**.
- 3 Geef de contactgegevens in.

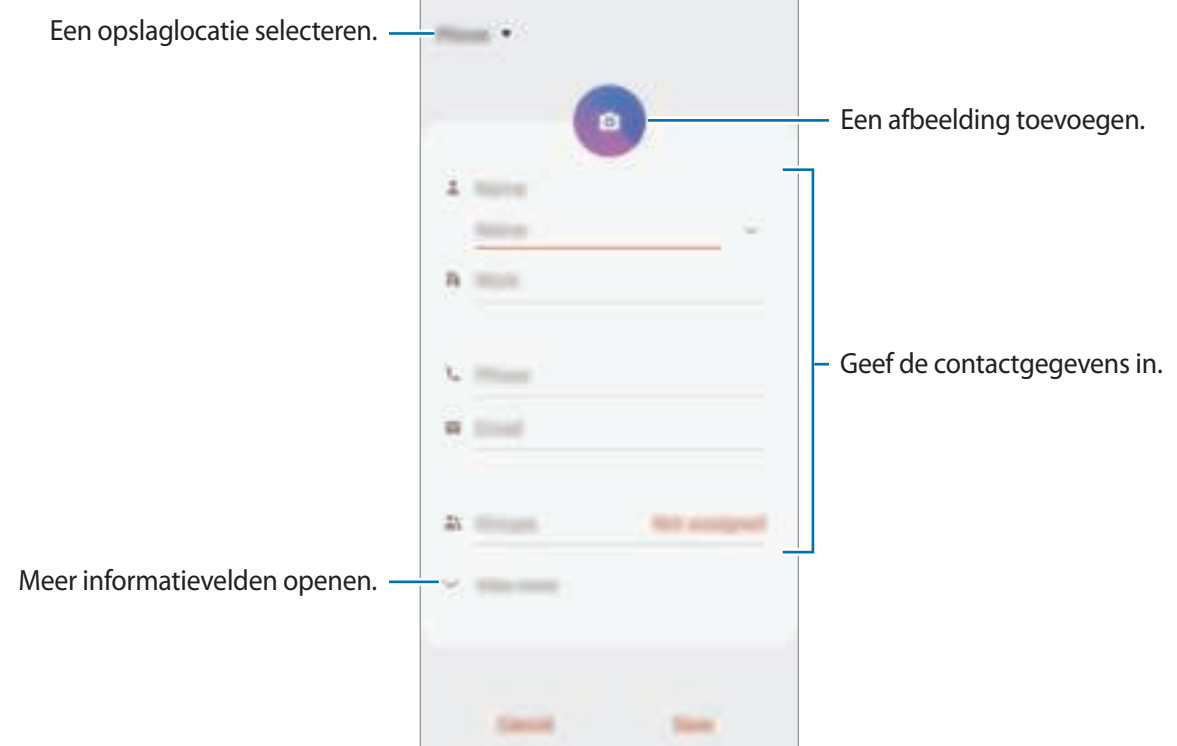

Afhankelijk van de geselecteerde opslaglocatie kunnen de typen informatie die u opslaat verschillen.

### 4 Tik op **Opslaan**.

### **Contacten importeren**

Voeg contacten toe door deze uit andere opslagruimten naar uw apparaat te importeren.

- **1** Start de app Contacten en tik op  $\equiv \rightarrow$  Contacten beheren  $\rightarrow$  Contacten importeren/ **exporteren** → **Importeren**.
- 2 Selecteer een opslaglocatie waaruit u contacten wilt importeren.
- 3 Vink VCF-bestanden of contacten aan die u wilt importeren en tik op **Gereed**.
- 4 Selecteer een opslaglocatie waarin u contacten wilt opslaan en tik op **Importeren**.

### **Contacten synchroniseren met uw webaccounts**

Synchroniseer uw apparaatcontacten met online contacten die zijn opgeslagen in uw webaccounts, zoals uw Samsung-account.

- 1 Start de app **Instellingen**, tik op **Accounts en back-up** <sup>→</sup> **Accounts** en selecteer het account waarmee u wilt synchroniseren.
- 2 Tik op **Account synchroniseren** en tik op de schakelaar **Contacten** om deze in te schakelen.

Tik voor het Samsung-account op → **Synchr.instellingen** en tik op de schakelaar **Contacten** om deze in te schakelen.

# **Zoeken naar contacten**

Open de app **Contacten**.

Gebruik een van de volgende zoekmethoden:

- Scrol omhoog of omlaag in de lijst met contacten.
- Sleep met een vinger langs de index op de rechterzijde van de lijst met contacten om er snel doorheen te scrollen.
- Tik op  $\mathbb Q$  bovenaan de lijst met contacten en geef de zoekterm in.

Tik op het contact. Voer vervolgens een van deze acties uit:

- $\hat{\mathbb{I}}$ : toevoegen aan favoriete contacten.
- $\Box$  /  $\Box$  : een spraak- of video-oproep starten.
- $\cdot$   $\blacksquare$ : een bericht samenstellen.
- $\cdot$   $\cdot$  : een e-mail schrijven.

# **Contacten delen**

U kunt contacten met anderen delen via verschillende opties voor delen.

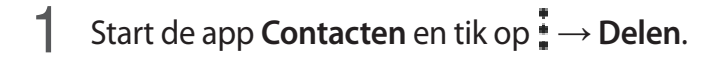

- 2 Selecteer contacten en tik op **Delen**.
- 3 Selecteer een methode voor delen.

# **Profiel opslaan en delen**

U kunt uw profielgegevens, zoals uw foto en statusbericht, opslaan en delen met anderen die de functie voor profiel delen gebruiken.

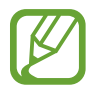

- De functie voor profiel delen is mogelijk niet beschikbaar afhankelijk van de regio of serviceprovider.
- De functie voor profiel delen is alleen beschikbaar voor contacten die de functie voor profiel delen hebben ingeschakeld op hun apparaat.
- 1 Start de app **Contacten** en selecteer uw profiel.
- 2 Klik op **Bewerken**, bewerk uw profiel en tik op **Opslaan**.
- 3 Tik op **Tik hier om uw profiel te delen** en tik op de schakelaar om te activeren.

Als u de functie voor profiel delen wilt gebruiken, moet uw telefoonnummer geverifieerd zijn. U kunt de bijgewerkte profielgegevens van uw contacten bekijken in **Contacten**.

Als u het bereik van contacten wilt wijzigen waarmee u uw profiel wilt delen, tikt u op **Selecteer wat is gedeeld**, selecteert u een item om te delen en selecteert u vervolgens een optie.

## **Groepen maken**

U kunt groepen toevoegen, zoals familie of vrienden, en contacten per groep beheren.

- **1** Start de app **Contacten** en tik op  $\equiv \rightarrow$  **Groepen**  $\rightarrow$  **Nieuwe groep.**
- 2 Geef een naam in voor de groep.

Voor het instellen van een groepsbeltoon tikt u op **Groepsbeltoon** en selecteert u een beltoon.

- 3 Tik op **Lid toevoegen**, selecteer contacten om aan de groep toe te voegen en tik vervolgens op **Gereed**.
- 4 Tik op **Opslaan**.

### **Een groepsbericht sturen**

U kunt een groepsbericht sturen naar alle leden van een groep tegelijk.

Start de app **Contacten**, tik op  $\equiv$  → Groepen, selecteer een groep en tik vervolgens op  $\stackrel{*}{\bullet}$  → Bericht **verzenden**.

# **Dubbele contacten samenvoegen**

Wanneer u contacten uit andere opslagruimten importeert of contacten synchroniseert met andere accounts, kan uw lijst met contacten dubbele contacten bevatten. Voeg dubbele contacten samen om uw lijst met contacten te stroomlijnen.

- 1 Start de app **Contacten** en tik op  $\equiv \rightarrow$  **Contacten beheren**  $\rightarrow$  **Contacten samenvoegen.**
- 2 Vink contacten aan en tik op **Samenvoegen**.

# **Contacten verwijderen**

- 1 Start de app **Contacten** en tik op <sup>→</sup> **Wissen**.
- 2 Selecteer contacten en tik op **Wissen**.

Als u contacten een voor een wilt verwijderen, opent u de lijst met contacten en tikt u op een contact. Tik vervolgens op → **Wissen**.

# **Berichten**

# **Introductie**

Berichten verzenden en weergeven op conversatie.

## **Berichten verzenden**

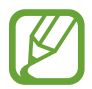

Voor berichten die u tijdens het roamen verstuurt, moet u wellicht extra betalen.

- **1** Start de app **Berichten** en tik op **.**
- 2 Voeg ontvangers toe en geef een bericht in.

Als u een spraakbericht wilt opnemen en verzenden, houdt u de ingedrukt, spreekt u uw bericht in en laat u los. Het opnamepictogram wordt alleen weergegeven als het toetsenbord is verborgen.

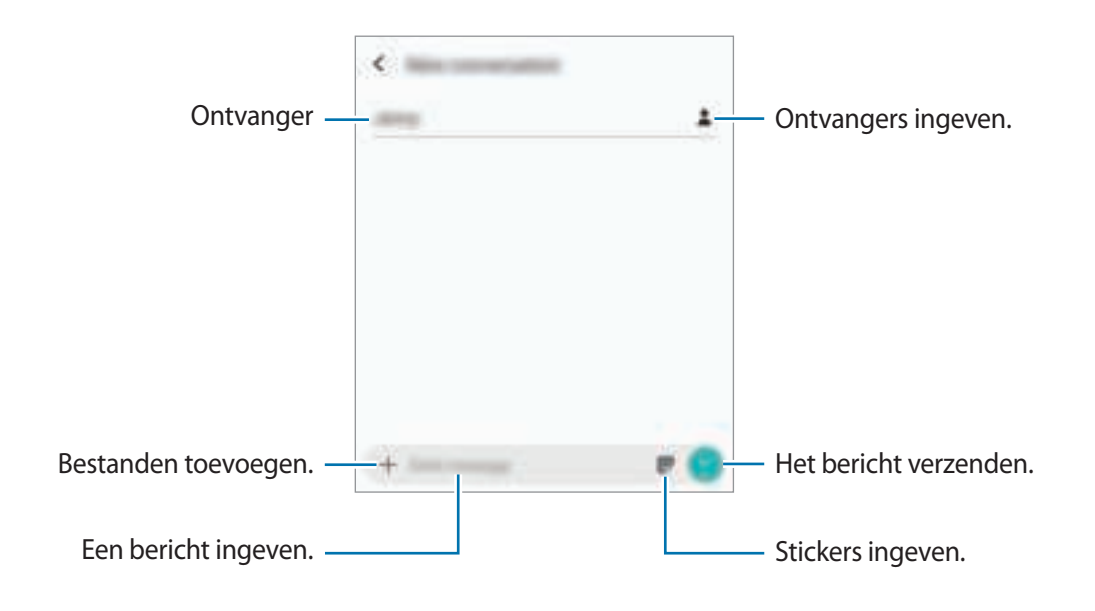

 $3$  Tik op  $\bullet$  om het bericht te verzenden.

# **Berichten bekijken**

Berichten worden in berichtenreeksen gesorteerd op contact.

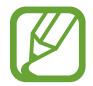

Voor berichten die u tijdens het roamen ontvangt, moet u wellicht extra betalen.

- 1 Start de app **Berichten** en tik op **Gesprekken**.
- 2 Selecteer een contact in de lijst met berichten.
- 3 Bekijk het gesprek.

Als u op het bericht wilt reageren, tikt u op **Bericht invoeren**, voert u een bericht in en tikt u op .

Als u de lettertypegrootte wilt aanpassen, spreidt u twee vingers of knijpt u deze samen op het scherm.

# **Ongewenste berichten blokkeren**

U kunt berichten blokkeren van specifieke nummers die zijn toegevoegd aan uw blokkeerlijst.

- 1 Start de app **Berichten** en tik op <sup>→</sup> **Instellingen** <sup>→</sup> **Nummers en berichten blokkeren** <sup>→</sup> **Nummers blokkeren**.
- 2 Tik op **Postvak IN** en selecteer een contact. U kunt ook op **Contacten** tikken, contacten selecteren en vervolgens op **Gereed** tikken.

Als u handmatig een nummer wilt ingeven, geeft u een nummer in onder **Nr. invoeren** en tikt u  $op +$ .

# **De berichtmelding instellen**

U kunt het meldingsgeluid, weergaveopties en meer wijzigen.

- 1 Start de app **Berichten**, tik op <sup>→</sup> **Instellingen** <sup>→</sup> **Meldingen** en tik vervolgens op de schakelaar om deze te activeren.
- 2 Wijzig de instellingen voor meldingen.

### **Een berichtherinnering instellen**

U kunt een melding op een bepaald interval instellen om u te laten weten dat u niet-bekeken meldingen hebt. Als deze functie niet is geactiveerd, opent u de app **Instellingen**, tikt u op **Toegankelijkheid** → **Geavanceerde instellingen** → **Meldingsherinneringen** en tikt u op de schakelaar om deze te activeren.

# **Berichten verwijderen**

- 1 Start de app **Berichten** en tik op **Gesprekken**.
- 2 Selecteer een contact in de lijst met berichten.
- 3 Blijf een bericht aanraken en tik op **Verwijder**. Als u meerdere berichten wilt verwijderen, vinkt u de berichten aan die u wilt verwijderen.
- 4 Tik op **Verwijderen**.

# **Internet**

# **Introductie**

U kunt op internet bladeren om informatie te zoeken en pagina's die u vaak bezoekt als favoriet instellen zodat u ze gemakkelijk weer kunt openen.

# **Webpagina's bekijken**

- 1 Open de app **Internet**.
- 2 Tik op het adresveld.
- 3 Geef het webadres of een zoekwoord in en tik op **Ga**.

Als u de werkbalken wilt weergeven, sleept u uw vinger enigszins omlaag op het scherm.

Als u snel tussen tabbladen wilt schakelen, veegt u naar links of naar rechts op het adresveld.

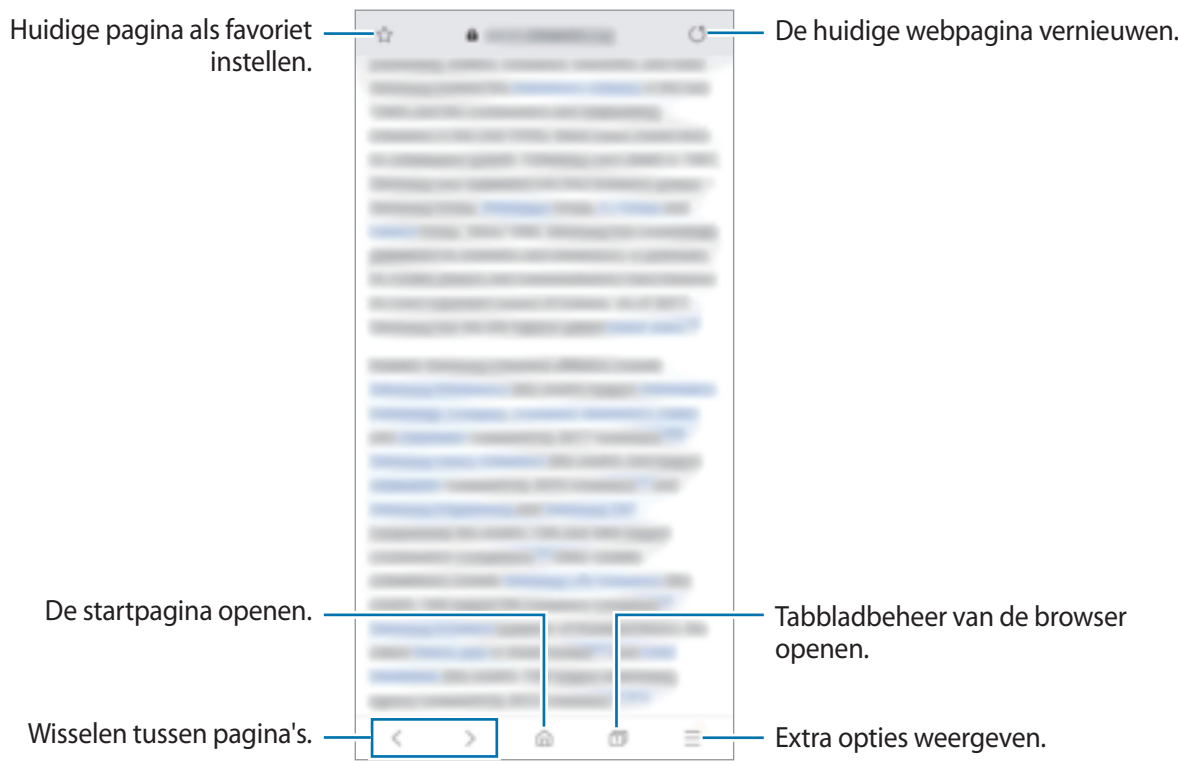

# **Geheime stand gebruiken**

In de geheime stand kunt u geopende tabbladen, favorieten en opgeslagen pagina's afzonderlijk beheren. U kunt de geheime stand vergrendelen met een wachtwoord en uw biometrische gegevens.

### **Geheime stand activeren**

Tik op de werkbalk onderaan het scherm op  $\boxed{1}$  → Geheime stand inschakelen. Als u deze functie voor de eerste keer gebruikt, stelt u in of u een wachtwoord wilt gebruiken voor de geheime stand. In de geheime stand wordt de kleur van de werkbalken op het apparaat veranderd.

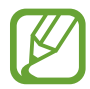

In de geheime stand kunt u sommige functies, zoals schermafbeelding, niet gebruiken.

### **De beveiligingsinstellingen wijzigen**

U kunt uw wachtwoord of de vergrendelstand wijzigen.

Tik op → **Instellingen** → **Privacy en beveiliging** → **Vergr. Geheime stand instellen** → **Wachtwoord wijzigen**. Als u uw geregistreerde biometrische gegevens wilt instellen als de vergrendelingsmethode samen met het wachtwoord, tikt u op de schakelaar **Vingerafdrukken** om dit te activeren. Raadpleeg Vingerafdrukherkenning voor meer informatie over het gebruik van uw biometrische gegevens.

### **Geheime stand uitschakelen**

Tik op de werkbalk onderaan het scherm op **□ → Geheime stand uitschakelen**.

# **E-mail**

### **E-mailaccounts instellen**

Stel een e-mailaccount in wanneer u **E-mail** voor het eerst opent.

- 1 Open de app **E-mail**.
- 2 Selecteer een e-mailservice uit de lijst of tik op **Overig**.
- 3 Volg de instructies op het scherm om de installatie te voltooien.

Als u een ander e-mailaccount wilt instellen, tikt u op  $\equiv \rightarrow \Box \rightarrow$  Account toevoegen.

Als u verschillende e-mailaccounts hebt, kunt u een account instellen als standaardaccount. Tik op  $\equiv \rightarrow \rightarrow +$   $\rightarrow$  Standaardaccount instellen.

### **E-mails verzenden**

- 1 Tik op  $\blacksquare$  om een e-mail te schrijven.
- 2 Voeg ontvangers toe en voer een onderwerp en tekst in.
- $3$  Tik op  $\mathcal Q$  om de e-mail te verzenden.

### **E-mails lezen**

Wanneer **E-mail** is geopend, haalt het apparaat nieuwe e-mails automatisch op. Als u e-mails handmatig wilt ophalen, veegt u omlaag bovenaan de lijst met e-mails.

Tik op een e-mail op het scherm om deze te lezen.

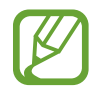

Als e-mailsynchronisatie is uitgeschakeld, kunnen nieuwe e-mails niet worden opgehaald. Als u e-mailsynchronisatie wilt inschakelen, tikt u op  $\equiv \rightarrow \rightarrow \rightarrow$  uw accountnaam en tikt u vervolgens op de schakelaar **Account synchroniseren** om deze functie in te schakelen.

# **Camera**

# **Introductie**

U kunt foto's maken en video's opnemen met verschillende standen en instellingen.

#### **Cameragebruik**

- Maak geen foto's of video's van andere personen zonder hun toestemming.
- Maak geen foto's of video's waar dit wettelijk niet is toegestaan.
- Maak geen foto's of video's op plaatsen waar u mogelijk de privacy van anderen schendt.

# **Camera starten**

Gebruik de volgende methoden om Camera te starten:

- Open de app **Camera**.
- Druk twee keer snel op de aan/uit-toets.
- Sleep op het vergrendelscherm  $\Box$  buiten de cirkel.
- 
- De beschikbaarheid van sommige methoden is afhankelijk van uw regio of serviceprovider.
- Sommige camerafuncties zijn niet beschikbaar als u de app **Camera** start vanuit het vergrendelde scherm of als het scherm is uitgeschakeld terwijl de schermvergrendelingsmethode is ingeschakeld.
- Als de foto's die u maakt onscherp lijken, maakt u de cameralens schoon en probeert u het opnieuw.

# **Basisinformatie over foto's en video's maken**

### **Foto's of video's maken**

- 1 Tik op **Foto** of **Video** in de lijst met camerastanden.
- 2 Tik op de afbeelding in het voorbeeldscherm op de plek waarop de camera moet scherpstellen.
- $3$  Tik op  $\bigcirc$  om een foto te maken of op  $\bigcirc$  om een video te maken.

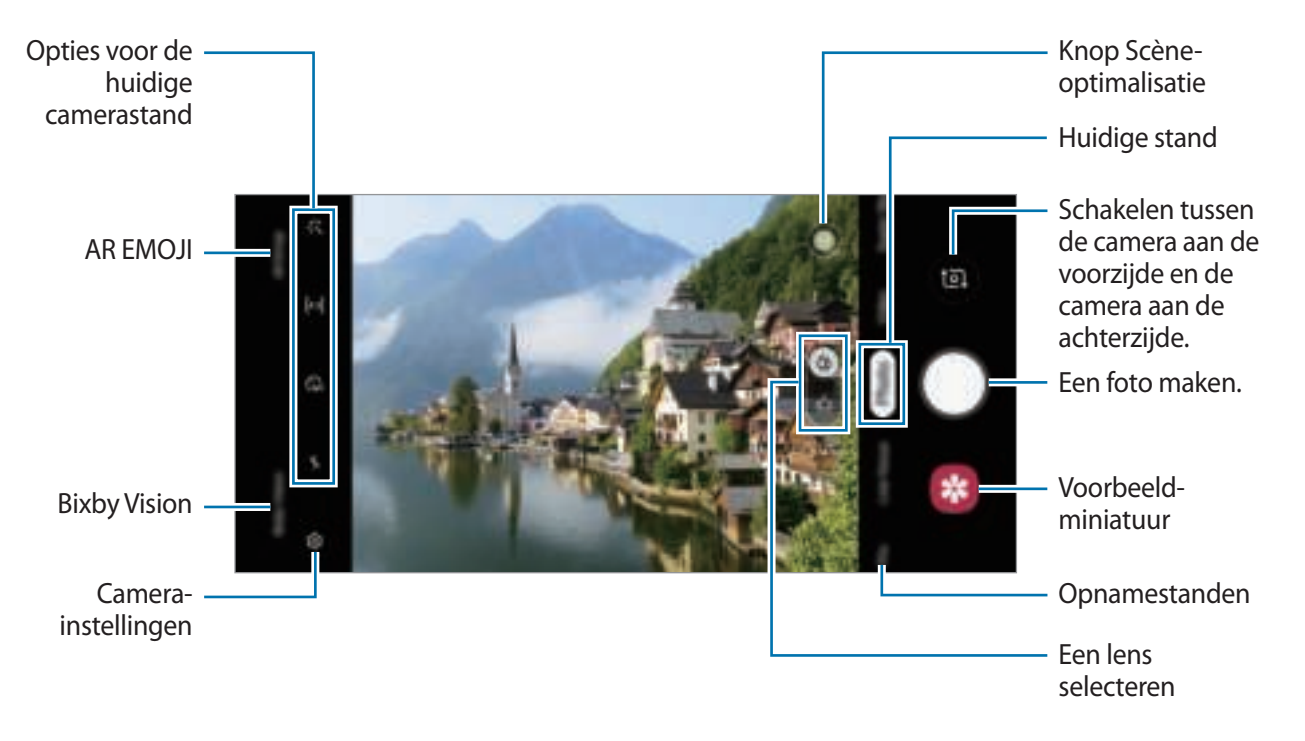

- Tik op het scherm om de helderheid van foto's of video's aan te passen. Wanneer de aanpassingsbalk verschijnt, sleept u  $\ddot{\ddot}$  op de aanpassingsbalk naar  $+$  of  $-$ .
- Als u een afbeelding wilt vastleggen van de video terwijl u opneemt, tikt u op
- Als u het gedeelte waarop wordt scherpgesteld wilt wijzigen terwijl u een video maakt, tikt u op de locatie waarop u wilt scherpstellen. Tik op **om de autofocusstand te gebruiken**.
- 
- Het voorbeeldscherm kan verschillen afhankelijk van de camerastand en camera die worden gebruikt.
- De camera schakelt automatisch uit wanneer deze niet wordt gebruikt.
- Zorg dat de lens niet beschadigd of vuil is. Anders werkt het apparaat mogelijk niet correct in bepaalde standen waarvoor hoge resoluties zijn vereist.
- De camera van uw apparaat is uitgerust met een groothoeklens. Er kan een kleine vervorming optreden in groothoekfoto's of -video's, wat niet duidt op prestatieproblemen van het apparaat.
- De maximale opnametijd kan afnemen wanneer u video opneemt op een hoge resolutie.

#### **Een lens selecteren voor opnamen**

Nadat u de gewenste cameralens hebt geselecteerd, kunt u een foto maken of video opnemen. Selecteer een lens op het voorbeeldscherm.

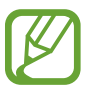

Deze functie is slechts in enkele standen beschikbaar.

- $\Phi$ : met de normale lens kunt u een standaardfoto of normale video opnemen.
- $\bullet$  : u kunt met de Ultrabrede lens een duidelijke foto of video maken van een groter onderwerp.

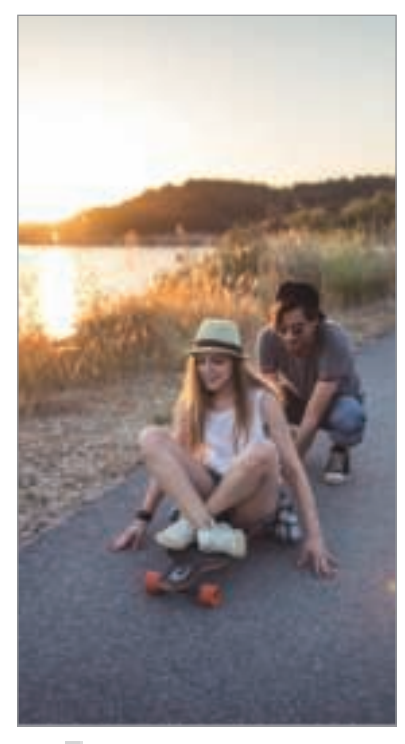

 $\hat{C}_1$  Basisinformatie over  $\hat{C}_2$  Ultrabrede opname foto's en video's maken

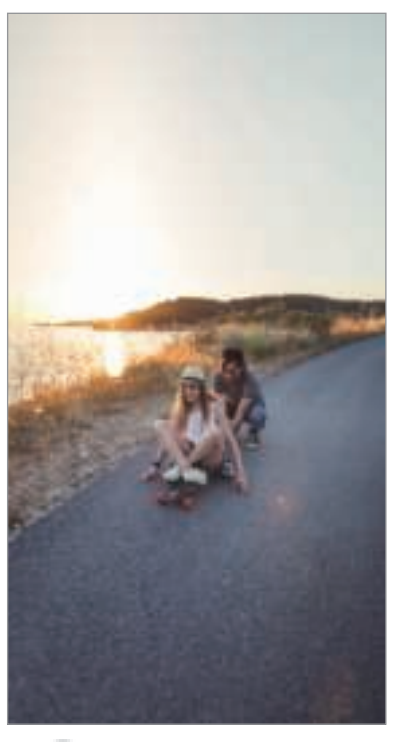

#### **In- en uitzoomen**

Spreid twee vingers op het scherm om in te zoomen en knijp samen om uit te zoomen.

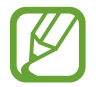

Zoomfuncties zijn alleen beschikbaar wanneer de camera aan de achterzijde wordt gebruikt.

### **De lijst met camerastanden bewerken**

U kunt de lijst met camerastanden op het voorbeeldscherm bewerken.

- 1 Tik op het voorbeeldscherm op  $\overline{\mathbb{Q}}$  → **Camerastanden** → **Bewerkstanden**. U kunt ook de lijst met camerastanden op het voorbeeldscherm blijven aanraken.
- 2 Vink de standen aan die u wilt gebruiken.

Als u de volgorde van de camerastanden wilt wijzigen, sleept u  $\circ$  naar een andere locatie.

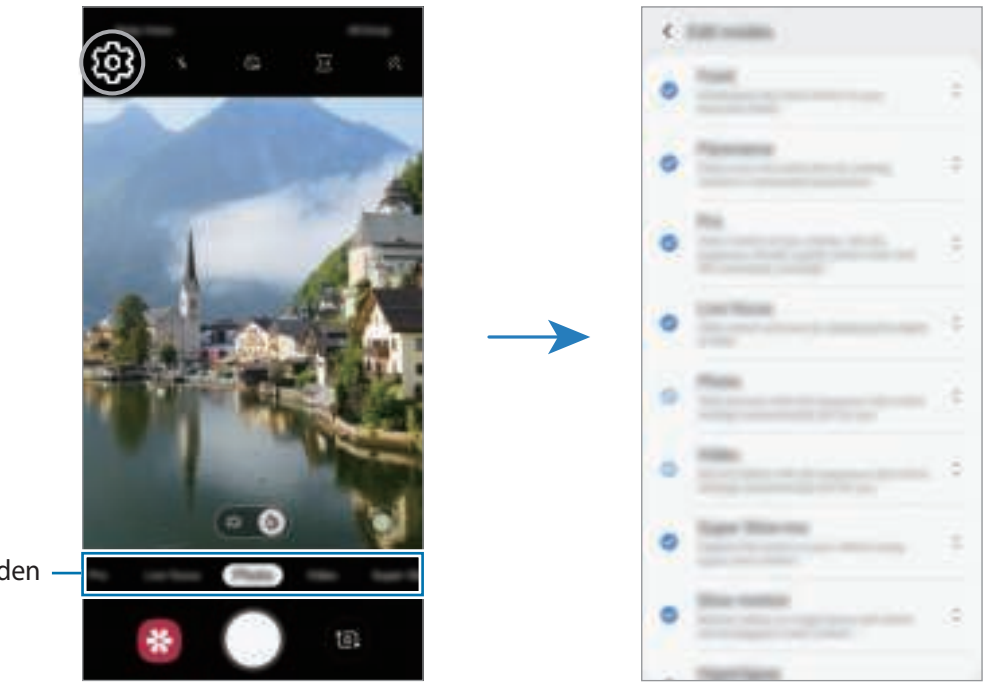

Lijst opnamestanden

### **De actie voor de cameraknop instellen**

U kunt een reeks foto's maken of een geanimeerde GIF maken door de cameraknop ingedrukt te houden.

Op het voorbeeldscherm tikt u op  $\overline{\mathbb{Q}}$  → **Sluiterknop vasthouden voor** en selecteert u de actie die u wilt gebruiken.

- **Foto maken**: een foto maken.
- **Continu-opname maken**: neem een reeks foto's.
- **GIF maken**: maak een geanimeerde GIF met opvolgende foto's die u hebt gemaakt.

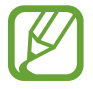

De functies **Continu-opname maken** en **GIF maken** zijn alleen bij enkele camerastanden beschikbaar.

### **De scherpstelling (AF) en belichting (AE) vergrendelen**

U kunt de scherpstelling of belichting vergrendelen op een geselecteerd gebied om te voorkomen dat de camera deze automatisch aanpast op basis van veranderingen in de onderwerpen of lichtbronnen.

Blijf het gebied aanraken waarop u wilt scherpstellen; het AF/AE-kader wordt weergegeven op het gebied en de instellingen voor scherpstelling en belichting worden vergrendeld. De instellingen blijven vergrendeld, ook nadat u een foto hebt gemaakt.

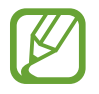

Deze functie is alleen beschikbaar in de standen **Foto** en **PRO**.

## **Slimme camera**

#### **Scène-optimalisatie**

De kleurinstellingen op uw apparaat worden automatisch aangepast wanneer een onderwerp of scène is herkend (bijvoorbeeld mensen, eten of een nachtelijke scène).

Tik op **Foto** in de lijst met camerastanden. Wanneer de camera een onderwerp of scène heeft herkend, wijzigt de knop voor scène-optimalisatie en wordt de optimale kleur toegepast.

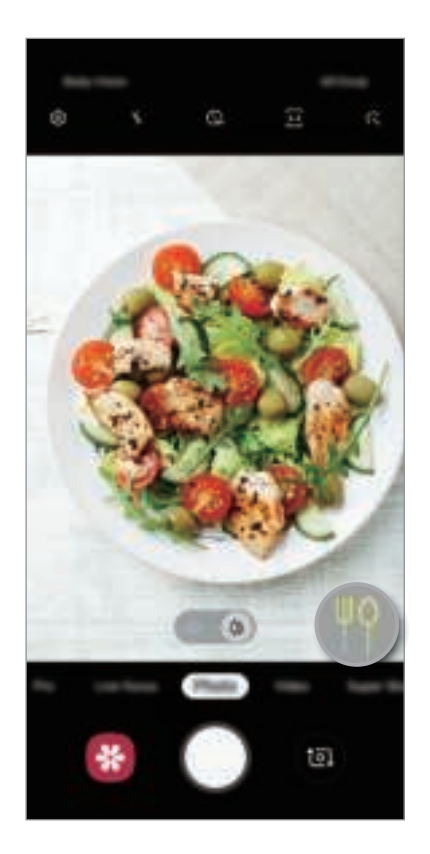

# **Super Slow-mo**

Super Slowmotion is een functie waarmee u een vluchtig moment langzaam kunt opnemen, zodat u er later extra van kunt genieten. Nadat u de video hebt opgenomen, wordt automatisch achtergrondmuziek toegevoegd.

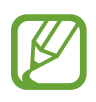

- Sommige Super Slowmotion-functies kunnen verschillen afhankelijk van het model.
- Gebruik deze functie op een plaats met voldoende licht. Als u binnenshuis een video opneemt met onvoldoende of slecht licht, kunnen enkele van de volgende situaties optreden:
	- Het scherm kan er donker uitzien door de beperkte hoeveelheid licht.
	- Het scherm kan onder bepaalde lichtomstandigheden knipperen, zoals op plaatsen met tl-licht.
	- U kunt lawaai horen.
- Er kan een super slow motion-opname worden gestart op een ongewenst moment als de volgende omstandigheden optreden:
	- Wanneer het apparaat schudt.
	- Wanneer een ander object beweegt in de buurt van het onderwerp in het gedeelte voor bewegingsdetectie.
	- Wanneer er wordt opgenomen bij flikkerend licht, zoals op plaatsen met tl-licht.

### **Super slow motion-video's opnemen**

1 Tik op **Super Slow-mo** in de lijst met camerastanden.

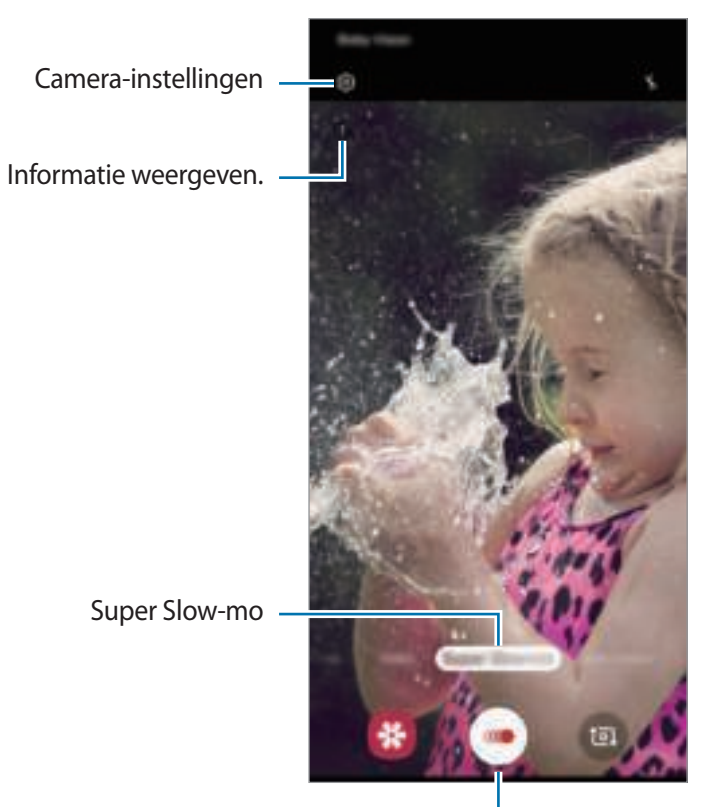

Een video opnemen.

# $2$  Tik op  $\bullet$ .

Het apparaat legt het moment vast in super slow motion en de opname wordt opgeslagen als een korte video.

### **Super slow motion-video's afspelen**

Selecteer een super slow motion-video en tik op **Super slow-mo-video afspelen**.

Tijdens het afspelen van de video wordt automatisch willekeurige achtergrondmuziek afgespeeld.

Tik op  $\left[\mathbf{E}\right]$  om een schermafbeelding te maken tijdens het afspelen van een video.

#### **Super slow motion-video's bewerken**

Op het afspeelscherm kunt u de video bewerken en deze opslaan als een ander bestand. Ook kunt u de video delen.

Om een gewenst gedeelte van de video uit te snijden, sleep het beginhekje en het eindhekje naar de gewenste punten om het gedeelte te selecteren dat u wilt behouden.

Als u het super slow motion-gedeelte wilt bewerken, sleept und anar links of rechts.

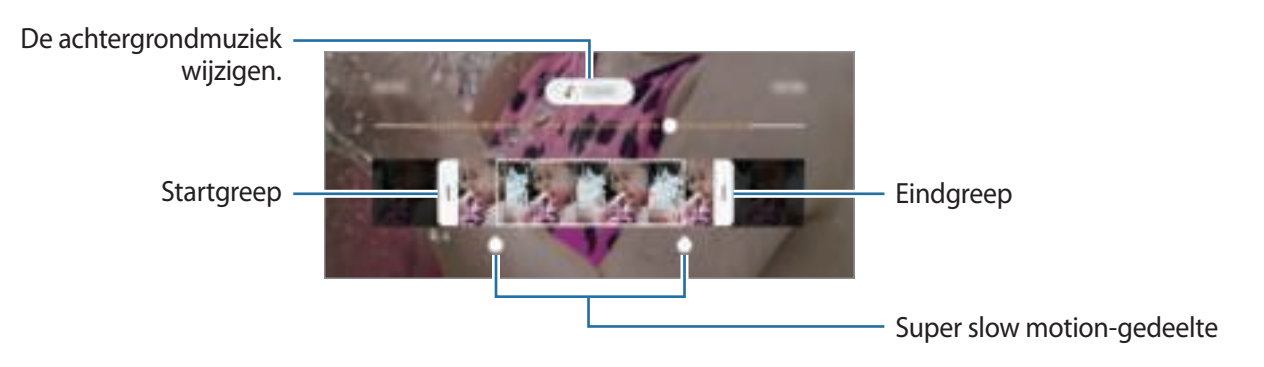

# **Live focus**

Met de camera kunt u foto's maken wanneer de achtergrond onscherp is en het onderwerp duidelijk opvalt. U kunt ook een achtergrondeffect toepassen en bewerken nadat u een foto hebt gemaakt.

### **Opvallende portretfoto's maken met de functie Live focus**

Selecteer een achtergrondeffect op het voorbeeldscherm en maak een foto waarbij het onderwerp opvalt.

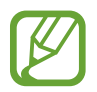

- Gebruik deze functie op een plaats met voldoende licht.
- In de volgende omstandigheden wordt de achtergrondvervaging mogelijk niet correct toegepast:
	- Het apparaat of het onderwerp beweegt.
	- Het onderwerp is dun of transparant.
	- Het onderwerp heeft een kleur of patroon dat lijkt op de achtergrond.
	- Het onderwerp of de achtergrond is effen.
- 1 Tik op **Live focus** in de lijst met opnamestanden.

2 Een gewenst achtergrondeffect selecteren.

Om de intensiteit van het achtergrondeffect aan te passen, sleept u de aanpassingsbalk naar links of rechts.

 $3$  Wanneer **Effect toegepast.** wordt weergegeven op het voorbeeldscherm, tikt u op  $\bigcirc$  om een foto te maken.

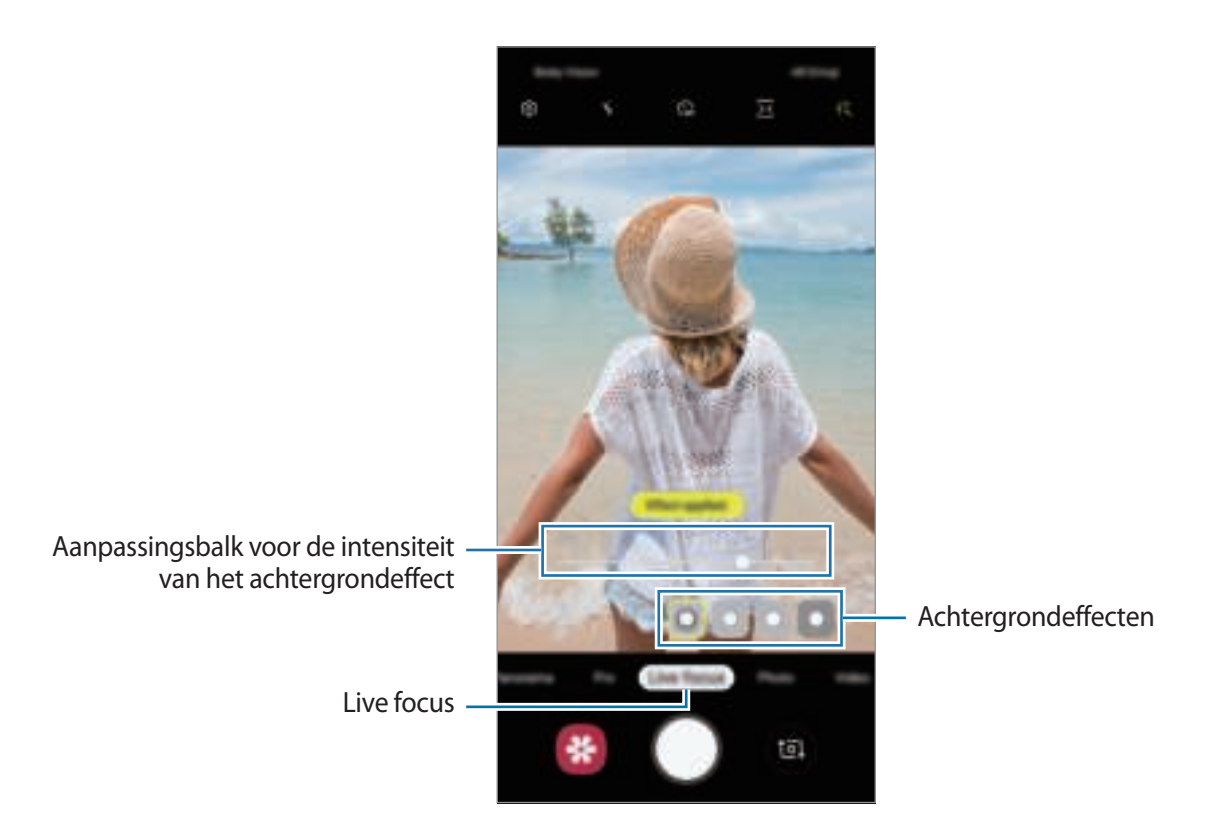

### **De achtergrond van foto's met Live focus bewerken**

U kunt ook het achtergrondeffect en de intensiteit van het achtergrondeffect bewerken van een foto die is gemaakt met de functie Live focus.

- 1 Selecteer een foto met de functie Live focus en tik op **Achtergrondeffect wijzigen**.
- 2 Een gewenst achtergrondeffect selecteren.

Om de intensiteit van het achtergrondeffect aan te passen, sleept u de aanpassingsbalk naar links of rechts.

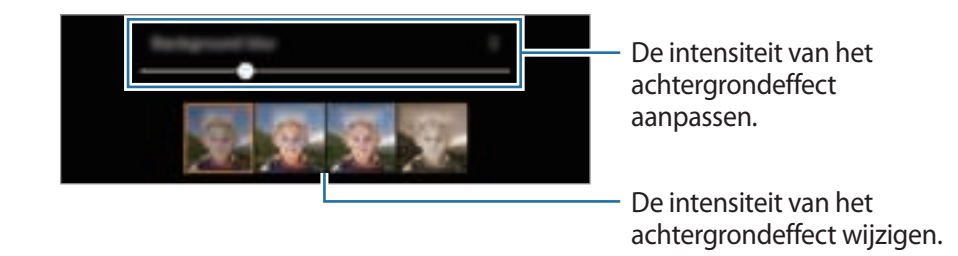

3 Tik op **Toepassen** om de foto op te slaan.

# **Camerastanden gebruiken**

Als u de camerastand wilt wijzigen, sleept u de lijst met camerastanden naar links of rechts of veegt u naar links of rechts op het voorbeeldscherm.

Selecteer de gewenste camerastand.

### **Fotostand**

De camera past de opnameopties automatisch aan op basis van de omgeving om eenvoudig foto's te maken.

Tik op **Foto** in de lijst met camerastanden.

Als u een zelfportret wilt maken met de camera aan de voorzijde, veegt u in het voorbeeldscherm omhoog of omlaag of tikt u op om naar de camera aan de voorzijde te schakelen.

**Beauty-effecten toepassen**

U kunt een filtereffect selecteren en uw gezichtskenmerken, zoals uw huidstint of gezichtsvorm, aanpassen voordat u selfies maakt.

1 Tik op  $\div$  op het voorbeeldscherm.

2 Selecteer een filtereffect of beautyeffecten en maak een foto.

### **Videostand**

De camera past de opnameopties automatisch aan op basis van de omgeving om eenvoudig video's te maken.

Tik op **Video** in de lijst met camerastanden.

## **Slow motionstand**

Een video opnemen voor weergave in slow motion. U kunt delen van uw video opgeven die moeten worden afgespeeld in slow motion.

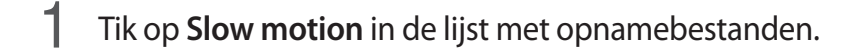

- 2 Tik op  $\Theta$  om de opname te starten.
- $3$  Tik op  $\bullet$  wanneer u klaar bent met de opname.
- 4 Tik op het voorbeeldscherm op de voorbeeldminiatuur.
- 5 Tik op **Slow motion-video afspelen**.

Het snelste gedeelte van de video wordt als slow motion-gedeelte ingesteld en er wordt begonnen met het afspelen van de video. Er worden automatisch maximaal twee slow motiongedeelten gemaakt op basis van de video.

Als u het slow motion-gedeelte wilt bewerken, sleept universalinks of rechts.

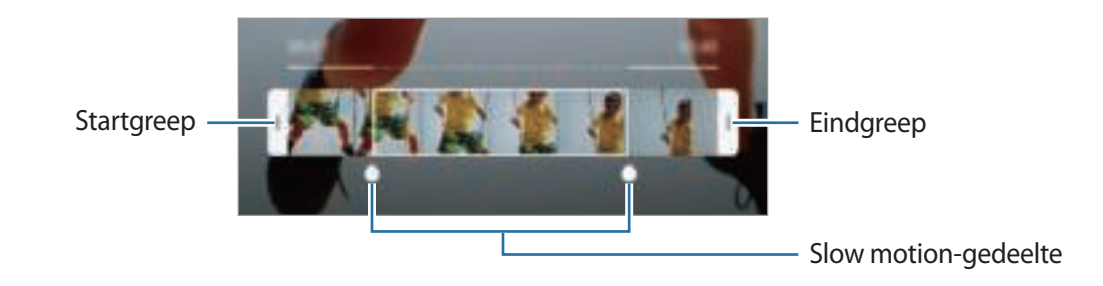

### **Hyperlapse-stand**

Neem scènes, zoals voorbijlopende mensen of voorbijrijdende auto's, op en bekijk deze als snelbewegende video's.

- 1 Tik op **Hyperlapse** in de lijst met opnamestanden.
- 2 Tik op  $\mathbb{C}_{A}^*$  en selecteer een framesnelheidoptie.

Als u de framesnelheid instelt op **Auto**, past het apparaat de framesnelheid automatisch aan volgens de veranderende snelheid van de scène.

 $3$  Tik op  $\bullet$  om de opname te starten.

- $\overline{4}$  Tik op  $\bullet$  om de opname te voltooien.
- 5 Op het voorbeeldscherm tikt u op de voorbeeldminiatuur en vervolgens op **Hyperlapse afspelen** om de video te bekijken.

### **Prof-stand**

U kunt foto's maken terwijl u verschillende opname-opties aanpast, zoals belichtingswaarde en ISOwaarde.

Tik op **PRO** in de lijst met opnamestanden. Selecteer opties, pas de instellingen aan en tik op  $\bigcirc$  om een foto te maken.

**Beschikbare opties**

- : de belichtingswaarde wijzigen. Hiermee wordt bepaald hoeveel licht de sensor van de camera ontvangt. Voor omstandigheden met weinig licht, moet u een hogere belichting gebruiken.
- **1999** : een geschikte witbalans selecteren, zodat afbeeldingen een levensecht kleurbereik hebben. U kunt de kleurtemperatuur instellen.
- **19 : een ISO-waarde selecteren. Hiermee wordt de lichtgevoeligheid van de camera bediend.** Lage waarden zijn voor stilstaande of helder verlichte objecten. Hogere waarden zijn voor snelbewegende of helder verlichte onderwerpen. Hogere ISO-waarden kunnen echter tot beeldruis op foto's leiden.

### **Panoramastand**

Maak in de panoramastand een serie foto's en voeg deze samen om een brede scène te maken.

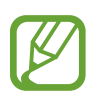

- Volg deze tips om de beste opnamen in de panoramastand te maken:
- Beweeg de camera langzaam in één richting.
- Zorg ervoor dat het beeld binnen het kader van de zoeker van de camera blijft. Als de voorbeeldafbeelding buiten het lijnkader ligt of als u het apparaat niet beweegt, stopt het apparaat automatisch met foto's maken.
- Vermijd het maken van foto's met onduidelijke achtergronden, zoals een lege lucht of een kale muur.
- 1 Tik op **Panorama** in de lijst met opnamestanden.
- 2 Tik op  $\bigcirc$  en beweeg het apparaat langzaam in één richting.
- $3$  Tik op  $\odot$  om te stoppen met foto's maken.

### **Voedsel-stand**

Maak foto's van voedsel met levendigere kleuren.

- 1 Tik op **Voedsel** in de lijst met opnamestanden.
- 2 Tik op het scherm en versleep het ronde kader op het gedeelte dat u wilt markeren.

Het gebied buiten het ronde kader wordt wazig gemaakt.

Als u het formaat van het ronde kader opnieuw wilt instellen, versleept u een hoek van het kader.

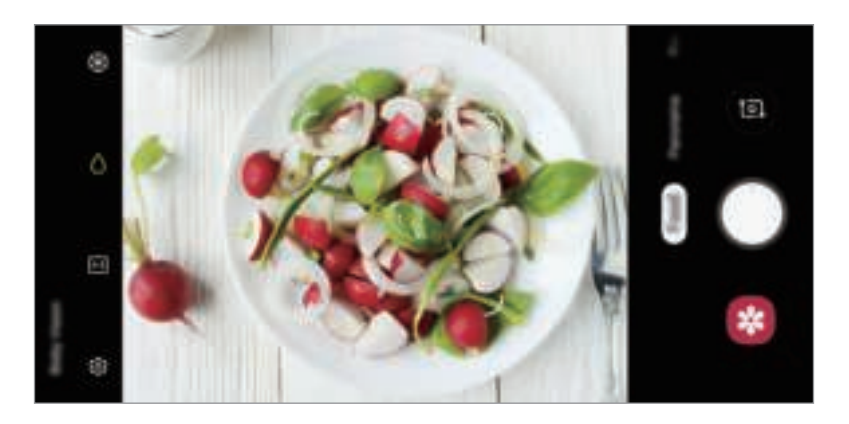

- $3$  Tik op  $\circledast$  en versleep de aanpassingsbalk om de kleurtoon aan te passen.
- $4$  Tik op  $\bigcirc$  om een foto te maken.

# **Camera-instellingen aanpassen**

### **Opties voor de huidige camerastand**

Gebruik de volgende opties op het voorbeeldscherm.

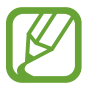

De beschikbare opties kunnen verschillen, afhankelijk van de opnamestand.

- $\cdot$   $\cdot$   $\cdot$   $\cdot$   $\cdot$  de flitser in- of uitschakelen.
- $\cdot$   $\mathbb{G}_{n}$ : de vertraging selecteren voordat de camera automatisch een foto maakt.
- $\div$ : beauty-effecten of een filtereffect toepassen.
- $\cdot$   $\mathbb{R}$  : een framesnelheid selecteren.
- / : een hoogte-breedteverhouding voor video's selecteren.
- $\odot$  : een meetmethode selecteren. Hiermee wordt bepaald hoe de lichtwaarden worden berekend. **Centrumgericht** gebruikt het licht in het middelste gedeelte van de opname om de belichting van de opname te berekenen. **Spotmeting** gebruikt het licht op een geconcentreerd gebied in het midden van de opname om de belichting van de opname te berekenen.  $\left[\diamondsuit\right]$  Matrix stelt de volledige scène in op gemiddeld.
- $\bigcirc$ : in de stand **Voedsel** scherpstellen op een onderwerp binnen het ronde frame en het beeld buiten het frame wazig maken.
- **B**: in de stand **Voedsel** de kleurtint aanpassen.

### **Camera-instellingen**

Tik op  $\odot$  op het voorbeeldscherm. Sommige opties zijn wellicht niet beschikbaar, afhankelijk van de camerastand.

#### **Intelligente functies**

• **Scène-optimalisatie**: het apparaat instellen zodat de kleurinstellingen automatisch worden aangepast op basis van het onderwerp of de scène.

#### **Foto's**

- **Sluiterknop vasthouden voor**: selecteer een actie die u wilt uitvoeren wanneer u de cameraknop ingedrukt houdt.
- **Opties opslaan**: selecteer hoe u foto's wilt opslaan.

#### **Video's**

• **Videogrootte achter**: selecteer een resolutie voor video's die u maakt met de camera aan de achterzijde. Gebruik van een hogere resolutie resulteert in video's van hogere kwaliteit, maar neemt meer geheugen in beslag.

- **Videogrootte voor**: selecteer een resolutie voor video's die u maakt met de camera aan de voorzijde. Gebruik van een hogere resolutie resulteert in video's van hogere kwaliteit, maar neemt meer geheugen in beslag.
- **Video hoge efficiëntie**: Video's opnemen in de indeling High Efficiency Video Codec (HEVC). Uw HEVC-video's worden opgeslagen als gecomprimeerde bestanden om de opslag van het apparaat te sparen.

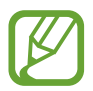

U kunt HEVC-video's niet op andere apparaten afspelen of online delen.

#### **Nuttige functies**

- **HDR (rijke toon)**: foto's maken met warme kleuren en details zelfs in lichte en donkere omgevingen vastleggen.
- **Hulplijnen**: rasterlijnen weergeven in de zoeker om te helpen bij het samenstellen van het beeld bij de selectie van onderwerpen.
- **Locatietags**: een GPS-locatietag toevoegen aan de foto.

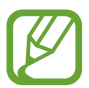

- De sterkte van het GPS-signaal kan afnemen op locaties waar het signaal wordt geblokkeerd, zoals tussen gebouwen of in laaggelegen gebieden, of in slechte weersomstandigheden.
- Uw locatie kan worden weergegeven op uw foto's wanneer u deze uploadt naar het internet. Schakel de instelling voor locatietags uit om dit te voorkomen.
- **Camerastanden**: beschikbare opnamestanden weergeven of de lijst met opnamestanden bewerken.
- **Opnamemethoden**: een opnamemethode selecteren om een foto te maken of een video op te nemen.
- **Opslaglocatie**: de geheugenlocatie selecteren voor opslag. Deze functie verschijnt wanneer u een geheugenkaart plaatst.
- Snel starten: het apparaat instellen om de camera te starten door twee keer snel op de aan/uittoets te drukken.

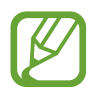

De beschikbaarheid van deze functie is afhankelijk van uw regio of serviceprovider.

- Watermark: voeg een watermerk toe in de linkerbenedenhoek wanneer u foto's neemt.
- **Instellingen resetten:** de camera-instellingen resetten.
- **Neem contact op:** vragen stellen of veelgestelde vragen bekijken. Raadpleeg Samsung Members voor meer informatie.
- **Info Camera**: de versie van de Camera-app en juridische informatie weergeven.

# **Galerij**

# **Introductie**

U kunt afbeeldingen en video's bekijken die op uw mobiele apparaat zijn opgeslagen. U kunt afbeeldingen en video's ook per album beheren of verhalen maken.

# **Afbeeldingen weergeven**

- 1 Start de app **Galerij** en tik op **Foto's**.
- 2 Selecteer een afbeelding.

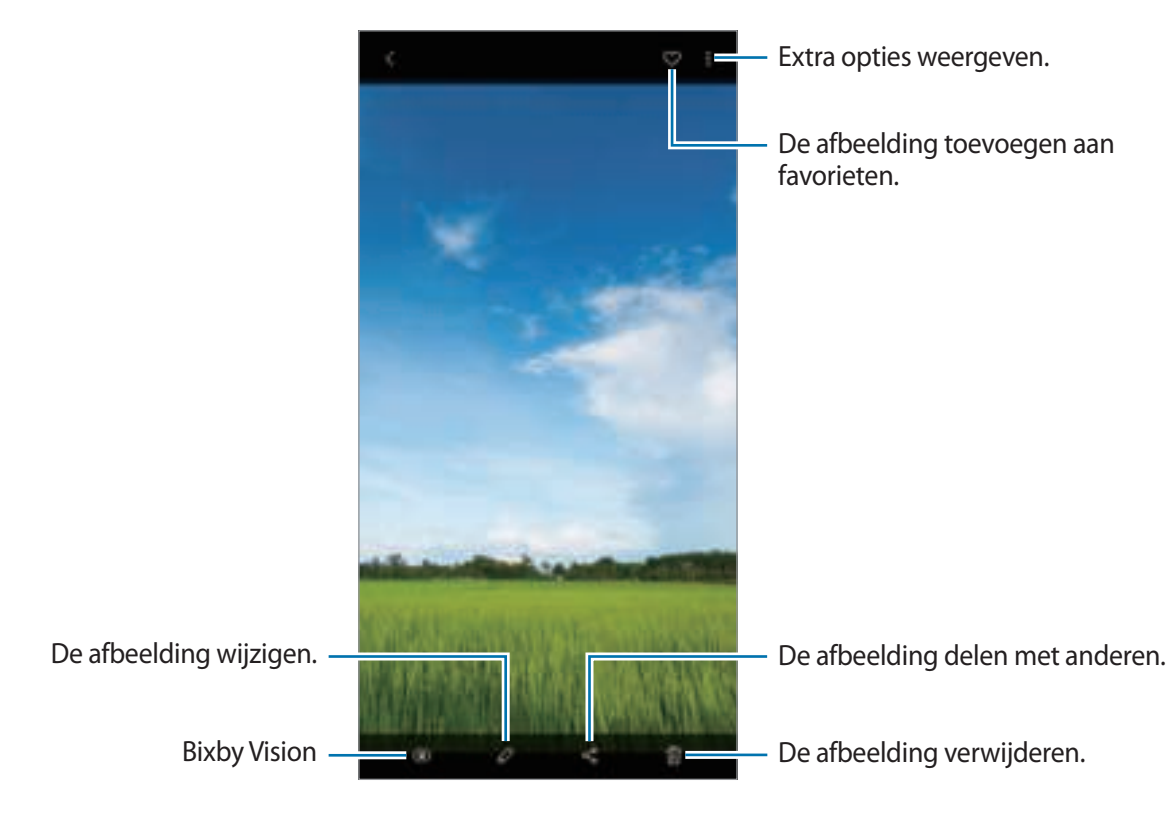

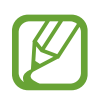

U kunt een geanimeerde GIF of collage maken op basis van meerdere afbeeldingen. Tik in de lijst op → **Create GIF** of **Create collage** en selecteer vervolgens afbeeldingen.

### **Zoeken naar afbeeldingen**

Start de app **Galerij** en tik op  $\mathbb{Q}$  om afbeeldingen weer te geven die zijn gesorteerd op categorie, zoals typen, locaties of documenten.

Tik op het zoekveld om naar afbeeldingen te zoeken met zoekwoorden.

# **Video's bekijken**

- 1 Start de app **Galerij** en tik op **Foto's**.
- 2 Selecteer een video om af te spelen.
- 3 Tik op **Video afspelen** om de video af te spelen.

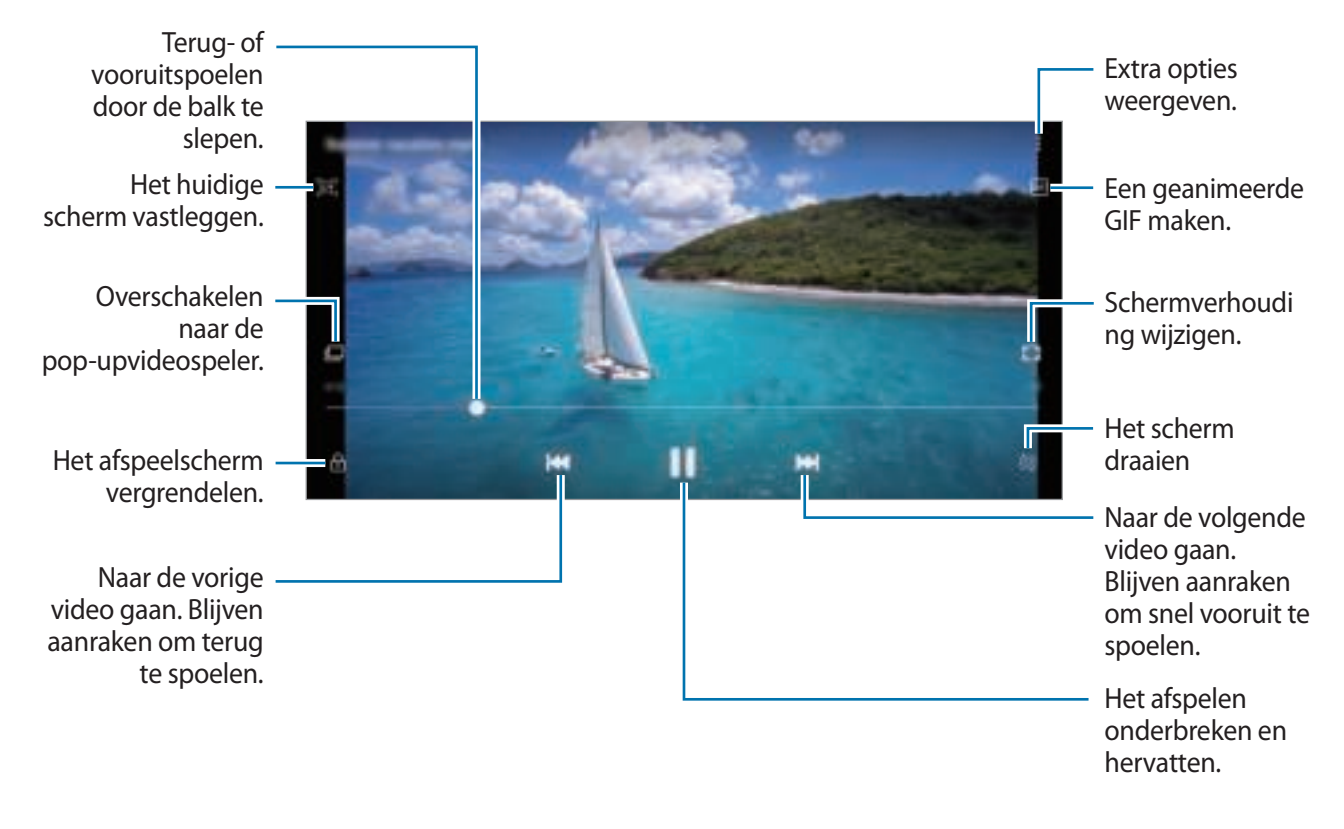

Sleep uw vinger omhoog of omlaag aan de linkerzijde van het afspeelscherm om de helderheid aan te passen of sleep uw vinger omhoog of omlaag aan de rechterzijde van het afspeelscherm om het volume aan te passen.

Als u terug of snel vooruit wilt spoelen, veegt u naar links of rechts op het afspeelscherm.

# **De details van afbeeldingen en video's weergeven**

U kunt bestandsdetails zoals mensen, locatie en basisinformatie weergeven. Als er automatisch gemaakte inhoud aanwezig is, zoals een verhaal of een GIF, wordt die inhoud ook weergegeven. Sleep omhoog op het scherm wanneer u een afbeelding bekijkt of in het videovoorbeeldscherm bent. De bestandsdetails worden weergegeven.

U kunt ook verwante inhoud bekijken door op de informatie op het scherm te tikken.

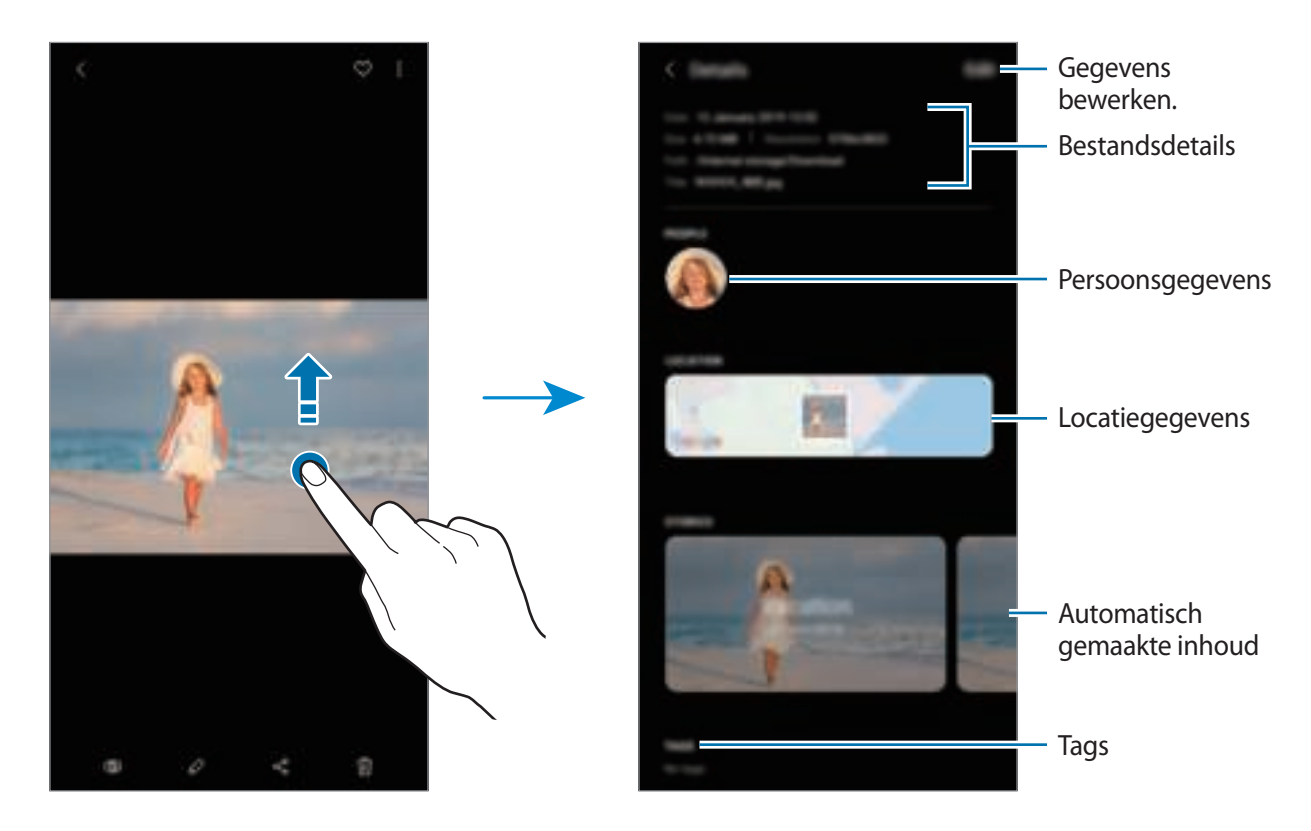

## **Albums weergeven**

U kunt uw foto's en video's gesorteerd op map of album bekijken. De films, geanimeerde GIF's of collages die u hebt gemaakt, worden ook gesorteerd in uw mappen in de lijst met albums. Start de app **Galerij**, tik op **Albums** en selecteer een album.

#### **Albums verbergen**

U kunt albums verbergen.

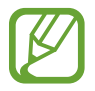

U kunt albums die standaard worden gemaakt, zoals de albums **Camera** en **Schermafbeeldingen**, niet verbergen.

- 1 Start de app **Galerij** en tik op **Albums**.
- 2 Tik op **:** → Albums verbergen/weergeven.
- $\beta$  Tik op de schakelaar van een album om het te verbergen.

## **Verhalen weergeven**

Wanneer u afbeeldingen en video's vastlegt of opslaat, worden op het apparaat de datum- en locatietags ervan gelezen, worden de afbeeldingen en video's gesorteerd en worden vervolgens verhalen gemaakt. Als u automatisch verhalen wilt laten maken, moet u meerdere afbeeldingen en video's vastleggen of opslaan.

Start de app **Galerij**, tik op **Verhalen** en selecteer een verhaal.

### **Verhalen maken**

Maak verhalen met verschillende thema's.

- 1 Start de app **Galerij** en tik op **Verhalen**.
- 2 Tik op  $\div \rightarrow$  Verhaal maken.
- 3 Geef een titel voor het verhaal in en tik op **Nieuw**.
- 4 Vink afbeeldingen of video's aan die u in het verhaal wilt opnemen en tik op **Klaar**.

Als u afbeeldingen of video's wilt toevoegen aan een verhaal, selecteert u een verhaal en tikt u op  $\frac{1}{2}$ → **Toevoegen**.

Als u afbeeldingen of video's uit een verhaal wilt verwijderen, selecteert u een verhaal, tikt u op $\frac{1}{2}$ → **Bewerken**, vinkt u afbeeldingen of video's aan die u wilt verwijderen en tikt u vervolgens op **Verwijderen uit verhaal**.

### **Verhalen verwijderen**

- 1 Start de app **Galerij** en tik op **Verhalen**.
- 2 Blijf een verhaal dat u wilt verwijderen aanraken en tik op **Wissen**.

# **Albums delen**

Maak albums en deel ze met de familieleden en vrienden die in uw contactpersonen zijn opgeslagen. Ze kunnen gedeelde albums bekijken op apparaten waarop ze zijn aangemeld bij hun Samsung-account, zoals een smartphone, tv of koelkast.

- Als u deze functie wilt gebruiken, moet uw telefoonnummer geverifieerd zijn.
	- Als u deze functie wilt gebruiken, moet u zich registreren en aanmelden bij uw Samsungaccount.
	- Er kunnen extra kosten in rekening worden gebracht als u bestanden deelt via het mobiele netwerk.

### **Albums maken om te delen**

- 1 Start de app **Galerij** en tik op **Gedeeld**.
- 2 Tik op **Gedeeld album maken**.

Wanneer u deze functie voor het eerst gebruikt, moet u eerst akkoord gaan met de algemene voorwaarden van Samsung Social.

- 3 Voer een titel voor het album in en tik op **Nieuw**.
- 4 Selecteer een groep om mee te delen.
- 5 Tik op **OK**.

De ontvangers krijgen een melding te zien.

### **Afbeeldingen of video's toevoegen aan een album**

- 1 Start de app **Galerij** en tik op **Gedeeld**.
- 2 Selecteer een album om afbeeldingen of video's aan toe te voegen.
- $3$  Tik op  $+$  en vink de afbeeldingen of video's aam die u wilt toevoegen.
- 4 Tik op **Klaar**.

# **Afbeeldingen en video's synchroniseren met Samsung Cloud**

Als u de app **Galerij** synchroniseert met Samsung Cloud, worden alle afbeeldingen en video's die u maakt ook opgeslagen in Samsung Cloud. U kunt in de app **Galerij** en via andere apparaten bekijken welke afbeeldingen en video's zijn opgeslagen in Samsung Cloud.

Start de app **Galerij**, tik op → **Instellingen** en tik op de schakelaar **Synchroniseren met Samsung Cloud** om deze te activeren. De app **Galerij** en Samsung Cloud worden met elkaar gesynchroniseerd.

# **Afbeeldingen of video's verwijderen**

### **Een afbeelding of video verwijderen**

Selecteer een afbeelding of een video en tik op  $\overline{w}$  onderaan het scherm.

#### **Meerdere afbeeldingen en video's verwijderen**

- 1 Blijf op het scherm Galerij een afbeelding of video aanraken die u wilt verwijderen.
- 2 Vink de afbeeldingen of video's aan die u wilt verwijderen.
- 3 Tik op **Wissen**.

# **AR Emoji**

# **Introductie**

Maak een Mijn Emoji aan die op u lijkt en maak foto's en neem video's op met behulp van Mijn Emoji's, Emoji's van tekens of stickers.

U kunt functies van Mijn Emoji's aanpassen, zoals de vorm van het gezicht of haarstijl, en Mijn Emoji versieren met diverse accessoires. U kunt uzelf tijdens een gesprek ook op leuke manieren uitdrukken met behulp van Mijn Emoji-stickers.

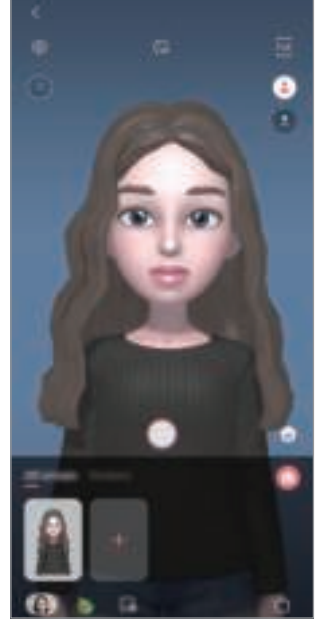

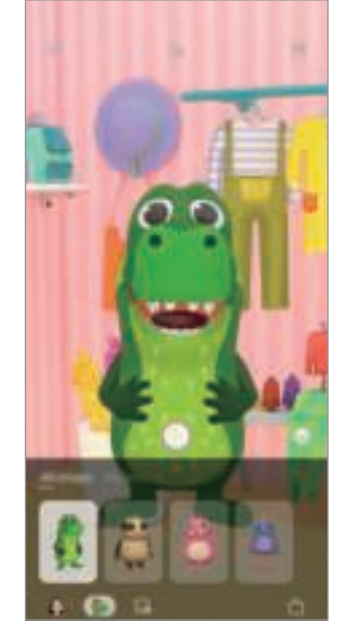

Mijn Emoji's **Emoji**'s van tekens Stickers

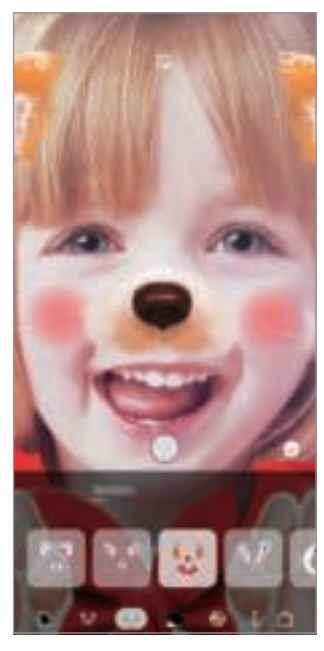
# **Mijn Emoji maken**

Maak een Mijn Emoji die op u lijkt. Er worden automatisch Mijn Emoji-stickers met verschillende gezichtsuitdrukkingen gegenereerd.

- 1 Start de app **Camera** en tik op **AR Emoji** <sup>→</sup> **Mijn Emoji maken**.
- 2 Lijn uw gezicht uit op het scherm en tik op  $\bigcirc$  om een foto te maken.
- 3 Selecteer het geslacht van uw Mijn Emoji en tik op **Volgende**.
- 4 Versier een Mijn Emoji en tik op **Volgende**.
- 5 Tik op **Gereed**.

De Mijn Emoji en Mijn Emoji-stickers worden nu aangemaakt. U kunt de Mijn Emoji-stickers nu weergeven op het beginscherm van Mijn Emoji. Raadpleeg Mijn Emoji-stickers voor meer informatie.

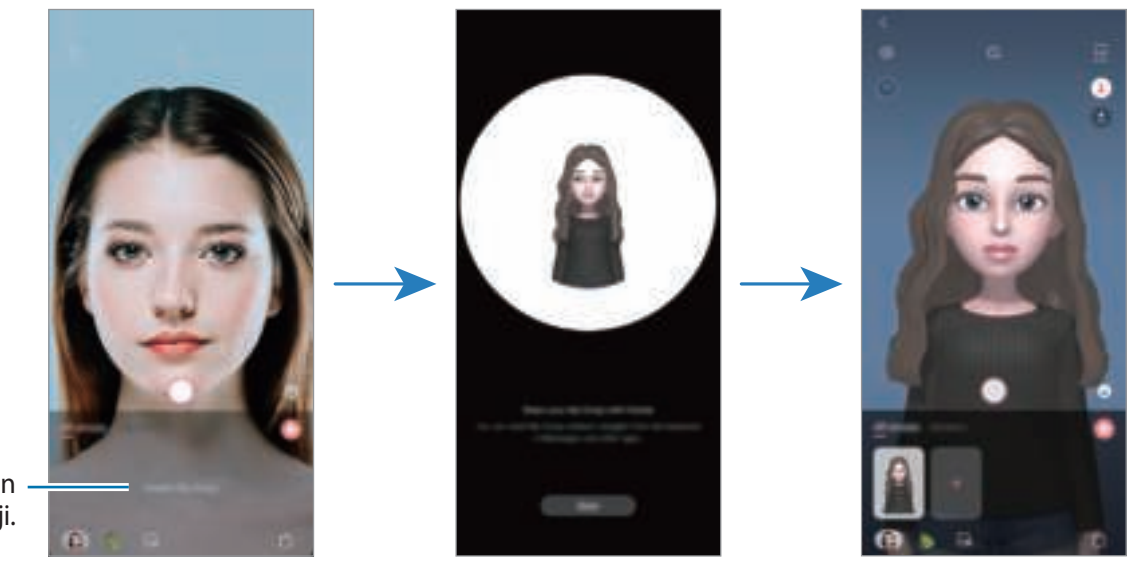

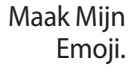

U kunt de functie **AR EMOJI** zowel bij de camera aan de voor- als aan de achterzijde gebruiken. Als u de camera aan de achterzijde gebruikt, wordt er automatisch overgeschakeld naar de camera aan de voorzijde. Om tussen camera's te schakelen, veegt u in het voorbeeldscherm omhoog of omlaag.

### **Mijn Emoji verwijderen**

Start de app **Camera** en tik op **AR Emoji**. Blijf een Mijn Emoji die u wilt verwijderen aanraken en tik op  $\Box$ . De Mijn Emoji en Mijn Emoji-stickers worden gewist.

### **Mijn Emoji aanpassen**

Bewerk of versier een Mijn Emoji op het beginscherm van Mijn Emoji nadat u diverse items van AR World hebt gedownload. U kunt ook Mijn Emoji-stickers toevoegen.

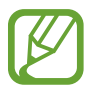

De beschikbare opties kunnen afwijken, afhankelijk van de regio of serviceprovider.

#### **Beginscherm van Mijn Emoji**

Start de app **Camera** en tik op **AR Emoji** → . Het beginscherm van Mijn Emoji verschijnt.

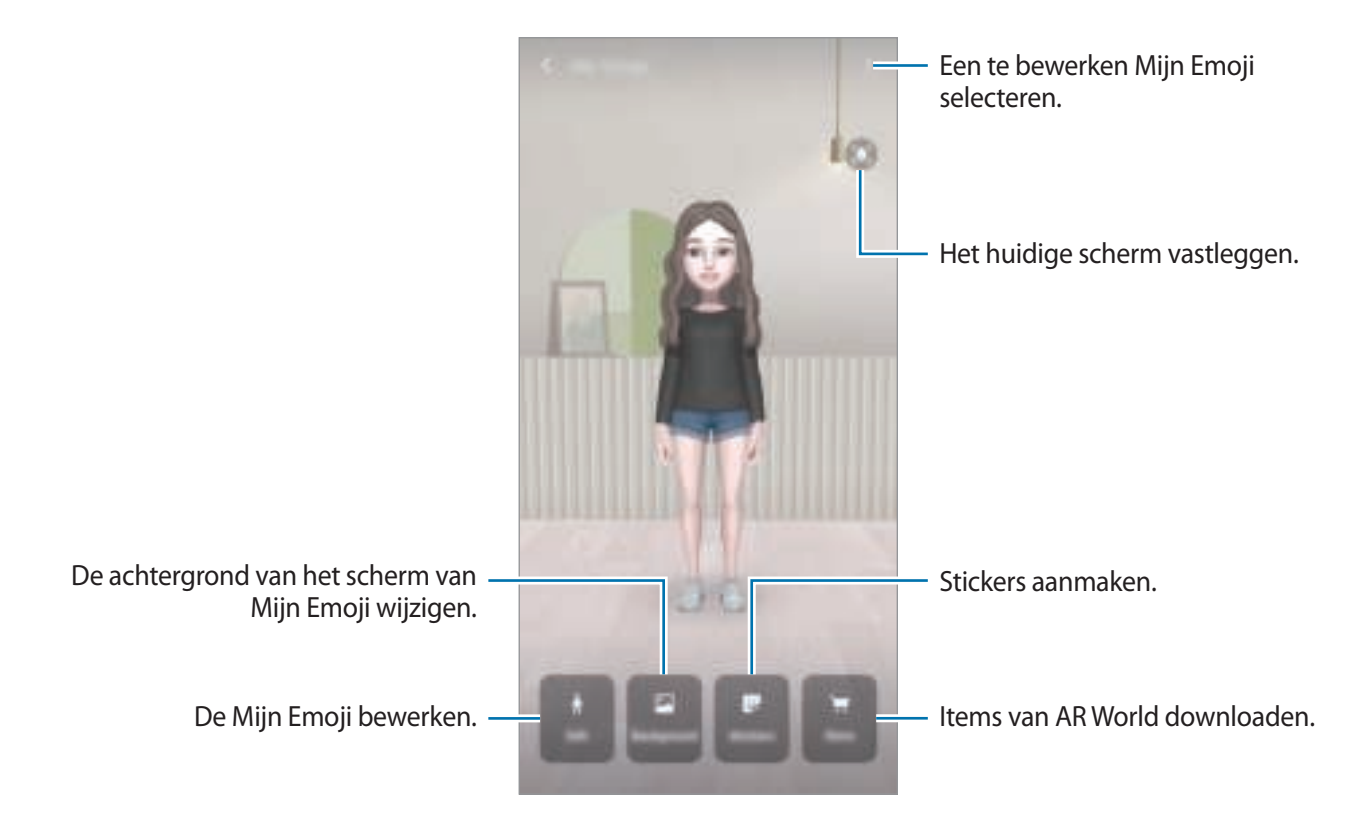

### **Mijn Emoji bewerken**

Een Mijn Emoji bewerken of de achtergrond van het beginscherm van Mijn Emoji wijzigen. Tik op het beginscherm van Mijn Emoji op **Bewerken** of **Achtergrond**.

#### **Items van AR World downloaden**

Versier een Mijn Emoji na het downloaden van items, zoals kleding of accessoires, van AR World. Tik op het beginscherm van Mijn Emoji op **Store** en download de gewenste items. U kunt de gedownloade items weergeven op het bewerkingsscherm van Mijn Emoji.

## **Mijn Emoji-stickers**

Maak uw eigen stickers aan met uitdrukkingen en acties van Mijn Emoji. U kunt Mijn Emoji-stickers gebruiken tijdens het versturen van berichten of op sociale media.

#### **Mijn Emoji-stickers weergeven**

Tik op het beginscherm van Mijn Emoji op **Stickers**. Vervolgens kunt u Mijn Emoji-stickers weergeven.

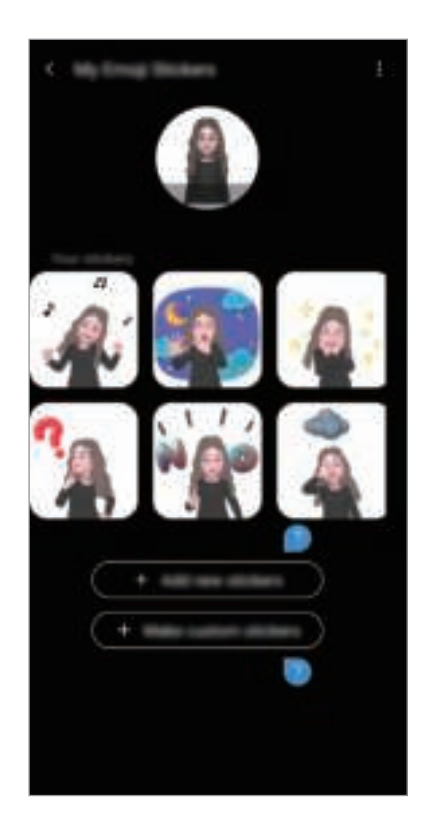

#### **Stickers toevoegen**

Tik op het beginscherm van Mijn Emoji op **Stickers** → **Stickers toevoegen**, vink de gewenste stickers aan en tik vervolgens op **Toevoegen**. De sticker wordt toegevoegd en u kunt hem tijdens een gesprek gebruiken via berichten of op sociale media.

#### **Uw eigen stickers aanmaken**

Mijn Emoji-stickers aanmaken zoals u wilt.

1 Tik op het beginscherm van Mijn Emoji op **Stickers** <sup>→</sup> **Aangep. stickers maken**.

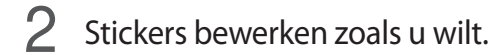

- $\cdot$   $\bullet$  : een uitdrukking selecteren.
- $\frac{1}{2}$ : een actie selecteren.
- *s*: stickers toevoegen.
- $\cdot$   $\top$ : tekst invoeren.
- $\cdot$   $\blacksquare$ : de achtergrond van de sticker selecteren.
- 3 Tik op **Opslaan**.

### **Mijn Emoji-stickers gebruiken in chatgesprekken**

U kunt Mijn Emoji-stickers gebruiken tijdens een gesprek via berichten of sociale media. De volgende acties zijn een voorbeeld van het gebruik van Mijn Emoji-stickers in de app **Berichten**.

- 1 Tik tijdens het opstellen van een bericht in de app **Berichten** op **op het toetsenbord van** Samsung.
- 2 Tik op het Mijn Emoji-pictogram.
- 3 Selecteer een van de Mijn Emoji-stickers.

De Mijn Emoji-sticker wordt ingevoegd.

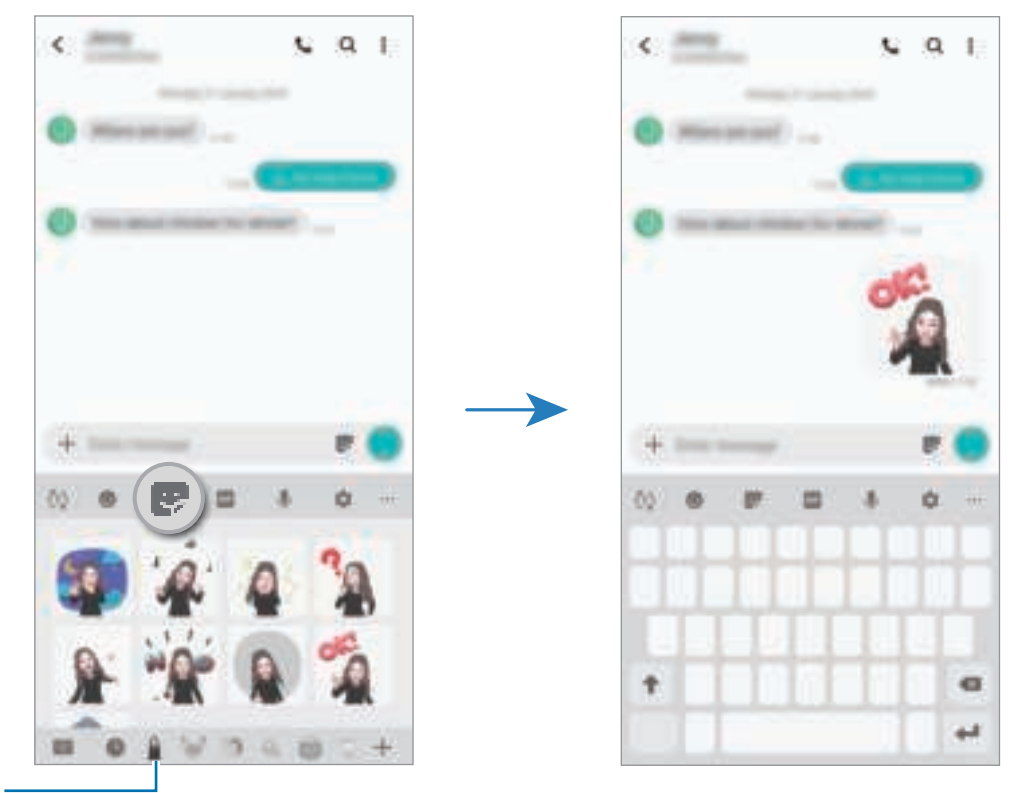

Avatar-pictogram

**Mijn Emoji-stickers verwijderen**

Tik op het Samsung-toetsenbord op **en tik op de** onder aan het toetsenbord. Selecteer de Mijn Emoji-stickers die u wilt verwijderen en tik op **Verwijderen**.

## **Foto'of video's vastleggen met Mijn Emoji**

Leuke foto's of video's maken met Mijn Emoji met behulp van diverse opnamemodi.

- 1 Start de app **Camera** en tik op **AR Emoji**.
- 2 Een Mijn Emoji selecteren die u wilt gebruiken.

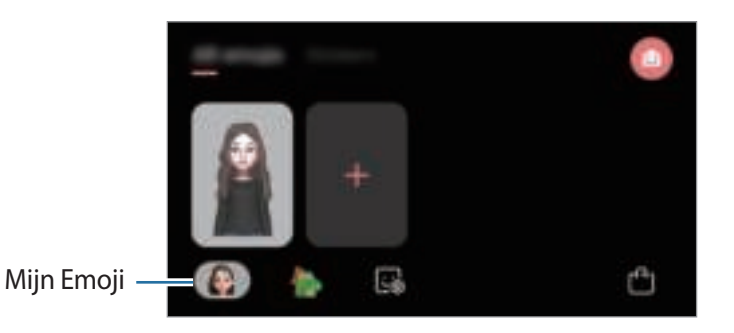

3 De modus selecteren die wilt gebruiken.

- **B** (Basis): mijn Emoji doet uw uitdrukkingen na.
- **C** (Masker): het gezicht van Mijn Emoji verschijnt bovenop uw gezicht zodat het lijkt alsof u een masker draagt.
- 4 Tik op  $\bigcirc$  om een foto te maken of veeg naar links op het voorbeeldscherm en tik op  $\bigcirc$  om een video te maken.

U kunt de foto's en video's weergeven en delen die u in **Galerij** hebt opgeslagen.

## **Video's maken met Emoji's van tekens of stickers**

Emoji's van tekens doen uw uitdrukkingen na. U kunt stickereffecten toepassen die uw gezicht volgen.

- 1 Start de app **Camera** en tik op **AR Emoji**.
- 2 Selecteer een Emoji van tekens op tik op **Stickers** en selecteer een sticker die u wilt gebruiken.

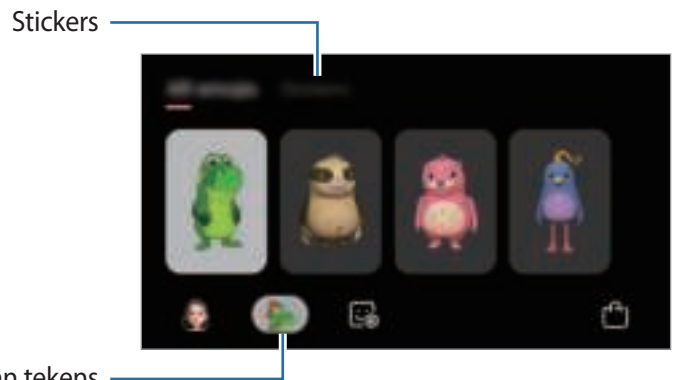

Emoji van tekens

 $3$  Tik op  $\bigcirc$  om een foto te maken of veeg naar links op het voorbeeldscherm en tik op  $\bigcirc$  om een video te maken.

U kunt de foto's en video's weergeven en delen die u in **Galerij** hebt opgeslagen.

# **Always On Display**

U kunt informatie, zoals de klok of agenda, bekijken of het afspelen van muziek bedienen op het scherm wanneer dit is uitgeschakeld.

U kunt ook meldingen bekijken voor nieuwe berichten of gemiste oproepen.

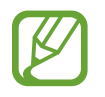

De helderheid op het Always On Display kan automatisch veranderen afhankelijk van de hoeveelheid licht in de omgeving.

#### **Instellen hoe de Always On Display moet worden weergegeven**

U kunt selecteren hoe het Always On Display wordt weergegeven. Het Always On Display kan zo worden ingesteld dat het constant wordt weergegeven of alleen wanneer op het scherm wordt getikt wanneer het is uitgeschakeld. U kunt ook de tijd selecteren wanneer het Always On Display wordt weergegeven.

Start de app **Instellingen**, tik op **Vergrendelscherm** → **Always On Display** → **Weergavestand** en selecteer vervolgens de gewenste stand.

#### **Meldingen openen op het scherm Always On Display**

Wanneer u een bericht, gemiste oproep of app-meldingen ontvangt, verschijnen er meldingspictogrammen op het Always On Display. Dubbeltik op een meldingspictogram om de bijbehorende melding te bekijken.

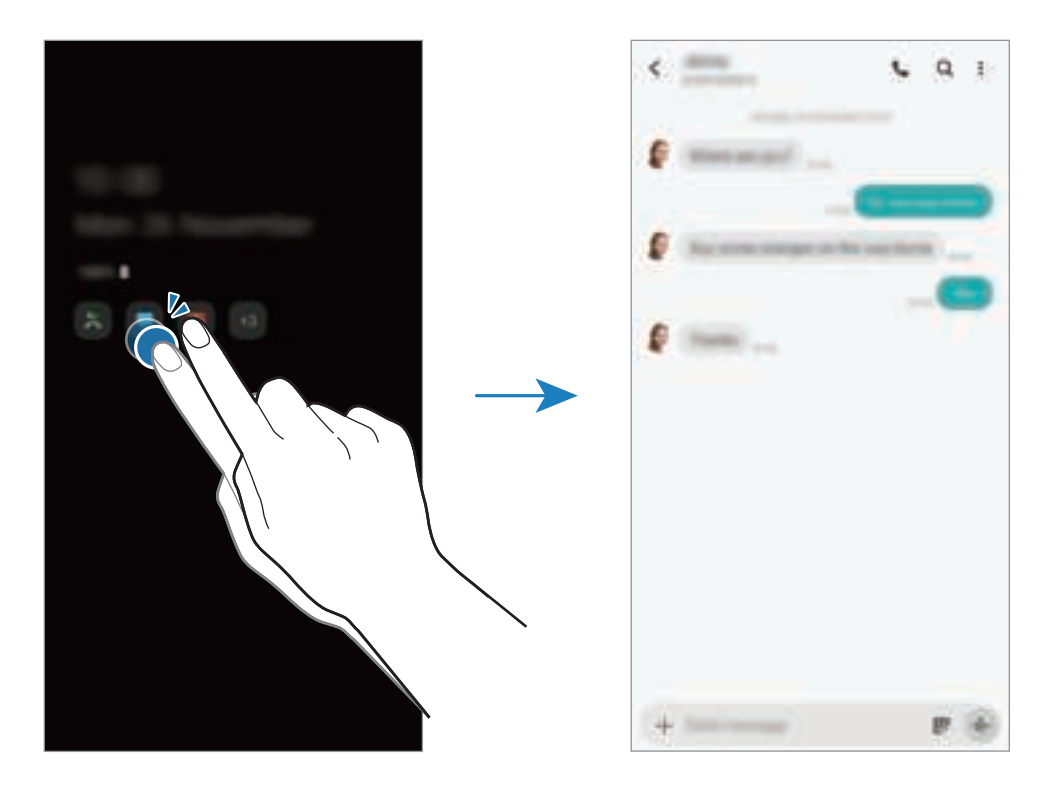

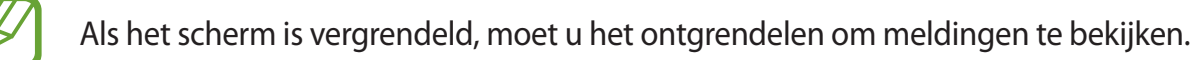

#### **Het afspelen van muziek regelen op het Always On Display**

U kunt het afspelen van muziek beheren op het Always On Display.

- 1 Open de app **Instellingen**, tik op **Vergrendelscherm** <sup>→</sup> **FaceWidgets** en tik vervolgens op de schakelaar **Muziek** om deze te activeren.
- 2 Dubbeltik op de klok om het afspelen van muziek te regelen op het Always On Display.
- $3$  Veeg naar links of rechts op de klok om naar de muziekcontroller te gaan.
- $\mathbf 4$  Tik op de pictogrammen om het afspelen te regelen.

#### **Een afbeelding weergeven op het Always On Display**

U kunt een afbeelding weergeven op het Always On Display. U kunt ook een geanimeerde GIF weergeven.

- 1 Open de app **Instellingen** <sup>→</sup> **Vergrendelscherm** <sup>→</sup> **Klokstijl** <sup>→</sup> **Always On Display**.
- 2 Sleep de lijst met typen naar links en selecteer het type met de afbeelding.
- $3$  Tik op  $+$  en selecteer een afbeelding.

Als u een geanimeerde GIF wilt invoegen, tikt u op **GIF** en selecteert u een bestand.

4 Tik op **Gereed**.

#### **De functie Always On Display uitschakelen**

Start de app **Instellingen**, tik op **Vergrendelscherm** en tik vervolgens op de schakelaar **Always On Display** om deze functie uit te schakelen.

# **Multi window**

## **Introductie**

Met de functie Multi window kunt u twee apps tegelijkertijd uitvoeren in een gesplitst scherm. U kunt ook meerdere apps tegelijk in de pop-upweergave uitvoeren.

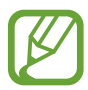

Bepaalde apps bieden mogelijk geen ondersteuning voor deze functie.

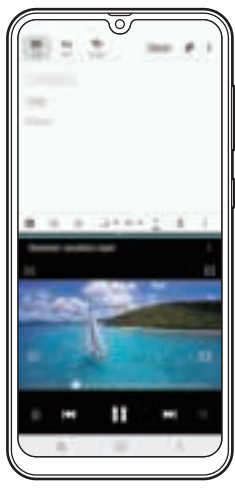

Weergave met gesplitst scherm

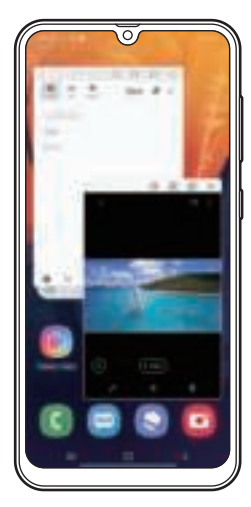

Pop-upweergave

# **Weergave met gesplitst scherm**

- 1 Tik op de toets Recent om de lijst met onlangs gebruikte apps te openen.
- 2 Veeg naar links of rechts, tik op het pictogram van een app en tik vervolgens op **Openen in gesplitste schermweergave**.

De geselecteerde app wordt geopend in het bovenste venster.

3 Veeg in het onderste venster naar links of rechts om een andere app te selecteren om te starten. Als u apps wilt starten die niet in de lijst met onlangs gebruikte apps staan, tikt u op de starttoets of terugtoets en selecteert u een app.

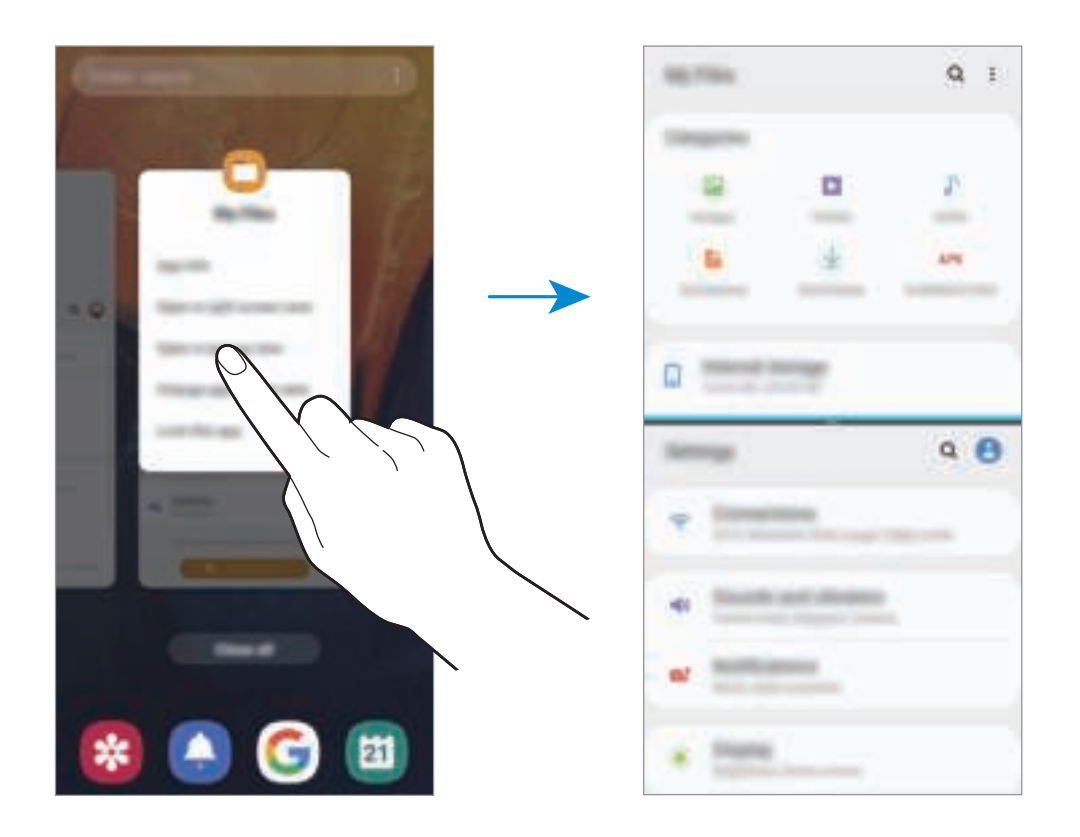

#### **De venstergrootte aanpassen**

Sleep de balk tussen de app-vensters omhoog of omlaag om het formaat van de vensters aan te passen.

Als u de balk tussen de app-vensters versleept naar de boven- of onderkant van het scherm, wordt het venster gemaximaliseerd.

### **Pop-upweergave**

- 1 Tik op de toets Recent om de lijst met onlangs gebruikte apps te openen.
- 2 Veeg naar links of rechts, tik op het pictogram van een app en tik vervolgens op **Openen in pop-upweergave**.

Het app-scherm wordt geopend in de pop-upweergave.

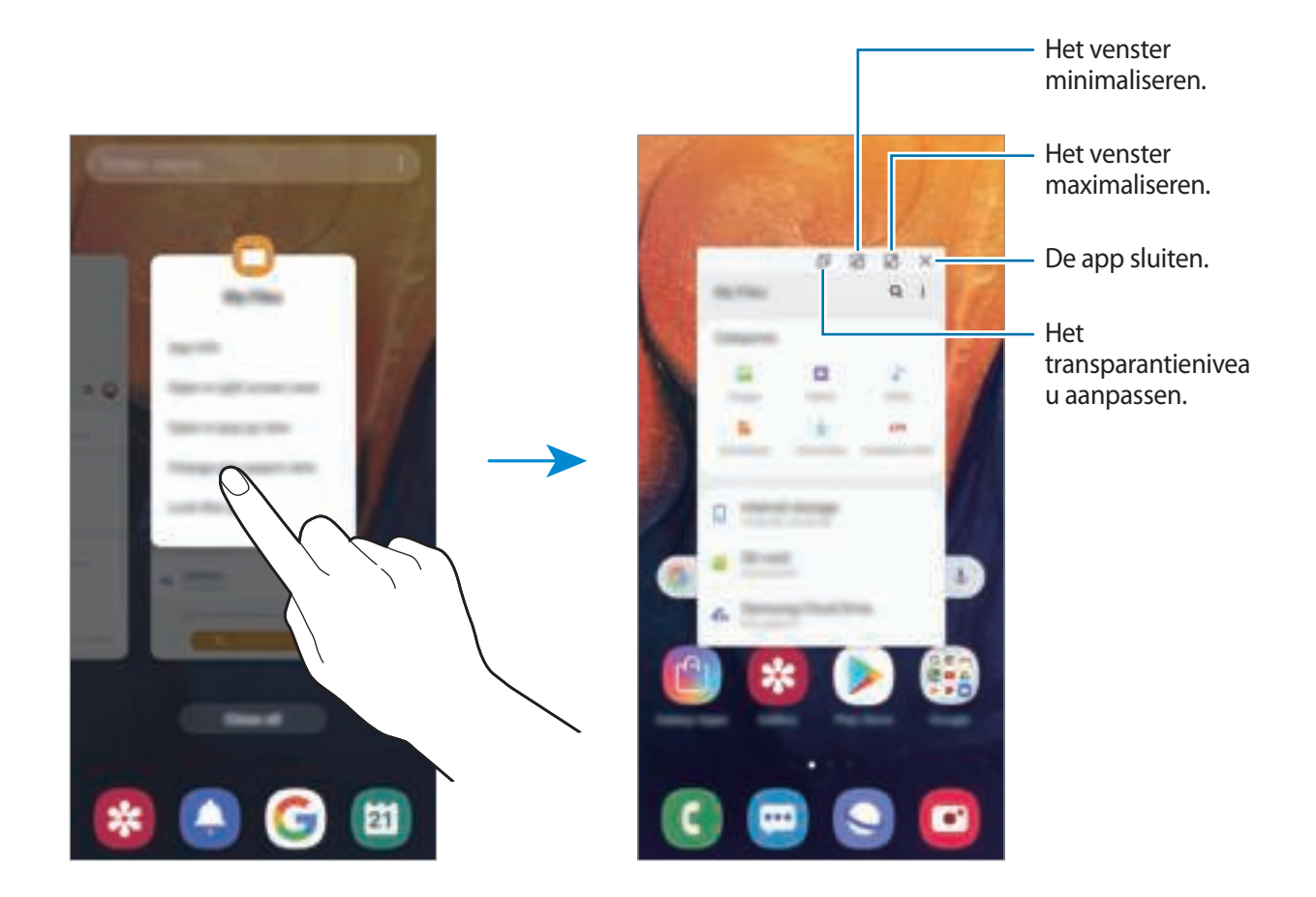

#### **Pop-upvensters verplaatsen**

Als u een pop-upvenster wilt verplaatsen, tikt u op de werkbalk van het venster en sleept u het naar een nieuwe locatie.

# **Kids Home**

## **Introductie**

U kunt de toegang van kinderen tot bepaalde apps beperken, gebruikerstijden instellen en instellingen configureren om een leuke en veilige omgeving te maken voor kinderen wanneer ze het apparaat gebruiken.

## **Kids Home starten**

Wanneer u Kids Home voor het eerst gebruikt of na het herstellen van de fabrieksinstellingen, moet u de instructies op het scherm volgen om de installatie te voltooien.

1 Open het meldingenvenster, veeg omlaag in het meldingenvenster en tik vervolgens op (**Kids Home**) om dit te activeren.

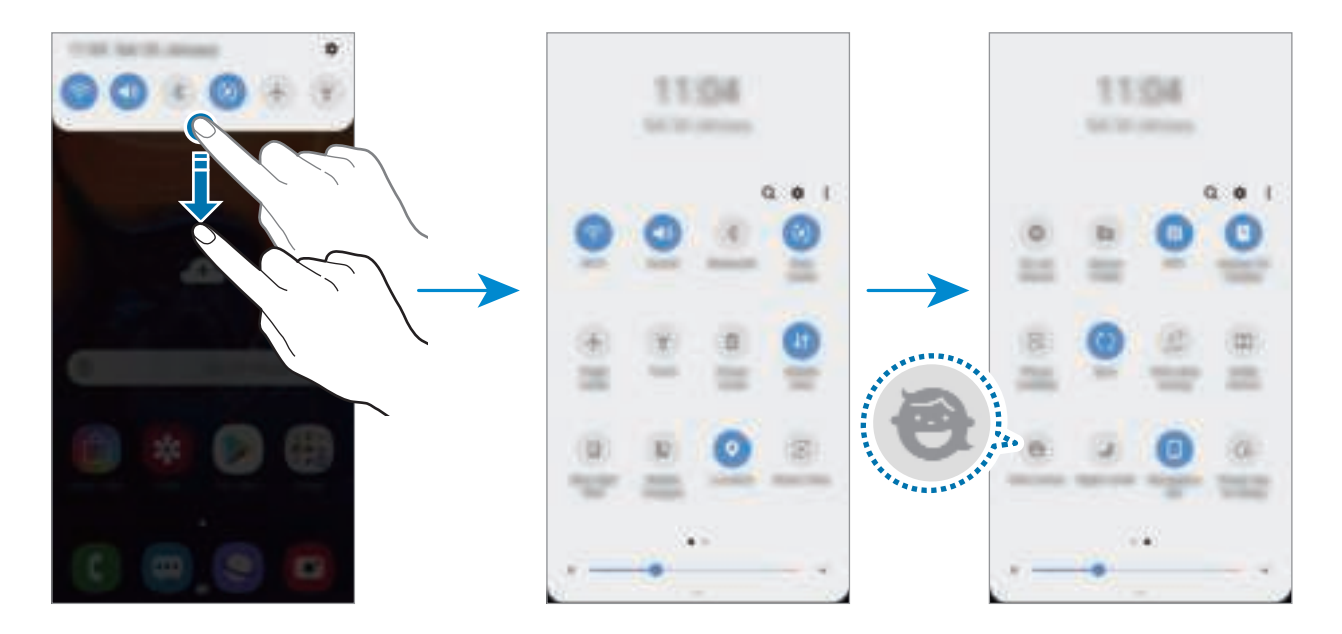

2 Lees de Kids Home-intropagina en tik op **Volgende**.

3 Maak een PIN-code die u wilt gebruiken wanneer Kids Home wordt gebruikt.

Als u de vergrendelingsmethode voor uw scherm al hebt ingesteld op uw apparaat, kunt u dezelfde vergrendelingsmethode voor Kids Home gebruiken.

Het scherm Kids Home wordt weergegeven.

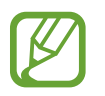

De gemaakte PIN-code wordt gebruikt wanneer de functie **Ouderlijk toezicht** wordt geactiveerd of Kids Home wordt afgesloten.

# **Kids Home gebruiken**

Open het meldingenvenster, veeg omlaag in het meldingenvenster en tik vervolgens op (**Kids Home**) om dit te activeren.

Het scherm Kids Home wordt weergegeven.

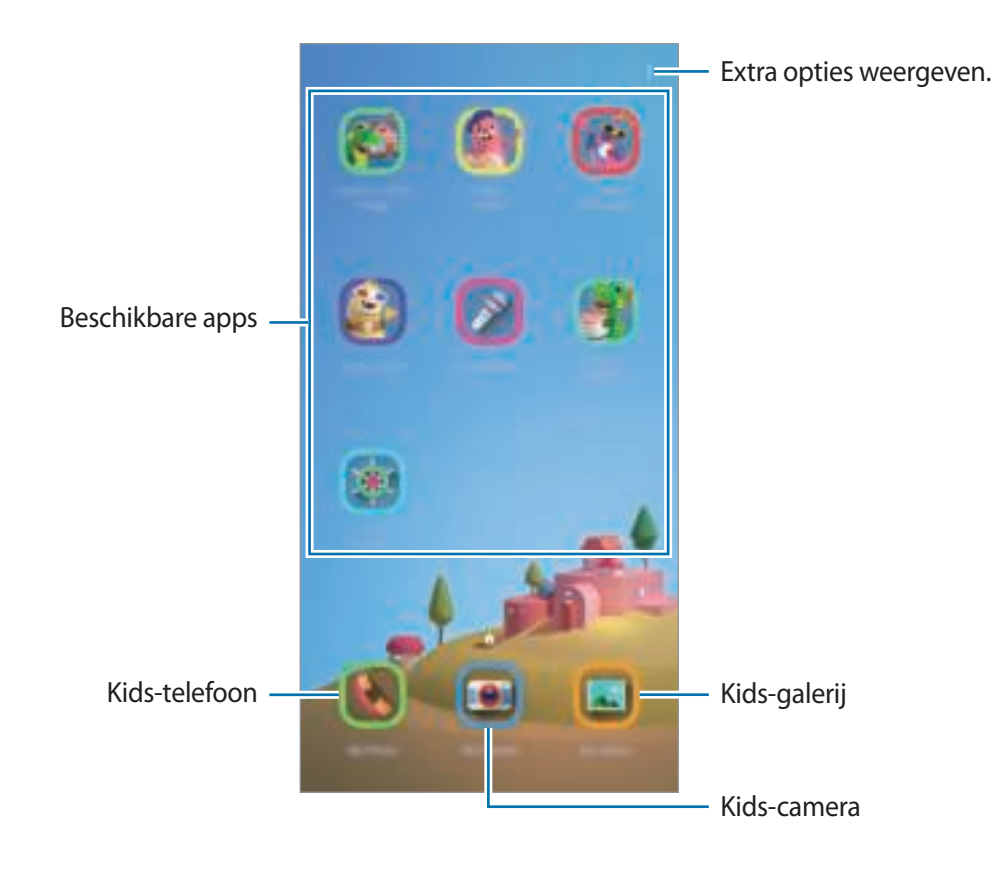

## **Instellingen voor Kids Home configureren**

Tik op het Kids Home-startscherm op → **Ouderlijk toezicht** en voer de PIN-code in.

- **Naam van kind**: het profiel van uw kind beheren.
- **Dagelijkse speeltijd instellen**: hiermee kunt u het gebruik van Kids Home beperken.
- **Dagelijks gebruik**: hier kunt u het dagelijks gebruik van Kids Home weergeven.
- **Activiteit**: hier kunt u de activiteitengeschiedenis van Kids Home weergeven.
- **Frequent contact**: hier kunt u de veelgebruikte contacten in Kids Home weergeven.
- **Creaties van mijn kind**: hier kunt u de werken weergeven die in de apps in Kids Home zijn gemaakt.
- **Toegestane inhoud**: hier kunt u de apps of inhoud controleren die door Kids Home wordt ondersteund en deze toevoegen.

# **Kids Home sluiten**

Als u Kids Home wilt sluiten, tikt u op de terugtoets of tikt u op  $\stackrel{*}{\bullet}$  → **Kids Home sluiten** en voert u uw PIN-code in.

# **Galaxy Wearable**

Galaxy Wearable is een app waarmee u uw draagbare apparaten kunt beheren. Wanneer u uw apparaat verbindt met het draagbare apparaat, kunt u de instellingen en apps van het draagbare apparaat aanpassen.

Open de app **Galaxy Wearable**.

Tik op **Van start gaan** om uw apparaat te verbinden met het draagbare apparaat. Volg de instructies op het scherm om de installatie te voltooien. Raadpleeg de gebruiksaanwijzing van het draagbare apparaat voor meer informatie over hoe u verbinding maakt met het draagbare apparaat en hoe u dit gebruikt met uw apparaat.

# **Samsung Members**

**Samsung Members** biedt ondersteuningsservices aan klanten, zoals apparaatprobleemdiagnose, en gebruikers kunnen hier vragen stellen en foutrapporten indienen. U kunt ook informatie delen met anderen in de community van Galaxy-gebruikers of het laatste nieuws en tips van Galaxy bekijken. Met **Samsung Members** kunt u problemen oplossen die u kunt tegenkomen tijdens het gebruik van uw apparaat.

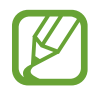

- De beschikbaarheid van de app en ondersteunde functies kunnen variëren afhankelijk van de regio of serviceprovider.
- Als u uw feedback wilt indienen of uw opmerkingen wilt plaatsen, moet u zich registreren en aanmelden bij uw Samsung-account. Raadpleeg Samsung-account voor meer informatie.

# **Samsung Notes**

Maak notities door tekst in te geven via het toetsenbord of door te schrijven of te tekenen op het scherm. U kunt ook afbeeldingen of spraakopnamen in uw notities invoegen.

#### **Notities maken**

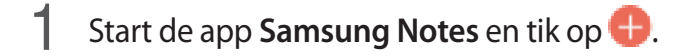

2 Selecteer een invoermethode op de werkbalk bovenaan het scherm en stel een notitie op.

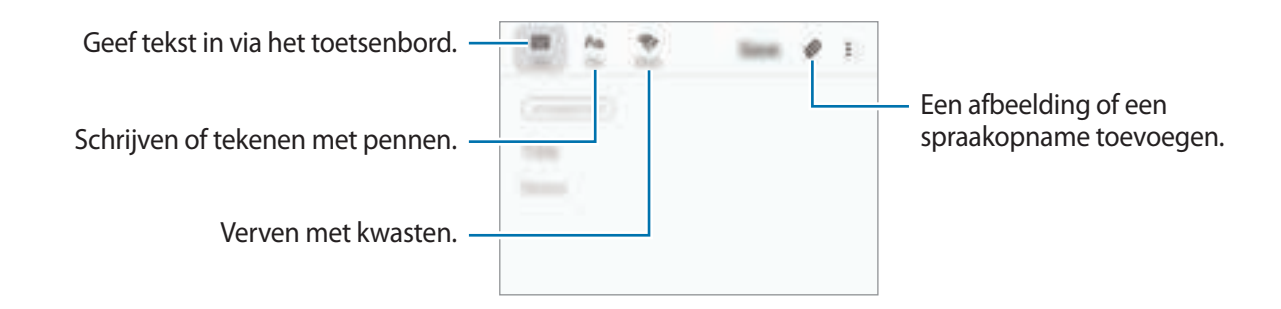

3 Wanneer u klaar bent met het samenstellen van de notitie, tikt u op **Opslaan**.

#### **Notities verwijderen**

- 1 Open de app **Samsung Notes**.
- 2 Blijf een notitie aanraken die u wilt verwijderen. Als u meerdere notities wilt verwijderen, vinkt u meer notities aan die u wilt verwijderen.
- 3 Tik op **Wissen**.

# **Agenda**

U kunt uw agenda beheren door aankomende gebeurtenissen of taken in te geven in de app Agenda.

#### **Agenda-items maken**

- 1 Start de app Agenda en tik op **O** of dubbeltik op een datum. Tik op de datum en tik op  $\Box$  als de datum al opgeslagen agenda-items of taken bevat.
- 2 Geef de details van het agenda-item in.

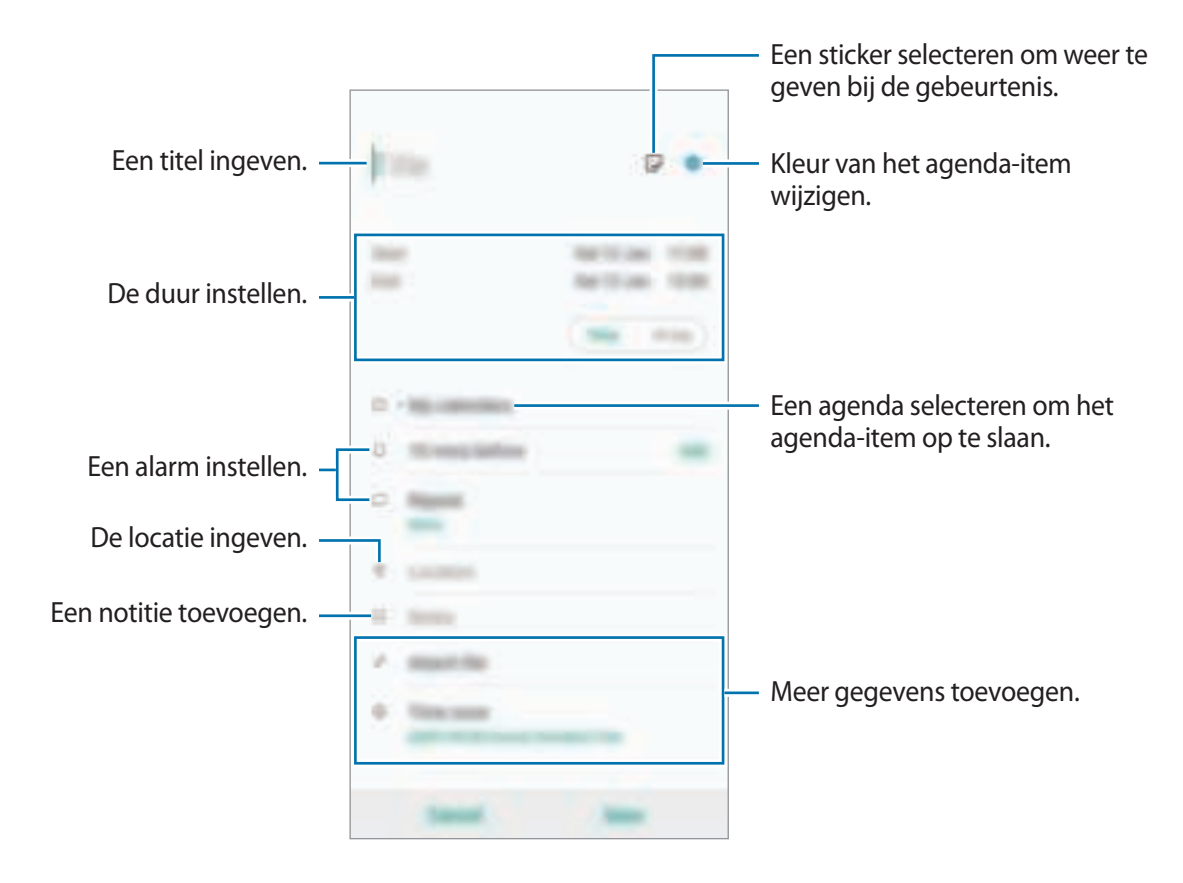

3 Tik op **Opslaan** om het agenda-item op te slaan.

#### **Een herinnering toevoegen**

Start de app **Agenda** en tik op  $\equiv$  → **Reminder** om de app **Reminder** te starten. Voeg een taak toe in de app **Herinnering**. Raadpleeg Reminder voor meer informatie.

#### **Gebeurtenissen synchroniseren met uw accounts**

- 1 Start de app **Instellingen**, tik op **Accounts en back-up** <sup>→</sup> **Accounts** en selecteer het account waarmee u wilt synchroniseren.
- 2 Tik op **Account synchroniseren** en tik op de schakelaar **Agenda** om deze in te schakelen. Tik voor het Samsung-account op → **Synchr.instellingen** en tik op de schakelaar **Agenda** om deze in te schakelen.

Als u accounts wilt toevoegen waarmee moet worden gesynchroniseerd, opent u de app **Agenda** en tikt u op  $\overline{\underline{\phantom{A}}} \to \mathbb{C}$   $\rightarrow$  Nieuw account toevoegen. Selecteer een account om mee te synchroniseren en meld u aan. Wanneer een account is toegevoegd, wordt naast de naam van het account een blauwe cirkel weergegeven.

# **Samsung Health**

## **Introductie**

Met Samsung Health kunt u uw gezondheid en conditie beheren. U kunt fitnessdoelen instellen, uw voortgang bijhouden en uw algehele gezondheid en conditie in de gaten houden. U kunt geregistreerde stappenaantallen ook vergelijken met andere Samsung Health-gebruikers, een wedstrijdje doen met uw vrienden en gezondheidstips bekijken.

## **Samsung Health gebruiken**

Open de app **Samsung Health**. Wanneer u deze app voor het eerst uitvoert of na het herstellen van de fabrieksinstellingen, moet u de instructies op het scherm volgen om de installatie te voltooien.

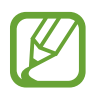

Sommige functies zijn mogelijk niet beschikbaar, afhankelijk van de regio.

Als u items aan het Samsung Health-startscherm wilt toevoegen, tikt u op **↓ Hems beheren** en selecteert u vervolgens items.

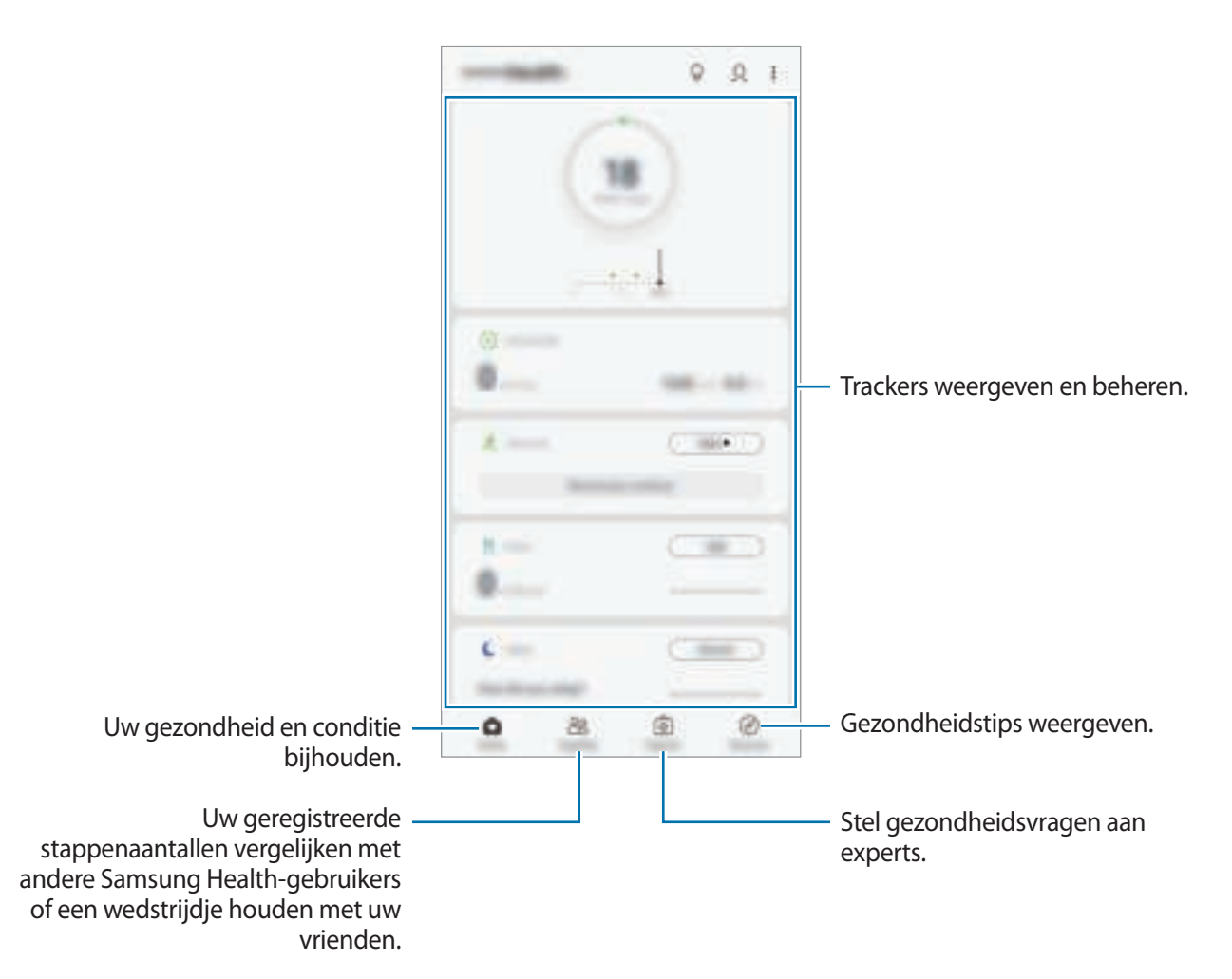

### **Together**

Met Together kunt u doelwaarden voor het aantal stappen instellen en een wedstrijdje doen met uw vrienden. U kunt vrienden uitnodigen om samen te lopen, stappenaantallen als doel instellen en uw positie weergeven.

Tik in het Samsung Health-startscherm op **Together**.

### **Stappen**

Het apparaat telt het aantal stappen en meet de afgelegde afstand.

Tik in het Samsung Health-startscherm op de stappenteller.

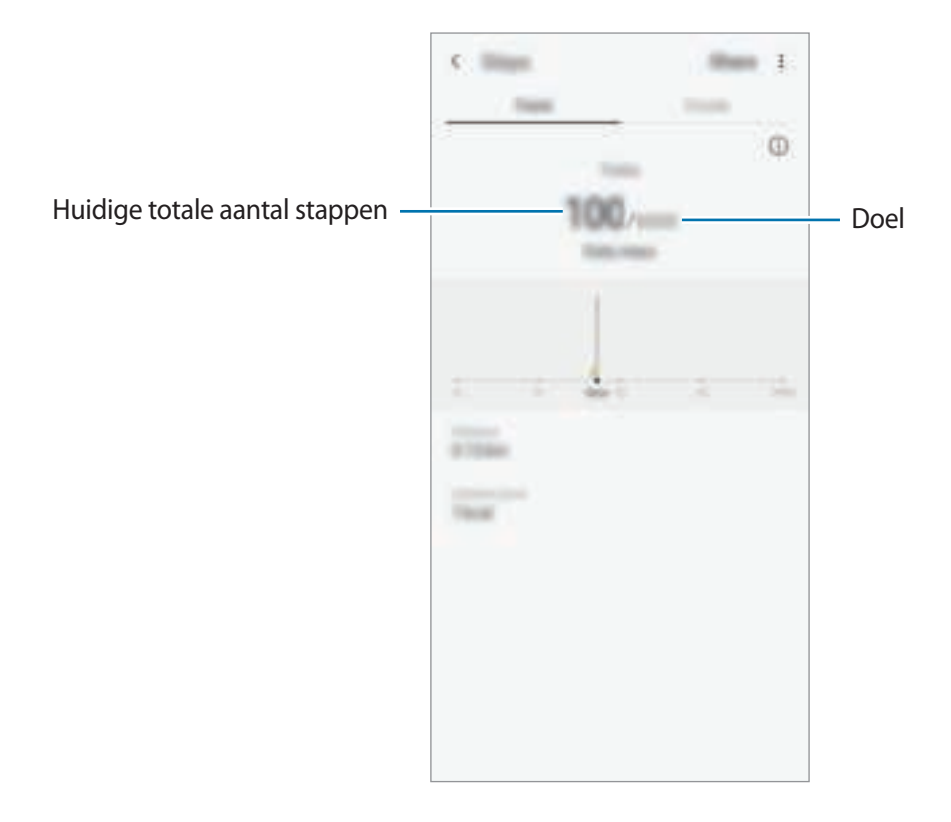

- Er kan een korte vertraging optreden terwijl de stappenteller uw stappen meet en vervolgens uw aantal stappen weergeeft. Er kan een korte vertraging optreden voordat het pop-upvenster aangeeft dat uw doel is bereikt.
	- Als u de stappenteller gebruikt terwijl u met de auto of de trein reist, kunnen trillingen van invloed zijn op uw stappentelling.
	- U kunt de huidige stappen in het meldingenvenster controleren. Als u meldingen wilt uitschakelen, tikt u in het startscherm van Samsung Health op **↓→ Instellingen** → **Meldingen** en tikt u op de schakelaar **Huidige stappen** onder **Doorlopend** om deze te deactiveren. U kunt ook het meldingenpaneel openen en uw vinger op de melding houden, tikken op **Details** en vervolgens tikken op de schakelaar **Huidige stappen** om dit uit te schakelen.

## **Aanvullende informatie**

- Samsung Health is alleen bedoeld voor fitness- en informatiedoeleinden en is niet bedoeld voor gebruik bij het stellen van een diagnose van ziekten of andere aandoeningen, of bij het genezen, verlichten, behandelen of voorkomen van ziekten.
- De beschikbare functies en toe te voegen applicaties voor Samsung Health kunnen verschillen van land tot land vanwege verschillende lokale wetten en regels. U moet de functies en applicaties die beschikbaar zijn in uw regio controleren voordat u het gaat gebruiken.
- Samsung Health-applicaties en de service kunnen worden gewijzigd of gestopt zonder voorafgaande kennisgeving.
- Het doel van het verzamelen van gegevens is beperkt tot het leveren van de service die u hebt aangevraagd, inclusief het leveren van aanvullende informatie om uw gezondheid te verbeteren, gegevens te synchroniseren, gegevensanalyse en statistieken of om betere services te ontwikkelen en leveren. (Maar als u zich aanmeldt bij uw Samsung-account vanuit Samsung Health, worden gegevens mogelijk op de server opgeslagen voor back-updoeleinden.) Persoonlijke gegevens kunnen bewaard blijven totdat dergelijke doeleinden zijn behaald. U kunt persoonlijke gegevens die zijn opgeslagen door Samsung Health wissen met de optie Persoonlijke gegevens wissen in het menu Instellingen. Als u gegevens wilt verwijderen die u hebt gedeeld met sociale netwerken of die u hebt overgedragen naar opslagapparaten, moet u deze gegevens apart verwijderen.
- U kunt uw gegevens delen en/of synchroniseren met aanvullende Samsung-services of compatibele services van derden die u selecteert, en met veel van uw andere verbonden apparaten. Toegang tot Samsung Health-gegevens door dergelijke aanvullende services of apparaten van derden is alleen toegestaan met uw uitdrukkelijke toestemming.
- U bent volledig verantwoordelijk voor het onjuiste gebruik van gegevens die zijn gedeeld op sociale netwerken of die naar anderen zijn verzonden. Wees voorzichtig bij het delen van uw persoonlijke gegevens met anderen.
- Als het apparaat is aangesloten op meetapparatuur, controleert u het communicatieprotocol om de juiste werking te bevestigen. Als u een draadloze verbinding gebruikt, zoals Bluetooth, kan het apparaat worden beïnvloed door elektronische storing van andere apparaten. Vermijd het gebruik van het apparaat in de buurt van andere apparaten die radiogolven uitzenden.
- Lees de Gebruiksvoorwaarden en het Privacybeleid van Samsung Health voordat u het gaat gebruiken.

# **Radio**

# **Naar de FM-radio luisteren**

Open de app **Radio**.

Voordat u deze app gebruikt, moet u eerst een hoofdtelefoon aansluiten. De hoofdtelefoon werkt als radioantenne.

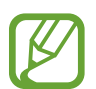

De FM-radio scant de beschikbare zenders en slaat ze automatisch op wanneer u de FMradio de eerste keer gebruikt.

Selecteer de gewenste radiozender uit de lijst met stations.

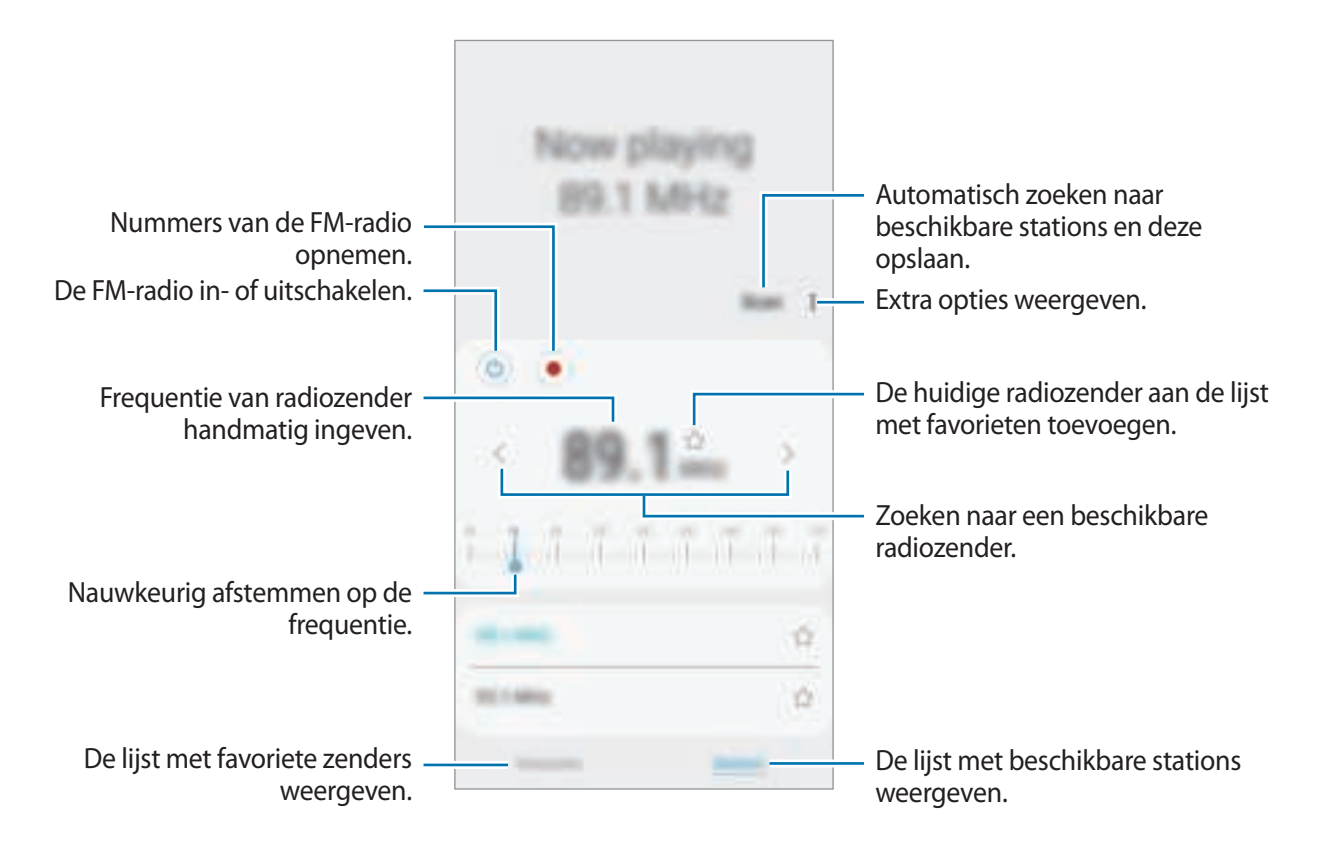

## **Afspelen door de luidspreker**

U kunt naar de radio luisteren via de luidspreker in plaats van de aangesloten oortelefoon. Tik op → **Afspelen via luidspreker**.

### **Radiozenders scannen**

Start de app **Radio** en tik op **Scannen**.

De FM-radio zoekt zenders en de beschikbare zenders worden op het apparaat opgeslagen. Selecteer de gewenste radiozender uit de lijst met stations.

# **Spraak recorder**

## **Introductie**

Gebruik deze applicatie om spraakmemo's op te nemen of af te spelen.

### **Spraakopnamen maken**

- 1 Start de app **Spraak recorder**.
- 2 Tik op  $\bullet$  om de opname te starten. Spreek uw boodschap in de microfoon in.

Tik op  $\blacksquare$  om de opname te pauzeren.

Terwijl u een spraakopname maakt, tikt u op **FAVORIETEN** om een bladwijzer in te voegen.

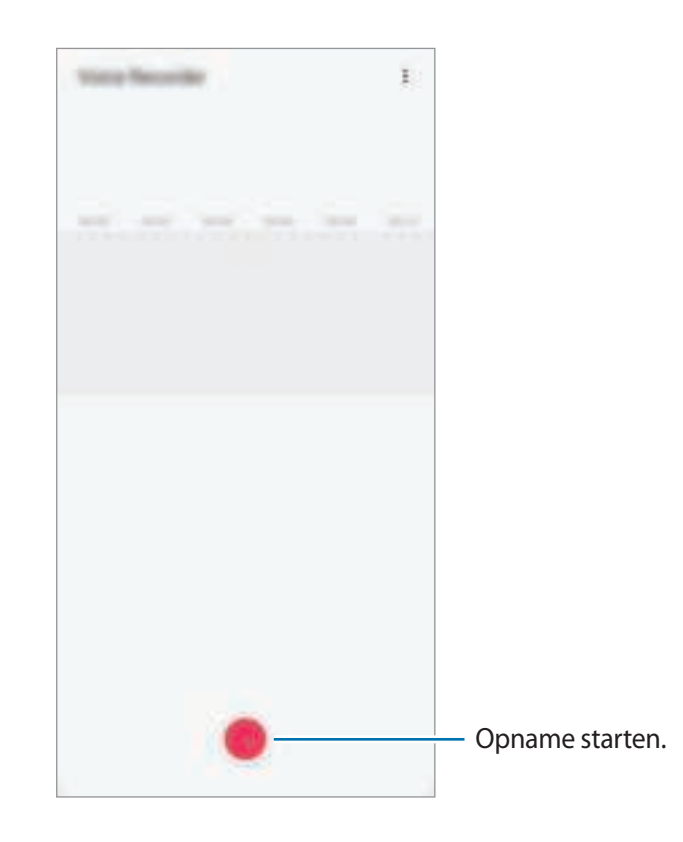

- $3$  Tik op om de opname te voltooien.
- 4 Geef een bestandsnaam in en tik op **Opslaan**.

# **Changing the recording mode (Galaxy A70)**

#### Start de app **Spraak recorder**.

Selecteer een stand bovenaan het scherm van de spraakrecorder.

- **Standaard**: dit is de normale opnamestand.
- **Spraak naar tekst**: het apparaat neemt uw stem op en converteert deze gelijktijdig naar tekst op het scherm. Voor de beste resultaten houdt u het apparaat in de buurt van uw mond en spreekt u luid en duidelijk op een rustige plaats.

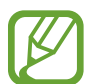

Als de taal van het spraakmemosysteem niet overeenkomt met de taal die u spreekt, herkent het apparaat uw stem niet. Voordat u deze functie gebruikt, tikt u op de huidige taal om de taal voor het spraakmemosysteem in te stellen.

# **Mijn bestanden**

U kunt verschillende bestanden openen die zijn opgeslagen op het apparaat of andere locaties zoals services voor cloudopslag.

Open de app **Mijn bestanden**.

Bekijk bestanden die zijn opgeslagen in elke opslagruimte.

Als u wilt controleren op overbodige gegevens om uw apparaatopslag op te schonen, tikt u op  $\frac{1}{4} \rightarrow$ **Opslaganalyse**.

Als u bestanden of mappen wilt zoeken, tikt u op  $Q$ .

# **Klok**

## **Introductie**

U kunt alarmopdrachten instellen, de huidige tijd in veel steden over de gehele wereld controleren, tijd bijhouden voor een evenement of een specifieke duur instellen.

### **Alarm**

Start de app **Klok** en tik op **Alarm**.

### **Alarmen instellen**

Tik in de lijst met alarmen op  $+$ , stel een alarmtijd in, selecteer de dagen waarop het alarm wordt herhaald, stel andere alarmopties in en tik vervolgens op **Opslaan**.

Als u het toetsenblok wilt openen om een alarmtijd in te geven, tikt u op het invoerveld voor de tijd.

Als u alarmen wilt in- of uitschakelen, tikt u op de schakelaar naast het alarm in de lijst met alarmen.

#### **Alarmen stoppen**

Tik op **Sluiten** aan om een alarm te stoppen. Als u eerder de optie voor sluimeren hebt ingeschakeld, tikt u op **Sluimeren** om het alarm na een bepaalde tijd te herhalen.

Apps en functies

#### **Alarmen verwijderen**

Blijf een alarm aanraken, vink alarmen aan die u wilt verwijderen en tik op **Verwijderen**.

### **Wereldklok**

Start de app **Klok** en tik op **Wereldklok**.

#### **Klokken maken**

Tik op  $+$ , geef de naam van een stad in of selecteer een stad op de kaart en tik op **Toevoegen**. Als u de tijdzoneconverter wilt gebruiken, tikt u op → **Tijdzone omrekenen**.

### **Klokken verwijderen**

Blijf een klok aanraken, vink klokken aan die u wilt verwijderen en tik op **Verwijderen**.

# **Stopwatch**

- 1 Start de app **Klok** en tik op **Stopwatch**.
- 2 Tik op **Start** om de tijd van een gebeurtenis bij te houden. Als u rondetijden wilt opnemen terwijl u een gebeurtenis timet, tikt u op **Ronde**.
- 3 Tik op **Stoppen** om het timen te stoppen. Als u het timen opnieuw wilt starten, tikt u op **Hervatten**. Als u rondetijden wilt wissen, tikt u op **Resetten**.

## **Timer**

1 Start de app **Klok** en tik op **Timer**.

Als u een vaak gebruikte timer wilt toevoegen, tikt u op  $+$ . Stel de duur en een naam in en tik dan op **Toevoegen**.

2 Stel de duur in en tik op **Start**.

Als u het toetsenblok wilt openen om de duur in te geven, tikt u op het invoerveld voor de duur.

3 Tik op **Sluiten** als de timer afgaat.

# **Calculator**

U kunt eenvoudige of complexe berekeningen uitvoeren.

Open de app **Calculator**.

Tik op  $\sqrt{\frac{2}{n}}$  om de wetenschappelijke calculator weer te geven.

Als u de calculatiegeschiedenis wilt weergeven, tikt u op  $\bigcirc$ . Als u de calculatiegeschiedenis wilt sluiten, tikt u op  $\Box$ .

Als u de geschiedenis wilt wissen, tikt u op **○ → Historie wissen**.

Tik op **Dimirij** om de eenheidconversietool te gebruiken. U kunt verschillende waarden converteren naar andere eenheden, bijvoorbeeld oppervlakte, lengte of temperatuur.

# **Game Launcher**

### **Introductie**

Game Launcher verzamelt de games die u hebt gedownload via **Play Store** en **Galaxy Apps** (**Galaxy Store**) op één plek, zodat u ze eenvoudig kunt vinden. U kunt het apparaat instellen op de gamestand zodat u eenvoudiger games kunt spelen.

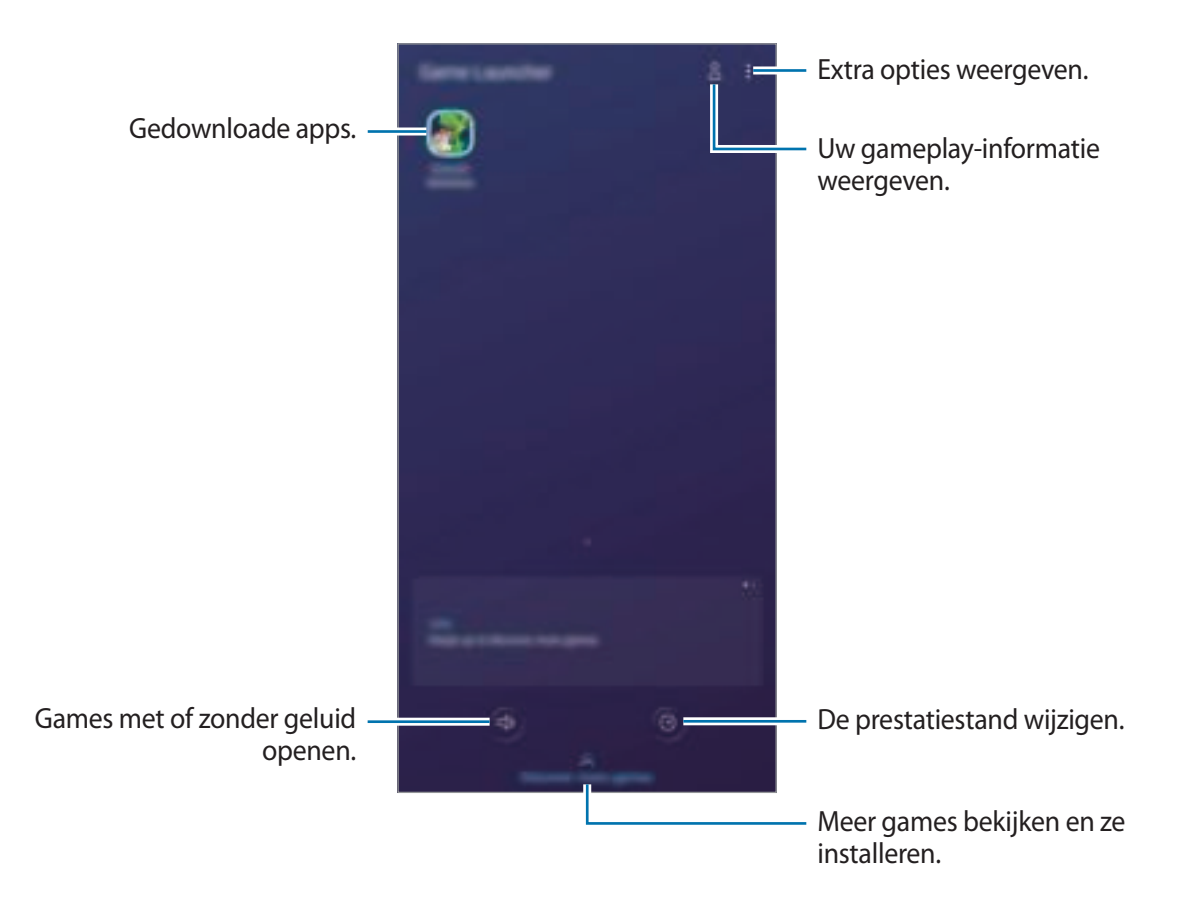

## **Game Launcher gebruiken**

#### 1 Open de app **Game Launcher**.

Als **Game Launcher** niet wordt weergegeven, opent u de app **Instellingen**, tikt u op **Geavanceerde functies** en tikt u vervolgens op de schakelaar **Game Launcher** om dit te activeren.

2 Tik op een game in de lijst met games.

Voor meer games sleept u het scherm naar boven.

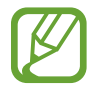

Games die u via de **Play Store** en **Galaxy Apps** (**Galaxy Store**) hebt gedownload, worden automatisch weergegeven op het Game Launcher-scherm. Als u uw games niet ziet, tikt u op → **Apps toevoegen**.

#### **Een game verwijderen uit Game Launcher**

Blijf een game aanraken en tik op **Verwijder uit Game Launcher**.

## **De prestatiestand wijzigen**

U kunt de gameprestatiestand wijzigen.

Start de app **Game Launcher**, tik op **C** en versleep de balk om de gewenste stand te selecteren.

- **Focus op energiebesparing**: hiermee wordt energie bespaard tijdens het spelen van games.
- **In balans**: hiermee worden de prestaties en het batterijgebruik op elkaar afgestemd.
- **Focus op prestaties**: hiermee ligt de focus op het bieden van de best mogelijke prestaties tijdens het spelen van games.

Als u voor games de instellingen afzonderlijk wilt veranderen, tikt u op de schakelaar **Instellingen afzonderlijke game** om dit te activeren.

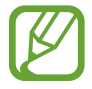

De efficiëntie van batterijvermogen varieert per game.

# **Game Tools gebruiken**

U kunt verschillende opties in het venster Game Tools gebruiken terwijl u een game speelt. Tik op op de navigatiebalk om het venster Game Tools te openen. Als de navigatiebalk verborgen is, sleept u van de onderkant naar boven om deze weer te geven.

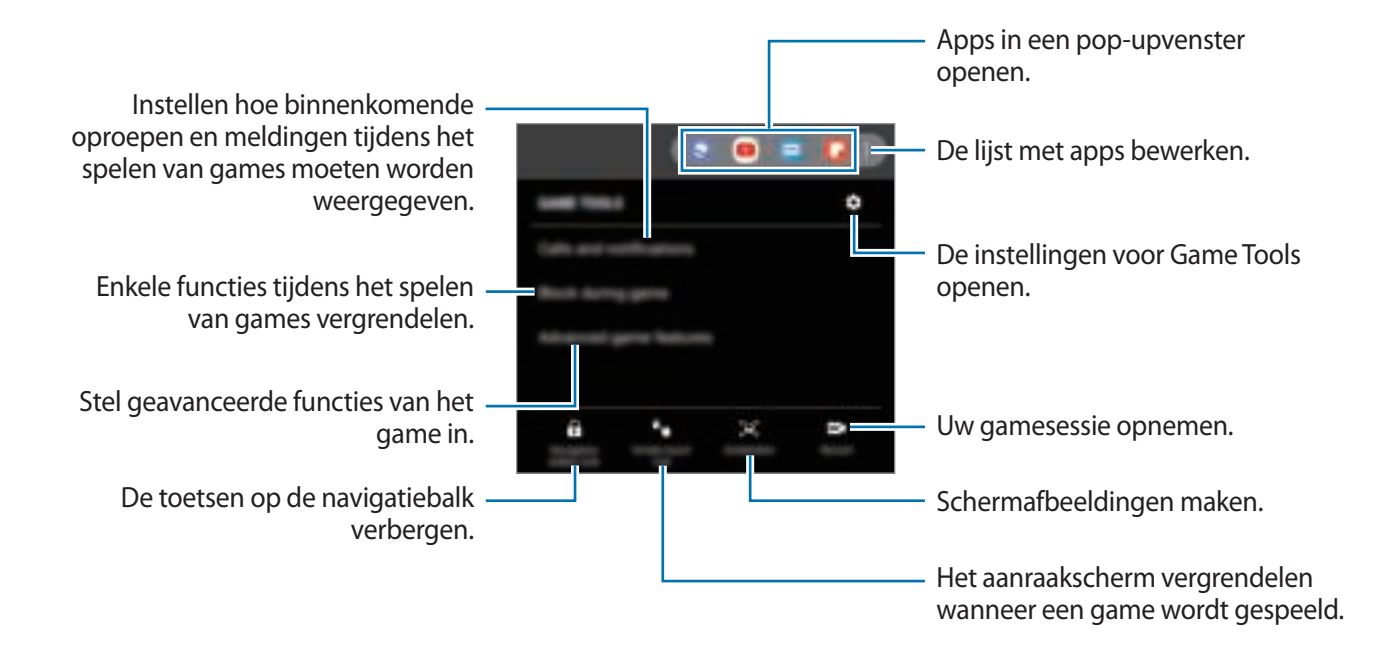

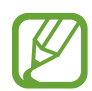

De beschikbare opties kunnen verschillen afhankelijk van de game.

#### **Instellen hoe binnenkomende oproepen en meldingen tijdens het spelen van games moeten worden weergegeven**

U kunt van uw games genieten zonder te worden gestoord, zelfs wanneer u een oproep of melding ontvangt.

Tik op **→ Oproepen en meldingen** en selecteer een optie om deze te activeren.

- **Geminimaliseerde bellermeldingen**: een kleine melding wordt bovenaan het scherm weergegeven als u een oproep ontvangt tijdens het spelen van games.
- **Geen meldingen weergeven**: alleen meldingen van sommige apps of noodmeldingen worden tijdens games weergegeven.

# **SmartThings**

## **Introductie**

Maak snel en eenvoudig verbinding met apparaten in de buurt, bijvoorbeeld Bluetooth-headsets of andere smartphones. U kunt ook tv's, huishoudelijke apparaten en IoT-producten (Internet of Things) bedienen en beheren met uw smartphone.

- **Verbinding maken met apparaten in de buurt**: Maak snel en eenvoudig verbinding met apparaten in de buurt, bijvoorbeeld Bluetooth-headsets of draagbare apparaten.
- **Huishoudelijke apparaten, tv's en IoT-producten registreren en bedienen**: slimme koelkasten, wasmachines, airconditioners, luchtverversers, tv's en IoT-producten (Internet of Things) registreren op uw smartphone en hun status bekijken op het scherm van de smartphone of ze hiervandaan bedienen.
- **Melding ontvangen**: Ontvang meldingen van verbonden apparaten op uw smartphone. Als de was bijvoorbeeld klaar is, kunt u hiervan een melding op uw smartphone ontvangen.

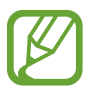

- Als u SmartThings wilt gebruiken, moeten uw smartphone en andere apparaten zijn verbonden met een Wi-Fi- of mobiel netwerk.
- Als u SmartThings volledig wilt gebruiken, moet u zich registreren en aanmelden bij uw Samsung-account.
- De apparaten die u kunt verbinden kunnen verschillen afhankelijk van de regio of serviceprovider. Als u een lijst wilt zien met apparaten die kunnen worden verbonden, start u de app **SmartThings** en tikt u vervolgens op  $\frac{1}{\sqrt{2}}$  → **Instructies** → **Ondersteunde apparaten**.
- De beschikbare functies verschillen, afhankelijk van het verbonden apparaat.
- De storingen en defecten van de aangesloten apparaten zelf vallen niet onder de garantie van Samsung. Wanneer zich storingen of defecten op de aangesloten apparaten voordoen, neemt u contact op met de fabrikant van het apparaat.

### **Verbinding maken met apparaten in de buurt**

Maak snel en eenvoudig verbinding met apparaten in de buurt, bijvoorbeeld Bluetooth-headsets.

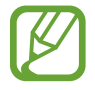

De methode voor het koppelen kan verschillen afhankelijk van het gekoppelde apparaat of de gedeelde inhoud.

- 1 Start de app **SmartThings**.
- 2 Tik op  $+$   $\rightarrow$  Apparaat toevoegen.
- $3$  Selecteer een apparaat in de lijst en maak hiermee verbinding door de instructies op het scherm te volgen.

# **Huishoudelijke apparaten, tv's en IoT-producten gebruiken**

U kunt de status van uw slimme apparaten, tv's en IoT-producten weergeven op het scherm van uw smartphone. U kunt apparaten groeperen op locatie en regels toevoegen om de apparaten eenvoudig en handig te bedienen.

### **Apparaten verbinden**

- 1 Start de app **SmartThings**.
- 2 Tik op  $+ \rightarrow$  Apparaat toevoegen.
- $3$  Selecteer een apparaat in de lijst.

Als er geen apparaat in de lijst staat, tikt u op naast **Samsung** en selecteert u een apparaattype. Of tik op  $\mathbb Q$  en voer de apparaat- of modelnaam in.

4 Volg de instructies op het scherm om apparaten te registreren.

#### **Verbonden apparaten weergeven en besturen**

U kunt de apparaten weergeven en besturen. U kunt bijvoorbeeld bekijken wat er in uw koelkast staat of het volume van de tv aanpassen.

1 Start de app **SmartThings**.

De lijst met verbonden apparaten wordt weergegeven.

 $2$  Bekijk de status van de apparaten in de lijst.

Selecteer het apparaat dat u wilt bedienen. Als de bij het geselecteerde apparaat geleverde apparaatbediening wordt gedownload, kunt u het apparaat bedienen.

#### **Apparaten en scènes toevoegen op basis van locaties**

U kunt apparaten toevoegen op basis van locaties, de lijst met apparaten op dezelfde locatie weergeven en deze besturen. U kunt ook een scène aan een locatie toevoegen om meerdere apparaten tegelijkertijd te besturen.

**Locaties toevoegen**

1 Start de app **SmartThings** en tik op  $\equiv \rightarrow \bigcirc \rightarrow$  Nieuwe locatie toevoegen.

2 Geef de naam van de locatie in.

- Als u een locatie wilt instellen, tikt u op **Geolocatie** om een locatie op de kaart te selecteren en tikt u op **Gereed**.
- Om ruimten aan de locatie toe te voegen, tikt u op **Kamers**, vinkt u de ruimten aan die u wenst toe te voegen en tikt u vervolgens op **Gereed**.
- 3 Tik op **Gereed**.

Uw locatie wordt toegevoegd.

Als u apparaten aan de locatie wilt toevoegen, tikt u op → **Apparaat toevoegen** en volgt u de instructies op het scherm om apparaten te registreren.

De apparaten worden toegevoegd aan de locatie.

#### **Scènes toevoegen**

U kunt een scène toevoegen en apparaten registreren om meerdere apparaten tegelijkertijd te kunnen besturen met één tik op de toets of met een spraakopdracht.

- 1 Start de app **SmartThings**.
- 2 Tik op  $\equiv \rightarrow \bigcirc$  en selecteer een locatie.
- $3$  Tik op  $+$   $\rightarrow$  Scène toevoegen.
- 4 Voer de naam van de scène in.
- $5$  Tik op  $+$  onder Acties toevoegen om uit te voeren acties toe te voegen.
- 6 Tik op **Opslaan**.

### **Automatische taken toevoegen**

U kunt ook een automatische taak instellen om automatisch apparaten te bedienen, afhankelijk van de vooraf ingestelde tijd, de status van apparaten en meer.

Voeg bijvoorbeeld een automatische taak toe om automatisch elke dag om 7:00 uur 's ochtends de audio in te schakelen.

- 1 Start de app **SmartThings**.
- 2 Tik op  $\equiv \rightarrow \odot$  en selecteer een locatie.
- $\beta$  Tik op  $+$   $\rightarrow$  Automatische instelling toevoegen.
- $4$  Tik op  $+$  onder Als en stel de activeringsvoorwaarden voor de automatisering in.
- $5$  Tik op  $+$  onder **Dan** en stel de uit te voeren acties in.
- 6 Tik op **Opslaan**.

#### **Meldingen ontvangen**

U kunt meldingen van verbonden apparaten ontvangen op uw smartphone. Als de was bijvoorbeeld klaar is, kunt u hiervan een melding op uw smartphone ontvangen.

Als u apparaten wilt instellen om meldingen te ontvangen, start u de app **SmartThings**, tikt u op → → **Meldingen** en tikt u op de schakelaars naast de gewenste apparaten.

# **Inhoud delen**

Deel inhoud met verschillende deelopties. De volgende acties zijn een voorbeeld van het delen van afbeeldingen.

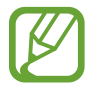

Er kunnen extra kosten in rekening worden gebracht als u bestanden deelt via het mobiele netwerk.

- 1 Start de app **Galerij** en selecteer een afbeelding.
- 2 Tik op  $\alpha_e^c$  en selecteer een deelmethode, zoals berichten en e-mail.

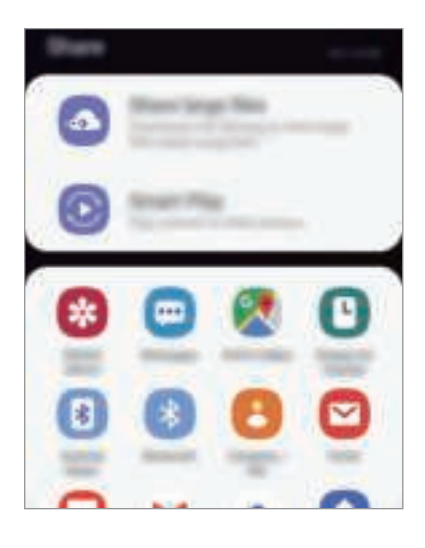

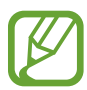

Als u een communicatie- of deelgeschiedenis hebt, worden de mensen waarmee u contact hebt opgenomen, weergegeven in het venster met opties voor delen. Selecteer het pictogram van een persoon om inhoud direct met ze te delen via de desbetreffende app. Als de functie niet is geactiveerd, opent u de app **Instellingen**, tikt u op **Geavanceerde functies** en tikt u vervolgens op de schakelaar **Direct share** om deze te activeren.

### **Aanvullende functies gebruiken**

- **Grote bestanden delen**: grote bestanden delen. U kunt bestanden uploaden naar de Samsungopslagserver en deze delen met anderen via een webkoppeling of een code. Als u deze functie wilt gebruiken, moet uw telefoonnummer geverifieerd zijn.
- **Smart View**: inhoud delen met apparaten in de buurt via Wi-Fi Direct of Bluetooth of met apparaten waarop SmartThings wordt ondersteund. U kunt ook de weergegeven inhoud van uw apparaat bekijken op een groot scherm door uw apparaat te verbinden met een tv of monitor die geschikt is voor screen mirroring.

Wanneer de afbeelding wordt verzonden naar de apparaten van de ontvangers, wordt een melding weergegeven op hun apparaten. Tik op de melding om de afbeelding te bekijken en te downloaden.
## **Google-apps**

Google biedt apps voor entertainment, sociale netwerken en bedrijven. U hebt mogelijk een Google-account nodig om bepaalde apps te kunnen gebruiken.

Als u meer app-informatie wilt weergeven, opent u het Help-menu van elke app.

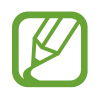

Sommige apps zijn mogelijk niet beschikbaar of hebben een andere naam afhankelijk van uw regio of serviceprovider.

### **Chrome**

Zoeken naar informatie en webpagina's weergeven.

### **Gmail**

E-mail verzenden of ontvangen via de Google Mail-service.

### **Maps**

Uw locatie op de kaart vinden, zoeken op de wereldkaart en locatiegegevens weergeven voor verschillende plaatsen bij u in de buurt.

### **Play Muziek**

Muziek ontdekken, beluisteren en delen op uw apparaat. U kunt muziekverzamelingen die zijn opgeslagen op uw apparaat, uploaden naar de cloud en later openen.

### **Play Films**

Video's, zoals films en tv-programma's, kopen of huren in de **Play Store**.

### **Google Drive**

Uw inhoud in de cloud opslaan, overal gebruiken en met anderen delen.

### **YouTube**

Video's kijken of maken en delen met anderen.

### **Foto's**

U kunt al uw foto's en video's vanaf verschillende bronnen op één locatie doorzoeken, beheren en bewerken.

### **Google**

Snel zoeken naar items op internet of op uw apparaat.

### **Duo**

Een eenvoudige video-oproep tot stand brengen.

# **Instellingen**

## **Introductie**

Apparaatinstellingen aanpassen. U kunt uw apparaat personaliseren door de verschillende instelopties te configureren.

Open de app **Instellingen**.

Tik op  $\Omega$  om naar instellingen te zoeken met zoekwoorden.

## **Verbindingen**

### **Opties**

Instellingen wijzigen voor verschillende verbindingen, bijvoorbeeld de Wi-Fi-functie en Bluetooth. Tik op het scherm Instellingen op **Verbindingen**.

- **Wi-Fi**: schakel de Wi-Fi-functie in om verbinding te maken met een Wi-Fi-netwerk en toegang te krijgen tot internet of andere netwerkapparaten. Raadpleeg Wi-Fi voor meer informatie.
- **Bellen via Wi-Fi**: Stel het apparaat in om oproepen te starten en berichten te verzenden met behulp van een wifi-netwerk wanneer het wifi-netwerk beschikbaar is. U kunt ook het voorkeursnetwerk instellen. (Galaxy A70)
- **Bluetooth**: gebruik Bluetooth om gegevens of mediabestanden uit te wisselen met andere apparaten waarop Bluetooth is ingeschakeld. Raadpleeg Bluetooth voor meer informatie.
- **Zichtbaarheid telefoon**: andere apparaten toestaan uw apparaat te vinden om inhoud met u te delen. Als deze functie is ingeschakeld, is uw apparaat zichtbaar voor andere apparaten wanneer ze zoeken naar beschikbare apparaten via de optie Bestanden overzetten naar apparaat.
- **NFC en betaling**: u kunt met uw apparaat productinformatie in NFC-tags (near field communication) lezen. U kunt deze functie ook gebruiken voor betalingen en om bijvoorbeeld treinkaartjes of tickets voor evenementen te kopen. U moet dan wel eerst de daarvoor vereiste apps downloaden. Raadpleeg NFC en betaling voor meer informatie.

• **Vliegtuigstand**: schakel de Vliegtuigstand in om alle draadloze functies uit te schakelen. U kunt alleen diensten gebruiken waarvoor geen netwerk vereist is.

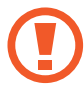

Houd u aan de regelgeving verstrekt door de luchtvaartmaatschappij en de instructies van het personeel in het vliegtuig. Als u het apparaat mag gebruiken, moet u het altijd gebruiken in de vliegtuigstand.

- **Mobiele netwerken**: uw instellingen voor mobiele netwerken configureren.
- **Gegevensgebruik**: u kunt uw gegevensgebruik bijhouden en limietinstellingen aanpassen. Stel in dat het apparaat in de mobiele gegevensverbinding automatisch uitschakelt als de hoeveelheid gebruikte mobiele gegevens de ingestelde limiet bereikt.

U kunt ook de gegevensbesparingsfunctie inschakelen om te voorkomen dat apps die op de achtergrond worden uitgevoerd gegevens versturen of ontvangen. Raadpleeg Gegevensbesparing voor meer informatie.

- **SIM-kaartbeheer**: uw SIM- of USIM-kaarten activeren en de SIM-kaartinstellingen aanpassen. Raadpleeg SIM-kaartbeheer voor meer informatie.
- **Mobiele hotspot en tethering**: gebruik het apparaat als een mobiele hotspot om de mobiele gegevensverbinding van uw apparaat met andere apparaten te delen als de netwerkverbinding niet beschikbaar is. U kunt verbinding maken via Wi-Fi, USB of Bluetooth. Raadpleeg Mobiele hotspot en tethering voor meer informatie.
- **Call & Message Continuity**: Gebruik de bel- en berichtfuncties op andere apparaten die bij uw Samsung-account zijn aangemeld. Raadpleeg Call & Message Continuity voor meer informatie.
- **Meer verbindingsinstellingen**: hier kunt u instellingen aanpassen om andere functies aan te sturen. Raadpleeg Meer verbindingsinstellingen voor meer informatie.

## **Wi-Fi**

Schakel de Wi-Fi-functie in om verbinding te maken met een Wi-Fi-netwerk en toegang te krijgen tot internet of andere netwerkapparaten.

### **Verbinding maken met een Wi-Fi-netwerk**

1 Tik op het scherm Instellingen op **Verbindingen** <sup>→</sup> **Wi-Fi** en tik vervolgens op de schakelaar om deze functie in te schakelen.

2 Selecteer een netwerk in de lijst met Wi-Fi-netwerken.

Netwerken waarvoor een wachtwoord is vereist, worden weergegeven met een slotpictogram. Geef het wachtwoord in en tik op **Verbinden**.

- 
- Wanneer het apparaat verbinding heeft gemaakt met een Wi-Fi-netwerk, maakt het elke keer opnieuw verbinding met dat netwerk als het beschikbaar is, zonder dat een wachtwoord hoeft te worden opgegeven. Om te voorkomen dat het apparaat automatisch verbinding maakt met het netwerk, selecteert u het in de lijst met netwerken en tikt u op **Vergeten**.
	- Als u geen verbinding met een Wi-Fi-netwerk kunt maken, start u de functie Wi-Fi van uw apparaat of de draadloze router opnieuw.

### **Wi-Fi Direct**

De functie Wi-Fi Direct verbindt apparaten rechtstreeks via een Wi-Fi-netwerk zonder een toegangspunt.

1 Tik op het scherm Instellingen op **Verbindingen** <sup>→</sup> **Wi-Fi** en tik vervolgens op de schakelaar om deze functie in te schakelen.

### 2 Tik op **Wi-Fi Direct**.

De gedetecteerde apparaten worden weergegeven.

Als het apparaat waarmee u verbinding wilt maken, niet in de lijst staat, moet u dat apparaat vragen de Wi-Fi Direct-functie in te schakelen.

3 Selecteer een apparaat om verbinding mee te maken.

De apparaten worden verbonden als het andere apparaat het Wi-Fi Direct-verbindingsverzoek accepteert.

#### **Gegevens verzenden en ontvangen**

U kunt gegevens, zoals contacten of mediabestanden, met andere apparaten delen. De volgende handelingen zijn een voorbeeld van het verzenden van een afbeelding naar een ander apparaat.

- 1 Start de app **Galerij** en selecteer een afbeelding.
- 2 Tik op  $\alpha_e^c$  → Wi-Fi Direct en selecteer een apparaat waar de afbeelding naar moet worden verstuurd.
- 3 Accepteer het Wi-Fi Direct-verbindingsverzoek op het andere apparaat.

Als de apparaten al zijn verbonden, wordt de afbeelding verzonden naar het andere apparaat zonder de procedure voor verbindingsverzoeken.

**De apparaatverbinding beëindigen**

- 1 Tik op het scherm Instellingen op **Verbindingen** <sup>→</sup> **Wi-Fi**.
- 2 Tik op **Wi-Fi Direct**.

Het apparaat geeft de verbonden apparaten weer in de lijst.

 $3$  Tik op de apparaatnaam om de verbinding tussen de apparaten te verbreken.

## **Bluetooth**

Gebruik Bluetooth om gegevens of mediabestanden uit te wisselen met andere apparaten waarop Bluetooth is ingeschakeld.

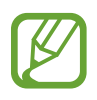

- Samsung is niet verantwoordelijk voor het verlies, de onderschepping of het misbruik van gegevens die via Bluetooth zijn verzonden of ontvangen.
- Zorg altijd dat u gegevens deelt met en ontvangt van vertrouwde apparaten die goed zijn beveiligd. Als er voorwerpen tussen de apparaten staan, is het mogelijk dat de afstand waarop de apparaten kunnen communiceren, afneemt.
- Sommige apparaten, vooral apparaten die niet door Bluetooth SIG zijn getest of goedgekeurd, zijn mogelijk niet compatibel met uw apparaat.
- Gebruik de Bluetooth-functie niet voor illegale doeleinden (bijvoorbeeld illegale kopieën maken van bestanden of illegaal gesprekken opnemen voor commerciële doeleinden). Samsung is niet verantwoordelijk voor de gevolgen van illegaal gebruik van de Bluetooth-functie.

### **Koppelen met andere Bluetooth-apparaten**

1 Tik op het scherm Instellingen op **Verbindingen** <sup>→</sup> **Bluetooth** en tik vervolgens op de schakelaar om deze functie in te schakelen.

De gedetecteerde apparaten worden weergegeven.

2 Selecteer een apparaat om verbinding mee te maken.

Als het apparaat waarmee u wilt koppelen niet in de lijst staat, stelt u het apparaat in om naar de Bluetooth-koppelstand te schakelen. Raadpleeg de gebruiksaanwijzing van het andere apparaat.

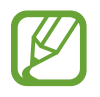

Uw apparaat is zichtbaar voor andere apparaten als het scherm Instellingen van Bluetooth is geopend.

3 Accepteer het Bluetooth-verbindingsverzoek op uw apparaten om te bevestigen.

De apparaten worden verbonden als het andere apparaat het Bluetooth-verbindingsverzoek accepteert.

#### **Gegevens verzenden en ontvangen**

Veel apps ondersteunen gegevensoverdracht via Bluetooth. U kunt gegevens, zoals contacten of mediabestanden, met andere Bluetooth-apparaten delen. De volgende handelingen zijn een voorbeeld van het verzenden van een afbeelding naar een ander apparaat.

- 1 Start de app **Galerij** en selecteer een afbeelding.
- 2 Tik op  $\alpha_e^E \rightarrow$  **Bluetooth** en selecteer een apparaat om de afbeelding naar over te zetten.

Als uw apparaat al eens met het apparaat gekoppeld is geweest, tikt u op de naam van het apparaat zonder het automatisch gegenereerde wachtwoord te bevestigen.

Als het apparaat waarmee u wilt koppelen niet in de lijst staat, moet u vragen om de zichtbaarheid van het apparaat in te schakelen.

3 Accepteer het Bluetooth-verbindingsverzoek op het andere apparaat.

#### **Bluetooth-apparaten loskoppelen**

- 1 Tik op het scherm Instellingen op **Verbindingen** <sup>→</sup> **Bluetooth**. Het apparaat geeft de verbonden apparaten weer in de lijst.
- 2 Tik op  $\div$  naast de naam van het apparaat om te ontkoppelen.
- 3 Tik op **Koppeling opheffen**.

## **NFC en betaling**

Met uw apparaat kunt u productinformatie bevattende NFC-tags lezen. U kunt deze functie ook gebruiken voor betalingen en om bijvoorbeeld treinkaartjes of tickets voor evenementen te kopen. U moet dan wel eerst de daarvoor vereiste apps downloaden.

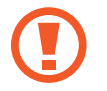

Het apparaat bevat een ingebouwde NFC-antenne. Behandel het apparaat altijd voorzichtig om beschadiging van de NFC-antenne te voorkomen.

### **Informatie in NFC-tags lezen**

Gebruik de NFC-functie om afbeeldingen of contacten naar andere apparaten te sturen en productinformatie van NFC-tags te lezen.

- 1 Tik op het scherm Instellingen op **Verbindingen** en tik op de schakelaar **NFC en betaling** om deze functie in te schakelen.
- 2 Houd het NFC-antennegebied op de achterkant van uw apparaat in de buurt van een NFC-tag. De informatie uit de tag wordt weergegeven.

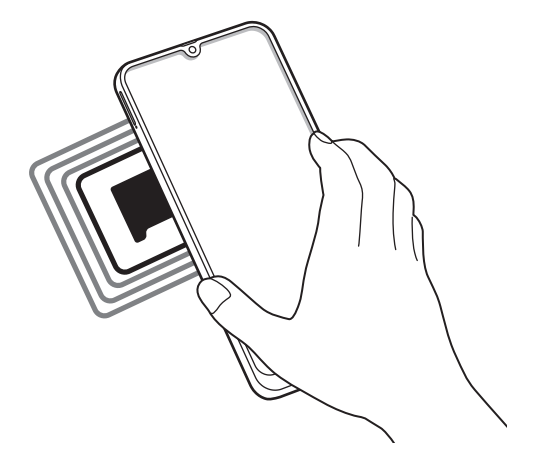

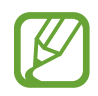

Zorg ervoor dat het scherm van het apparaat is ingeschakeld en ontgrendeld. Anders leest het apparaat geen NFC-tags en ontvangt het geen gegevens.

### **Betalen met de NFC-functie**

Voordat u de NFC-functie kunt gebruiken om een betaling te doen, moet u zich aanmelden bij een service voor mobiele betalingen. Neem voor aanmelding of meer informatie over de service contact op met uw serviceprovider.

- 1 Tik op het scherm Instellingen op **Verbindingen** en tik op de schakelaar **NFC en betaling** om deze functie in te schakelen.
- 2 Plaats het NFC-antennegebied op de achterkant van uw apparaat tegen de NFC-kaartlezer.

Als u de standaard-app voor betalingen wilt instellen, opent u het scherm Instellingen en tikt u op **Verbindingen** → **NFC en betaling** → **Tap and pay** → **PAYMENT** en selecteert u een app.

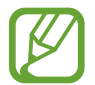

De lijst met betalingsservices omvat mogelijk niet alle beschikbare betaalapps.

#### **Gegevens versturen met de NFC-functie**

U kunt toestaan dat gegevens worden uitgewisseld wanneer de NFC-antenne van uw apparaat de NFC-antenne van het andere apparaat aanraakt.

- 1 Tik op het scherm Instellingen op **Verbindingen** <sup>→</sup> **Tikken en betalen** en tik op de schakelaar om deze functie in te schakelen.
- 2 Tik op de schakelaar **Android Beam** om deze functie in te schakelen.
- 3 Selecteer een item en raak de NFC-antenne van het andere apparaat naar de NFC-antenne van uw apparaat aan.

4 Wanneer **Raak aan om over te brengen.** op het scherm verschijnt, tikt u op het scherm van uw apparaat om het item te verzenden.

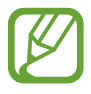

Als beide apparaten tegelijk proberen gegevens te verzenden, mislukt de gegevensoverdracht mogelijk.

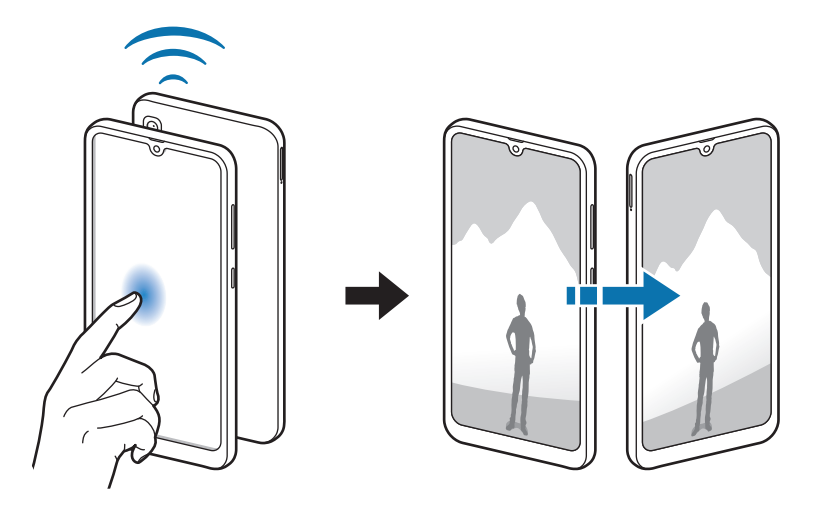

## **Gegevensbesparing**

Beperk uw gegevensgebruik door te voorkomen dat bepaalde apps die op de achtergrond worden uitgevoerd gegevens versturen of ontvangen.

Tik op het scherm Instellingen op **Verbindingen** → **Gegevensgebruik** → **Gegevensbesparing** en tik op de schakelaar om deze functie in te schakelen.

Als de gegevensbesparingsfunctie is ingeschakeld, wordt het pictogram  $\mathcal{L}_b$  weergegeven op de statusbalk.

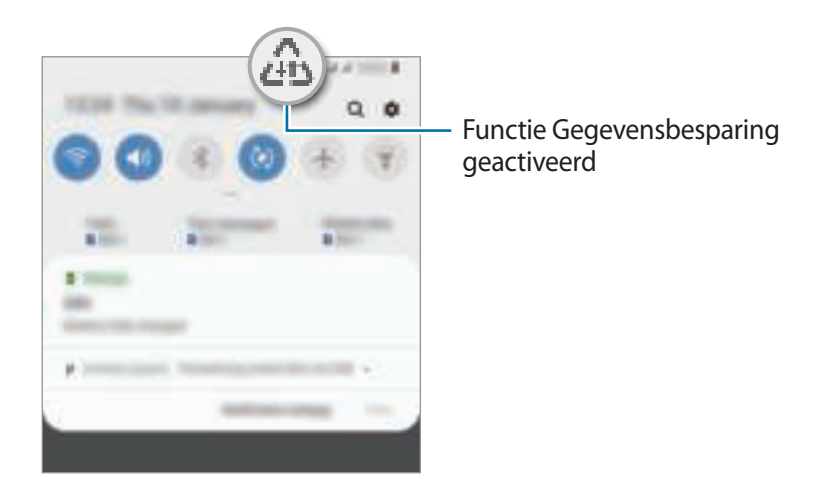

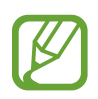

Als u apps wilt selecteren waarvoor u geen gegevensbeperking wilt inschakelen, tikt u op **App toestaan bij Geg.besp. aan** en selecteert u apps.

### **SIM-kaartbeheer**

Uw SIM- of USIM-kaarten activeren en de SIM-kaartinstellingen aanpassen. Raadpleeg Twee SIM- of USIM-kaarten gebruiken voor meer informatie.

Tik op het scherm Instellingen op **Verbindingen** → **SIM-kaartbeheer**.

- **Oproepen**: een SIM- of USIM-kaart selecteren voor spraakoproepen.
- **Sms-berichten**: selecteer een SIM- of USIM-kaart voor het verzenden van sms'en.
- **Mobiele geg**: een SIM- of USIM-kaart selecteren voor gegevensservices.
- **SIM-kaart oproepen bevestigen**: het apparaat instellen op weergave van het pop-upvenster voor selectie van de SIM- of USIM-kaart wanneer u terugbelt of belt vanuit een bericht. Het popupvenster wordt alleen weergegeven als de SIM- of USIM-kaart die is gebruikt voor de vorige oproep of het vorige bericht verschilt van uw gewenste SIM- of USIM-kaart.
- **Dubbele SIM altijd aan**: instellen dat het apparaat inkomende oproepen van de andere SIM- of USIM-kaart toestaat tijdens een oproep.

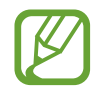

Als deze functie is ingeschakeld, kunnen er extra kosten in rekening worden gebracht voor oproepen doorschakelen afhankelijk van de regio of serviceprovider.

## **Mobiele hotspot en tethering**

Gebruik het apparaat als een mobiele hotspot om de mobiele gegevensverbinding van uw apparaat met andere apparaten te delen als de netwerkverbinding niet beschikbaar is. U kunt verbinding maken via Wi-Fi, USB of Bluetooth.

Tik op het scherm Instellingen op **Verbindingen** → **Mobiele hotspot en tethering**.

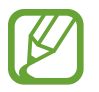

Er kunnen extra kosten in rekening worden gebracht wanneer u deze functie gebruikt.

- **Mobiele hotspot**: gebruik de mobiele hotspot om de mobiele gegevensverbinding van het apparaat te delen met computers of andere apparaten.
- **Bluetooth-tethering**: gebruik Bluetooth-tethering om de mobiele gegevensverbinding van het apparaat te delen met computers of andere apparaten via Bluetooth.
- **USB-tethering**: gebruik USB-tethering om de mobiele gegevensverbinding van het apparaat te delen met een computer via USB. Wanneer het apparaat vervolgens op een computer is aangesloten, wordt het als draadloos modem voor de computer gebruikt.

### **De mobiele hotspot gebruiken**

Gebruik uw apparaat als mobiele hotspot om de mobiele gegevensverbinding van uw apparaat met andere apparaten te delen.

- 1 Tik op het scherm Instellingen op **Verbindingen** <sup>→</sup> **Mobiele hotspot en tethering** <sup>→</sup> **Mobiele hotspot**.
- 2 Tik op de schakelaar om deze functie in te schakelen.

Het pictogram wordt weergegeven op de statusbalk. Andere apparaten kunnen uw apparaat vinden in de lijst met Wi-Fi-netwerken.

Als u een wachtwoord voor de mobiele hotspot wilt instellen, tikt u op  $\frac{1}{n}$  → **Mobiele hotspot configureren** en selecteert u het beveiligingsniveau. Geef een wachtwoord in en tik op **Save**.

 $3$  Zoek op het scherm van het andere apparaat naar uw apparaat in de lijst met Wi-Fi-netwerken en selecteer het.

- Als de mobiele hotspot niet wordt gevonden, tikt u op uw apparaat op → **Mobiele hotspot configureren** en schakelt u vervolgens **Mijn apparaat verbergen** uit.
	- Als het andere apparaat geen verbinding kan maken met de mobiele hotspot, tikt u op uw apparaat op → **Toegestane apparaten**. Tik vervolgens op de schakelaar **Alleen toegestane apparaten** om deze uit te schakelen.
- $\mathcal A$  Gebruik op het aangesloten apparaat de mobiele gegevensverbinding van het apparaat om verbinding te maken met internet.

## **Call & Message Continuity**

Gebruik de bel- en berichtfuncties op andere apparaten die bij uw Samsung-account zijn aangemeld.

- Als u deze functie wilt gebruiken, moet u zich aanmelden bij uw Samsung-account.
- U kunt alleen een noodoproep doen op uw apparaat.
- Tijdens een oproep op andere apparaten kan de oproepkwaliteit verminderen.
- 1 Tik op het scherm Instellingen op Verbindingen en tik op de schakelaar Continuïteit van oproepen en berichten om deze functie te activeren.

Als u deze functie voor de eerste keer activeert, ga dan akkoord met de algemene voorwaarden.

2 Activeer op het andere apparaat de functie Continuïteit van oproepen en berichten.

Wanneer uw apparaat en het andere apparaat verbonden zijn, verschijnt het apparaat op de lijst met verbonden apparaten.

## **Meer verbindingsinstellingen**

Instellingen aanpassen om andere verbindingsfuncties aan te sturen.

Tik op het scherm Instellingen op **Verbindingen** → **Meer verbindingsinstellingen**.

- **Apparaten in de buurt**: instellen dat het apparaat zoekt naar apparaten in de buurt waarmee verbinding kan worden gemaakt.
- **Afdrukken**: hier kunt u instellingen configureren voor printerplug-ins die zijn geïnstalleerd op het apparaat. U kunt beschikbare printers zoeken of handmatig een printer toevoegen om bestanden af te drukken. Raadpleeg Afdrukken voor meer informatie.
- **MirrorLink**: gebruik de functie MirrorLink om de MirrorLink-apps van uw apparaat te bedienen op het beeldscherm van een voertuig. Raadpleeg MirrorLink voor meer informatie.
- **VPN**: stel een VPN (virtueel privénetwerk) in op uw apparaat om verbinding te maken met het privénetwerk van een school of bedrijf.
- **Privé-DNS**: gebruik het betrouwbare domeinnaamsysteem (DNS) voor het interne privénetwerk van een school of bedrijf in plaats van het externe hostingnetwerk. Er wordt automatisch gezocht naar het DNS en er wordt automatisch verbinding mee gemaakt, of u kunt zoeken naar het DNS en handmatig verbinding ermee maken.
- **Ethernet**: wanneer u een Ethernet-adapter aansluit, kunt u een bedraad netwerk gebruiken en netwerkinstellingen configureren.

### **Afdrukken**

Hier kunt u instellingen configureren voor printerplug-ins die zijn geïnstalleerd op het apparaat. U kunt het apparaat aan een printer koppelen via Wi-Fi of Wi-Fi Direct en afbeeldingen of documenten afdrukken.

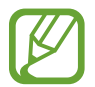

Sommige printers zijn mogelijk niet compatibel met het apparaat.

**Printerinvoegtoepassingen toevoegen**

U kunt printerinvoegtoepassingen toevoegen voor printers waarmee u het apparaat wilt verbinden.

- 1 Tik op het scherm Instellingen op **Verbindingen** <sup>→</sup> **Meer verbindingsinstellingen** <sup>→</sup> **Afdrukken** → **Invoegtoepassing downloaden**.
- 2 Een printerinvoegtoepassing zoeken in de **Play Store**.
- 3 Selecteer een printerinvoegtoepassing en installeer deze.
- 4 Selecteer de geïnstalleerde printerinvoegtoepassing.

Het apparaat zoekt automatisch naar printers die zijn verbonden met hetzelfde Wi-Fi-netwerk als uw apparaat.

5 Selecteer een printer die u wilt toevoegen.

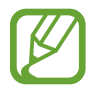

Als u handmatig printers wilt toevoegen, tikt u op -**→** Printer toevoegen.

#### **Inhoud afdrukken**

Terwijl u inhoud, zoals afbeeldingen of documenten, bekijkt, opent u de lijst met opties, tikt u op **Afdrukken**  $\rightarrow \blacktriangleright \blacktriangleright$  Alle printers en selecteert u een printer.

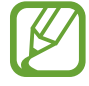

Afdrukmethoden kunnen verschillen afhankelijk van het type inhoud.

### **Mirrorl ink**

U kunt het scherm van uw apparaat weergeven op de monitor van de hoofdeenheid van het voertuig.

U kunt uw apparaat verbinden met een voertuig om de MirrorLink-apps van uw apparaat te bedienen via het beeldscherm van het voertuig.

Tik op het scherm Instellingen op **Verbindingen** → **Meer verbindingsinstellingen** → **MirrorLink**.

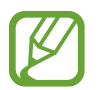

Uw apparaat is compatibel met voertuigen die ondersteuning bieden voor MirrorLink-versie 1.1 en hoger.

**Uw apparaat via MirrorLink verbinden met een voertuig**

Wanneer u deze functie voor het eerst gebruikt, verbindt u het apparaat met een Wi-Fi- of mobiel netwerk.

1 Koppel uw apparaat via Bluetooth met een voertuig.

Raadpleeg Koppelen met andere Bluetooth-apparaten voor meer informatie.

2 Sluit uw apparaat met een USB-kabel aan op het voertuig.

Wanneer ze op elkaar zijn aangesloten, kunt u de MirrorLink-apps van uw apparaat openen via het beeldscherm van uw voertuig.

**De MirrorLink-verbinding verbreken**

Koppel de USB-kabel los van uw apparaat en het voertuig.

## **Geluiden en trillen**

## **Opties**

U kunt de instellingen voor diverse geluiden op het apparaat wijzigen.

Tik op het scherm Instellingen op **Geluiden en trillen**.

- **Geluidstand**: instellen dat het apparaat de geluidstand, de trilstand of de stille stand gebruikt.
- **Trillen bij inkomende oproep**: instellen dat bij inkomende oproepen zowel een beltoon als een trilsignaal wordt gebruikt door het apparaat.
- **Beltoon**: de beltoon voor oproepen wijzigen.
- **Trilpatroon**: een trilpatroon selecteren.
- **Meldingsgeluiden**: het meldingsgeluid wijzigen.
- **Volume**: het volume voor beltonen, muziek, video's, systeemgeluiden en meldingen instellen.
- **Gebruik volumetoetsen voor media**: het apparaat instellen voor het aanpassen van het volumeniveau van media bij het indrukken van de volumetoets.
- **Systeemgeluiden**: stel in dat het apparaat geluid maakt of trilt bij acties zoals het scherm in- of uitschakelen of het aanraakscherm bedienen.
- **Geavanceerde geluidsinstellingen**: hiermee kunt u de instellingen beheren voor tijdens het afspelen van media. Raadpleeg Dolby Atmos (surroundgeluid) of Afzonderlijk app-geluid voor meer informatie.

## **Dolby Atmos (surroundgeluid)**

Selecteer een surround sound-stand die is geoptimaliseerd voor verschillende typen audio, zoals films, muziek en spraak. Met Dolby Atmos hoort u bewegende audiogeluiden die om u heen stromen.

Tik op het scherm Instellingen op **Geluiden en trillen** → **Geavanceerde geluidsinstellingen** → **Geluidskwaliteit en -effecten** → **Dolby Atmos**, tik op de schakelaar om deze in te schakelen en selecteer een stand.

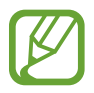

Voordat u deze functie gebruikt, moet u een koptelefoon aansluiten.

## **Afzonderlijk app-geluid**

Het apparaat instellen om mediageluid van een specifieke app afzonderlijk van het geluid van andere apps af te spelen op de verbonden Bluetooth-luidspreker of headset.

U kunt bijvoorbeeld naar de app Navigatie luisteren via de luidspreker van uw apparaat terwijl u de app Muziek beluistert via de Bluetooth-luidspreker van het voertuig.

- 1 Tik op het scherm Instellingen op **Geluiden en trillen** <sup>→</sup> **Geavanceerde geluidsinstellingen** <sup>→</sup> **Afzonderlijk app-geluid** en tik op de schakelaar om deze te activeren.
- 2 Selecteer de app die mediageluiden afzonderlijk moet afspelen en tik op de knop terugtoets.
- 3 Selecteer het apparaat dat het mediageluid van de geselecteerde app moet afspelen.

## **Meldingen**

### **Opties**

Wijzig de instellingen voor meldingen.

Tik op het scherm Instellingen op **Meldingen**.

- **App-pictogrambadges**: hiermee kunt u de instellingen voor app-pictogrambadges wijzigen. Raadpleeg App-pictogrambadges voor meer informatie.
- **Niet storen**: instellen dat het apparaat geluiden voor inkomende oproepen, meldingen en media dempt, behalve voor toegestane uitzonderingen.
- **Statusbalk**: stel het apparaat zo in dat alleen de drie meest recente meldingen worden weergegeven en bepaal of het resterende batterijniveau op de statusbalk wordt weergegeven.
- **Recent verzonden**: hiermee geeft u de apps weer die recente meldingen hebben gehad en kunt u de instellingen voor meldingen wijzigen. Als u de instellingen voor meldingen voor meer apps wilt aanpassen, tikt u op **Alles weergeven** →  $\blacktriangledown$  → **Alle** en selecteert u een app uit de applijst.

## **App-pictogrambadges**

Hiermee kunt u de instellingen voor app-pictogrambadges wijzigen.

Tik op het scherm Instellingen op **Meldingen** → **App-pictogrambadges**.

Als u pictogrambadges wilt weergeven, tikt u op de schakelaar om deze in te schakelen. Als u de stijl van de badges wilt wijzigen, selecteert u een optie onder **Badgestijl**.

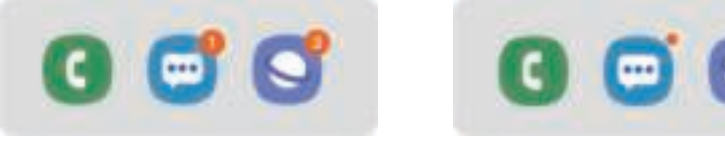

Met nummer Zonder nummer

## **Display**

## **Opties**

U kunt de instellingen voor het display en het startscherm wijzigen.

Tik op het scherm Instellingen op **Display**.

- **Helderheid**: de helderheid van het scherm aanpassen.
- **Aanpasbare helderheid**: hiermee stelt u het apparaat in om uw helderheidsinstellingen bij te houden en ze automatisch toe te passen in soortgelijke verlichtingsomstandigheden.
- **Filter blauw licht**: het blauw licht-filter activeren en de filterinstellingen wijzigen. Raadpleeg Filter voor blauw licht voor meer informatie.
- **Nachtstand**: u kunt oogvermoeidheid beperken door het donkere thema toe te passen wanneer u het apparaat 's nachts of op een donkere plaats gebruikt.

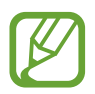

- Schakel de GPS-functie in om het apparaat zo in te stellen dat de nachtstand 's nachts wordt toegepast en 's morgens wordt uitgeschakeld, op basis van uw huidige locatie.
- In sommige apps wordt het donkere thema mogelijk niet toegepast.
- **Scherm-modus**: de schermstand wijzigen om de kleuren en contrasten op het scherm aan te passen. Raadpleeg De schermstand wijzigen of de displaykleur aanpassen voor meer informatie.
- **Tekstgrootte en opmaak**: u kunt de lettergrootte en het lettertype wijzigen.
- **Inzoomen op scherm**: u kunt de zoominstellingen voor het scherm wijzigen.
- **Apps op volledig scherm**: apps selecteren die kunnen worden gebruikt op volledig scherm.
- **Time-out scherm**: instellen na hoeveel tijd de achtergrondverlichting van het scherm moet worden uitgeschakeld door het apparaat.
- **Startscherm**: hiermee kunt u onder andere het formaat van het raster wijzigen om meer of minder items op het startscherm weer te geven.
- **Eenvoudige stand:** overschakelen naar de eenvoudige stand om grotere pictogrammen weer te geven en een eenvoudigere indeling toe te passen op het startscherm.
- **Navigatiebalk**: de instellingen van de navigatiebalk wijzigen. Raadpleeg Navigatiebalk (softkeys) voor meer informatie.
- **Bescherming tegen onbedoeld aanraken**: instellen dat het scherm van het apparaat aanraakinvoer niet detecteert op een donkere plaats, zoals in een broekzak of tas.
- **Aanraakgevoeligheid**: verhoog de aanraakgevoeligheid van het scherm om met schermbeveiligingen te gebruiken.
- **Screensaver**: instellen dat het apparaat de screensaver weergeeft wanneer uw apparaat wordt opgeladen. Raadpleeg Screensaver voor meer informatie.

## **Filter voor blauw licht**

Zorg voor minder vermoeide ogen door de hoeveelheid blauw licht te beperken die het scherm afgeeft.

Terwijl u HDR-video's bekijkt van HDR-exclusieve videoservices, wordt het filter voor blauw licht mogelijk niet toegepast.

- 1 Tik op het scherm Instellingen op **Display** <sup>→</sup> **Filter blauw licht** en tik op de schakelaar **Nu inschakelen** om deze in te schakelen.
- 2 Sleep de aanpassingsbalk om de ondoorzichtigheid van het filter aan te passen.
- $3$  Als u het schema wilt instellen om het filter voor blauw licht toe te passen op het scherm, tikt u op de schakelaar **Inschak. als gepland** om deze in te schakelen en selecteert u een optie.
	- **Zonsondergang tot zonsopkomst:** hiermee stelt u het apparaat zo in dat het filter voor blauw licht 's nachts wordt toegepast en 's morgens wordt uitgeschakeld, op basis van uw huidige locatie.
	- **Aangepaste planning**: stel een specifieke tijd in om het filter voor blauw licht toe te passen.

## **De schermstand wijzigen of de displaykleur aanpassen**

Selecteer een schermstand die geschikt is voor het bekijken van films of afbeeldingen of pas de displaykleur aan uw voorkeur aan. Als u de stand **Aanpasbaar display** selecteert, kunt u de displaykleurbalans aanpassen op basis van kleurwaarde.

### **De schermstand wijzigen**

Tik op het scherm Instellingen op **Display** → **Scherm-modus** en selecteer de gewenste stand.

- **Aanpasbaar display**: hiermee worden het kleurbereik, de verzadiging en de scherpte van uw display geoptimaliseerd. U kunt ook de displaykleurbalans aanpassen op basis van kleurwaarde.
- **AMOLED-bioscoop**: deze optie is geschikt voor het bekijken van video's.
- **AMOLED-foto**: deze optie is geschikt voor het bekijken van afbeeldingen.
- **Basis**: deze optie is als standaard ingesteld en is geschikt voor algemeen gebruik.
	- U kunt de displaykleur alleen aanpassen in de stand **Aanpasbaar display**.
		- De stand **Aanpasbaar display** is mogelijk niet compatibel met apps van derden.
		- U kunt de schermstand niet wijzigen terwijl het blauw licht-filter is toegepast.

### **De kleurbalans voor volledig scherm optimaliseren**

Optimaliseer de displaykleur door de kleurtinten aan uw voorkeur aan te passen.

Wanneer u de kleuraanpassingsbalk naar **Koel** sleept, neemt de blauwe kleurtint toe. Wanneer u de balk naar **Warm** sleept, neemt de rode kleurtint toe.

- 1 Tik op het scherm Instellingen op **Display** <sup>→</sup> **Scherm-modus** <sup>→</sup> **Aanpasbaar display**.
- 2 Pas de kleuraanpassingsbalk onder **Witbalans**. aan.

De kleurbalans van het scherm wordt geoptimaliseerd.

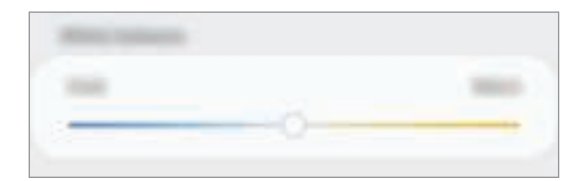

#### **De schermtint aanpassen op basis van kleurwaarde**

U kunt bepaalde kleurtinten verhogen of verlagen door de waarden afzonderlijk aan te passen.

- 1 Tik op het scherm Instellingen op **Display** <sup>→</sup> **Scherm-modus** <sup>→</sup> **Aanpasbaar display**.
- 2 Tik op **Geavanceerde instellingen**.
- 3 Pas de kleurenbalken aan uw voorkeur aan.

De schermtint wordt aangepast.

### **Screensaver**

U kunt afbeeldingen instellen om te gebruiken als schermbeveiliging wanneer het scherm automatisch wordt uitgeschakeld. De schermbeveiliging wordt weergegeven als het apparaat wordt opgeladen.

- 1 Tik op het scherm Instellingen op **Display** <sup>→</sup> **Screensaver** en tik op de schakelaar om deze in te schakelen.
- 2 Een optie selecteren.

Als u **Fotolijst** of **Foto's** selecteert, wordt er een diashow met geselecteerde afbeeldingen gestart. Als u **Fototafel** selecteert, worden er geselecteerde afbeeldingen als kleine kaarten weergegeven die elkaar overlappen.

- $3$  Tik op  $\bullet$  om albums voor het weergeven van afbeeldingen te selecteren.
- $4$  Tik op de terugtoets als u klaar bent.

Als u een voorbeeld wilt bekijken van de geselecteerde optie, tikt u op **Voorbeeld**.

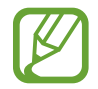

Als u op het scherm tikt terwijl uw schermbeveiliging actief is, wordt het scherm ingeschakeld.

## **Achtergronden en thema's**

Wijzig de achtergrondinstellingen voor het startscherm en het vergrendelscherm of pas verschillende thema's op het apparaat toe.

Tik op het scherm Instellingen op **Achtergronden en thema's**.

- **Achtergronden**: de achtergrondinstellingen voor het startscherm en vergrendelscherm wijzigen.
- **Thema's**: het thema van het apparaat wijzigen.
- **Pictogrammen**: de pictogramstijl wijzigen.
- **AOD's**: een afbeelding selecteren om weer te geven op het Always On Display.

## **Vergrendelscherm**

### **Opties**

De instellingen wijzigen voor het vergrendelde scherm.

Tik op het scherm Instellingen op **Vergrendelscherm**.

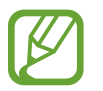

De beschikbare opties kunnen verschillen, afhankelijk van de geselecteerde methode voor schermvergrendeling.

- **Type schermvergrendeling**: de methode voor schermvergrendeling wijzigen.
- **Smart Lock**: het apparaat instellen om zichzelf te ontgrendelen wanneer vertrouwde locaties of apparaten worden gedetecteerd. Raadpleeg Smart Lock voor meer informatie.
- **Instell. veilige vergrendeling**: de schermvergrendelingsinstellingen voor de geselecteerde vergrendelingsmethode wijzigen.
- **Always On Display**: stel in dat het apparaat een afbeelding weergeeft als het scherm is uitgeschakeld. Raadpleeg Always On Display voor meer informatie.
- **Klokstijl**: wijzig de stijl en kleur van de klok op het vergrendelde scherm.
- **Klok roaming**: wijzig de klok zodat ze bij roaming zowel de lokale tijdzone als die van thuis op het vergrendelde scherm weergeeft.
- **FaceWidgets**: de instellingen wijzigen van op het vergrendelde scherm weergegeven items.
- **Contactgegevens**: stel het apparaat in om op het vergrendelde scherm contactgegevens te tonen, zoals uw e-mailadres.
- **Meldingen**: instellen hoe meldingen worden weergegeven op het vergrendelde scherm.
- **App-sneltoetsen**: apps selecteren waar snelkoppelingen naar toe moeten worden weergegeven op het vergrendelde scherm.
- **Over Vergrendelscherm**: de versie van het vergrendelscherm en juridische informatie weergeven.

### **Smart Lock**

U kunt het apparaat instellen om zichzelf te ontgrendelen en ontgrendeld te blijven wanneer vertrouwde locaties of apparaten worden gedetecteerd.

Als u bijvoorbeeld uw huis als vertrouwde locatie hebt ingesteld, detecteert uw apparaat de locatie wanneer u thuis komt en ontgrendelt automatisch.

- Deze functie is beschikbaar nadat u een schermvergrendelingsmethode hebt ingesteld.
	- Als u het apparaat vier uur lang niet gebruikt of wanneer u het apparaat inschakelt, moet u het scherm ontgrendelen met het ingestelde patroon, de PIN-code of het wachtwoord.
- 1 Tik op het scherm Instellingen op **Vergrendelscherm** <sup>→</sup> **Smart Lock**.
- 2 Ontgrendel het scherm met de vooraf ingestelde methode voor schermvergrendeling.
- $\beta$  Selecteer een optie en volg de instructies op het scherm om de instelling te voltooien.

## **Biometrie en beveiliging**

## **Opties**

U kunt de instellingen voor de beveiliging van het apparaat wijzigen.

Tik op het scherm Instellingen op **Biometrie en beveiliging.**

- **Gezichtsherkenning**: het apparaat instellen op het ontgrendelen van het scherm na het herkennen van uw gezicht. Raadpleeg Gezichtsherkenning voor meer informatie.
- **Vingerafdrukken**: registreer uw vingerafdrukken om het scherm te ontgrendelen. Raadpleeg Vingerafdrukherkenning voor meer informatie.
- **Voorkeuren biometrie**: de instellingen voor biometrische gegevens wijzigen.
- **Google Play Protect**: instellen dat het apparaat controleert op schadelijke apps en schadelijk gedrag, u waarschuwt voor potentiële schade en de apps verwijdert.
- **Zoek mijn mobiel**: schakel de functie Mijn telefoon zoeken in of uit. Ga naar de website Mijn mobiel traceren (findmymobile.samsung.com) om uw verloren of gestolen apparaat op te sporen en te beheren.

U kunt de Google-locatieservice toestaan meer nauwkeurige informatie te leveren over de locatie van uw apparaat.

- **Beveiligingsupdate**: de versie van de software van uw apparaat weergeven en controleren op updates.
- **Samsung Pass**: uw identiteit gemakkelijk en veilig verifiëren via uw biometrische gegevens. Raadpleeg Samsung Pass voor meer informatie.
- **Onbekende apps installeren**: het apparaat instellen om de installatie van applicaties van onbekende bronnen toe te staan.
- **Veilige map**: een veilige map maken om uw persoonlijke inhoud en apps te beveiligen. Raadpleeg Veilige map voor meer informatie.
- **SD-kaart coderen:** instellen dat het apparaat alle bestanden op een geheugenkaart codeert.

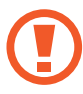

Als u met deze instelling ingeschakeld besluit tot resetten van de standaardwaarden, zal het apparaat de versleutelde bestanden niet meer kunnen lezen. Schakel deze instelling dus altijd uit voordat u het apparaat reset.

- **Andere beveiligingsinstellingen**: aanvullende beveiligingsinstellingen configureren.
- **Locatie**: de instellingen voor machtigingen voor locatiegegevens wijzigen.
- **App-machtigingen**: de lijst bekijken met functies en apps die beschikken over rechten om ze te gebruiken. U kunt ook de instellingen voor rechten bewerken.
- **Diagnostische gegevens verzenden**: instellen dat het apparaat automatisch diagnostische en gebruiksgegevens naar Samsung stuurt.
- **Marketinginformatie ontvangen**: instellen of u Samsung-marketinginformatie wilt ontvangen, zoals speciale aanbiedingen, lidmaatschapsvoordelen en nieuwsbrieven.

## **Gezichtsherkenning**

U kunt het apparaat instellen op het ontgrendelen van het scherm na het herkennen van uw gezicht.

- 
- Als u uw gezicht gebruikt als schermvergrendelingsmethode, kan uw gezicht niet worden gebruikt om het scherm te ontgrendelen wanneer u het apparaat voor het eerst inschakelt. Als u het apparaat wilt gebruiken, moet u het scherm ontgrendelen met het patroon, PIN-code of wachtwoord dat u instelt wanneer u het gezicht registreert. Zorg ervoor dat u uw patroon, PIN-code of wachtwoord niet vergeet.
- Als u de schermvergrendelingsmethode wijzigt in **Vegen** of **Geen**, die niet veilig zijn, worden al uw biometrische gegevens verwijderd. Als u uw biometrische gegevens wilt gebruiken in apps of functies, moet u uw biometrische gegevens opnieuw registreren.

## **Voorzorgsmaatregelen voor het gebruik van gezichtsherkenning**

Tref de volgende voorzorgsmaatregelen voordat u gezichtsherkenning gebruikt om uw apparaat te ontgrendelen.

- Uw apparaat zou door iemand of iets kunnen zijn ontgrendeld dat lijkt op uw gezicht.
- Gezichtsherkenning is minder veilig dan een patroon, PIN-code of wachtwoord.

### **Voor betere gezichtsherkenning**

Denk aan het volgende bij gebruik van gezichtsherkenning:

- Let op de omstandigheden bij de registratie, zoals het dragen van een bril, hoed, masker, zware make-up of het hebben van een baard.
- Zorg dat u zich in een goed verlichte ruimte bevindt en dat de cameralens schoon is bij de registratie.
- Zorg ervoor dat uw afbeelding niet wazig is, zodat de kans op herkenning groter is.

### **Uw gezicht registreren**

Voor een betere gezichtsregistratie moet u uw gezicht binnenshuis en uit het directe zonlicht registreren.

- 1 Tik op het scherm Instellingen op **Biometrie en beveiliging** <sup>→</sup> **Gezichtsherkenning**.
- 2 Ontgrendel het scherm met de vooraf ingestelde methode voor schermvergrendeling. Als u geen methode voor schermvergrendeling hebt ingesteld, stelt u nu een methode in.
- 3 Lees de instructies op het scherm en tik op **Doorgaan**.
- 4 Selecteer of u een bril draagt of niet en tik op **Doorgaan**.
- $5$  Houd het apparaat met het scherm naar u toe en kijk naar het scherm.

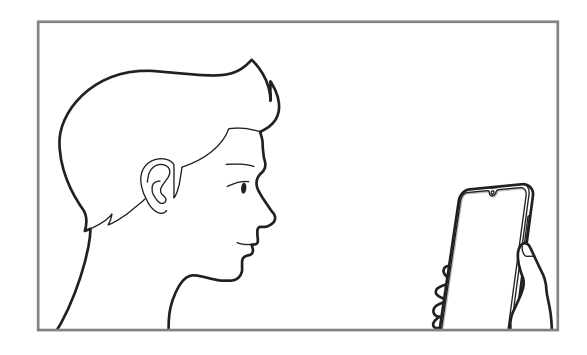

 $6$  Positioneer uw gezicht in het kader op het scherm.

De camera scant uw gezicht.

Wanneer het nuttige gezichtsherkenningsscherm wordt weergegeven, activeert u een schakelaar om een functie te activeren en tikt u op **OK**.

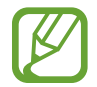

Als het ontgrendelen van het scherm met uw gezicht niet goed gaat, tikt u op **Gezichtgegevens wissen** om uw geregistreerde gezicht te verwijderen en uw gezicht opnieuw te registreren.

### **De geregistreerde gezichtsgegevens verwijderen**

U kunt gezichtsgegevens verwijderen die u hebt geregistreerd.

- 1 Tik op het scherm Instellingen op **Biometrie en beveiliging** <sup>→</sup> **Gezichtsherkenning**.
- 2 Ontgrendel het scherm met de vooraf ingestelde methode voor schermvergrendeling.
- 3 Tik op **Gezichtgegevens wissen** <sup>→</sup> **Verwijderen**.

Zodra het geregistreerde gezicht is verwijderd, worden ook alle gerelateerde functies uitgeschakeld.

### **Het scherm ontgrendelen met uw gezicht**

U kunt het scherm ontgrendelen met uw gezicht in plaats van een patroon, PIN-code of wachtwoord.

- 1 Tik op het scherm Instellingen op **Biometrie en beveiliging** <sup>→</sup> **Gezichtsherkenning**.
- 2 Ontgrendel het scherm met de vooraf ingestelde methode voor schermvergrendeling.
- 3 Tik op de schakelaar **Ontgrendelen met gezicht** om deze functie in te schakelen.

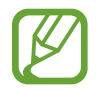

Als u de mogelijkheid om gezichten op foto's of in video's te herkennen, wilt beperken, tikt u op de schakelaar **Snellere herkenning** om deze uit te schakelen. Hierdoor kan de snelheid van gezichtsherkenning afnemen.

4 Kijk in het vergrendelscherm naar het scherm.

Als uw gezicht wordt herkend, kunt u het scherm ontgrendelen zonder een andere schermontgrendelingsmethode te hoeven gebruiken. Als uw gezicht niet wordt herkend, moet u de vooraf ingestelde schermontgrendelingsmethode gebruiken.

### **Vingerafdrukherkenning**

Voor een correcte werking van vingerafdrukherkenning moeten uw vingerafdrukgegevens worden geregistreerd en opgeslagen op het apparaat. Na registratie kunt u instellen dat het apparaat uw vingerafdruk gebruikt voor de onderstaande functies:

- Schermvergrendeling
- Veilige map
- 
- De beschikbaarheid van deze functie is afhankelijk van uw regio of serviceprovider.
- Vingerafdrukherkenning gebruikt de unieke kenmerken van elke vingerafdruk om de beveiliging van uw apparaat te verbeteren. Het is zeer onwaarschijnlijk dat de vingerafdruksensor twee verschillende vingerafdrukken niet kan onderscheiden. In zeer zeldzame gevallen waarin afzonderlijke vingerafdrukken zeer op elkaar lijken, kan de sensor ze echter als identiek herkennen.
- Als u uw vingerafdruk gebruikt als schermvergrendelingsmethode, kan uw vingerafdruk niet worden gebruikt om het scherm te ontgrendelen wanneer u het apparaat voor het eerst inschakelt. Als u het apparaat wilt gebruiken, moet u het scherm ontgrendelen met het patroon, PIN-code of wachtwoord dat u instelt wanneer u de vingerafdruk registreert. Zorg ervoor dat u uw patroon, PIN-code of wachtwoord niet vergeet.
- Als uw vingerafdruk niet wordt herkend, kunt u het apparaat ontgrendelen met het patroon, de PIN-code of het wachtwoord dat u hebt ingesteld bij het registreren van de vingerafdruk, en vervolgens kunt u uw vingerafdrukken opnieuw registreren. Als u uw patroon, PIN-code of wachtwoord bent vergeten, kunt u het apparaat niet gebruiken als u het niet opnieuw instelt. Samsung is niet verantwoordelijk voor het verlies van gegevens of ongemak veroorzaakt door vergeten ontgrendelingscodes.
- Als u de schermvergrendelingsmethode wijzigt in **Vegen** of **Geen**, die niet veilig zijn, worden al uw biometrische gegevens verwijderd. Als u uw biometrische gegevens wilt gebruiken in apps of functies, moet u uw biometrische gegevens opnieuw registreren.

### **Voor een betere herkenning van vingerafdrukken**

Wanneer u uw vingerafdrukken scant op het apparaat, moet u rekening houden met de volgende omstandigheden die van invloed kunnen zijn op de prestaties van het apparaat:

- Het apparaat herkent mogelijk vingerafdrukken niet als deze zijn veranderd door rimpels of littekens.
- Het apparaat herkent mogelijk geen vingerafdrukken van kleine of dunne vingers.
- Om de prestaties van herkenning te verbeteren, registreert u vingerafdrukken van de hand die het meest wordt gebruikt om taken uit te voeren op het apparaat.
- Onderaan in het midden van het scherm van uw apparaat zit een vingerafdruksensor. Zorg ervoor dat de screenprotector of het aanraakscherm op de vingerafdruksensor niet is bekrast of beschadigd door voorwerpen zoals munten, sleutels, pennen en kettingen.
- Zorg ervoor dat de vingerafdruksensor onderaan in het midden van het scherm en uw vingers schoon en droog zijn.
- Als u uw vinger buigt of uw vingertop gebruikt, herkent het apparaat uw vingerafdrukken mogelijk niet.

Druk op het scherm zodat uw vingertop zich verspreidt over het brede oppervlak van het herkenningsgebied voor vingerafdrukken.

#### **Vingerafdrukken vastleggen**

- 1 Tik op het scherm Instellingen op **Biometrie en beveiliging** <sup>→</sup> **Vingerafdrukken**.
- 2 Ontgrendel het scherm met de vooraf ingestelde methode voor schermvergrendeling. Als u geen methode voor schermvergrendeling hebt ingesteld, stelt u nu een methode in.

3 Uw vingerafdruk registreren.

Plaats uw vinger op de sensor voor vingerafdrukherkenning onderaan het scherm. Nadat het apparaat uw vinger heeft gedetecteerd, tilt u deze op en plaatst u deze weer op de sensor voor vingerafdrukherkenning.

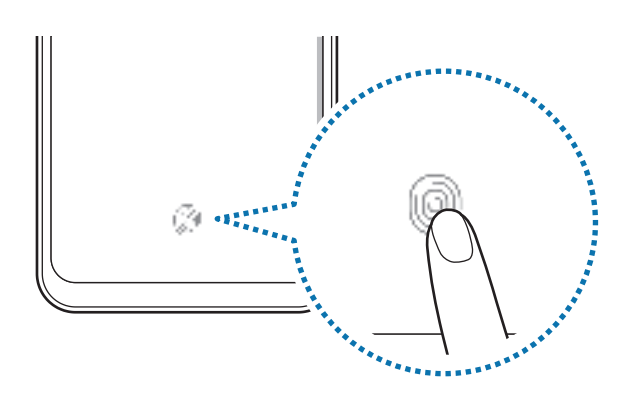

Herhaal deze actie totdat de vingerafdruk is geregistreerd.

4 Wanneer u klaar bent met het registreren van de vingerafdrukken, tikt u op **Gereed**.

### **Geregistreerde vingerafdrukken verwijderen**

U kunt geregistreerde vingerafdrukken verwijderen.

- 1 Tik op het scherm Instellingen op **Biometrie en beveiliging** <sup>→</sup> **Vingerafdrukken**.
- 2 Ontgrendel het scherm met de vooraf ingestelde methode voor schermvergrendeling.
- 3 Selecteer de vingerafdrukken die u wilt verwijderen en tik op **Verwijder** <sup>→</sup> **Verwijder**.

### **Het scherm ontgrendelen met uw vingerafdruk**

U kunt het scherm ontgrendelen met uw vingerafdruk in plaats van een patroon, PIN-code of wachtwoord.

- 1 Tik op het scherm Instellingen op **Biometrie en beveiliging** <sup>→</sup> **Vingerafdrukken**.
- 2 Ontgrendel het scherm met de vooraf ingestelde methode voor schermvergrendeling.
- 3 Tik op de schakelaar **Ontgrendelen met vingerafdruk** om deze functie in te schakelen.
- 4 Plaats uw vinger op het vergrendelscherm op de sensor voor vingerafdrukherkenning om uw vingerafdruk te scannen.

### **Samsung Pass**

Met Samsung Pass kunt u zich gemakkelijker en veilig bij uw Samsung-account, websites of apps aanmelden via uw biometrische gegevens, zoals vingerafdrukken, in plaats van uw aanmeldgegevens. Met Samsung Pass kunt u ook uw persoonlijke informatie sneller en gemakkelijker invoeren, zoals uw adres of betaalkaartgegevens, via uw geregistreerde biometrische gegevens.

Registreer uw biometrische gegevens in Samsung Pass en stel in dat u zich bij ondersteunde websites of apps wilt aanmelden met de gegevens via Samsung Pass.

- 
- Als u deze functie wilt gebruiken, moet uw apparaat zijn verbonden met een Wi-Finetwerk of mobiel netwerk.
- Als u deze functie wilt gebruiken, moet u zich registreren en aanmelden bij uw Samsungaccount. Raadpleeg Samsung-account voor meer informatie.
- De functie voor aanmelden bij websites is alleen beschikbaar voor websites die u opent via de app **Internet**. Bepaalde websites bieden mogelijk geen ondersteuning voor deze functie.
- Geregistreerde biometrische gegevens en opgeslagen betaalkaartgegevens worden alleen op uw apparaat opgeslagen en niet gesynchroniseerd met andere apparaten of servers.

#### **Samsung Pass registreren**

Voordat u Samsung Pass gebruikt, registreert u uw biometrische gegevens bij Samsung Pass.

- 1 Tik op het scherm Instellingen op **Biometrie en beveiliging** <sup>→</sup> **Samsung Pass**.
- 2 Tik op **Aanmelden**, geef de ID en het wachtwoord van uw Samsung-account in en tik op **Inloggen**.
- $\beta$  Accepteer de algemene voorwaarden van Samsung Pass.
- 4 Tik op **Doorgaan** en registreer uw vingerafdrukken. Raadpleeg Vingerafdrukherkenning voor meer informatie.
- 5 Scan uw vingerafdruk en tik op **Volgende** om de registratie bij Samsung Pass te voltooien.

Als de optie **Samsung Pass toevoegen aan startscherm** is aangevinkt, wordt het Samsung Pass-pictogram toegevoegd aan het startscherm.

Als de optie **Samsung Pass gebruiken in plaats van Samsung-accountwachtwoord** is aangevinkt, kunt u uw geregistreerde biometrische gegevens gebruiken om uw identiteit te verifiëren in plaats van het Samsung-accountwachtwoord in te voeren.

#### **Het wachtwoord van het Samsung-account verifiëren**

U kunt uw geregistreerde biometrische gegevens gebruiken om uw identiteit te verifiëren in plaats van uw Samsung-accountwachtwoord in te voeren, bijvoorbeeld wanneer u inhoud aanschaft op **Galaxy Apps** (**Galaxy Store**).

- 1 Tik op het scherm Instellingen op **Biometrie en beveiliging** <sup>→</sup> **Samsung Pass**.
- 2 Ontgrendel het scherm met de vooraf ingestelde methode voor schermvergrendeling.
- 3 Tik op <sup>→</sup> **Instellingen** <sup>→</sup> **Samsung account** en tik op de schakelaar **Verifiëren met Samsung Pass** om deze in te schakelen.

### **Samsung Pass gebruiken om aan te melden bij websites**

U kunt Samsung Pass gebruiken om u gemakkelijk aan te melden bij websites die ondersteuning bieden voor het automatisch aanvullen van ID's en wachtwoorden.

- 1 Open een website waarbij u zich wilt aanmelden.
- 2 Geef uw gebruikersnaam en wachtwoord in en tik dan op de toets 'Aanmelden' op de website.
- 3 Wanneer een pop-upscherm wordt geopend waarin u wordt gevraagd of u de aanmeldgegevens wilt opslaan, vinkt u **Inloggen bij Samsung Pass** aan en tikt u op **Remember**.

U kunt de biometrische gegevens die u hebt geregistreerd bij Samsung Pass, nu gebruiken wanneer u zich aanmeldt bij de website.

### **Samsung Pass gebruiken om aan te melden bij apps**

U kunt Samsung Pass gebruiken om u gemakkelijk aan te melden bij apps die ondersteuning bieden voor het automatisch aanvullen van ID's en wachtwoorden.

- 1 Open een app waarbij u zich wilt aanmelden.
- 2 Geef uw gebruikersnaam en wachtwoord in en tik op de toets Aanmelden van de app.
- $3$  Wanneer een pop-upscherm wordt geopend waarin u wordt gevraagd of u de aanmeldgegevens wilt opslaan, tikt u op **Opslaan**.

U kunt de biometrische gegevens die u hebt geregistreerd bij Samsung Pass, nu gebruiken wanneer u zich aanmeldt bij de app.

### **Aanmeldgegevens beheren**

Bekijk de lijst met websites en apps die u hebt ingesteld voor het gebruik van Samsung Pass en beheer uw aanmeldgegevens.

- 1 Tik op het scherm Instellingen op **Biometrie en beveiliging** <sup>→</sup> **Samsung Pass**.
- 2 Ontgrendel het scherm met de vooraf ingestelde methode voor schermvergrendeling.
- 3 Tik op **Aanmelden** en selecteer een website of app in de lijst.
- 4 Tik op **Bewerk** en pas uw ID, wachtwoord en de naam van de website of app aan. Als u de website of app wilt verwijderen, tikt u op **Wissen**.

### **Samsung Pass gebruiken met websites en apps**

Wanneer u websites of apps gebruikt die Samsung Pass ondersteunen, kunt u zich gemakkelijk aanmelden met Samsung Pass.

Als u de lijst met websites en apps wilt zien die Samsung Pass ondersteunen, tikt u op het scherm Instellingen op **Biometrie en beveiliging** → **Samsung Pass**, ontgrendelt u het scherm met uw vooringestelde methode voor schermontgrendeling en tikt u vervolgens op → **Partners**. Als er geen websites of apps zijn die Samsung Pass ondersteunen, wordt **Partners** niet weergegeven.

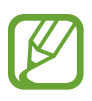

- Beschikbare websites en apps kunnen verschillen, afhankelijk van de regio of serviceprovider.
- Samsung is niet verantwoordelijk voor gegevensverlies of ongemak als gevolg van aanmelden bij websites of apps via Samsung Pass.
#### **Uw persoonlijke informatie automatisch invoeren**

U kunt Samsung Pass gebruiken om uw adres of betaalkaartgegevens eenvoudig in te geven in apps die het automatisch aanvullen van persoonlijke informatie ondersteunen.

- 1 Tik op het scherm Instellingen op **Biometrie en beveiliging** <sup>→</sup> **Samsung Pass**.
- 2 Ontgrendel het scherm met de vooraf ingestelde methode voor schermvergrendeling.
- 3 Tik op **Automatisch invullen** en selecteer **Adres toevoegen** of **Kaart toevoegen**.
- 4 Voer de informatie in en tik op **Opslaan**.

U kunt de biometrische gegevens die u hebt geregistreerd bij Samsung Pass nu gebruiken wanneer uw persoonlijke informatie automatisch op ondersteunde apps wordt ingevoerd.

#### **Uw Samsung Pass-gegevens verwijderen**

U kunt uw biometrische gegevens, aanmeldgegevens en app-gegevens verwijderen die zijn geregistreerd bij Samsung Pass. Uw acceptatie van de algemene voorwaarden en uw Samsungaccount blijven actief.

- 1 Tik op het scherm Instellingen op **Biometrie en beveiliging** <sup>→</sup> **Samsung Pass**.
- 2 Ontgrendel het scherm met de vooraf ingestelde methode voor schermvergrendeling.
- 3 Tik op <sup>→</sup> **Instellingen** <sup>→</sup> **Gegevens verwijderen** <sup>→</sup> **Verwijderen**.
- 4 Geef het wachtwoord voor uw Samsung-account in en tik op **OK**. Uw Samsung Pass-gegevens worden verwijderd.

### **Veilige map**

Met Veilige map worden uw persoonlijke inhoud en apps, zoals foto's en contacten, beveiligd zodat anderen er geen toegang toe hebben. U kunt uw persoonlijke inhoud en apps beschermen, zelfs wanneer het apparaat is ontgrendeld.

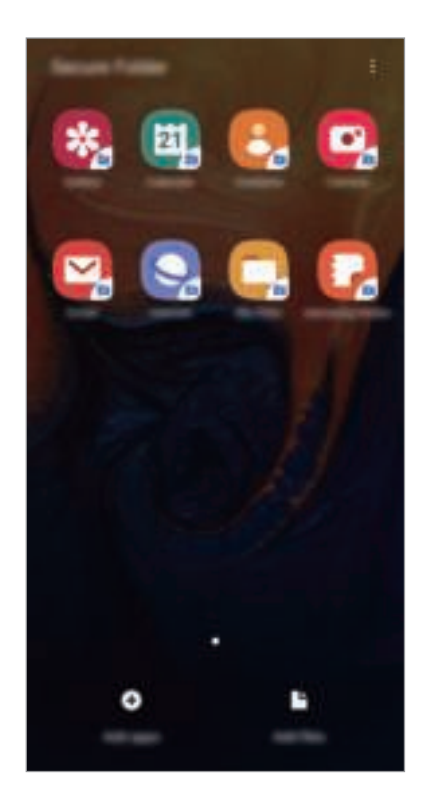

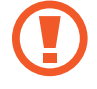

Veilige map is een apart, beveiligd opslaggebied. De gegevens in Veilige map kunnen niet worden overgedragen naar andere apparaten via niet-goedgekeurde methoden voor delen, zoals USB of Wi-Fi Direct. Als u probeert het besturingssysteem aan te passen of software te wijzigen, wordt Veilige map automatisch vergrendeld en ontoegankelijk. Voordat u gegevens opslaat in Veilige map, moet u een back-up maken van de gegevens op een andere veilige locatie.

#### **Veilige map instellen**

- 1 Start de app **Instellingen** en tik op **Biometrie en beveiliging** <sup>→</sup> **Veilige map**.
- 2 Tik op **Doorgaan**.
- 3 Geef de ID en het wachtwoord van uw Samsung-account in en tik op **Inloggen**.
- 4 Lees en accepteer de algemene voorwaarden en tik op **Volgende**.
- 5 Selecteer een vergrendelmethode voor de Veilige map en volg de instructies op het scherm om de installatie te voltooien.

Als u de naam of kleur van het pictogram van de veilige map wilt wijzigen, tikt u op  $\stackrel{\bullet}{\bullet} \rightarrow$ **Pictogram aanpassen**.

- 
- Wanneer u de app **Veilige map** start, moet u de app ontgrendelen met de vooraf ingestelde vergrendelmethode.
- Als u uw ontgrendelingscode voor Veilige map vergeet, kunt u deze opnieuw instellen met uw Samsung-account. Tik op de resettoets onderaan het vergrendelscherm en geef het wachtwoord van uw Samsung-account in.

#### **Automatische vergrendeling instellen voor Veilige map**

Stel het apparaat zo in dat Veilige map automatisch wordt vergrendeld wanneer deze niet wordt gebruikt.

- 1 Start de app **Veilige map** en tik op <sup>→</sup> **Instellingen** <sup>→</sup> **Veilige map automat. vergrendelen**.
- 2 Selecteer een vergrendeloptie.

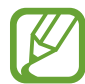

Tik op <sup>•</sup> → **Vergrendelen** als u uw Veilige map handmatig wilt vergrendelen.

#### **Inhoud naar Veilige map verplaatsen**

U kunt inhoud, zoals foto's en contacten, naar Veilige map verplaatsen. De volgende acties zijn een voorbeeld van de verplaatsing van een afbeelding vanuit de standaardopslag naar Veilige map.

- 1 Start de app **Veilige map** en tik op **Bestanden toevoegen**.
- 2 Tik op **Afbeeldingen**, vink de afbeeldingen aan die u wilt verplaatsen en tik op **Klaar**.
- 3 Tik op **Verplaatsen**.

De geselecteerde items worden verwijderd uit de oorspronkelijke map en verplaatst naar Veilige map. Als u items wilt kopiëren, tikt u op **Kopiëren**.

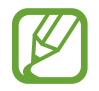

De methode voor het verplaatsen van inhoud kan verschillen afhankelijk van het inhoudstype.

#### **Inhoud uit Veilige map verplaatsen**

U kunt inhoud vanuit Veilige map naar de desbetreffende app in de standaardopslag verplaatsen. De volgende acties zijn een voorbeeld van de verplaatsing van een afbeelding vanuit Veilige map naar de standaardopslag.

- 1 Start de app **Veilige map** en tik op **Galerij**.
- 2 Selecteer een afbeelding en tik op <sup>∗</sup>→ **Verplaatsen uit veilige map**.

De geselecteerde items worden verplaatst naar **Galerij** in de standaardopslag.

#### **Apps toevoegen**

Voeg een app toe die u wilt gebruiken in Veilige map.

- 1 Start de app **Veilige map** en tik op **Apps toevoegen**.
- 2 Vink een of meer apps aan die zijn geïnstalleerd op het apparaat en tik op **Voeg toe**.

Voor het installeren van apps uit **Play Store** of **Galaxy Apps** (**Galaxy Store**), tikt u op **Downloaden uit Play Store** of **Downloaden uit Galaxy Store**.

**Apps verwijderen uit Veilige map**

Blijf een app die u wilt verwijderen aanraken en tik op **Verwijderen**.

#### **Accounts toevoegen**

Voeg uw Samsung- en Google-accounts, of andere accounts, toe om deze te synchroniseren met de apps in Veilige map.

- 1 Start de app **Veilige map** en tik op <sup>→</sup> **Instellingen** <sup>→</sup> **Accounts** <sup>→</sup> **Account toevoegen**.
- 2 Selecteer een accountservice.
- $3$  Volg de instructies op het scherm om de installatie van het account te voltooien.

#### **Veilige map verbergen**

U kunt de snelkoppeling Veilige map verbergen op het scherm Apps.

Start de app **Veilige map**, tik op → **Instellingen** en tik op de schakelaar **Veilige map weergeven** om deze uit te schakelen.

U kunt ook de statusbalk omlaag slepen om het meldingenvenster te openen. Veeg vervolgens omlaag in het meldingenvenster en tik op **Veilige map** om de functie uit te schakelen.

#### **Een back-up van Veilige map maken en deze terugzetten**

Maak via uw Samsung-account een back-up van inhoud en apps in Veilige map in Samsung Cloud zodat u deze later kunt terugzetten.

**Back-up maken van gegevens**

- 1 Start de app **Veilige map** en tik op <sup>→</sup> **Instellingen** <sup>→</sup> **Back-up en herstel**.
- 2 Tik op **Account toevoegen** en meld u aan bij uw Samsung-account.
- 3 Tik op **Back-up gegevens van Veilige map**.
- 4 Vink de items aan waarvan u een back-up wilt maken en tik op **Back-up**. Van de gegevens wordt een back-up gemaakt in Samsung Cloud.

#### **Gegevens herstellen**

- 1 Start de app **Veilige map** en tik op <sup>→</sup> **Instellingen** <sup>→</sup> **Back-up en herstel**.
- 2 Tik op **Herstellen**.
- $3$  Tik op  $\blacktriangledown$  om een apparaat te selecteren om de gegevens terug te zetten.
- 4 Selecteer de gegevenstypen die u wilt terugzetten en tik op **Herstellen**.

De gegevens in de back-up worden teruggezet op het apparaat.

#### **Veilige map verwijderen**

U kunt Veilige map verwijderen, inclusief de inhoud en apps ervan.

Start de app **Veilige map** en tik op → **Instellingen** → **Meer instellingen** → **Verwijderen**. U kunt een back-up maken van inhoud voordat u Veilige map verwijdert door te tikken op **Mediabestanden uit Veilige map verplaatsen** en te tikken op **Verwijderen**. De gegevens die u uit Veilige map hebt verplaatst, zijn toegankelijk door de app **Mijn bestanden** te starten en vervolgens te tikken op **Interne opslag** → **Secure Folder**.

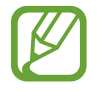

Er wordt geen back-up gemaakt van notities die zijn opgeslagen in **Samsung Notes**.

## **Accounts en back-up**

### **Opties**

U kunt de gegevens van uw apparaat synchroniseren, hiervan een back-up maken of ze terugzetten via Samsung Cloud. U kunt ook accounts, zoals uw Samsung-account of Google-account, registreren en beheren of via Smart Switch gegevens overdragen naar of van andere apparaten.

Tik op het scherm Instellingen op **Accounts en back-up**.

- **Accounts**: u kunt uw Samsung- en Google-accounts, of andere accounts, toevoegen om deze te synchroniseren.
- **Back-up en herstel**: bewaar uw persoonlijke informatie, app-gegevens en instellingen veilig op uw apparaat. U kunt een back-up van uw gevoelige informatie maken en deze later openen. U moet zich aanmelden bij uw Google- of Samsung-account om een back-up van gegevens te maken of te herstellen.
- **Samsung Cloud:** u kunt de inhoud beheren die u veilig wilt opslaan in Samsung Cloud. U kunt de gebruiksstatus van uw Samsung Cloud-opslag controleren en uw gegevens synchroniseren, er een back-up van maken en herstellen. Raadpleeg Samsung Cloud voor meer informatie.
- **Smart Switch:** start Smart Switch en zet gegevens van uw oude apparaat over. Raadpleeg Gegevens overzetten vanaf uw vorige apparaat (Smart Switch) voor meer informatie.

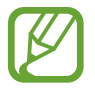

Maak regelmatig een back-up van uw gegevens op een veilige locatie, zoals Samsung Cloud of een computer, zodat u deze kunt terugzetten als de gegevens beschadigd raken of verloren gaan als het apparaat per ongeluk wordt teruggezet op de fabrieksinstellingen.

### **Samsung Cloud**

Maak een back-up van gegevens op uw vorige apparaat in Samsung Cloud en zet de gegevens terug naar uw nieuwe apparaat. U kunt ook gegevens die zijn opgeslagen op uw apparaat synchroniseren met Samsung Cloud en de gegevens uit Samsung Cloud openen. Om Samsung Cloud te gebruiken, moet u zich registreren en aanmelden bij uw Samsung-account. Raadpleeg Samsung-account voor meer informatie.

#### **Een back-up maken van uw vorige apparaat**

1 Meld u op uw vorige apparaat aan bij uw Samsung-account.

2 Start de app **Instellingen**, selecteer de back-upoptie en maak een back-up van uw gegevens.

- 
- Als uw apparaat Samsung Cloud ondersteunt, start u de app **Instellingen**, tikt u op **Accounts en back-up** → **Samsung Cloud** → **Back-up maken van deze telefoon**, vinkt u de items aan waarvan u een back-up wilt maken en tikt u vervolgens op **Back-up** om een back-up te maken van uw gegevens.
- De methode voor het maken van back-ups van gegevens kan verschillen, afhankelijk van het model.
- Van bepaalde gegevens wordt geen back-up gemaakt. Als u wilt controleren van welke gegevens een back-up wordt gemaakt, opent u de app **Instellingen** en tikt u op **Accounts en back-up** → **Samsung Cloud** → **Back-up maken van deze telefoon**.
- Als u de back-upgegevens voor elk apparaat in uw Samsung Cloud wilt weergeven, start u de app **Instellingen**, tikt u op **Accounts en back-up** → **Samsung Cloud** → **Gegevens**   $h$ erstellen  $\rightarrow \blacktriangleright$  en selecteert u het gewenste apparaat.

#### **Gegevens herstellen van uw vorige apparaat**

- 1 Open op uw nieuwe apparaat de app **Instellingen** en tik op **Accounts en back-up** <sup>→</sup> **Samsung Cloud**.
- 2 Tik op Gegevens herstellen  $\rightarrow \blacktriangledown$  en selecteer een vorig apparaat.
- 3 Vink de gegevenstypen aan die u wilt terugzetten en tik op **Herstellen**.

#### **Gegevens van uw apparaat synchroniseren**

U kunt gegevens die zijn opgeslagen op uw apparaat (zoals afbeeldingen, video's en evenementen), synchroniseren met Samsung Cloud en ze openen op andere apparaten.

- 1 Open op uw nieuwe apparaat de app **Instellingen** en tik op **Accounts en back-up** <sup>→</sup> **Samsung Cloud**.
- 2 Tik op <sup>→</sup> **Instellingen** <sup>→</sup> **Inst. synch. en autom. back-up** <sup>→</sup> **Synchroniseren**.
- $3$  Tik op de schakelaars naast de items die u wilt synchroniseren.

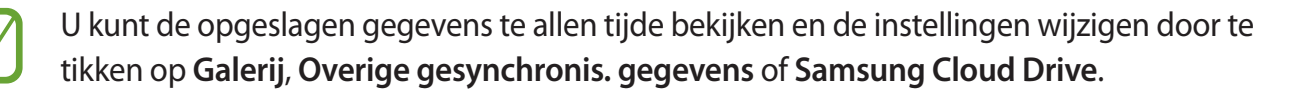

### **Google**

Instellingen configureren voor bepaalde functies van Google.

Tik op het scherm Instellingen op **Google**.

# **Geavanceerde functies**

### **Opties**

U kunt geavanceerde functies activeren en de instellingen wijzigen waarmee ze worden beheerd. Tik op het scherm Instellingen op **Geavanceerde functies**.

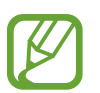

Overmatig schudden van of stoten op het apparaat kan leiden tot onbedoelde invoer voor bepaalde functies die gebruikmaken van sensoren.

- **Accessoires**: de accessoire-instellingen wijzigen. (Galaxy A50)
- **Bixby Routines**: Routines toevoegen om herhaaldelijk gebruikte instellingen te automatiseren. Het apparaat suggereert nuttige routines volgens uw frequent voorkomende situaties. Raadpleeg Bixby Routines voor meer informatie.
- **Bixby activ. met Aan/uit-toets**: het apparaat instellen om Bixby te starten wanneer u de aan/ uit-toets ingedrukt houdt.
- **Slimme pop-upweergave**: hiermee kunt u apps selecteren om meldingen via pop-upvensters weer te geven. Als u gebruikmaakt van deze functie, kunt u de inhoud snel via pop-upvensters bekijken door op het pictogram op het scherm te tikken.

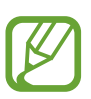

Deze functie is alleen beschikbaar voor apps die de functie Multi window ondersteunt.

- **Slim vastleggen:** hiermee stelt u het apparaat zo in dat dit het huidige scherm en schuifgebied vastlegt en de schermafbeelding onmiddellijk bijsnijdt en deelt.
- **Direct share**: instellen dat het apparaat de mensen met wie u contact hebt opgenomen, weergeeft in het venster met opties voor delen zodat u uw inhoud direct kunt delen.
- **Animaties verwijderen**: hiermee kunt u bepaalde schermeffecten verwijderen als u gevoelig bent voor animaties of bewegingen op het scherm.
- **Bewegingen en gebaren**: hiermee kunt u de bewegingsfunctie activeren en instellingen configureren.
- **Game Launcher**: Game Launcher starten. Raadpleeg Game Launcher voor meer informatie.
- **Dual Messenger**: installeer de tweede app en gebruik twee verschillende accounts voor dezelfde messenger-app. Raadpleeg Dual Messenger voor meer informatie.
- **SOS-berichten verzenden:** instellen dat het apparaat SOS-berichten verstuurt wanneer u drie keer op de aan/uit-toets drukt. U kunt ook geluidsopnamen samen met het bericht naar de ontvangers verzenden.

### **Bixby Routines**

Bixby Routines zijn een dienst die herhaaldelijk gebruikte instellingen automatiseert en nuttige functies suggereert volgens uw frequent voorkomende situaties door uw gebruikspatronen te leren.

U kunt bijvoorbeeld een 'slaapwel'-routine aanmaken die uw slaappatronen weerspiegelt en het filter voor blauw licht inschakelt en de helderheid van het scherm voor uw comfort aanpast wanneer u gaat slapen.

#### **Routines toevoegen**

Voeg routines toe om uw apparaat gemakkelijker te gebruiken. Wanneer u een routine toevoegt, kunt u zijn werking op automatisch of handmatig instellen.

**Aanbevolen routines toevoegen**

Het apparaat beveelt uw vaak gebruikte functies of nuttige functies aan om deze als routines toe te voegen.

Wanneer de aanbevelingsmelding verschijnt, tik op **Weergave** en voeg het toe als uw eigen routine.

**Routines uit de aanbevelingenlijst toevoegen**

Bekijk de lijst met nuttige functies en voeg ze als uw eigen routines toe.

1 Tik op het scherm Instellingen op **Geavanceerde functies** <sup>→</sup> **Bixby Routines**.

2 Selecteer in de lijst **Aanbevolen** een gewenste routine en tik op **Routine opslaan**.

- Tik op  $\blacktriangleright$  om de voorwaarden en acties van de routine in te stellen. Als u de werking van de routine op handmatig wilt instellen, tik dan op **Getikt op startknop**.
- Handmatige routines kunt u als widgets aan het startscherm toevoegen en ze snel openen. Wanneer een pop-upvenster verschijnt, tik op **Toevoegen**.

**Uw eigen routines toevoegen**

Voeg uw veelgebruikte functies als routines toe.

- **1** Tik op het scherm Instellingen op Geavanceerde functies  $\rightarrow$  Bixby Routines  $\rightarrow +$ .
- 2 Voeg de naam van een routine toe.
- 3 Tik op  $\rightarrow$ , stel de voorwaarden in en tik vervolgens op **Volgende**. Als u de werking van de routine op handmatig wilt instellen, tik dan op **Getikt op startknop**.
- $\mathbf{4}$  Tik op  $\div$ , stel de acties in en tik vervolgens op **Gereed**. Handmatige routines kunt u als widgets aan het startscherm toevoegen en ze snel openen. Wanneer een pop-upvenster verschijnt, tik op **Toevoegen**.

#### **Lopende routines**

Automatische routines lopen automatisch wanneer hun voorwaarden zijn gedetecteerd.

Handmatige routines waarvan de werking is ingesteld op **Getikt op startknop** kunt u activeren door wanneer u maar wilt op de knop te tikken. Tik op het scherm Instellingen op **Geavanceerde functies** → **Bixby Routines** → Mijn routines en tik op → naast de routine die u wilt activeren. U kunt ook tikken op de widget van de routine op het startscherm.

Actueel lopende routines verschijnen op het meldingenpaneel. Tik op de melding om de gegevens van een routine weer te geven.

**Lopende routines stoppen**

U kunt lopende routines snel stoppen. Selecteer een routine op het meldingenpaneel en tik op **Stop**.

#### **Routines beheren**

Tik op het scherm Instellingen op **Geavanceerde functies** → **Bixby Routines** → **Mijn routines**. Uw routines verschijnen.

Om een routine uit te schakelen, tikt u op de schakelaar van de routine of  $\mathbb{D}$ .

Om een routine te bewerken, selecteert u een routine en tikt u op  $\bullet$ .

Om routines te wissen, tikt u op  $\stackrel{*}{\bullet}$  → **Verwijderen**, vinkt u de te wissen routines aan en tikt u vervolgens op **Verwijderen**.

### **Dual Messenger**

Installeer de tweede app en gebruik twee verschillende accounts voor dezelfde messenger-app.

1 Tik op het scherm Instellingen op **Geavanceerde functies** <sup>→</sup> **Dual Messenger**.

Ondersteunde apps worden weergegeven.

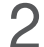

2 Tik op de schakelaar van een app om de tweede app te installeren.

De tweede app wordt geïnstalleerd. Het pictogram van de tweede app wordt weergegeven met  $\bullet$ . Wanneer u meldingen van de tweede app ontvangt, worden deze weergegeven met  $\bullet$  om ze te onderscheiden van de meldingen van de eerste app.

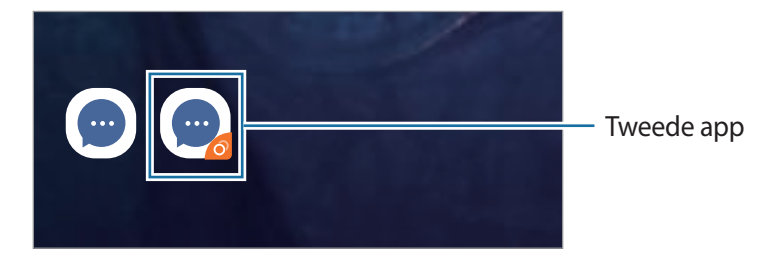

- De beschikbaarheid van de Dual Messenger-functie is afhankelijk van de app.
	- Bepaalde functies van de app zijn mogelijk beperkt voor de tweede app.

#### **Een tweede app verwijderen**

- 1 Tik op het scherm Instellingen op **Geavanceerde functies** <sup>→</sup> **Dual Messenger**.
- 2 Tik op de schakelaar van de app die u wilt uitschakelen en tik op **Uitschakelen** of **Verwijderen**. Alle gegevens die zijn gekoppeld met de tweede app worden verwijderd.

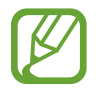

Als u de eerste app verwijdert, wordt de tweede app ook verwijderd.

# **Digitaal welzijn**

Bekijk de geschiedenis van het dagelijkse verbruik van uw apparaat. U kunt informatie bekijken zoals hoe lang het scherm ingeschakeld was en hoe vaak u apps opende of bepaalde functies gebruikte. U kunt ook de gebruiksduur beperken of de meldingsinstellingen voor elke app wijzigen.

Tik op het scherm Instellingen op **Digitaal welzijn**.

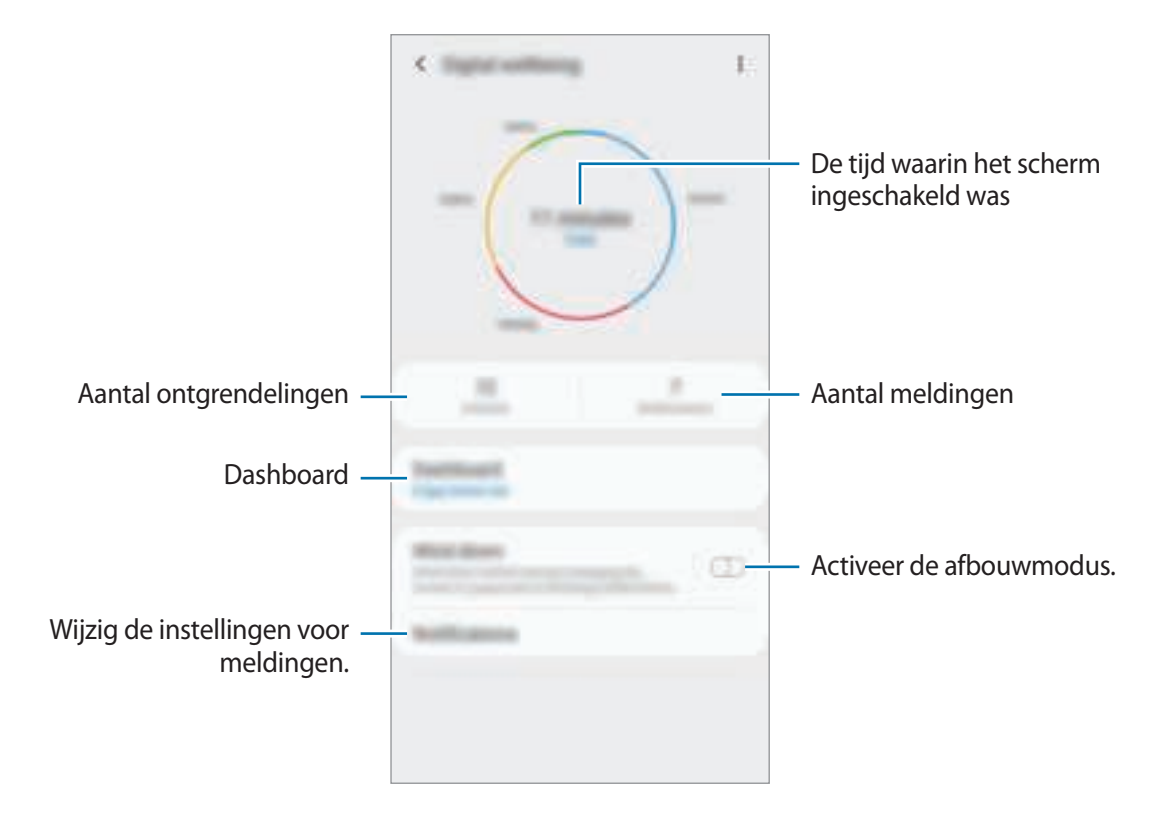

#### **Timers voor apps instellen**

U kunt de dagelijkse gebruiksduur voor elke app beperken door een timer in te stellen. Wanneer u de limiet bereikt, wordt de app uitgeschakeld en kunt u hem niet gebruiken.

- 1 Tik op het scherm Instellingen op **Digitaal welzijn** <sup>→</sup> **Dashboard**.
- 2 Tik op **Geen timer** naast de gewenste app en stel de duur in.

#### **Afbouwmodus activeren**

U kunt de afbouwmodus activeren voor minder vermoeide ogen en om te verhinderen dat uw slaap wordt gestoord.

- 1 Tik op het scherm Instellingen op **Digitaal welzijn** <sup>→</sup> **Ontspannen** en tik op de schakelaar **Nu inschakelen** om deze in te schakelen.
- 2 Schakel de schakelaar in om de gewenste functie te activeren.
	- **Grijswaarden**: Kleuren op het scherm worden weergeven als grijstinten.
	- **Niet storen**: U kunt instellen dat het apparaat geluiden voor inkomende oproepen en meldingen dempt, behalve voor toegestane uitzonderingen.
- $3$  Als u het schema wilt instellen om de afbouwmodus te activeren, tikt u op de schakelaar **Inschak. als gepland** om deze in te schakelen, tikt u op **Planning instellen** en stelt u vervolgens de duur in.

### **Apparaatonderhoud**

De functie voor apparaatonderhoud geeft een overzicht van de status van de batterij, de opslag, het geheugen en de systeembeveiliging van uw apparaat. U kunt het apparaat ook automatisch optimaliseren met een tik van uw vinger.

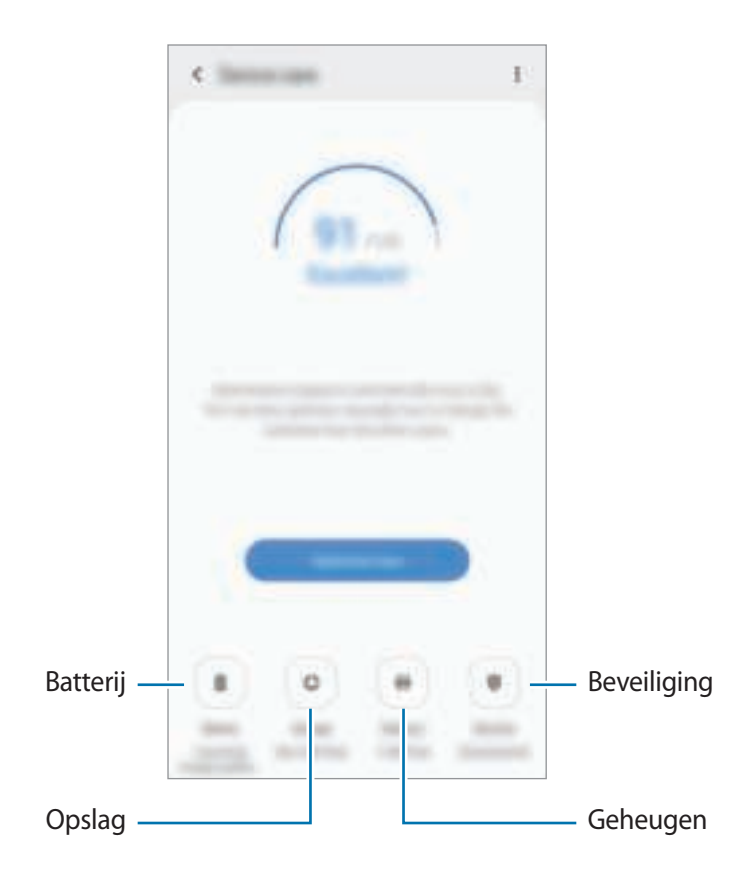

#### **De snelle optimalisatiefunctie gebruiken**

Tik op het scherm Instellingen op **Apparaatonderhoud** → **Nu oplossen** of **Nu optimaliseren**.

De snelle optimalisatiefunctie verbetert de apparaatprestaties met de volgende acties.

- Wat geheugen leegmaken.
- Overbodige bestanden verwijderen en apps sluiten die op de achtergrond worden uitgevoerd.
- Abnormaal batterijgebruik beheren.
- Scannen op vastgelopen apps en malware.

### **Batterij**

Controleer de resterende batterijlading en tijd die het apparaat nog kan worden gebruikt. Voor apparaten die een laag batterijniveau hebben, kunt u de batterij besparen door de energiebesparingsfuncties te activeren.

Tik op het scherm Instellingen op **Apparaatonderhoud** → **Batterij**.

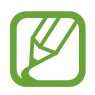

- De resterende gebruiksduur geeft aan wanneer de batterij leeg is. De gebruiksduur kan verschillen afhankelijk van uw apparaatinstellingen en de gebruiksomstandigheden.
- U ontvangt mogelijk geen meldingen van sommige apps die de energiebesparende stand gebruiken.

#### **Batterijgebruik beheren**

Selecteer de energiestand die past bij uw apparaatgebruik.

Tik op **Energiestand** en selecteer een optie.

- **Geoptimaliseerd**: geoptimaliseerd voor een balans tussen apparaatprestaties en batterijgebruik.
- **Gemidd. energiebespar.**: activeer de spaarstand om de gebruiksduur van de batterij te verlengen.
- **Max. energiebesparing**: in de maximale spaarstand is het batterijverbruik van het apparaat minder dankzij activatie van de nachtmodus en beperking van de beschikbare apps en functies. Netwerkverbindingen, met uitzondering van het mobiele netwerk, worden uitgeschakeld.

U kunt instellen dat het apparaat sneller de batterij oplaadt. Tik op → **Instellingen** en tik op de schakelaar **Snel opladen via kabel** om deze functie in te schakelen.

#### **Batterijgebruik voor elke app beheren**

U kunt de batterij sparen door te voorkomen dat apps die op de achtergrond worden uitgevoerd, batterijlading gebruiken wanneer ze niet worden gebruikt. Selecteer apps uit de applijst en tik op de schakelaar **App in sluimerstand** om de functie in te schakelen. Tik ook op  $\frac{1}{4}$  → **Instellingen** en stel de opties onder **Energiebeheer app** in.

### **Opslag**

Controleer de status van het gebruikte en beschikbare geheugen.

Tik op het scherm Instellingen op **Apparaatonderhoud** → **Opslag**.

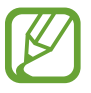

- De feitelijk beschikbare capaciteit van het interne geheugen is minder dan de gespecificeerde capaciteit. Een gedeelte van het geheugen wordt namelijk gebruikt door het besturingssysteem en de standaard-apps. De beschikbare capaciteit kan veranderen wanneer u het apparaat bijwerkt.
	- $\cdot$  U kunt de beschikbare capaciteit van het interne geheugen bekijken in het gedeelte Specificatie voor uw apparaat op de Samsung-website.

#### **Het geheugen beheren**

Als u resterende bestanden zoals cache wilt verwijderen, tikt u op **Nu opschonen**. Als u bestanden of apps die u niet meer gebruikt wilt verwijderen, selecteert u een categorie onder **Gebruikergegevens**. Vink vervolgens items aan om te selecteren en tik op **VERWIJDEREN** of **Verwijderen**.

#### **Geheugen**

Tik op het scherm Instellingen op **Apparaatonderhoud** → **Geheugen**.

Als u uw apparaat wilt versnellen door apps te stoppen die op de achtergrond worden uitgevoerd, vinkt u apps in de lijst met apps aan en tikt u op **Nu opschonen**.

#### **Beveiliging**

De beveiligingsstatus van het apparaat controleren. Deze functie scant uw apparaat op malware. Tik op het scherm Instellingen op **Apparaatonderhoud** → **Beveiliging** → **Telefoon scannen**.

# **Apps**

Hiermee kunt u de apps op het apparaat beheren en de app-instellingen wijzigen. U kunt de gebruiksgegevens van de apps bekijken, de bijbehorende meldings- of machtigingsinstellingen wijzigen of onnodige apps verwijderen of uitschakelen.

Tik op het scherm Instellingen op **Apps**.

# **Algemeen beheer**

De systeeminstellingen van uw apparaat aanpassen of het apparaat opnieuw instellen.

Tik op het scherm Instellingen op **Algemeen beheer**.

- **Taal en invoer**: apparaattalen selecteren en instellingen wijzigen, zoals toetsenborden en spraakinvoertypen. Sommige opties zijn wellicht niet beschikbaar afhankelijk van de geselecteerde taal. Raadpleeg Apparaattalen toevoegen voor meer informatie.
- **Datum en tijd**: toegang krijgen tot de instellingen en deze aanpassen om te bepalen hoe het apparaat de tijd en datum weergeeft.

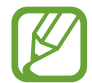

Als de batterij gedurende langere tijd geheel leeg is, worden de tijd en datum gereset.

- **Neem contact op**: vragen stellen of veelgestelde vragen bekijken. Raadpleeg Samsung Members voor meer informatie.
- **Resetten**: de instellingen van uw apparaat opnieuw instellen of het apparaat terugzetten op de fabrieksinstellingen. U kunt al uw instellingen terugzetten of alleen netwerkinstellingen of toegankelijkheidsinstellingen. U kunt ook het apparaat instellen om opnieuw te starten op een vooraf ingesteld tijdstip voor optimalisatie van het apparaat.

#### **Apparaattalen toevoegen**

U kunt talen toevoegen die op uw apparaat gebruikt moeten worden.

1 Tik op het scherm Instellingen op **Algemeen beheer** <sup>→</sup> **Taal en invoer** <sup>→</sup> **Taal** <sup>→</sup> **Taal toevoegen**.

Tik op  $\stackrel{*}{\cdot}$  → Alle talen om alle talen die kunnen worden toegevoegd weer te geven.

- 2 Selecteer een taal die u wilt toevoegen.
- 3 Als u de geselecteerde taal wilt instellen als standaardtaal, tikt u op **Standaard**. Als u de huidige taalinstelling wilt behouden, tikt u op **Huidige houden**.

De geselecteerde taal wordt toegevoegd aan de lijst met talen. Als u de standaardtaal hebt gewijzigd, wordt de geselecteerde taal bovenaan de lijst toegevoegd.

Als u de standaardtaal wilt wijzigen vanuit de lijst met talen, versleept u $\stackrel{\frown}{\smile}$ naast een taal en verplaatst u deze naar de bovenkant van de lijst. Tik vervolgens op **Toepassen**. Als een app de standaardtaal niet ondersteunt, wordt de volgende ondersteunde taal in de lijst gebruikt.

# **Toegankelijkheid**

Hier kunt u verschillende instellingen configureren om de toegankelijkheid van het apparaat te verbeteren.

Tik op het scherm Instellingen op **Toegankelijkheid**.

- **Schermlezer**: schakel Voice Assistant in voor gesproken feedback. Als u informatie over het gebruik van deze functie wilt weergeven, tikt u op **Zelfstudie**.
- **Verbeteringen zichtbaarheid**: de instellingen aanpassen voor een betere toegankelijkheid voor gebruikers met een visuele beperking.
- **Gehoorverbeteringen**: de instellingen aanpassen voor een betere toegankelijkheid voor gebruikers met een gehoorbeperking.
- **Interactie en behendigheid**: de instellingen aanpassen voor een betere toegankelijkheid voor gebruikers met een verminderde behendigheid.
- **Geavanceerde instellingen**: instellingen configureren voor rechtstreekse toegang en meldingsfuncties.
- **Geïnstalleerde services**: toegankelijkheidsservices weergeven die zijn geïnstalleerd op het apparaat.

# **Software-update**

Werk de software van het apparaat bij via de FOTA-service (Firmware Over-The-Air). U kunt ook software-updates plannen.

Tik op het scherm Instellingen op **Software-update**.

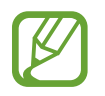

Als noodsoftware-updates worden uitgebracht voor de veiligheid van uw apparaat en om nieuwe typen beveiligingsrisico's te blokkeren, worden deze automatisch zonder uw goedkeuring geïnstalleerd.

- **Downloaden en installeren**: controleren op updates en updates handmatig installeren.
- **Automat. downloaden via Wi-Fi**: het apparaat instellen om updates automatisch te downloaden indien verbonden met een Wi-Fi-netwerk.
- **Laatste update**: informatie over de laatste software-update weergeven.

#### **Informatie over beveiligingsupdates**

Beveiligingsupdates worden geleverd om de veiligheid van uw apparaat te vergroten en uw persoonlijke gegevens te beschermen. Ga naar security.samsungmobile.com voor beveiligingsupdates voor uw model.

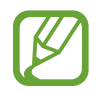

De website ondersteunt alleen bepaalde talen.

# **Gebruiksaanwijzing**

Hiermee kunt u informatie weergeven over het gebruik van het apparaat en apps of voor het configureren van belangrijke instellingen.

Tik op het scherm Instellingen op **Gebruiksaanwijzing**.

# **Info telefoon**

U kunt informatie over uw apparaat openen.

Tik op het scherm Instellingen op **Info telefoon**.

Als u de naam van uw apparaat wilt wijzigen, tikt u op **Bewerken**.

- **Status**: verschillende apparaatgegevens bekijken, zoals de SIM-kaartstatus, MAC-adres van Wi-Fi en serienummer.
- **Juridische informatie**: juridische informatie met betrekking tot het apparaat bekijken, zoals veiligheidsinformatie en de open source-licentie.
- **Softwaregegevens**: de softwaregegevens van het apparaat bekijken, zoals de versie van het besturingssysteem en de firmwareversie.
- **Batterijgegevens**: de status en gegevens van de batterij bekijken.

# **Bijlage**

### **Problemen oplossen**

Voordat u contact opneemt met een Samsung Servicecenter, probeert u de volgende oplossingen. Sommige situaties zijn mogelijk niet van toepassing op uw apparaat.

#### **Wanneer u uw apparaat inschakelt of terwijl u het apparaat gebruikt, wordt u gevraagd een van de volgende codes in te geven:**

- Wachtwoord: als de apparaatvergrendeling is ingeschakeld, moet u het wachtwoord ingeven dat u voor het apparaat hebt ingesteld.
- PIN: wanneer u het apparaat voor de eerste keer gebruikt of wanneer het gebruik van een PINcode is ingeschakeld, moet u de PIN-code ingeven die bij de SIM- of USIM-kaart is verstrekt. U kunt deze functie uitschakelen in het menu SIM-kaart vergrendelen.
- PUK: uw SIM- of USIM-kaart is geblokkeerd, meestal omdat u uw PIN-code meerdere keren onjuist hebt ingegeven. U moet de PUK ingeven die door uw serviceprovider is geleverd.
- PIN2: wanneer u een menu opent waarvoor de PIN2-code is vereist, moet u de PIN2-code ingeven die bij de SIM- of USIM-kaart is geleverd. Neem voor meer informatie contact op met uw serviceprovider.

#### **Uw apparaat geeft netwerk- of servicefoutmeldingen weer**

- Wanneer u zich in een gebied met een zwak signaal of slechte ontvangst bevindt, hebt u mogelijk geen ontvangst. Ga naar een andere locatie en probeer het opnieuw. Terwijl u naar een andere locatie gaat, kunnen er herhaaldelijk foutmeldingen worden weergegeven.
- U kunt bepaalde opties niet gebruiken zonder abonnement. Neem voor meer informatie contact op met uw serviceprovider.

#### **Uw apparaat wordt niet ingeschakeld**

Wanneer de batterij volledig is ontladen, wordt uw apparaat niet ingeschakeld. Laad de batterij volledig op voordat u het apparaat inschakelt.

#### **Het aanraakscherm reageert traag of niet goed**

- Als u beschermfolie of optionele accessoires op het aanraakscherm bevestigt, functioneert het aanraakscherm mogelijk niet correct.
- Als u handschoenen draagt, als uw handen niet schoon zijn wanneer u het aanraakscherm bedient of als u met scherpe voorwerpen of uw vingertoppen op het scherm tikt, functioneert het aanraakscherm mogelijk niet correct.
- $\cdot$  Het aanraakscherm kan in vochtige omstandigheden of door blootstelling aan water beschadigd raken.
- Start uw apparaat opnieuw op om tijdelijke softwarefouten te verwijderen.
- Controleer of de software van uw apparaat is bijgewerkt naar de nieuwste versie.
- Als het aanraakscherm is bekrast of beschadigd, gaat u naar een Samsung Servicecenter.

#### **Het apparaat loopt vast of heeft een ernstige fout**

Probeer de volgende oplossingen. Als het probleem nog steeds niet is verholpen, neemt u contact op met een Samsung Servicecenter.

#### **Het apparaat opnieuw opstarten**

Als uw apparaat vastloopt, moet u mogelijk apps sluiten of het apparaat uitschakelen en weer inschakelen.

#### **Geforceerd opnieuw opstarten**

Als het apparaat is vastgelopen en niet reageert, houdt u de aan/uit-toets en de toets Volume omlaag minstens 7 seconden tegelijkertijd ingedrukt om het apparaat opnieuw op te starten.

#### **Het apparaat resetten**

Als het probleem hiermee niet wordt opgelost, moet u de fabrieksinstellingen herstellen.

Start de app **Instellingen** en tik op **Algemeen beheer** → **Resetten** → **Fabrieksgegevens herstellen** → **Resetten** → **Alles verwijderen**. Voordat u de fabrieksinstellingen van het apparaat herstelt, moet u een back-up van alle belangrijke gegevens op het apparaat maken.

#### **Oproepen worden niet verbonden**

- Controleer of u verbinding hebt gemaakt met het juiste mobiele netwerk.
- Controleer of u oproepblokkering niet hebt ingesteld voor het telefoonnummer dat u belt.
- Controleer of u oproepblokkering niet hebt ingesteld voor het inkomende telefoonnummer.

#### **Anderen kunnen u niet horen tijdens een oproep**

- Controleer of u de ingebouwde microfoon niet bedekt.
- Zorg ervoor dat u de microfoon dicht bij uw mond houdt.
- Als u een oortelefoon gebruikt, controleert u of deze correct is aangesloten.

#### **Er zijn geluidsecho's tijdens een oproep**

Pas het volume aan door op de volumetoets te drukken of ga naar een andere locatie.

#### **De verbinding met een mobiel netwerk of internet wordt vaak verbroken of de audiokwaliteit is slecht**

- Controleer of u de interne antenne van het apparaat niet blokkeert.
- Wanneer u zich in een gebied met een zwak signaal of slechte ontvangst bevindt, hebt u mogelijk geen ontvangst. U kunt verbindingsproblemen hebben wegens problemen met het basisstation van de serviceprovider. Ga naar een andere locatie en probeer het opnieuw.
- Als u het apparaat gebruikt terwijl u naar een andere locatie gaat, kunnen draadloze netwerkservices worden uitgeschakeld wegens problemen met het netwerk van de serviceprovider.

### **Het batterijpictogram is leeg**

Uw batterij is bijna leeg. Laad de batterij op.

#### **De batterij laadt niet goed op (bij gebruik van een door Samsung goedgekeurde oplader)**

- Controleer of de oplader correct is aangesloten.
- Ga naar een Samsung Servicecenter en laat de batterij vervangen.

#### **De batterij raakt sneller leeg dan toen het apparaat net was gekocht**

- Wanneer u het apparaat of de batterij blootstelt aan zeer koude of zeer hete temperaturen, kan de bruikbare lading van de batterij afnemen.
- Het batterijverbruik neemt toe wanneer u bepaalde functies of apps, zoals GPS, games of internet, gebruikt.
- De batterij is een verbruiksproduct en de bruikbare lading neemt in de loop der tijd af.

#### **Foutmeldingen worden weergegeven bij het starten van de camera**

Uw apparaat moet beschikken over voldoende geheugen en batterijlading om de camera-app te gebruiken. Als er foutmeldingen worden weergegeven wanneer u de camera start, kunt u het volgende proberen:

- Laad de batterij op.
- Maak geheugen beschikbaar door bestanden over te zetten naar een computer of door bestanden te verwijderen van uw apparaat.
- Start het apparaat opnieuw op. Als er nog steeds problemen optreden met de cameraapp nadat u deze tips hebt uitgeprobeerd, moet u contact opnemen met een Samsung Servicecenter.

#### **De fotokwaliteit is slechter dan het voorbeeld**

- De kwaliteit van uw foto's kan verschillen, afhankelijk van de omgeving en de fototechnieken die u gebruikt.
- Als u foto's op donkere plaatsen, 's nachts of binnenshuis maakt, kan beeldruis optreden of kunnen de foto's onscherp zijn.

#### **Foutmeldingen worden weergegeven bij het openen van multimediabestanden**

Als er foutmeldingen worden weergegeven of multimediabestanden niet worden afgespeeld wanneer u deze opent op uw apparaat, probeert u het volgende:

- Maak geheugen beschikbaar door bestanden over te zetten naar een computer of door bestanden te verwijderen van uw apparaat.
- Zorg ervoor dat het muziekbestand geen DRM-beveiliging heeft. Als het bestand DRMbeveiliging heeft, moet u controleren of u over de juiste licentie of code beschikt om het bestand af te spelen.
- Controleer of de bestandsindelingen worden ondersteund door het apparaat. Als een bestandsindeling niet wordt ondersteund, zoals DivX of AC3, installeert u een app die deze wel ondersteunt. Om te controleren welke bestandsindelingen worden ondersteund door uw apparaat, gaat u naar www.samsung.com.
- Uw apparaat ondersteunt foto's en video's die met het apparaat zijn vastgelegd. Foto's en video's die zijn vastgelegd met andere apparaten, werken mogelijk niet correct.
- Uw apparaat ondersteunt multimediabestanden die zijn geautoriseerd door uw netwerkserviceprovider of providers van aanvullende services. Bepaalde inhoud die afkomstig is van internet, zoals beltonen, video's of achtergronden, werkt mogelijk niet correct.

#### **Bluetooth werkt niet goed**

Als een ander Bluetooth-apparaat niet wordt gevonden of er verbindingsproblemen of storingen optreden, probeert u het volgende:

- Zorg ervoor dat het apparaat waarmee u verbinding wilt maken, gescand kan worden of dat er verbinding mee kan worden gemaakt.
- Controleer of uw apparaat en het andere Bluetooth-apparaat zich binnen het maximale Bluetooth-bereik (10 m) bevinden.
- Start op uw apparaat de app **Instellingen**, tik op **Verbindingen** en tik op de schakelaar **Bluetooth** om deze weer in te schakelen.
- Start op uw apparaat de app **Instellingen**, tik op **Algemeen beheer** → **Resetten** → **Netwerkinstellingen resetten** → **Instellingen resetten** → **Resetten** om de netwerkinstellingen te resetten. Mogelijk gaat geregistreerde informatie verloren bij het resetten.

Als het probleem niet wordt opgelost met de bovenstaande tips, moet u contact opnemen met een Samsung Servicecenter.

#### **Er wordt geen verbinding gemaakt wanneer u het apparaat aansluit op een computer**

- Zorg ervoor dat de USB-kabel die u gebruikt, compatibel is met uw apparaat.
- Controleer of het juiste stuurprogramma is geïnstalleerd en bijgewerkt op uw computer.
- Als u Windows XP gebruikt, moet u controleren of Windows XP Service Pack 3 of hoger is geïnstalleerd op uw computer.

#### **Uw apparaat kan uw huidige locatie niet bepalen**

GPS-signalen kunnen worden geblokkeerd op bepaalde locaties, zoals binnenshuis. Stel het apparaat in om Wi-Fi of een mobiel netwerk te gebruiken om uw huidige locatie te bepalen in dergelijke situaties.

#### **Gegevens die waren opgeslagen op het apparaat, zijn verloren gegaan**

Maak altijd een back-up van alle belangrijke gegevens die op het apparaat zijn opgeslagen. Anders kunnen de gegevens niet worden hersteld als deze beschadigd raken of verloren gaan. Samsung is niet verantwoordelijk voor het verlies van gegevens die zijn opgeslagen op het apparaat.

#### **Een kleine opening is zichtbaar rond de buitenzijde van de apparaatbehuizing**

- Deze opening is noodzakelijk voor de fabricage en de onderdelen kunnen enigszins bewegen of trillen.
- De wrijving tussen onderdelen kan ervoor zorgen dat deze opening na verloop van tijd enigszins groter wordt.

#### **Er is onvoldoende opslagruimte beschikbaar op het apparaat**

Verwijder onnodige gegevens, zoals gecachte gegevens, met de functie voor apparaatbeheer of verwijder niet-gebruikte apps of bestanden handmatig om opslagruimte vrij te maken.

#### **De toets Apps wordt niet weergegeven op het startscherm**

U kunt het scherm Apps zonder gebruik van de toets Apps openen door omhoog of omlaag te vegen op het startscherm. Als u de toets Apps onderaan het startscherm wilt weergeven, start u de app **Instellingen** en tikt u op **Display** → **Startscherm** en tikt u vervolgens op de schakelaar **Appsknop** om deze te activeren.

#### **De starttoets wordt niet weergegeven**

De navigatiebalk met de starttoets wordt tijdens het gebruik van bepaalde apps of functies mogelijk niet weergegeven. Sleep van de onderkant van het scherm naar boven om de navigatiebalk weer te geven.

#### **Bixby reageert niet**

- Start uw apparaat opnieuw op om tijdelijke softwarefouten te verwijderen.
- Controleer of de software van uw apparaat is bijgewerkt naar de nieuwste versie.
- Als er nog steeds problemen met Bixby zijn nadat u deze tips hebt geprobeerd, moet u contact opnemen met een Samsung Servicecenter.

#### **De balk om de schermhelderheid aan te passen wordt niet weergegeven op het meldingenvenster**

Open het meldingenvenster door de statusbalk omlaag te slepen en sleep het meldingenvenster vervolgens omlaag. Tik op  $\vee$  naast de balk om de helderheid aan te passen en tik op de schakelaar **Bediening bovenaan weergeven** om de functie in te schakelen.

#### **Samsung Cloud werkt niet**

- Zorg ervoor dat u bent verbonden met een netwerk.
- Tijdens een servicecontrole van Samsung Cloud kunt u geen gebruik maken van Samsung Cloud. Probeer het later opnieuw.

# **De batterij verwijderen**

- **Als u de batterij wilt verwijderen, neemt u contact op met een goedgekeurd servicecenter. Ga naar www.samsung.com/global/ecodesign\_energy voor instructies voor het verwijderen van de batterij.**
- Voor uw eigen veiligheid moet u **niet proberen de batterij te verwijderen**. Als de batterij niet correct wordt verwijderd, kan dit schade aan de batterij en het apparaat veroorzaken, persoonlijk letsel veroorzaken en/of ervoor zorgen dat het apparaat niet meer veilig is.
- Samsung is niet aansprakelijk voor enige schade of verlies (noch contractueel, noch uit onrechtmatige daad, inclusief nalatigheid) die kan voortvloeien uit het niet nauwkeurig volgen van deze waarschuwingen en instructies, tenzij de dood of persoonlijk letsel is veroorzaakt door nalatigheid van Samsung.

Drukfouten voorbehouden.

#### **Copyright**

Copyright © 2019 Samsung Electronics

Deze gebruiksaanwijzing is beschermd onder internationale copyrightwetten.

Geen enkel onderdeel van deze gebruiksaanwijzing mag worden gereproduceerd, gedistribueerd, vertaald of verzonden in welke vorm dan ook of op welke elektronische of mechanische wijze dan ook, inclusief door deze te fotokopiëren, op te nemen of op te slaan in een systeem voor het opslaan en ophalen van informatie, zonder voorafgaande schriftelijke toestemming van Samsung Electronics.

#### **Handelsmerken**

- SAMSUNG en het SAMSUNG-logo zijn gedeponeerde handelsmerken van Samsung Electronics.
- Bluetooth<sup>®</sup> is wereldwijd een gedeponeerd handelsmerk van Bluetooth SIG, Inc.
- Wi-Fi®, Wi-Fi Protected Setup™, Wi-Fi Direct™, Wi-Fi CERTIFIED™ en het Wi-Fi-logo zijn gedeponeerde handelsmerken van de Wi-Fi Alliance.
- Geproduceerd onder licentie van Dolby Laboratories. Dolby, Dolby Atmos en het dubbele-Dsymbool zijn handelsmerken van Dolby Laboratories.
- Alle overige handelsmerken en copyrights zijn het eigendom van de betreffende eigenaren.

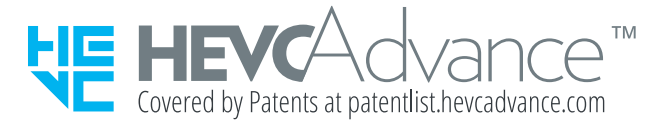